# **brother.**

Serveur d'impression Ethernet multifonction et multiprotocole intégré et serveur d'impression multifonction Ethernet sans fil (IEEE 802.11b/g)

# GUIDE UTILISATEUR - RÉSEAU

Veuillez lire ce manuel attentivement avant d'utiliser cet appareil sur votre réseau. Vous pouvez imprimer ou consulter ce manuel à tout moment à partir du CD-ROM fourni. Conservez ce CD-ROM à portée de la main afin de pouvoir le consulter facilement en cas de besoin.

Le Brother Solutions Center [\(http://solutions.brother.com\)](http://solutions.brother.com) regroupe en une adresse toutes les réponses à vos besoins d'impression. Téléchargez les pilotes et les utilitaires les plus récents pour votre appareil, consultez la Foire aux Questions et les conseils de dépistage des pannes ou découvrez des solutions d'impression spécifiques.

# **Conventions typographiques**

L'icône suivante est utilisée tout au long de ce guide de l'utilisateur :

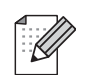

Les notes vous indiquent comment répondre à une situation donnée ou vous donnent des conseils sur le fonctionnement des options disponibles.

### **Marques commerciales**

Brother et le logo Brother sont des marques déposées et BRAdmin Professional est une marque de Brother Industries, Ltd.

UNIX est une marque déposée de The Open Group aux Etats-Unis et dans d'autres pays.

Linux® est une marque déposée de Linus Torvalds aux Etats-Unis et dans d'autres pays.

Apple, Macintosh et Mac OS sont des marques d'Apple Inc., déposées aux États-Unis et dans d'autres pays.

Windows Vista est une marque déposée ou une marque de Microsoft Corporation aux Etats-Unis et dans d'autres pays.

Microsoft, Windows, Windows Server et Internet Explorer sont des marques déposées de Microsoft Corporation aux Etats-Unis et/ou dans d'autres pays.

BROADCOM, SecureEasySetup et le logo SecureEasySetup sont des marques ou des marques déposées de Broadcom Corporation aux Etats-Unis et/ou dans d'autres pays.

AOSS est une marque de Buffalo Inc.

WPA, WPA2 et Wi-Fi Protected Setup sont des marques ou des marques déposées de Wi-Fi Alliance aux États-Unis et/ou dans d'autres pays.

Wi-Fi et Wi-Fi Alliance sont des marques déposées de The Wi-Fi Alliance.

OpenLDAP est une marque déposée de l'OpenLDAP Foundation.

Tous les autres noms de marque et de produit mentionnés dans le présent guide sont des marques déposées ou des marques de leurs détenteurs respectifs.

## **Note d'édition et de publication**

Le présent guide a été édité et publié sous la direction de Brother Industries, Ltd. Il reprend les descriptions et les caractéristiques les plus récentes du produit.

Le contenu de ce guide et les caractéristiques de ce produit peuvent être modifiés sans préavis.

Brother se réserve le droit d'apporter, sans préavis, des modifications aux caractéristiques et aux éléments contenus dans le présent guide. Brother ne saurait être tenu responsable d'un dommage quelconque (y compris en cas de dommages indirects) causé par la confiance accordée aux éléments présentés ici, ceci comprenant, sans pour autant s'y limiter, les erreurs typographiques ou autres liées à la publication.

©2008 Brother Industries, Ltd.

# **REMARQUE IMPORTANTE**

- Ce produit est approuvé uniquement dans le pays d'achat. Ne l'utilisez pas dans d'autres pays car il pourrait enfreindre les réglementations relatives aux télécommunications sans fil et à l'alimentation électrique de ces pays.
- Windows<sup>®</sup> XP dans ce document représente Windows<sup>®</sup> XP Professional, Windows<sup>®</sup> XP Professional x64 Edition et Windows® XP Home Edition.
- Le modèle MFC-5895CW prend en charge Windows<sup>®</sup> 7 et Mac OS X 10.4.11 10.6.x.
- Les procédures de fonctionnement pour les utilisateurs de Windows<sup>®</sup> 7 sont les mêmes que pour les utilisateurs de Windows Vista $^{\circledR}$ .

## **Numéros Brother**

### **IMPORTANT**

Pour tout problème d'ordre technique ou d'exploitation, vous devez appeler le pays où vous avez acheté l'appareil. Les appels doivent *provenir* du pays concerné.

#### **Service à la clientèle**

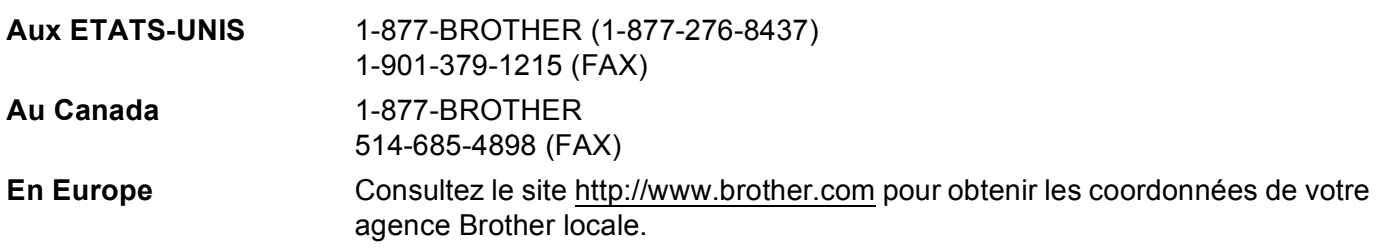

Recherche des centres d'entretien (Etats-Unis)

Pour obtenir l'adresse d'un centre d'entretien agréé Brother, veuillez composer le 1-877-BROTHER (1-877-276-8437).

Recherche des centres d'entretien (Canada) Pour obtenir l'adresse d'un centre d'entretien agréé Brother, veuillez composer le 1-877-BROTHER.

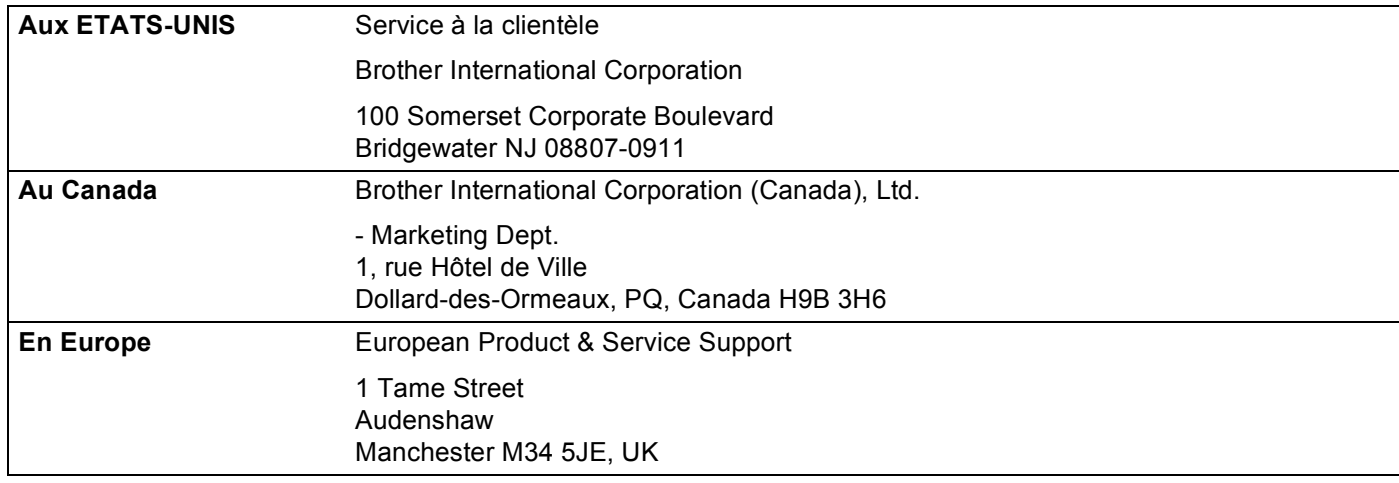

Pour nous faire part de vos commentaires ou suggestions, veuillez nous écrire :

#### **Adresses Internet**

Site Web général de Brother : <http://www.brother.com>

Pour la Foire aux questions (FAQ), le service après-vente, les mises à jour de pilotes et les utilitaires : <http://solutions.brother.com>

### **Commande d'accessoires et de fournitures**

**Aux ETATS-UNIS :** 1-877-552-MALL (1-877-552-6255) 1-800-947-1445 (fax)

**<http://www.brothermall.com>**

**Au Canada :** 1-877-BROTHER

**<http://www.brother.ca>**

# **Table des matières**

#### **[1 Introduction](#page-10-0) 1**

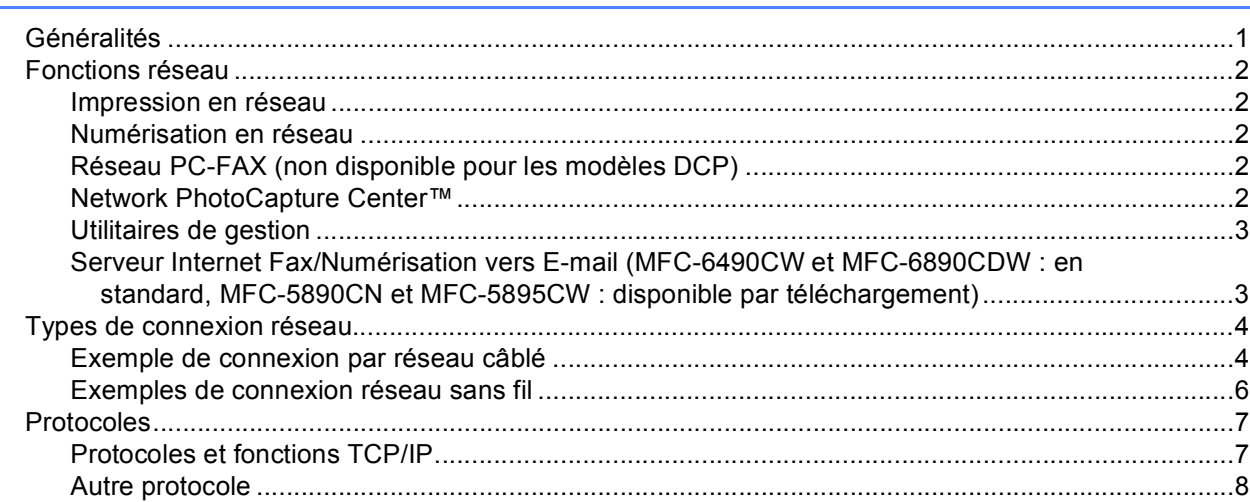

#### **2 Configuration de votre appareil pour un réseau avec une connexion [Ethernet câblée 9](#page-18-0)**

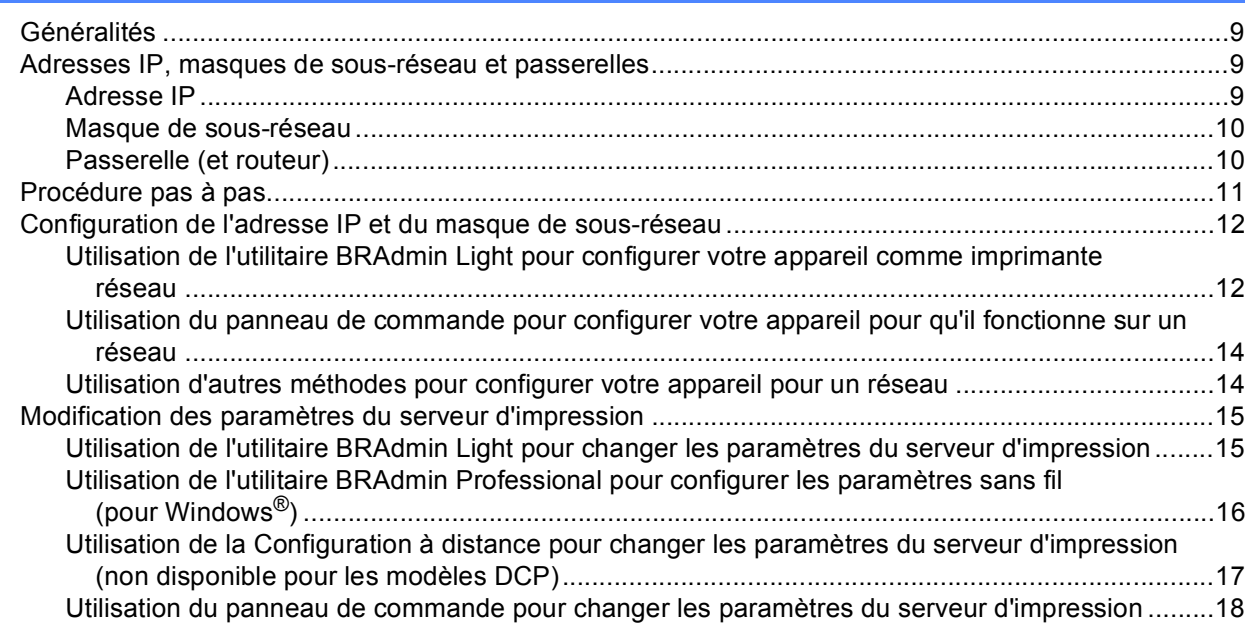

#### **3 Configuration de votre appareil pour un réseau sans fil [\(non disponible pour MFC-5490CN et MFC-5890CN\) 19](#page-28-0)**

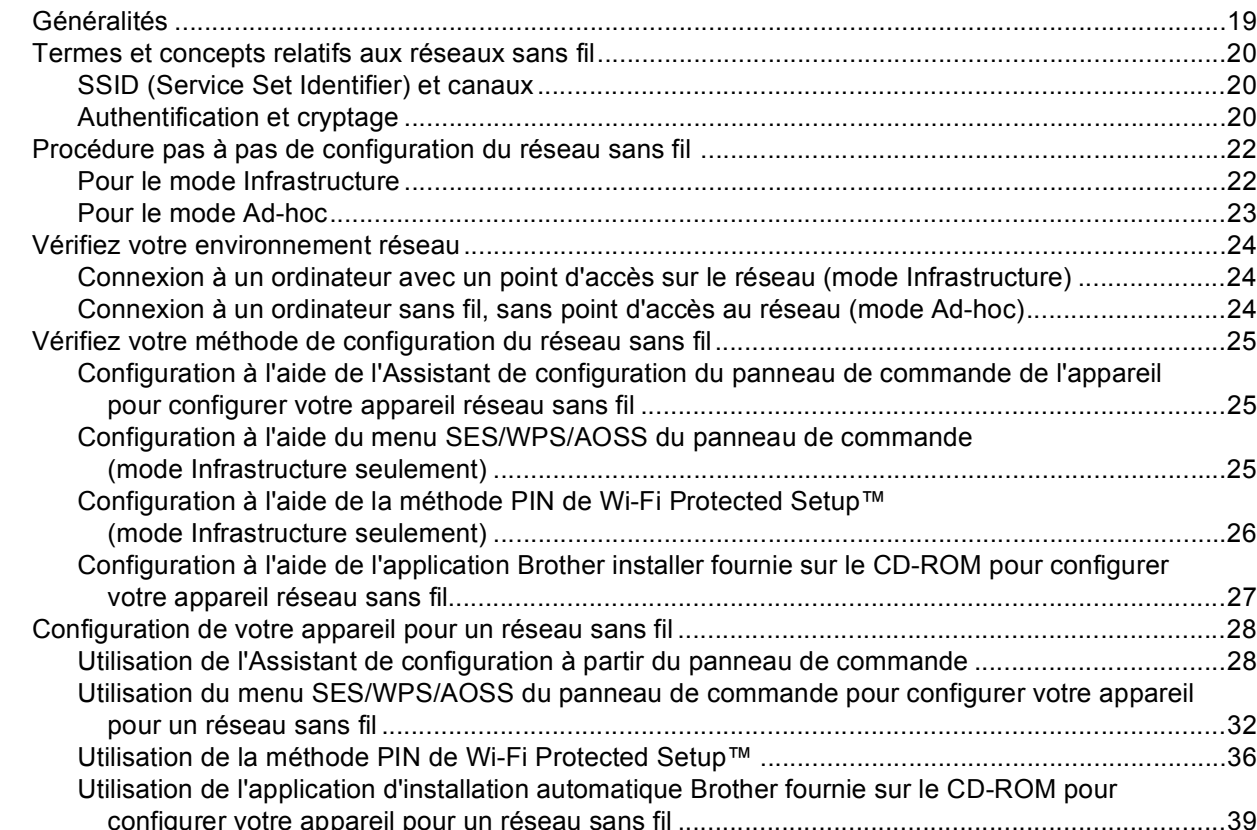

### **4 Configuration sans fil pour Windows® à l'aide de l'application Brother installer [\(non disponible pour MFC-5490CN et MFC-5890CN\) 40](#page-49-0)**

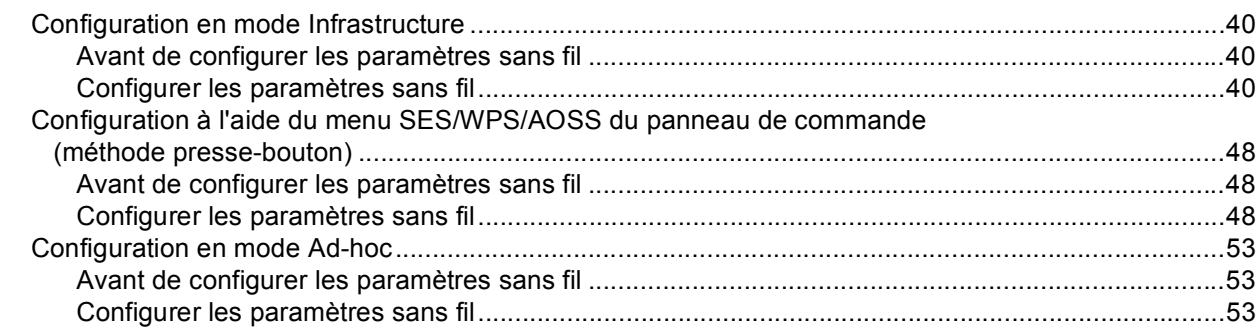

#### **[5 Configuration sans fil pour Macintosh à l'aide de l'application Brother installer](#page-72-0)  (non disponible pour MFC-5490CN et MFC-5890CN) 63**

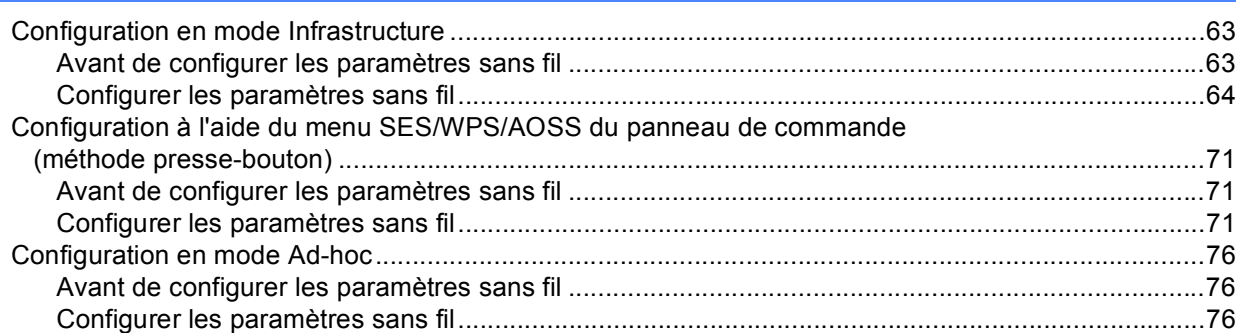

#### **[6 Configuration à l'aide du panneau de commande 85](#page-94-0)**

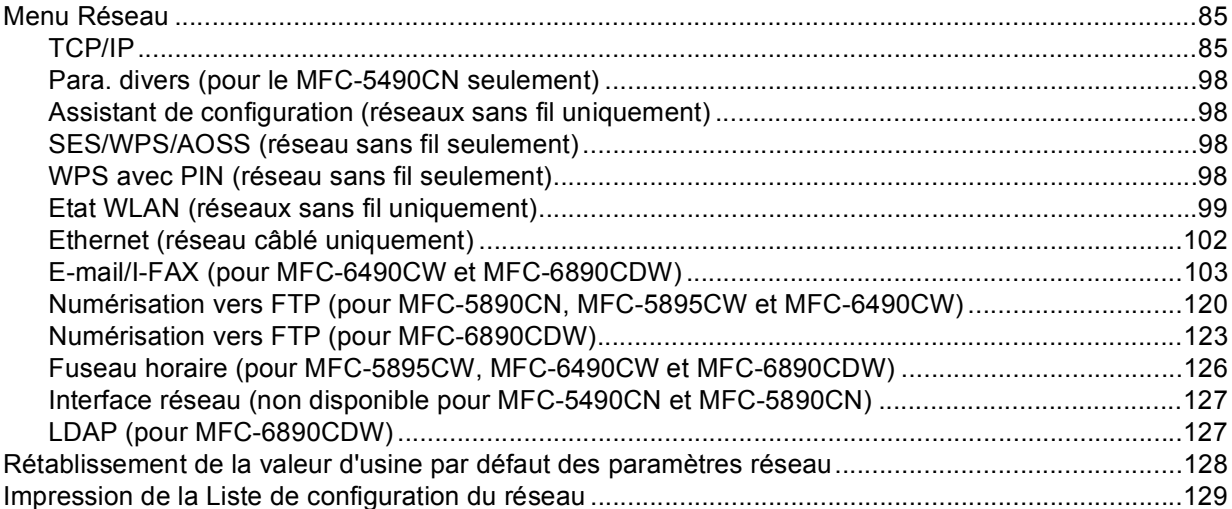

### **[7 Assistant de déploiement de pilote \(Windows](#page-139-0)® uniquement) 130**

[Généralités ............................................................................................................................................130](#page-139-1) [Méthodes de connexion.........................................................................................................................130](#page-139-2) [Peer to Peer ....................................................................................................................................130](#page-139-3) [Partage en réseau...........................................................................................................................131](#page-140-0) [Comment installer l'Assistant de déploiement de pilote ........................................................................131](#page-140-1)

[Utilisation du logiciel de l'Assistant de déploiement de pilote................................................................132](#page-141-0)

#### **8 Impression en réseau sous Windows[® : impression de base Peer to Peer](#page-144-0)  TCP/IP 135**

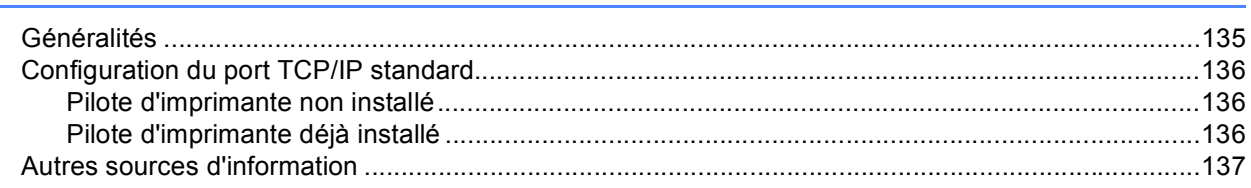

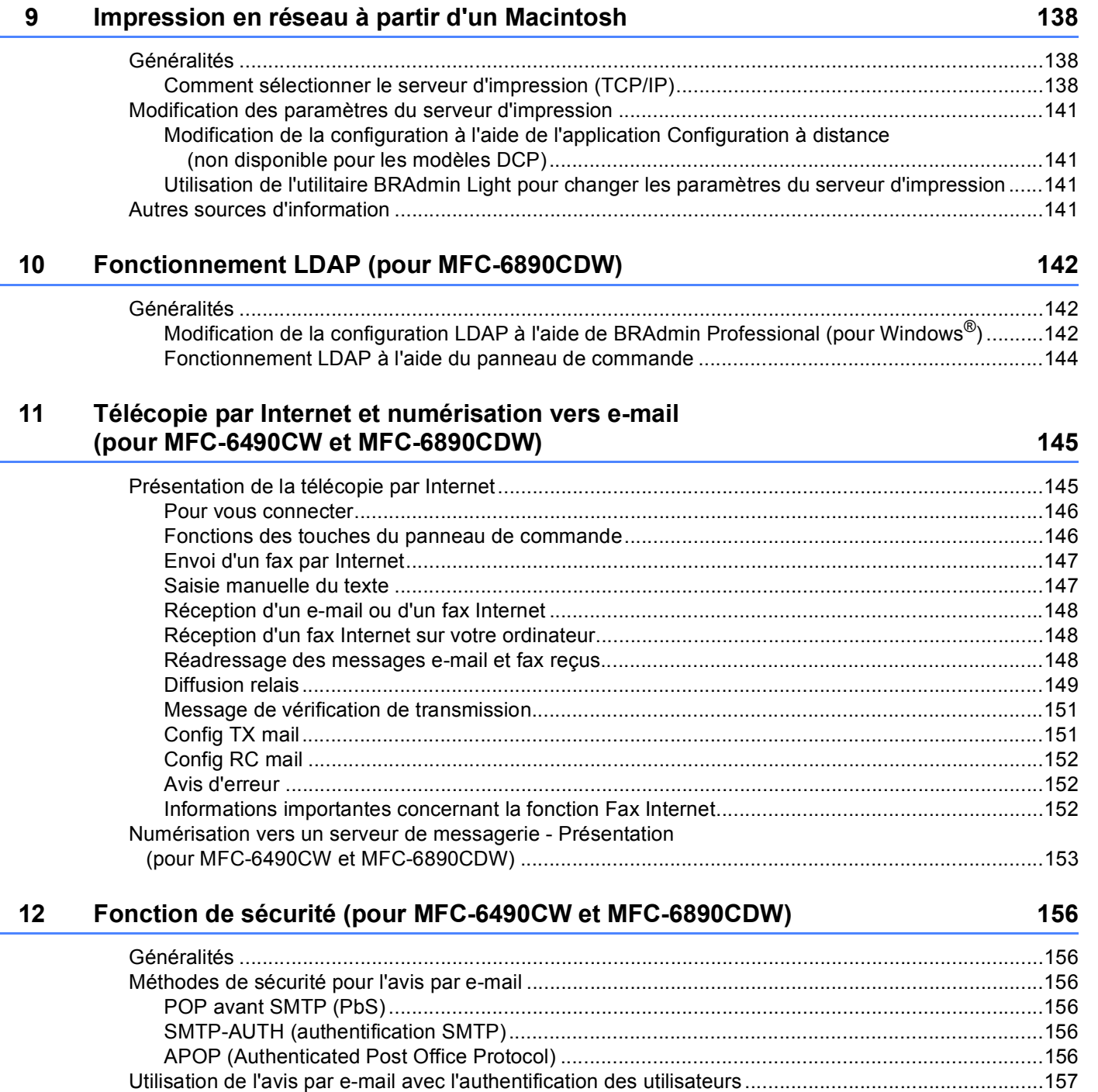

[Gestion sécurisée de votre appareil réseau à l'aide de BRAdmin Professional \(pour Windows®\)........157](#page-166-1)

#### **13** Diagnostic des anomalies **158**

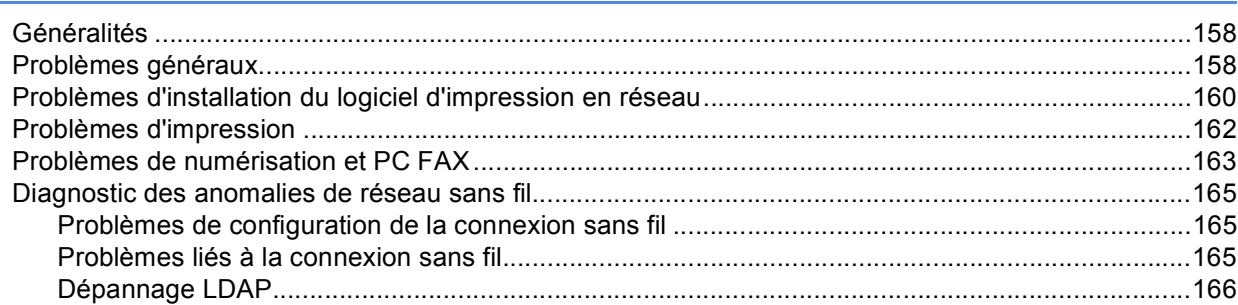

#### **[A Annexe A](#page-176-0) 167**

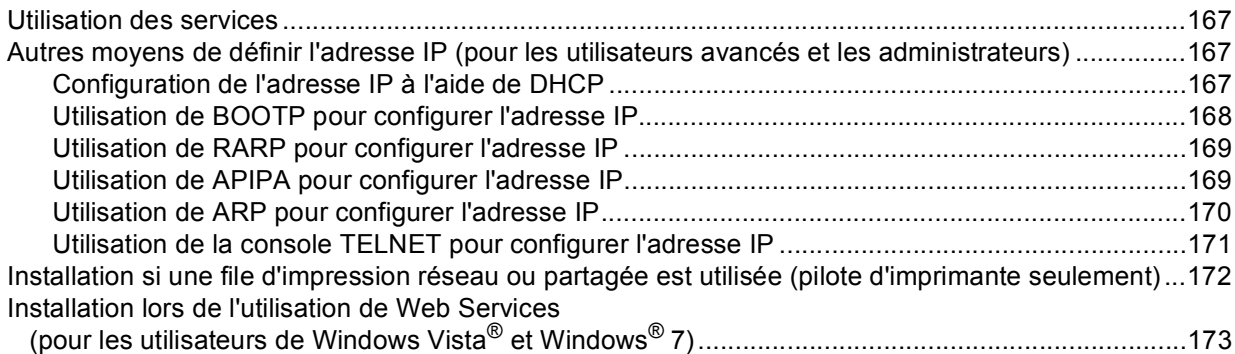

#### **[B Annexe B](#page-183-0) 174**

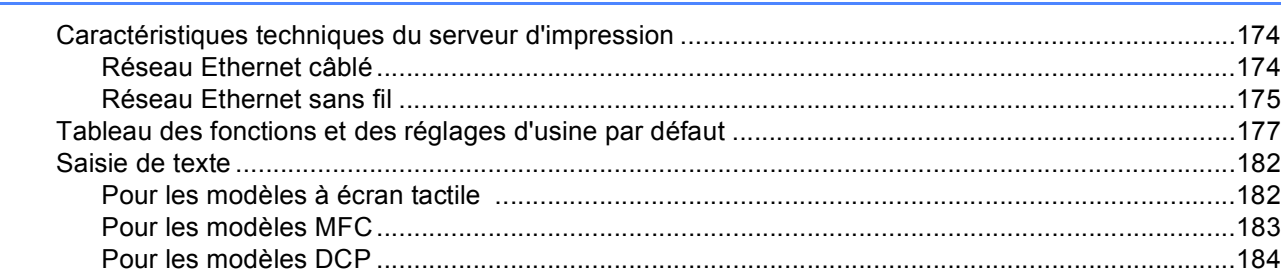

#### **[C Annexe C](#page-194-0) 185** [Remarques relatives à la licence à source libre ....................................................................................185](#page-194-1) [Cet appareil intègre le logiciel SNMP de WestHawk Ltd.................................................................185](#page-194-2) [Instructions OpenSSL......................................................................................................................186](#page-195-0) [Déclarations OpenLDAP .................................................................................................................188](#page-197-0) **[D Index](#page-201-0) 192**

<span id="page-10-0"></span>**Introduction <sup>1</sup>**

### <span id="page-10-1"></span>**Généralités <sup>1</sup>**

**1**

L'appareil Brother peut être partagé sur un réseau Ethernet câblé 10/100 Mbit/s ou sans fil IEEE 802.11b/802.11g à l'aide du serveur d'impression réseau intégré. Ce dernier prend en charge diverses fonctions et méthodes de connexion en fonction du système d'exploitation utilisé sur un réseau prenant en charge TCP/IP. Ces fonctions comprennent l'impression, la numérisation, la transmission et la réception par PC-FAX, PhotoCapture Center™, la configuration à distance et le contrôleur d'état. Le tableau suivant liste les fonctions et les connexions réseau prises en charge par chaque système d'exploitation.

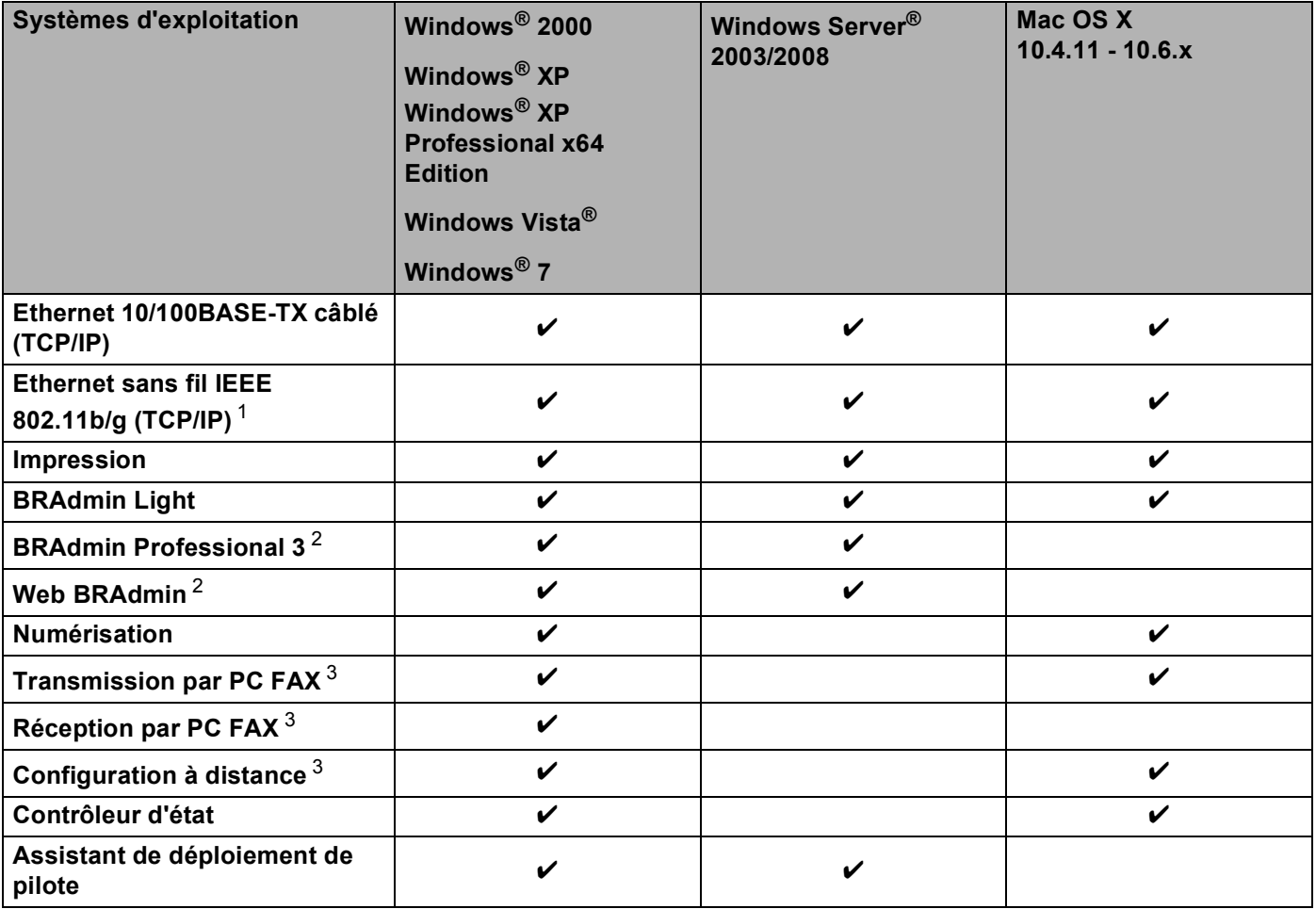

<span id="page-10-2"></span><sup>1</sup> Non disponible pour MFC-5490CN et MFC-5890CN.

<span id="page-10-3"></span><sup>2</sup> BRAdmin Professional 3 et Web BRAdmin peuvent être téléchargés à partir du site [http://solutions.brother.com.](http://solutions.brother.com)

<span id="page-10-4"></span><sup>3</sup> Non disponible pour les modèles DCP.

Pour utiliser un appareil Brother sur un réseau, vous devez configurer le serveur d'impression ainsi que les ordinateurs utilisés.

Pour les utilisateurs d'un réseau sans fil :

Pour obtenir les meilleurs résultats pour l'impression normale et quotidienne de documents, placez l'appareil Brother aussi près que possible du point d'accès au réseau (ou routeur) avec un minimum d'obstacles. Les objets volumineux et les murs situés entre les deux appareils, ainsi que les interférences provenant d'autres appareils électroniques peuvent affecter la vitesse de transfert des données de vos documents.

C'est pour cette raison que les connexions sans fil ne sont pas forcément à privilégier pour tous les types de documents et d'applications. Si vous imprimez des fichiers volumineux comme des photos sur du papier brillant ou des documents à pages multiples avec un mélange de texte et de grands graphiques, il sera peutêtre préférable d'utiliser un réseau Ethernet câblé pour un transfert de données plus rapide, ou USB pour un débit de traitement optimal.

### <span id="page-11-0"></span>**Fonctions réseau <sup>1</sup>**

Votre appareil Brother offre les fonctions réseau de base suivantes.

#### <span id="page-11-1"></span>**Impression en réseau <sup>1</sup>**

Le serveur d'impression offre des services d'impression pour Windows<sup>®</sup> 2000/XP/XP Professional x64 Edition et Windows Vista® prenant en charge les protocoles TCP/IP et pour Macintosh prenant en charge TCP/IP (Mac OS X 10.2.4 ou ultérieur).

#### <span id="page-11-2"></span>**Numérisation en réseau <sup>1</sup>**

Vous pouvez numériser des documents sur le réseau vers votre ordinateur (voir *Numérisation en réseau* dans le *Guide utilisateur - Logiciel*).

#### <span id="page-11-3"></span>**Réseau PC-FAX (non disponible pour les modèles DCP) <sup>1</sup>**

Vous pouvez envoyer directement un fichier PC comme un PC-FAX sur votre réseau (pour une description complète, voir *Logiciel Brother PC-FAX* pour Windows® ou *Envoi d'un fax* pour Macintosh dans le *Guide utilisateur - Logiciel*). Les utilisateurs de Windows® peuvent aussi recevoir des PC-FAX (voir *Réception de PC-FAX* dans le *Guide utilisateur - Logiciel*).

#### <span id="page-11-4"></span>**Network PhotoCapture Center™ <sup>1</sup>**

Vous pouvez visualiser, récupérer et enregistrer des données à partir d'un module de mémoire flash USB ou d'une carte mémoire insérée dans l'appareil Brother. Le logiciel est automatiquement installé lorsque vous choisissez l'option de connexion réseau lors de l'installation du logiciel. Pour Windows®, choisissez l'onglet **PHOTOCAPTURE** dans **ControlCenter3**. Pour plus d'informations, voir *ControlCenter3* dans le *Guide utilisateur - Logiciel*. Pour Macintosh, lancez un navigateur web proposant FTP et entrez FTP://xxx.xxx.xxx.xxx (où xxx.xxx.xxx.xxx est l'adresse IP de votre appareil Brother). Pour plus d'informations, voir *Configuration à distance et PhotoCapture Center* dans le *Guide utilisateur - Logiciel*.

#### <span id="page-12-0"></span>**Utilitaires de gestion <sup>1</sup>**

#### **BRAdmin Light**

BRAdmin Light permet d'effectuer la configuration initiale de périphériques Brother connectés en réseau. Vous pouvez aussi rechercher des produits Brother sur votre réseau, afficher leur état et définir les paramètres réseau de base, comme l'adresse IP. L'utilitaire BRAdmin Light est disponible pour Windows® 2000/XP, Windows Vista® et Mac OS X 10.2.4 (ou des versions ultérieures). Pour installer BRAdmin Light sous Windows®, veuillez vous reporter au *Guide d'installation rapide* fourni avec l'appareil. Pour les utilisateurs de Macintosh, BRAdmin Light est automatiquement installé lors de l'installation du pilote. Si vous avez déjà installé le pilote d'imprimante, vous n'avez pas besoin de l'installer à nouveau.

Pour en savoir plus sur l'utilitaire BRAdmin Light, veuillez consulter le site [http://solutions.brother.com.](http://solutions.brother.com)

#### **BRAdmin Professional (pour Windows®) <sup>1</sup>**

BRAdmin Professional est un utilitaire permettant la gestion plus avancée des périphériques Brother connectés en réseau. Vous pouvez aussi rechercher des produits Brother sur votre réseau, afficher leur état et définir les paramètres réseau à partir d'un ordinateur exécutant Windows®. Par rapport à BRAdmin Light, BRAdmin Professional offre des fonctions supplémentaires.

Pour en savoir plus et pour le télécharger, veuillez consulter le site [http://solutions.brother.com.](http://solutions.brother.com)

#### **Web BRAdmin (pour Windows®) <sup>1</sup>**

Web BRAdmin est un utilitaire permettant de gérer les périphériques Brother connectés à votre réseau local (LAN) ou étendu (WAN). Vous pouvez aussi rechercher des produits Brother sur votre réseau, afficher leur état et définir les paramètres réseau. Contrairement au logiciel Web BRAdmin Professional, qui est exclusivement conçu pour les systèmes Windows®, Web BRAdmin est un utilitaire de serveur accessible à partir de n'importe quel PC client disposant d'un navigateur Web prenant en charge JRE (Java Runtime Environment). En installant l'utilitaire de serveur Web BRAdmin sur un PC exécutant IIS<sup>[1](#page-12-2)</sup>, les administrateurs peuvent utiliser un navigateur Web pour se connecter au serveur Web BRAdmin qui peut ensuite communiquer avec l'appareil.

Pour en savoir plus et pour le télécharger, veuillez consulter le site [http://solutions.brother.com.](http://solutions.brother.com)

<span id="page-12-2"></span><sup>1</sup> Internet Information Server 4.0 ou Internet Information Service 5.0/5.1/6.0/7.0

#### **Configuration à distance (non disponible pour les modèles DCP) <sup>1</sup>**

Le logiciel de configuration à distance vous permet de configurer les paramètres réseau à partir d'un PC sous Windows® ou d'un Macintosh (Mac OS X 10.2.4 ou ultérieur) (voir *Configuration à distance* dans le *Guide utilisateur - Logiciel*).

#### <span id="page-12-1"></span>**Serveur Internet Fax/Numérisation vers E-mail (MFC-6490CW et MFC-6890CDW : en standard, MFC-5890CN et MFC-5895CW : disponible par téléchargement) <sup>1</sup>**

Une adresse E-mail peut être attribuée à l'appareil Brother. Elle vous permettra d'envoyer, de recevoir ou de transmettre des documents via un réseau local ou Internet à/vers des ordinateurs ou d'autres appareils Fax Internet. Avant d'utiliser cette fonction, vous devez configurer les paramètres appropriés de l'appareil à l'aide de son panneau de commande. Pour plus de détails, voir *[Télécopie par Internet et numérisation vers e-mail](#page-154-0)  [\(pour MFC-6490CW et MFC-6890CDW\)](#page-154-0)* à la page 145.

#### **Pour le MFC-5890CN et le MFC-5895CW <sup>1</sup>**

Pour pouvoir utiliser cette fonction, veuillez télécharger le logiciel nécessaire sur notre site web Brother Solutions Center. (<http://solutions.brother.com>)

**4**

### <span id="page-13-0"></span>**Types de connexion réseau <sup>1</sup>**

### <span id="page-13-1"></span>**Exemple de connexion par réseau câblé <sup>1</sup>**

#### **Impression Peer to Peer à l'aide de TCP/IP <sup>1</sup>**

Dans un environnement Peer to Peer, chaque ordinateur échange directement les données avec chaque appareil. Il n'y a pas de serveur central contrôlant l'accès aux fichiers ou le partage des imprimantes.

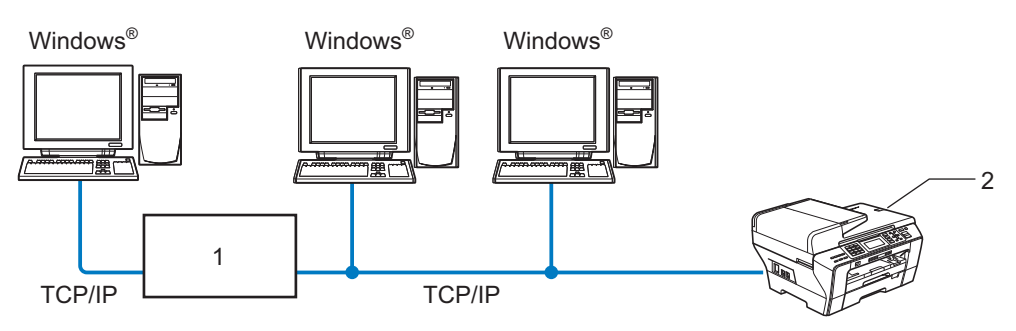

- **1 Commutateur ou routeur**
- **2 Imprimante réseau (votre appareil)**
- Sur un réseau plus petit comprenant 2 ou 3 ordinateurs, nous recommandons la méthode d'impression Peer to Peer car elle est plus facile à configurer que la méthode d'impression partagée en réseau (voir *[Impression partagée en réseau](#page-14-0)* à la page 5).
- Chaque ordinateur doit utiliser le protocole TCP/IP.
- Il faut configurer une adresse IP appropriée pour l'appareil Brother.
- Si vous utilisez un routeur, il faut configurer l'adresse de la passerelle sur les ordinateurs et sur l'appareil Brother.

#### <span id="page-14-0"></span>**Impression partagée en réseau <sup>1</sup>**

Dans un environnement partagé en réseau, chaque ordinateur envoie les données via un ordinateur contrôlé de façon centrale. Ce type d'ordinateur est souvent appelé un "Serveur" ou un "Serveur d'impression". Son rôle consiste à contrôler toutes les tâches d'impression.

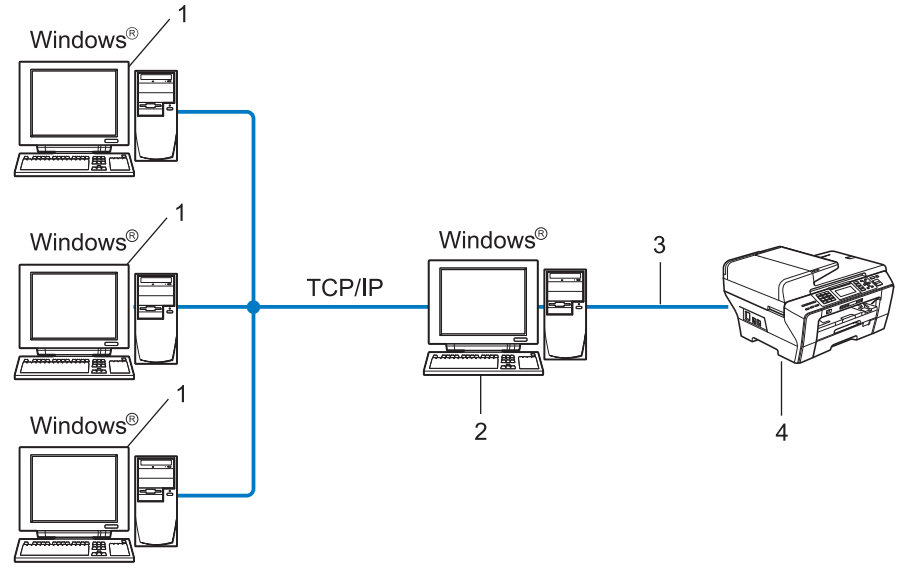

- **1 Ordinateur client**
- **2 Aussi appelé "Serveur" ou "Serveur d'impression"**
- **3 TCP/IP ou USB (si disponible)**
- **4 Imprimante réseau (votre appareil)**
- Pour un réseau plus important, nous conseillons un environnement d'impression partagé en réseau.
- Le protocole d'impression TCP/IP doit être configuré pour le "serveur" ou le "serveur d'impression".
- L'appareil Brother doit être configuré avec une adresse IP appropriée, sauf s'il est connecté au serveur via l'interface USB.

#### <span id="page-15-0"></span>**Exemples de connexion réseau sans fil <sup>1</sup>**

#### **Connexion à un ordinateur avec un point d'accès sur le réseau (mode Infrastructure) <sup>1</sup>**

Les réseaux de ce type ont un point d'accès central au cœur du réseau. Le point d'accès peut aussi servir de pont ou de passerelle vers un réseau câblé. Quand l'appareil sans fil Brother (votre appareil) se trouve sur ce type de réseau, il reçoit toutes les tâches d'impression via un point d'accès.

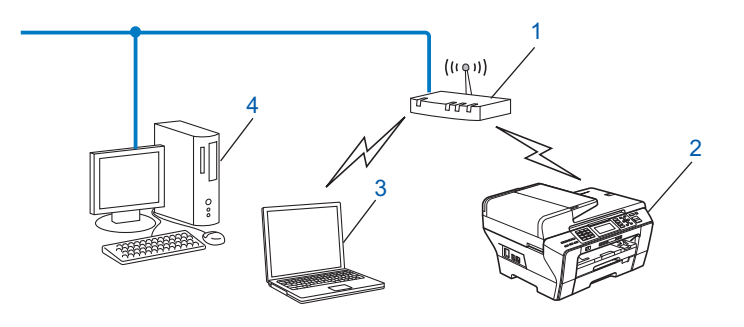

- **1 Point d'accès**
- **2 Imprimante réseau sans fil (votre appareil)**
- **3 Ordinateur sans fil communiquant avec le point d'accès**
- **4 Ordinateur câblé dépourvu de la fonctionnalité sans fil connecté au point d'accès avec le câble Ethernet.**

#### **Connexion à un ordinateur sans fil, sans point d'accès sur le réseau (mode Ad-hoc) <sup>1</sup>**

Ce type de réseau n'a pas de point d'accès central. Les clients sans fil communiquent directement entre eux. Quand l'appareil sans fil Brother (votre appareil) se trouve sur ce type de réseau, il reçoit directement toutes les tâches d'impression de l'ordinateur qui envoie les données d'impression.

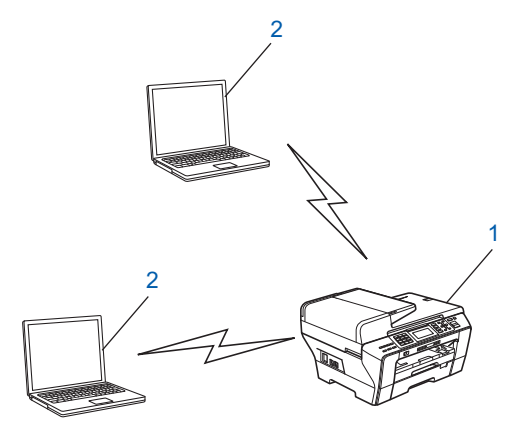

- **1 Imprimante réseau sans fil (votre appareil)**
- **2 Ordinateur sans fil**

### <span id="page-16-0"></span>**Protocoles <sup>1</sup>**

### <span id="page-16-1"></span>**Protocoles et fonctions TCP/IP <sup>1</sup>**

Les protocoles sont des ensembles de règles normalisées qui permettent de transmettre des données sur un réseau. Grâce aux protocoles, les utilisateurs ont accès aux ressources connectées au réseau.

Le serveur d'impression utilisé sur cet appareil Brother fonctionne avec les protocoles TCP/IP (Transmission Control Protocol/Internet Protocol).

TCP/IP représente le protocole le plus courant pour les communications comme Internet et e-mail. Il peut être

utilisé sous pratiquement tous les systèmes d'exploitation tels que Windows®, Mac OS X et Linux<sup>®</sup>. Les protocoles TCP/IP suivants sont disponibles sur cet appareil Brother :

#### **DHCP/BOOTP/RARP <sup>1</sup>**

L'utilisation des protocoles DHCP/BOOTP/RARP permet de configurer automatiquement l'adresse IP.

#### **Remarque**

Pour utiliser les protocoles DHCP/BOOTP/RARP, veuillez contacter votre administrateur réseau.

#### **APIPA <sup>1</sup>**

Si vous n'attribuez pas une adresse IP manuellement (à l'aide du panneau de commande ou du logiciel BRAdmin) ou automatiquement (à l'aide d'un serveur DHCP/BOOTP/RARP), le protocole APIPA (Automatic Private IP Addressing) attribue automatiquement une adresse IP dans l'intervalle 169.254.1.0 - 169.254.254.255.

#### **Client DNS <sup>1</sup>**

Le serveur d'impression Brother gère la fonction client DNS (Domain Name System). Cette fonction permet au serveur d'impression de communiquer avec d'autres appareils en utilisant son nom DNS.

#### **LPR/LPD <sup>1</sup>**

Protocoles d'impression courants sur les réseaux TCP/IP.

#### **Client SMTP (pour MFC-6490CW et MFC-6890CDW) <sup>1</sup>**

Le client SMTP (Simple Mail Transfer Protocol) est utilisé pour envoyer des e-mails via Internet ou un Intranet.

#### **Port9100 <sup>1</sup>**

Un autre protocole d'impression couramment employé sur les réseaux TCP/IP.

#### **mDNS <sup>1</sup>**

mDNS permet à un serveur d'impression Brother de se configurer automatiquement pour fonctionner sur un système Mac OS X avec une configuration de réseau simple (Mac OS X 10.2.4 ou ultérieur).

#### **TELNET <sup>1</sup>**

Le serveur d'impression Brother prend en charge le serveur TELNET pour la configuration par ligne de commande.

#### **SNMP 1**

SNMP (Simple Network Management Protocol) permet de gérer des périphériques réseau tels que des ordinateurs, des routeurs ou des appareils réseau Brother.

#### **Web Services <sup>1</sup>**

Le protocole Web Services permet aux utilisateurs de Windows Vista® d'installer le pilote d'imprimante Brother en cliquant avec le bouton droit sur l'icône de l'appareil à partir du dossier **Réseau**. (voir *[Installation](#page-182-0)  [lors de l'utilisation de Web Services \(pour les utilisateurs de Windows Vista](#page-182-0)® et Windows® 7)* à la page 173). Web Services vous permet aussi de vérifier l'état actuel de l'appareil à partir de votre ordinateur.

#### **Client FTP (pour MFC**-**5890CN, MFC-5895CW, MFC-6490CW et MFC-6890CDW) <sup>1</sup>**

FTP (File Transfer Protocol) permet à l'appareil Brother de numériser des documents noir et blanc ou couleur directement vers un serveur FTP situé localement sur votre réseau ou à distance sur Internet.

#### **LDAP (pour MFC-6890CDW) <sup>1</sup>**

Le protocole LDAP (Lightweight Directory Access Protocol) permet à la machine Brother de rechercher des informations telles que les numéros de fax et les adresses électroniques à partir d'un serveur LDAP.

#### **IPv6 (pour MFC-5490CN, MFC-5890CN, MFC-5895CW, MFC-6490CW, DCP-6690CW et MFC-6890CDW) <sup>1</sup>**

Votre appareil Brother est compatible avec IPv6, le protocole Internet de la prochaine génération. Pour en savoir plus sur ce protocole, consultez le site<http://solutions.brother.com>.

#### <span id="page-17-0"></span>**Autre protocole <sup>1</sup>**

#### **LLTD <sup>1</sup>**

Le protocole LLTD (Link Layer Topology Discovery) vous permet de localiser facilement l'appareil Brother dans le Mappage réseau de Windows Vista®. Votre appareil Brother apparaîtra avec une icône caractéristique et le nom du nœud. Le protocole est désactivé par défaut.

Vous pouvez activer LLTD à l'aide de l'utilitaire BRAdmin Professional. Consultez la page de téléchargement correspondant à votre modèle à l'adresse <http://solutions.brother.com> pour télécharger le logiciel BRAdmin Professional.

### <span id="page-18-0"></span>**2 Configuration de votre appareil pour un réseau avec une connexion Ethernet câblée <sup>2</sup>**

### <span id="page-18-1"></span>**Généralités 2 <sup>2</sup>**

Avant d'utiliser votre appareil Brother dans un environnement réseau, vous devez d'abord installer le logiciel Brother et configurer les paramètres réseau TCP/IP appropriés sur l'appareil lui-même. Dans ce chapitre, vous apprendrez les opérations de base requises pour imprimer sur le réseau à l'aide du protocole TCP/IP.

Nous vous recommandons d'utiliser le programme d'installation fourni sur le CD-ROM Brother. Il vous guidera tout au long de l'installation du logiciel et du réseau. Veuillez suivre les instructions contenues dans le *Guide d'installation rapide* qui vous a été fourni.

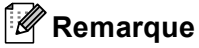

Si vous ne souhaitez pas ou ne pouvez pas utiliser le programme d'installation automatique ou un autre outil logiciel Brother, vous pouvez aussi utiliser le panneau de commande de l'appareil pour changer les paramètres du réseau. Pour plus d'informations, voir *[Configuration à l'aide du panneau de commande](#page-94-0)* [à la page 85.](#page-94-0)

### <span id="page-18-2"></span>**Adresses IP, masques de sous-réseau et passerelles <sup>2</sup>**

Pour utiliser l'appareil dans un environnement réseau TCP/IP, vous devez configurer son adresse IP et son masque de sous-réseau. L'adresse IP que vous attribuez au serveur d'impression doit se trouver sur le même réseau logique que vos ordinateurs hôtes. Sinon, vous devez configurer le masque de sous-réseau et l'adresse de la passerelle en conséquence.

#### <span id="page-18-3"></span>**Adresse IP <sup>2</sup>**

Une adresse IP est une série de nombres qui identifie chaque appareil connecté à un réseau. Une adresse IP comprend quatre nombres séparés par des points. Chaque nombre est compris entre 0 et 255.

Exemple : sur un petit réseau, vous changez généralement le dernier nombre.

- 192.168.1.1
- 192.168.1.2
- 192.168.1.3

#### **Comment l'adresse IP est-elle affectée à votre serveur d'impression : <sup>2</sup>**

Si vous avez un serveur DHCP/BOOTP/RARP sur votre réseau (c'est généralement le cas sur un réseau UNIX<sup>®</sup>/Linux<sup>®</sup> ou Windows<sup>®</sup> 2000/XP ou Windows Vista<sup>®</sup>), le serveur d'impression obtient automatiquement son adresse IP de ce serveur.

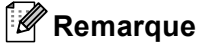

Sur les réseaux plus petits, le serveur DHCP peut être le routeur.

Pour obtenir des compléments d'information sur DHCP, BOOTP et RARP, voir les rubriques *[Configuration](#page-176-3)  [de l'adresse IP à l'aide de DHCP](#page-176-3)* à la page 167, *[Utilisation de BOOTP pour configurer l'adresse IP](#page-177-0)* [à la page 168](#page-177-0) et *[Utilisation de RARP pour configurer l'adresse IP](#page-178-0)* à la page 169.

Si vous n'avez pas de serveur DHCP/BOOTP/RARP, le protocole APIPA (Automatic Private IP Addressing) affecte automatiquement une adresse IP comprise entre 169.254.1.0 et 169.254.254.255. Pour plus d'informations sur APIPA, voir *[Utilisation de APIPA pour configurer l'adresse IP](#page-178-1)* à la page 169.

Si le protocole APIPA est désactivé, l'adresse IP par défaut d'un serveur d'impression Brother est 192.0.0.192. Néanmoins, vous pouvez facilement la modifier pour qu'elle corresponde à l'adresse IP de votre réseau. Pour plus d'informations sur la façon de changer l'adresse IP, voir *[Configuration de l'adresse](#page-21-2)  [IP et du masque de sous-réseau](#page-21-2)* à la page 12.

#### <span id="page-19-0"></span>**Masque de sous-réseau <sup>2</sup>**

Les masques de sous-réseau limitent les communications sur le réseau.

- Exemple : l'ordinateur 1 peut communiquer avec l'ordinateur 2
	- Ordinateur 1

```
Adresse IP : 192.168.1.2
```
Masque de sous-réseau : 255.255.255.0

• Ordinateur 2

Adresse IP : 192.168.1.3

Masque de sous-réseau : 255.255.255.0

#### **Remarque**

0 indique qu'il n'y a pas de restriction de communication au niveau de cette partie de l'adresse.

Dans l'exemple ci-dessus, nous pouvons communiquer avec tous les appareils qui ont une adresse IP commençant par 192.168.1.X.

### <span id="page-19-1"></span>**Passerelle (et routeur) <sup>2</sup>**

Une passerelle est un point du réseau qui fait office d'entrée vers un autre réseau et envoie les données transmises via le réseau à une destination précise. Le routeur sait où envoyer les données qui arrivent à la passerelle. Si une destination se trouve sur un réseau externe, le routeur transmet les données au réseau externe. Si votre réseau communique avec d'autres réseaux, il vous faudra peut-être configurer l'adresse IP de la passerelle. Si vous ne connaissez pas l'adresse IP de la passerelle, contactez votre administrateur réseau.

Configuration de votre appareil pour un réseau avec une connexion Ethernet câblée

 $\rightarrow$ 

Voir [page 167](#page-176-2)

## <span id="page-20-0"></span>**Procédure pas à pas**

#### **Configurer les paramètres TCP/IP.**

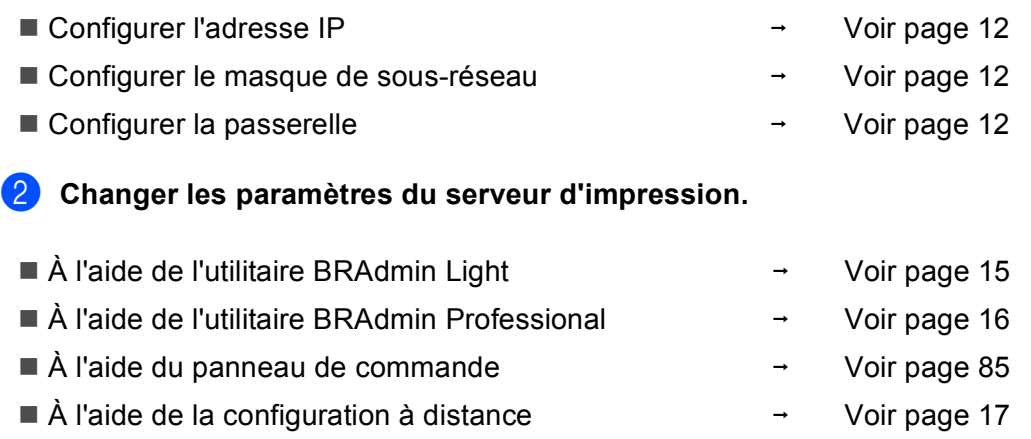

À l'aide d'autres méthodes

## <span id="page-21-2"></span><span id="page-21-0"></span>**Configuration de l'adresse IP et du masque de sous-réseau <sup>2</sup>**

#### <span id="page-21-1"></span>**Utilisation de l'utilitaire BRAdmin Light pour configurer votre appareil comme imprimante réseau <sup>2</sup>**

#### **BRAdmin Light <sup>2</sup>**

BRAdmin Light permet d'effectuer la configuration initiale de périphériques Brother connectés en réseau. Vous pouvez aussi rechercher des produits Brother dans un environnement TCP/IP, afficher leur état et définir les paramètres réseau de base, comme l'adresse IP. L'utilitaire BRAdmin Light est disponible pour Windows<sup>®</sup> 2000/XP, Windows Vista<sup>®</sup> et Mac OS X 10.2.4 ou des versions ultérieures.

#### **Comment configurer votre appareil à l'aide de l'utilitaire BRAdmin Light <sup>2</sup>**

#### **Remarque**

- Veuillez utiliser la version de l'utilitaire BRAdmin Light fournie sur le CD-ROM qui accompagne votre produit Brother. Vous pouvez aussi télécharger la dernière version à partir du site [http://solutions.brother.com.](http://solutions.brother.com)
- Si vous avez besoin d'une gestion des imprimantes plus avancée, utilisez la dernière version de Brother BRAdmin Professional, qui peut être téléchargée à partir du site [http://solutions.brother.com.](http://solutions.brother.com) Cet utilitaire est seulement disponible pour les utilisateurs de Windows®.
- Si vous utilisez le Pare-feu Windows<sup>®</sup> ou une fonction de pare-feu ou encore des applications antivirus ou anti-logiciels espions, désactivez-les temporairement. Quand vous serez sûr de pouvoir imprimer, vous pourrez les réactiver en suivant les instructions.
- Nom du nœud : le nom du nœud apparaît dans la fenêtre courante de BRAdmin Light. Le nom de nœud par défaut du serveur d'impression dans l'appareil est "BRNxxxxxxxxxxxx" (où "xxxxxxxxxxxx" représente l'adresse Ethernet de l'appareil).
- Pour MFC-5490CN, MFC-5890CN, MFC-5895CW, MFC-6490CW, DCP-6690CW et MFC-6890CDW, le mot de passe par défaut est "access".

Pour les autres modèles, aucun mot de passe n'est requis par défaut. Pour définir un mot de passe, double-cliquez sur le périphérique concerné. Cliquez sur l'onglet **Contrôle** puis sur **Changer le mot de passe**. Entrez le nouveau mot de passe.

**1** Lancez l'utilitaire BRAdmin Light.

Pour les utilisateurs de Windows $^{\circledR}$  2000/XP et Windows Vista $^{\circledR}$ 

#### Cliquez sur **Démarrer** / **Tous les programmes** [1](#page-21-3) / **Brother** / **BRAdmin Light** / **BRAdmin Light**.

- <sup>1</sup> **Programmes** pour les utilisateurs de Windows® 2000
- <span id="page-21-3"></span>■ Pour Mac OS X 10.2.4 ou ultérieur

Double-cliquez sur **Macintosh HD** (Démarrage) / **Bibliothèque** / **Printers** / **Brother** / **Utilities** / fichier **BRAdmin Light.jar**.

b BRAdmin Light recherche automatiquement les nouveaux périphériques.

**2**

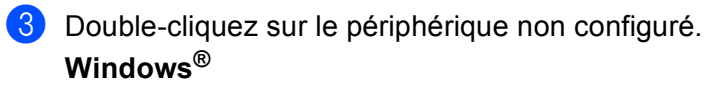

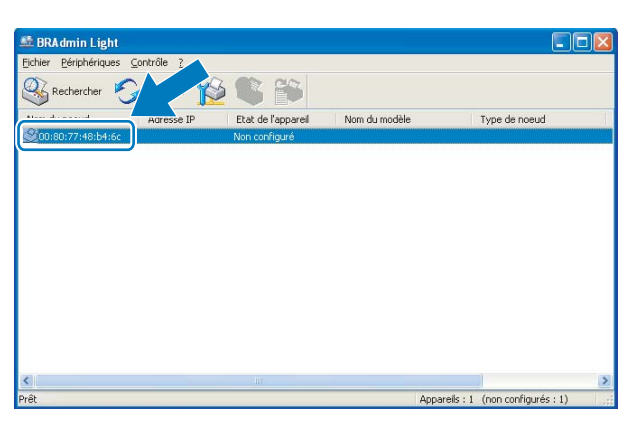

#### **Macintosh**

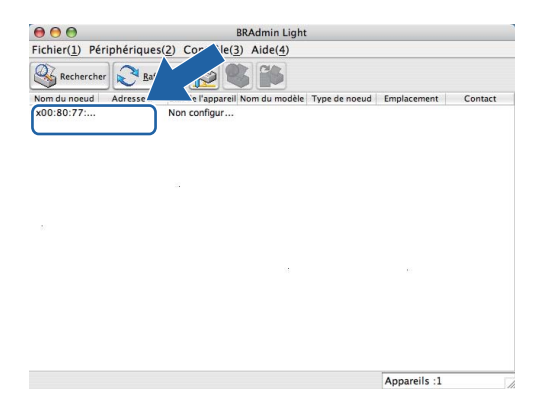

#### **Remarque**

- Si le serveur d'impression est configuré à ses valeurs par défaut (si vous n'utilisez pas un serveur DHCP/BOOTP/RARP), le périphérique apparaîtra comme **Non configuré (Unconfigured)** dans l'écran de l'utilitaire BRAdmin Light.
- Vous pouvez trouver le nom de nœud et l'adresse Ethernet en imprimant la Liste de configuration du réseau (pour obtenir des informations sur la façon d'imprimer la Liste de configuration du réseau sur votre serveur d'impression, voir la rubrique *[Impression de la Liste de configuration du réseau](#page-138-0)* à la page 129).

d Choisissez **STATIC** pour la **Méthode d'amorçage (BOOT Method)**. Entrez l'**Adresse IP (IP Address)**, le **Masque de sous-réseau (Subnet Mask)** et la **Passerelle (Gateway)** (au besoin) de votre serveur d'impression.

#### **Windows®**

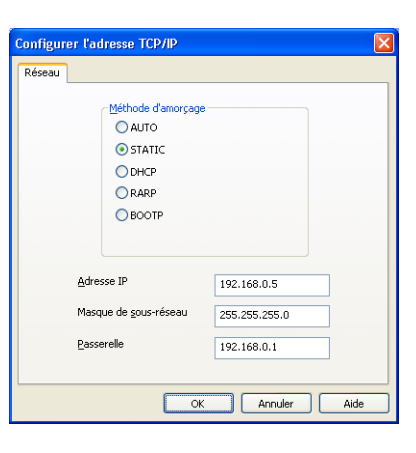

#### **Macintosh**

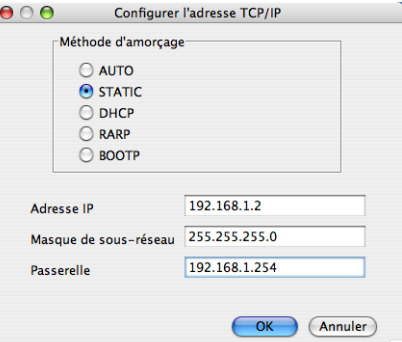

#### **6** Cliquez sur OK.

6) Quand l'adresse IP est correctement programmée, le serveur d'impression Brother apparaît dans la liste des périphériques.

#### <span id="page-23-0"></span>**Utilisation du panneau de commande pour configurer votre appareil pour qu'il fonctionne sur un réseau <sup>2</sup>**

Vous pouvez configurer votre appareil pour qu'il fonctionne sur un réseau en utilisant le menu Réseau du panneau de commande (voir *[Configuration à l'aide du panneau de commande](#page-94-0)* à la page 85).

#### <span id="page-23-1"></span>**Utilisation d'autres méthodes pour configurer votre appareil pour un réseau <sup>2</sup>**

Vous pouvez configurer votre appareil pour un réseau en utilisant d'autres méthodes (voir *[Autres moyens de](#page-176-2)  [définir l'adresse IP \(pour les utilisateurs avancés et les administrateurs\)](#page-176-2)* à la page 167).

# <span id="page-24-0"></span>**Modification des paramètres du serveur d'impression <sup>2</sup>**

### **Remarque**

Pour les utilisateurs d'un réseau sans fil, vous devez configurer les paramètres sans fil pour changer les paramètres du serveur d'impression (voir *[Configuration de votre appareil pour un réseau sans fil \(non](#page-28-0)  [disponible pour MFC-5490CN et MFC-5890CN\)](#page-28-0)* à la page 19).

#### <span id="page-24-2"></span><span id="page-24-1"></span>**Utilisation de l'utilitaire BRAdmin Light pour changer les paramètres du serveur d'impression <sup>2</sup>**

<span id="page-24-3"></span>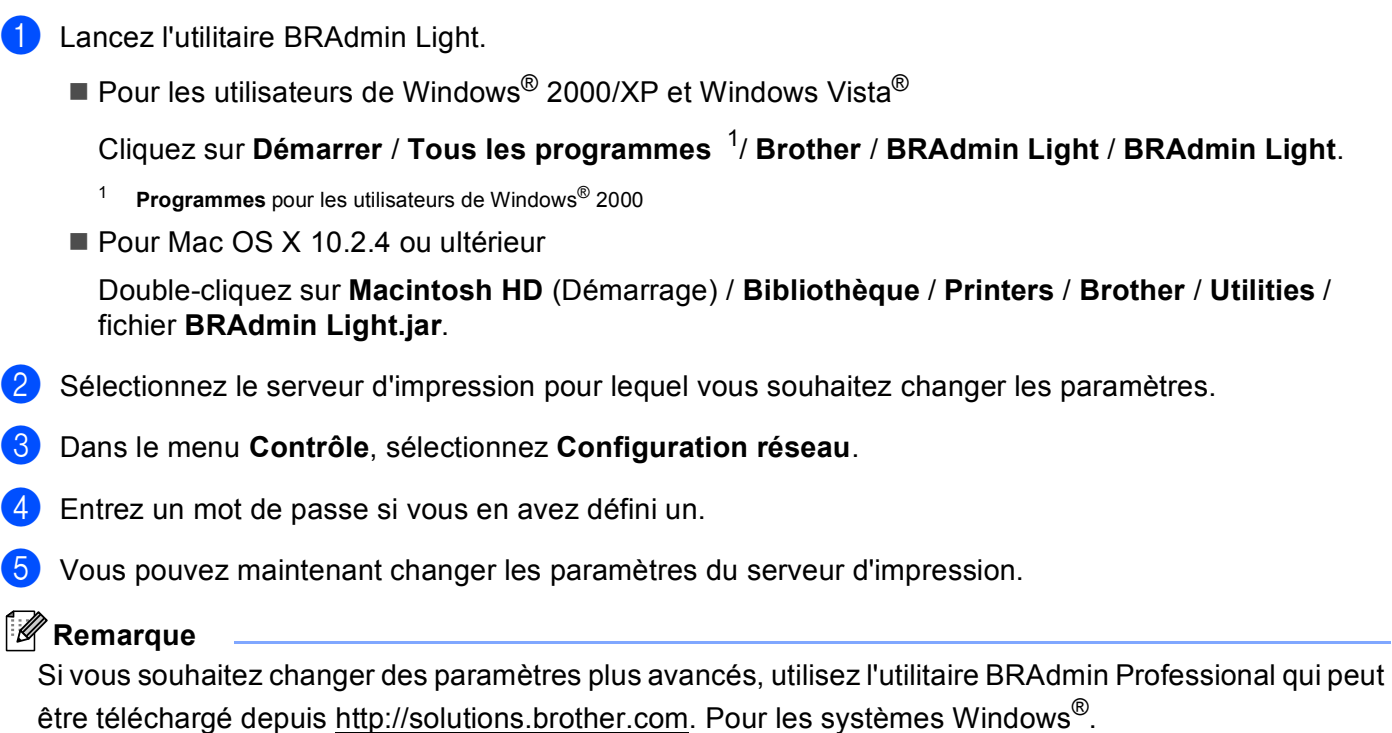

**2**

#### <span id="page-25-1"></span><span id="page-25-0"></span>**Utilisation de l'utilitaire BRAdmin Professional pour configurer les paramètres sans fil (pour Windows®) <sup>2</sup>**

#### **Remarque**

- Veuillez utiliser la dernière version de l'utilitaire BRAdmin Professional qui peut être téléchargée à partir du site <http://solutions.brother.com>. Cet utilitaire est seulement disponible pour les utilisateurs de Windows<sup>®</sup>.
- Si vous utilisez le Pare-feu Windows<sup>®</sup> ou une fonction de pare-feu ou encore des applications antivirus ou anti-logiciels espions, désactivez-les temporairement. Quand vous serez sûr de pouvoir imprimer, vous pourrez les réactiver en suivant les instructions.
- Nom du nœud : le nom du nœud apparaît dans la fenêtre courante de BRAdmin Professional. Le nom de nœud par défaut est "BRNxxxxxxxxxxxx" ou "BRWxxxxxxxxxxxx" ("xxxxxxxxxxxx" représente l'adresse Ethernet de l'appareil).
- **1** Lancez l'utilitaire BRAdmin Professional (sous Windows<sup>®</sup> 2000/XP ou Windows Vista<sup>®</sup>) en cliquant sur **Démarrer** / **Tous les programmes** [1](#page-25-2) / **Brother Administrator Utilities** / **BRAdmin Professional 3** / **BRAdmin Professional 3**.

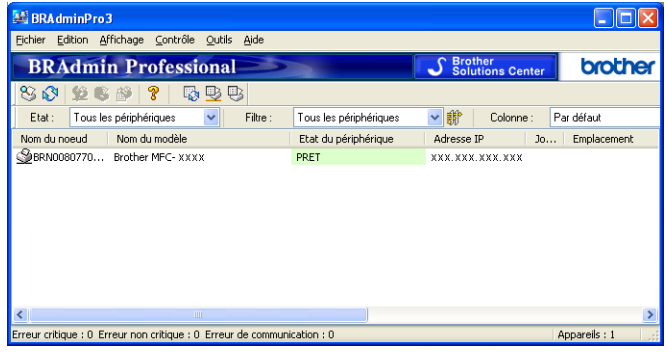

- <sup>1</sup> **Programmes** pour les utilisateurs de Windows® 2000
- <span id="page-25-2"></span>b Sélectionnez le serveur d'impression que vous souhaitez configurer.
- c Dans le menu **Contrôle**, sélectionnez **Configurer le périphérique**.
- Entrez un mot de passe si vous en avez défini un.

#### **Remarque**

Pour MFC-5490CN, MFC-5890CN, MFC-5895CW, MFC-6490CW, DCP-6690CW et MFC-6890CDW, le mot de passe par défaut est "access".

Pour les autres modèles, aucun mot de passe n'est requis par défaut. Pour définir un mot de passe, double-cliquez sur le périphérique concerné. Cliquez sur l'onglet **Contrôle** puis sur **Changer le mot de passe**. Entrez le nouveau mot de passe.

**6** Vous pouvez maintenant changer les paramètres sans fil.

#### *A* Remarque

- Si le serveur d'impression est configuré à ses valeurs par défaut sans utiliser de serveur DHCP/BOOTP/RARP, il apparaîtra comme un appareil APIPA dans l'écran de l'utilitaire BRAdmin Professional.
- Imprimez la Liste de configuration du réseau si vous souhaitez connaître le nom de nœud et l'adresse Ethernet (**Adresse IP** ci-dessus) (pour obtenir des informations sur la façon d'imprimer la Liste de configuration du réseau sur votre serveur d'impression, voir la rubrique *[Impression de la Liste de](#page-138-0)  [configuration du réseau](#page-138-0)* à la page 129).

#### <span id="page-26-0"></span>**Utilisation de la Configuration à distance pour changer les paramètres du serveur d'impression (non disponible pour les modèles DCP) <sup>2</sup>**

#### <span id="page-26-1"></span>**Configuration à distance pour Windows® <sup>2</sup>**

L'application de configuration à distance vous permet de configurer les paramètres réseau à partir d'une application Windows®. Quand vous exécutez cette application, les paramètres de votre appareil sont automatiquement téléchargés en aval sur votre ordinateur et s'affichent à l'écran. A l'inverse, si vous modifiez les paramètres, vous pouvez directement les télécharger en amont vers l'appareil.

- <span id="page-26-2"></span>a Cliquez sur **Démarrer**, **Tous les programmes** [1,](#page-26-2) **Brother**, **MFC-XXXX LAN** puis sur **Configuration à distance** (où XXXX est le nom de votre modèle).
	- <sup>1</sup> **Programmes** pour les utilisateurs de Windows® 2000
	- b Entrez un mot de passe si vous en avez défini un.

#### **Remarque**

Pour MFC-5490CN, MFC-5890CN, MFC-5895CW, MFC-6490CW, DCP-6690CW et MFC-6890CDW, le mot de passe par défaut est "access".

Pour les autres modèles, aucun mot de passe n'est requis par défaut.

c Cliquez sur **TCP/IP (câblé)** ou sur **Para. Divers**.

 $4$ ) Vous pouvez maintenant changer les paramètres du serveur d'impression.

#### **Configuration à distance pour Macintosh <sup>2</sup>**

L'application Configuration à distance vous permet de configurer de nombreux paramètres du MFC à partir d'une application Macintosh. Quand vous exécutez cette application, les paramètres de votre appareil sont automatiquement téléchargés en aval sur votre Macintosh et s'affichent à l'écran. A l'inverse, si vous modifiez les paramètres, vous pouvez directement les télécharger en amont vers l'appareil.

- a Sur le bureau, double-cliquez sur l'icône **Macintosh HD**, **Bibliothèque**, **Printers**, **Brother** puis **Utilities**.
- b Double-cliquez sur l'icône **Configuration à distance**.
- **3** Entrez un mot de passe si vous en avez défini un.

#### **Remarque**

Pour MFC-5490CN, MFC-5890CN, MFC-5895CW, MFC-6490CW, DCP-6690CW et MFC-6890CDW, le mot de passe par défaut est "access".

Pour les autres modèles, aucun mot de passe n'est requis par défaut.

d Cliquez sur **TCP/IP (câblé)** ou sur **Para. Divers**.

**(5)** Vous pouvez maintenant changer les paramètres du serveur d'impression.

#### <span id="page-27-0"></span>**Utilisation du panneau de commande pour changer les paramètres du serveur d'impression <sup>2</sup>**

Vous pouvez configurer et changer les paramètres du serveur d'impression à l'aide du menu Réseau du panneau de commande (voir *[Configuration à l'aide du panneau de commande](#page-94-0)* à la page 85).

### <span id="page-28-0"></span>**3 Configuration de votre appareil pour un réseau sans fil (non disponible pour MFC-5490CN et MFC-5890CN) <sup>3</sup>**

## <span id="page-28-1"></span>**Généralités <sup>3</sup>**

Pour connecter votre appareil à votre réseau sans fil, vous devez suivre les étapes décrites dans le *Guide d'installation rapide*. Nous vous recommandons d'utiliser l'Assistant de configuration à partir du menu Réseau du panneau de commande de l'appareil. Cette méthode vous permet de facilement connecter votre appareil à votre réseau sans fil. Veuillez suivre les instructions contenues dans le *Guide d'installation rapide* qui vous a été fourni.

Veuillez lire ce chapitre pour obtenir des détails sur la façon de configurer les paramètres du réseau sans fil. Pour obtenir des informations sur les paramètres TCP/IP, voir la rubrique *[Configuration de l'adresse IP et du](#page-21-0)* 

*[masque de sous-réseau](#page-21-0)* à la page 12. Ensuite, les chapitres *[Impression en réseau sous Windows](#page-144-0)® : [impression de base Peer to Peer TCP/IP](#page-144-0)* à la page 135 et *[Impression en réseau à partir d'un Macintosh](#page-147-0)* [à la page 138](#page-147-0) expliquent comment installer le logiciel réseau et les pilotes d'imprimante dans le système d'exploitation utilisé sur votre ordinateur.

### **Remarque**

• Pour obtenir les meilleurs résultats pour l'impression normale et quotidienne de documents, placez l'appareil Brother aussi près que possible du point d'accès au réseau (ou routeur) avec un minimum d'obstacles. Les objets volumineux et les murs situés entre les deux appareils, ainsi que les interférences provenant d'autres appareils électroniques peuvent affecter la vitesse de transfert des données de vos documents.

C'est pour cette raison que les connexions sans fil ne sont pas forcément à privilégier pour tous les types de documents et d'applications. Si vous imprimez des fichiers volumineux comme des documents à pages multiples avec un mélange de texte et de grands graphiques, il sera peut-être préférable d'utiliser un réseau Ethernet câblé pour un transfert de données plus rapide, ou USB pour un débit de traitement optimal.

• Bien que l'appareil Brother puisse être utilisé sur un réseau câblé ou sans fil, un seul type de connexion peut être utilisé à la fois.

### <span id="page-29-0"></span>**Termes et concepts relatifs aux réseaux sans fil <sup>3</sup>**

Si vous voulez utiliser votre appareil sur un réseau sans fil, vous devez le configurer pour que ses paramètres correspondent à ceux du réseau sans fil existant. Cette section explique certains des principaux termes et concepts liés à ces paramètres. Ils pourront vous être utiles pour configurer l'appareil pour un réseau sans fil.

#### <span id="page-29-1"></span>**SSID (Service Set Identifier) et canaux <sup>3</sup>**

Vous devez configurer le SSID et le canal pour spécifier le réseau sans fil auquel vous souhaitez vous connecter.

■ SSID

Chaque réseau sans fil possède son propre nom de réseau unique que l'on appelle techniquement le SSID ou ESSID (Extended Service Set Identifier). Le SSID est une valeur de 32 octets ou moins, qui est attribuée au point d'accès. Les appareils que vous souhaitez associer au réseau sans fil doivent avoir le même point d'accès. Le point d'accès et les appareils réseau sans fil envoient régulièrement des paquets sans fil (appelés beacons) contenant les informations SSID. Quand votre réseau sans fil reçoit un beacon, vous pouvez identifier le réseau sans fil qui se trouve assez proche pour que les ondes radio atteignent votre appareil.

■ Canaux

Les réseaux sans fil utilisent des canaux. Chaque canal sans fil se trouve sur une fréquence différente. Il peut y avoir jusqu'à 14 canaux possibles pour un réseau sans fil. Cependant, dans de nombreux pays le nombre de canaux disponibles est limité. Pour plus d'informations, voir *[Réseau Ethernet sans fil](#page-184-0)* [à la page 175.](#page-184-0)

#### <span id="page-29-2"></span>**Authentification et cryptage <sup>3</sup>**

La plupart des réseaux sans fil utilisent des paramètres de sécurité. Ces paramètres définissent l'authentification (la façon dont l'appareil s'identifie auprès du réseau) et le cryptage (la façon dont les données sont codées quand elles sont envoyées sur le réseau). Si vous ne spécifiez pas ces options correctement quand vous configurez votre appareil sans fil Brother, il ne pourra pas se connecter au réseau sans fil. Il est donc essentiel de bien les définir. Veuillez consulter les informations ci-dessous pour savoir quelles méthodes d'authentification et de cryptage sont prises en charge par votre appareil sans fil Brother.

#### **Méthodes d'authentification <sup>3</sup>**

L'appareil Brother prend en charge les méthodes suivantes :

Open System (Système ouvert)

Les appareils sans fil sont autorisés à accéder au réseau sans authentification.

■ Shared Key (Touche partagée)

Une clé secrète prédéterminée est partagée par tous les appareils qui accéderont au réseau sans fil. L'appareil Brother utilise les clés WEP comme clé prédéterminée.

WPA-PSK/WPA2-PSK

Active une clé WPA PSK (Wi-Fi Protected Access™ Pre-shared key) qui permet à l'appareil Brother sans fil de s'associer aux points d'accès en utilisant le cryptage TKIP pour WPA-PSK ou AES pour WPA-PSK et WPA2-PSK (WPA-Personal).

#### **Méthodes de cryptage <sup>3</sup>**

Le cryptage permet de sécuriser les données envoyées sur le réseau sans fil. L'appareil sans fil Brother prend en charge les méthodes de cryptage suivantes :

■ Sans

Aucune méthode de cryptage n'est utilisée.

■ WEP

Avec WEP (Wired Equivalent Privacy), les données sont transmises et reçues avec une clé sécurisée.

 $\blacksquare$  TKIP

Le protocole TKIP (Temporal Key Integrity Protocol) utilise une fonction de mixage de clés (key mixing) par paquets, une vérification de l'intégrité des messages et un mécanisme de mise à jour de la clé (re-keying).

■ AES

AES (Advanced Encryption Standard) est la norme de cryptage fort compatible Wi-Fi®.

#### **Clé du réseau <sup>3</sup>**

Règles pour chaque méthode de sécurité :

Open System/Shared Key avec WEP

Cette clé correspond à une valeur de 64 ou 128 bits qui doit être saisie sous un format ASCII ou hexadécimal.

• 64 (40) bits ASCII :

Utilise 5 caractères texte. Par ex. "WSLAN" (sensible à la casse)

• 64 (40) bits hexadécimal :

Utilise des données hexadécimales de 10 chiffres. Par ex. "71f2234aba".

• 128 (104) bits ASCII :

Utilise 13 caractères texte. Par ex. "Commsansfil" (sensible à la casse)

• 128 (104) bits hexadécimal :

Utilise des données hexadécimales de 26 chiffres. Par ex. "71f2234ab56cd709e5412aa2ba".

■ WPA-PSK/WPA2-PSK et TKIP ou AES

Utilise une Pre-Shared Key (PSK) entre 8 et 63 caractères de long.

**21**

### <span id="page-31-0"></span>**Procédure pas à pas de configuration du réseau sans fil 3**

#### <span id="page-31-2"></span><span id="page-31-1"></span>**Pour le mode Infrastructure <sup>3</sup>**

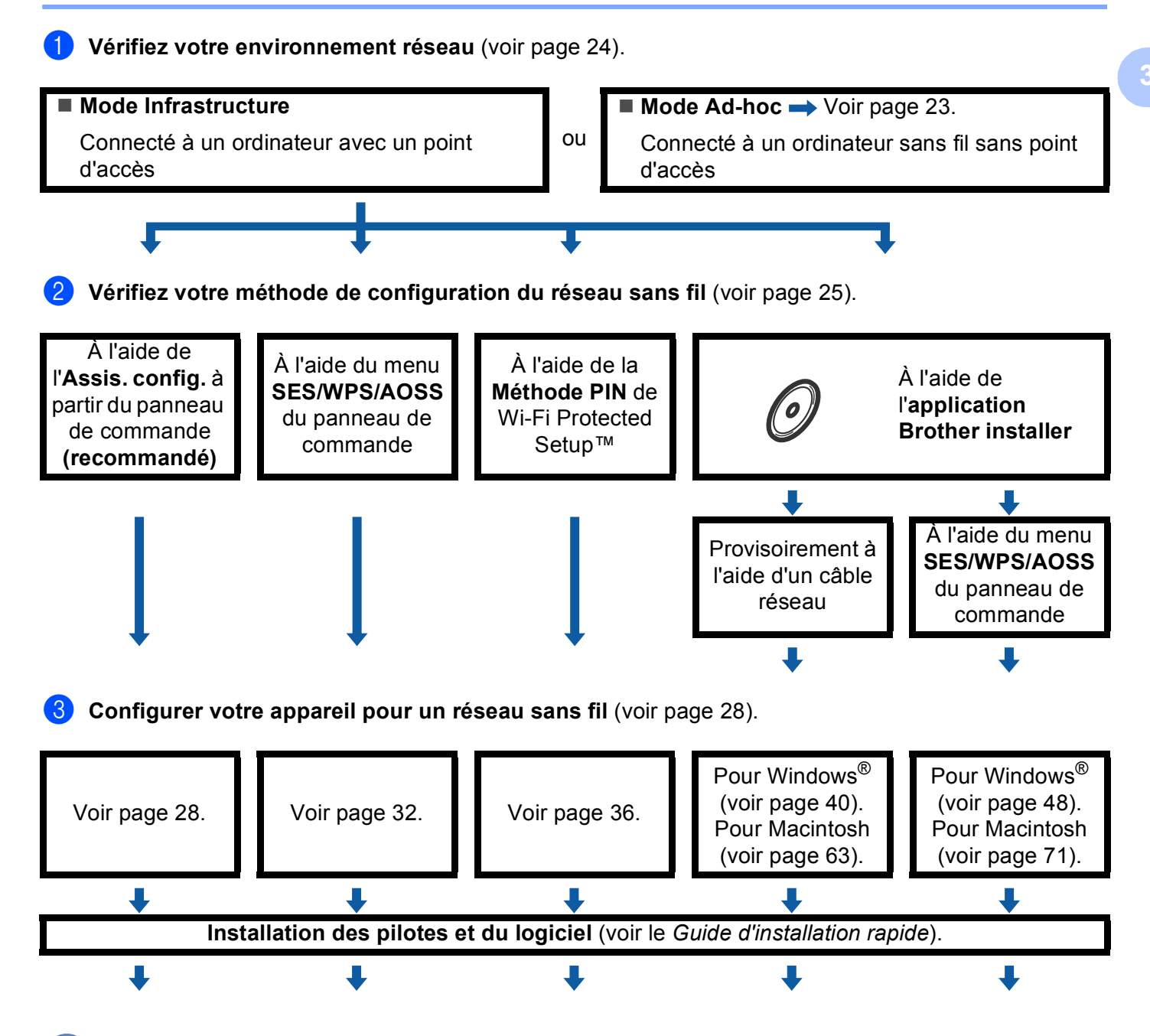

**La configuration du réseau sans fil et l'installation des pilotes et du logiciel sont terminées.**

Configuration de votre appareil pour un réseau sans fil (non disponible pour MFC-5490CN et MFC-5890CN)

### <span id="page-32-1"></span><span id="page-32-0"></span>**Pour le mode Ad-hoc <sup>3</sup> 1** Vérifiez votre environnement réseau (voir [page 24\)](#page-33-3). **Mode Ad-hoc** ■ Mode Infrastructure → Voir [page 22.](#page-31-2) ou Connecté à un ordinateur sans fil sans point Connecté à un ordinateur avec un point d'accès d'accès 2 Vérifiez votre méthode de configuration du réseau sans fil (voir [page 25\)](#page-34-3). À l'aide de l'**Assis. config.** à partir du panneau de À l'aide de l'**application**  commande **(recommandé) Brother installer** L J Configurer votre appareil pour un réseau sans fil (voir [page 28](#page-37-2)). Voir [page 28.](#page-37-3) Pour Windows® (voir [page 53\)](#page-62-0). Pour Macintosh (voir [page 76](#page-85-0)). J **Installation des pilotes et du logiciel** (voir le *Guide d'installation rapide*).J **La configuration du réseau sans fil et l'installation des pilotes et du logiciel sont terminées.** OK!

**3**

### <span id="page-33-3"></span><span id="page-33-0"></span>**Vérifiez votre environnement réseau <sup>3</sup>**

#### <span id="page-33-1"></span>**Connexion à un ordinateur avec un point d'accès sur le réseau (mode Infrastructure) <sup>3</sup>**

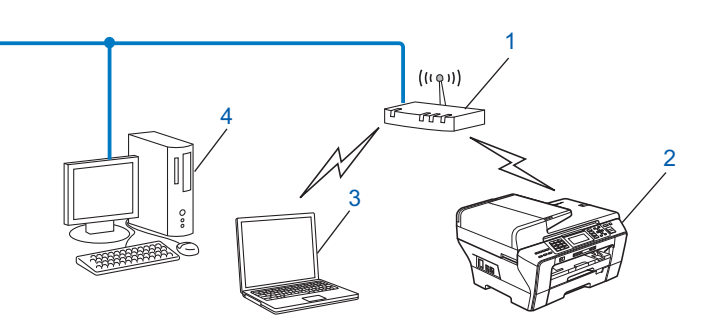

- **1 Point d'accès**
- **2 Imprimante réseau sans fil (votre appareil)**
- **3 Ordinateur sans fil connecté au point d'accès**
- **4 Ordinateur câblé dépourvu de la fonctionnalité sans fil connecté au point d'accès avec un câble Ethernet**

#### <span id="page-33-2"></span>**Connexion à un ordinateur sans fil, sans point d'accès au réseau (mode Ad-hoc) <sup>3</sup>**

Ce type de réseau n'a pas de point d'accès central. Les clients sans fil communiquent directement entre eux. Quand l'appareil sans fil Brother (votre appareil) se trouve sur ce type de réseau, il reçoit directement toutes les tâches d'impression de l'ordinateur qui envoie les données d'impression.

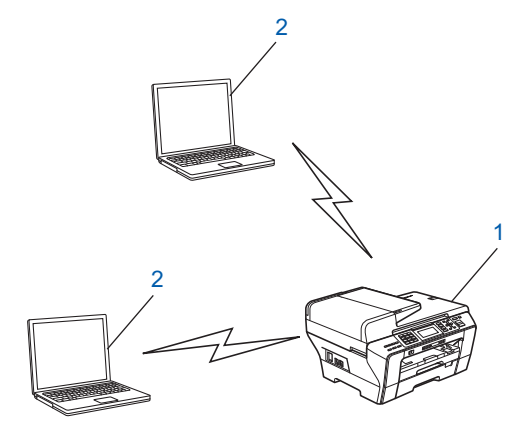

- **1 Imprimante réseau sans fil (votre appareil)**
- **2 Ordinateur sans fil**

**3**

### <span id="page-34-3"></span><span id="page-34-0"></span>**Vérifiez votre méthode de configuration du réseau sans fil <sup>3</sup>**

Il existe quatre méthodes pour configurer votre appareil pour un réseau sans fil : à l'aide du panneau de commande de l'appareil (recommandé), à l'aide du menu SES, WPS ou AOSS du panneau de commande, à l'aide de la méthode PIN de Wi-Fi Protected Setup™ ou à l'aide de l'application Brother installer. La procédure de configuration dépend de votre environnement réseau.

#### <span id="page-34-1"></span>**Configuration à l'aide de l'Assistant de configuration du panneau de commande de l'appareil pour configurer votre appareil réseau sans fil <sup>3</sup>**

Nous vous recommandons d'utiliser le panneau de commande de l'appareil pour configurer vos paramètres réseau sans fil. La fonction Assis. config. vous permet de connecter facilement l'appareil Brother à votre réseau sans fil. **Vous devez connaître les paramètres du réseau sans fil avant de poursuivre cette installation** (voir *[Utilisation de l'Assistant de configuration à partir du panneau de commande](#page-37-3)* à la page 28).

#### <span id="page-34-2"></span>**Configuration à l'aide du menu SES/WPS/AOSS du panneau de commande (mode Infrastructure seulement) <sup>3</sup>**

Si votre point d'accès sans fil (A) prend en charge SecureEasySetup™, Wi-Fi Protected Setup™ (PBC<sup>[1](#page-34-4)</sup>) ou AOSS™, vous pouvez configurer l'appareil sans ordinateur (voir *[Utilisation du menu SES/WPS/AOSS du](#page-41-1)  [panneau de commande pour configurer votre appareil pour un réseau sans fil](#page-41-1)* à la page 32).

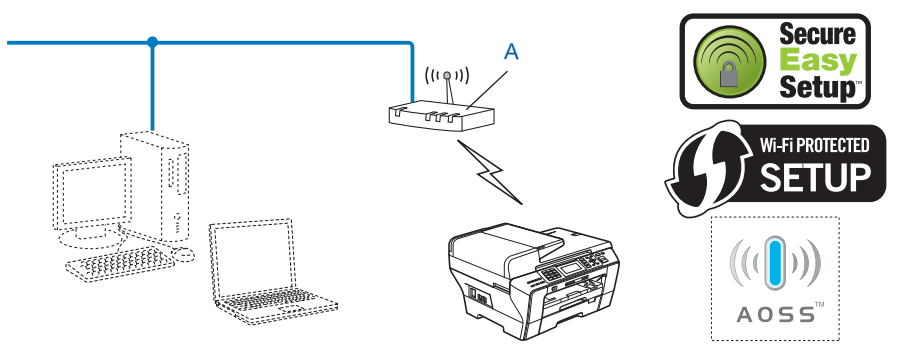

<span id="page-34-4"></span><sup>1</sup> Push Button Configuration (configuration avec un bouton-poussoir)

### <span id="page-35-0"></span>**Configuration à l'aide de la méthode PIN de Wi-Fi Protected Setup™ (mode Infrastructure seulement) <sup>3</sup>**

Si votre point d'accès sans fil (A) prend en charge Wi-Fi Protected Setup™, vous pouvez aussi configurer à l'aide de la méthode PIN de Wi-Fi Protected Setup™ (voir *[Utilisation de la méthode PIN de Wi-Fi Protected](#page-45-1)  Setup™* [à la page 36\)](#page-45-1).

Connexion lorsque le point d'accès sans fil (routeur) (A) joue aussi le rôle de Registraire <sup>[1](#page-35-1)</sup>.

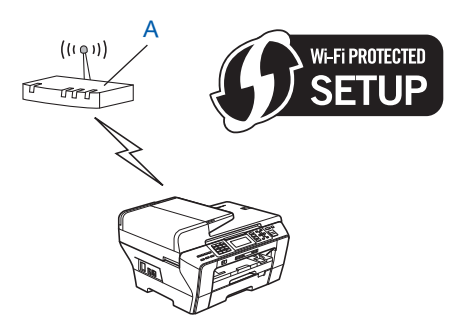

Connexion lorsqu'un autre périphérique (C), tel qu'un ordinateur, est utilisé comme Registraire <sup>1</sup>.

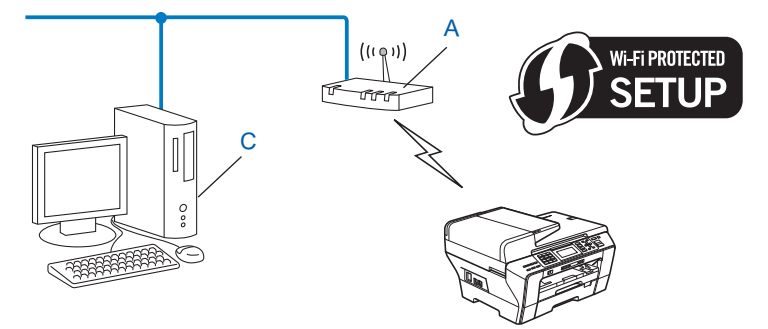

<span id="page-35-1"></span> $1$  Le Registraire est un périphérique qui gère le réseau local sans fil.

**3**

**26**
# **Configuration à l'aide de l'application Brother installer fournie sur le CD-ROM pour configurer votre appareil réseau sans fil <sup>3</sup>**

Vous pouvez aussi utiliser l'application Brother installer disponible sur le CD-ROM fourni avec l'appareil. Vous serez guidé par des instructions affichées sur l'écran jusqu'à ce que vous puissiez utiliser votre appareil réseau sans fil Brother. **Vous devez connaître les paramètres du réseau sans fil avant de poursuivre** 

**cette installation** (voir *Configuration sans fil pour Windows[® à l'aide de l'application Brother installer \(non](#page-49-0)  [disponible pour MFC-5490CN et MFC-5890CN\)](#page-49-0)* à la page 40 ou *[Configuration sans fil pour Macintosh](#page-72-0)  [à l'aide de l'application Brother installer \(non disponible pour MFC-5490CN et MFC-5890CN\)](#page-72-0)* à la page 63).

### **Configuration à l'aide d'un câble réseau provisoire <sup>3</sup>**

Si le réseau du point d'accès sans fil (A) de votre appareil comporte un concentrateur Ethernet ou un routeur, vous pouvez connecter provisoirement ces périphériques à l'appareil Brother à l'aide d'un câble Ethernet (B). C'est une méthode facile pour configurer l'appareil. Vous pouvez ensuite configurer l'appareil à distance à partir d'un ordinateur du réseau.

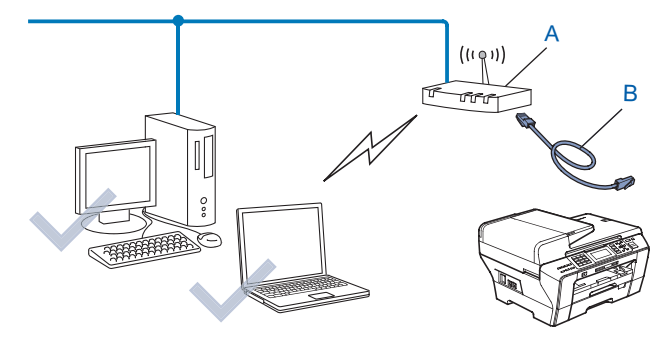

# **Configuration de votre appareil pour un réseau sans fil <sup>3</sup>**

# **IMPORTANT**

- Si vous avez l'intention de connecter l'appareil Brother sur votre réseau, nous vous conseillons de consulter votre administrateur système auparavant. **Vous devez connaître les paramètres du réseau sans fil avant de poursuivre cette installation.**
- Si vous avez déjà configuré les paramètres sans fil de l'appareil, vous devez réinitialiser les paramètres réseau avant de pouvoir configurer à nouveau les paramètres sans fil. Utilisez **Menu**, **a** ou **b** pour sélectionner Réseau, Réinit.d'usine, puis choisissez Oui pour accepter la modification. Pour les modèles à écran tactile, appuyez sur MENU, Réseau, **a** ou **b** pour afficher Réinit.d'usine puis appuyez sur Réinit.d'usine et choisissez Oui pour accepter la modification. L'appareil redémarrera automatiquement.

## **Utilisation de l'Assistant de configuration à partir du panneau de commande <sup>3</sup>**

Vous pouvez configurer votre serveur d'impression à l'aide de la fonction Assis. config. Elle est accessible dans le menu Réseau du panneau de commande de l'appareil. Les étapes ci-dessous détaillent la procédure à suivre.

a Notez les paramètres de réseau sans fil de votre point d'accès ou routeur sans fil.

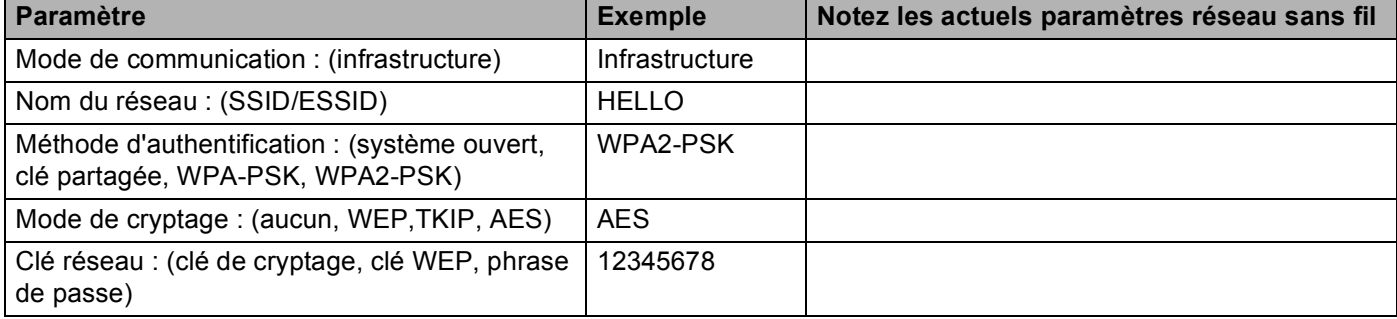

- Allumez l'appareil en branchant le cordon d'alimentation.
- c Appuyez sur **Menu**.
- **4** Appuyez sur **▲** ou sur **▼** pour sélectionner Réseau. Appuyez sur **OK**.
- **6** Appuyez sur **A** ou sur **v** pour sélectionner WLAN. Appuyez sur **OK**.
- **6** Appuyez sur **A** ou sur **V** pour sélectionner Assis. config. Appuyez sur **OK**.
- <span id="page-38-12"></span>g L'appareil va parcourir votre réseau et afficher une liste des SSID disponibles. Vous devriez voir le SSID que vous avez noté auparavant. Si l'appareil trouve plusieurs réseaux, utilisez la touche **a** ou **b** pour choisir votre réseau puis appuyez sur **OK**. Passez à l'étape [k](#page-38-0). Si votre point d'accès est configuré pour ne pas diffuser le SSID, vous devrez ajouter le nom SSID manuellement. Passez à l'étape  $\odot$ .
- <span id="page-38-1"></span>h Sélectionnez <Nouveau SSID> en utilisant **a** ou **b**. Appuyez sur **OK**. Passez à l'étape **.**
- <span id="page-38-2"></span>i Entrez le nom du SSID (pour obtenir des informations sur la saisie de texte, voir la rubrique *[Saisie de](#page-191-0)  texte* [à la page 182](#page-191-0)). Appuyez sur OK. Passez à l'étape **@**.
- <span id="page-38-3"></span>**10** Appuyez sur  $\blacktriangle$  ou sur  $\nabla$  pour sélectionner Infrastructure lorsque vous y serez invité. Appuyez sur **OK**. Passez à l'étape [k](#page-38-0). Si vous aviez sé[l](#page-38-4)ectionné  $Ad-hoc$ , passez à l'étape  $\circledR$ .
- <span id="page-38-0"></span>**k** Sélectionnez la méthode d'authentification à l'aide des touches ▲ ou ▼ puis appuyez sur OK. Si vous aviez sé[l](#page-38-4)ectionné Système ouvert ou Système ouvert, passez à l'étape  $\circled{a}$ . Si vous aviez sélectionné Touche partagée ou Systè[m](#page-38-5)e ouvert, passez à l'étape  $\circledast$ . Si vous aviez sélectionné  $WPA/WPA2-PSK$ , [p](#page-38-6)assez à l'étape  $\bullet$ .
- <span id="page-38-4"></span>**12** Sélectionnez le type de cryptage Sans ou WEP à l'aide de la touche ▲ ou ▼ puis appuyez sur OK. Si vous aviez sélectionné Sans, passez à l'étape  $\circledR$  $\circledR$  $\circledR$ . Si vous aviez sélectionné  $WEP$ , passez à l'étape  $\bigcirc$ .
- <span id="page-38-5"></span>m Sélectionnez l'option de clé TCH1, TCH2, TCH3, TCH4 à l'aide de **a** ou **b**, puis appuyez sur **OK**. Si vous aviez sélectio[n](#page-38-8)né la clé indiquant \*\*\*\*\*\*\*\*\*\*, passez à l'étape  $\bigcirc$ . Si v[o](#page-38-9)us aviez sélectionné une clé vierge, passez à l'étape  $\circled{b}$ .
- <span id="page-38-8"></span>14 Si vous souhaitez [m](#page-38-5)odifier la clé que vous avez sélectionnée à l'étape **®**, appuyez sur ▲ ou sur ▼ pour sélecti[o](#page-38-9)nner Changer. Appuyez sur OK. Passez à l'étape **(b**. Si vous souhaitez conserver la clé que vous avez sélectionnée à l'étape **®**, appuyez sur **▲** ou sur ▼ pour sélectionne[r](#page-38-7) Tenir. Appuyez sur OK. Passez à l'étape **®**.
- <span id="page-38-9"></span>**15** Ent[r](#page-38-7)ez une nouvelle clé WEP. Appuyez sur OK. Passez à l'étape @ (pour obtenir des informations sur la saisie de texte, voir la rubrique *[Saisie de texte](#page-191-0)* à la page 182).
- <span id="page-38-6"></span>p Sélectionnez le type de cryptage TKIP ou AES à l'aide de la touche **a** ou **b**. Appuyez sur **OK**. Passez à l'étape **n**.
- <span id="page-38-10"></span>**(7)** Ent[r](#page-38-7)ez le mot de passe puis appuyez sur OK. Passez à l'étape **@** (pour obtenir des informations sur la saisie de texte, voir la rubrique *[Saisie de texte](#page-191-0)* à la page 182).
- <span id="page-38-7"></span><sup>18</sup> Pour appliquer les paramètres, sélectionnez Oui. Pour annuler, sélectionnez Non. Si vou[s](#page-38-11) aviez sélectionné  $\text{Out}$ , passez à l'étape  $\textcircled{e}$ . Si vous aviez sélectionné  $Non$ , passez à l'étape  $\bigcirc$  $\bigcirc$  $\bigcirc$ .
- <span id="page-38-11"></span>s L'appareil commence à se connecter au périphérique sans fil que vous avez sélectionné.

**20** Si votre appareil sans fil est correctement connecté, l'écran affiche Branché pendant 60 secondes et la configuration est terminée.

Si la connexion a échoué, l'écran affiche Echec connexion pendant 60 secondes (voir *[Diagnostic des](#page-174-0)  [anomalies de réseau sans fil](#page-174-0)* à la page 165).

**21** Appuyez sur OK.

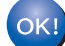

### **(Pour Windows®)**

**Vous avez terminé l'installation du réseau sans fil. Si vous souhaitez continuer en installant les pilotes et le logiciel nécessaires pour utiliser votre appareil, veuillez sélectionner Installer le logiciel MFL-Pro Suite ou Installation initiale / Installer le logiciel MFL Pro Suite dans le menu du CD-ROM.**

### **(Pour Macintosh)**

**Vous avez terminé l'installation du réseau sans fil. Si vous souhaitez continuer en installant les pilotes et le logiciel nécessaires pour utiliser votre appareil, veuillez sélectionner Start Here OSX dans le menu du CD-ROM.**

### **Pour les modèles à écran tactile <sup>3</sup>**

- **1** Notez les paramètres de réseau sans fil de votre point d'accès ou routeur sans fil.
	- SSID (Service Set ID ou nom du réseau)
	- Clé WEP (si nécessaire)
	- Cryptage WPA-PSK (TKIP ou AES)
	- Mot de passe WPA-PSK (si nécessaire)
- 2 Allumez l'appareil en branchant le cordon d'alimentation.
- Appuyez sur MENU.
- 4 Appuyez sur Réseau.
- **5** Appuyez sur WLAN.
- 6 Appuyez sur Assis. config.
- <span id="page-39-3"></span>g L'appareil va parcourir votre réseau et afficher une liste des SSID disponibles. Vous devriez voir le SSID que vous avez noté auparavant. Si l'appareil trouve plusieurs réseaux, utilisez la touche **a** ou **b** pour choisir votre réseau. Passez à l'étape **(0**. Si votre point d'accès est configuré pour ne pas diffuser le SSID, vous devrez ajouter le nom SSID manuellement. Passez à l'étape  $\mathbf{\odot}$  $\mathbf{\odot}$  $\mathbf{\odot}$ .
- <span id="page-39-0"></span>**8** Sélect[i](#page-39-1)onnez <Nouveau SSID> en utilisant **a** ou **v**. Passez à l'étape **@**.
- <span id="page-39-1"></span>i Entrez le nom du SSID (pour obtenir des informations sur la saisie de texte, voir la rubrique *[Saisie de](#page-191-0)  texte* [à la page 182](#page-191-0)). Passez à l'étape  $\circled{0}$ .
- <span id="page-39-2"></span> $\vert$ 0 Appuyez sur Infrastructure lorsque vous y êtes invité. Passez à l'étape  $\bf{0}$ . Si vous aviez sé[l](#page-40-1)ectionné  $Ad-hoc$ , passez à l'étape  $\circledR$ .
- <span id="page-40-0"></span>**k** Sélectionnez la méthode d'authentification et appuyez dessus. Si vous aviez sé[l](#page-40-1)ectionné  $Syst\$ eme ouvert, passez à l'étape  $\circledR$ . Si vous aviez sélectionné Touche partagée, passez à l'étape ®. Si vous aviez sélectionné  $WPA/WPA2-PSK$ , [p](#page-40-3)assez à l'étape  $\bullet$ .
- <span id="page-40-1"></span>**12** Sélectionnez le type de cryptage Sans ou WEP. Si vous aviez sélectionné Sans, passez à l'étape  $\circledR$  $\circledR$  $\circledR$ . Si vous aviez sélectionné  $WEP$ , passez à l'étape  $\bigcirc$ .
- <span id="page-40-2"></span>**13** Sélectionnez l'option de clé TCH1:, TCH2:, TCH3:, TCH4: et appuyez dessus. Si vous aviez sélectio[n](#page-40-5)né la clé indiquant \*\*\*\*\*\*\*\*\*\*, passez à l'étape  $\bullet$ . Si v[o](#page-40-6)us aviez sélectionné une clé vierge, passez à l'étape  $\circled{b}$ .
- <span id="page-40-5"></span> $\langle 14 \rangle$  Si vous souhaitez [m](#page-40-2)odifier la clé que vous avez sélectionnée à l'étape  $\langle 0 \rangle$ , appuyez sur Changer. Passez  $\dot{a}$  $\dot{a}$  $\dot{a}$  l'étape  $\mathbf{\circledB}$ .

Si vous souhaitez conserver la clé que vous avez sélectionnée à l'étape  $\circledR$ , appuyez sur  $T$ enir. Passez à l'étape **®**.

- <span id="page-40-6"></span>**15** Ent[r](#page-40-4)ez une nouvelle clé WEP. Appuyez sur OK. Passez à l'étape **®** (pour obtenir des informations sur la saisie de texte, voir la rubrique *[Saisie de texte](#page-191-0)* à la page 182).
- <span id="page-40-3"></span>**16** Sélectionnez le type de cryptage  $TKIP$  ou AES. Passez à l'étape  $\mathbf{\Phi}$ .
- <span id="page-40-7"></span>**[7]** Ent[r](#page-40-4)ez le mot de passe puis appuyez sur OK. Passez à l'étape **@** (pour obtenir des informations sur la saisie de texte, voir la rubrique *[Saisie de texte](#page-191-0)* à la page 182).
- <span id="page-40-4"></span>**8** Pour appliquer les paramètres, appuyez sur  $\text{Out}$ . Pour annuler, appuyez sur Non. Si vou[s](#page-40-8) aviez sélectionné  $\text{Out}$ , passez à l'étape  $\textcircled{\textbf{0}}$ . Si vous aviez sélectionné  $Non$ , revenez à l'étape  $\bigcirc$  $\bigcirc$  $\bigcirc$ .
- <span id="page-40-8"></span>s L'appareil commence à se connecter au périphérique sans fil que vous avez sélectionné.
- 20 Si votre appareil sans fil est correctement connecté, l'écran affiche Branché pendant 60 secondes et la configuration est terminée.

Si la connexion a échoué, l'écran affiche Echec connexion pendant 60 secondes (voir *[Diagnostic des](#page-174-0)  [anomalies de réseau sans fil](#page-174-0)* à la page 165 ).

 $\overline{21}$  Appuyez sur  $\overline{1}$ .

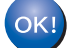

## **(Pour Windows®)**

**Vous avez terminé l'installation du réseau sans fil. Si vous souhaitez continuer en installant les pilotes et le logiciel nécessaires pour utiliser votre appareil, veuillez sélectionner Installer le logiciel MFL-Pro Suite ou Installation initiale / Installer le logiciel MFL-Pro Suite dans le menu du CD-ROM.**

#### **(Pour Macintosh)**

**Vous avez terminé l'installation du réseau sans fil. Si vous souhaitez continuer en installant les pilotes et le logiciel nécessaires pour utiliser votre appareil, veuillez sélectionner Start Here OSX dans le menu du CD-ROM.**

# **Utilisation du menu SES/WPS/AOSS du panneau de commande pour configurer votre appareil pour un réseau sans fil <sup>3</sup>**

Si votre point d'accès sans fil prend en charge SecureEasySetup™, Wi-Fi Protected Setup™ (PBC <sup>[1](#page-41-0)</sup>) ou AOSS™ (méthode presse-bouton), vous pouvez configurer l'appareil facilement sans ordinateur. Votre appareil Brother dispose d'un menu SES/WPS/AOSS sur le panneau de commande. Cette fonction détecte automatiquement le mode utilisé par votre point d'accès, à savoir SecureEasySetup™, Wi-Fi Protected Setup™ ou AOSS™. En appuyant sur un bouton du routeur réseau sans fil ou du point d'accès, vous pouvez configurer et sécuriser le réseau sans fil. Pour obtenir des instructions sur l'utilisation du mode "presse-bouton", reportez-vous au guide utilisateur de votre routeur réseau sans fil ou de votre point d'accès.

<span id="page-41-0"></span><sup>1</sup> Push Button Configuration (configuration avec un bouton-poussoir)

# **Remarque**

• Les routeurs ou les points d'accès prenant en charge SecureEasySetup™, Wi-Fi Protected Setup™ ou AOSS™ présentent le symbole correspondant, comme illustré ci-dessous.

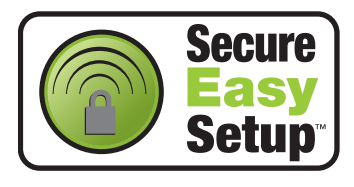

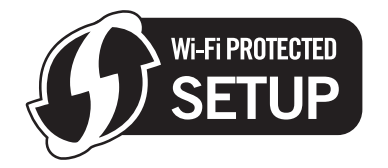

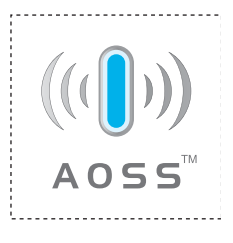

- SecureEasySetup™ n'est pas disponible pour le modèle MFC-5895CW.
- a Allumez l'appareil en branchant le cordon d'alimentation.
- b Appuyez sur la touche **Menu** du panneau de commande de l'appareil Brother.
- Appuyez sur **▲ ou sur ▼ pour sélectionner** Réseau. Appuyez sur **OK**.
- **4** Appuyez sur **A** ou sur **v** pour sélectionner WLAN. Appuyez sur **OK**.
- <span id="page-41-1"></span>**b** Appuyez sur **A** ou sur **v** pour sélectionner SES/WPS/AOSS. Appuyez sur **OK**.

#### **(Pour MFC-5895CW)**

Appuyez sur **a** ou sur **b** pour sélectionner WPS/AOSS. Appuyez sur **OK**.

Cette fonction détecte automatiquement le mode utilisé par votre point d'accès, à savoir SecureEasySetup™, Wi-Fi Protected Setup™ ou AOSS™, pour configurer votre appareil.

### **Remarque**

Si votre point d'accès sans fil prend en charge Wi-Fi Protected Setup™ (Méthode PIN) et que vous voulez configurer votre appareil à l'aide de la méthode PIN (Personal Identification Number), voir *[Utilisation de la](#page-45-0)  [méthode PIN de Wi-Fi Protected Setup™](#page-45-0)* à la page 36.

- 6) L'appareil recherche un point d'accès prenant en charge SecureEasySetup™, Wi-Fi Protected Setup™ ou AOSS™ pendant 2 minutes.
	- Mettez votre point d'accès en mode SecureEasySetup™, Wi-Fi Protected Setup™ ou AOSS™ selon le mode qu'il prend en charge. Veuillez vous reporter au guide d'utilisation fourni avec votre point d'accès.

**6** Si l'écran LCD affiche Branché, la connexion de l'appareil à votre routeur ou votre point d'accès a réussi. Vous pouvez maintenant utiliser votre appareil sur un réseau sans fil.

Si l'écran LCD affiche Config. WLAN, Connexion SES ou Connexion à SES (Connexion à WPS ou Connexion AOSS ou Raccorder AOSS) puis Echec connexion, la connexion de l'appareil à votr[e](#page-41-1) routeur ou votre point d'accès n'a pas réussi. Essayez de recommencer à l'étape  $\bigcirc$ . Si le même message s'affiche de nouveau, réinitialisez l'appareil à ses paramètres d'usine par défaut et réessayez. Pour la réinitialisation, voir *[Rétablissement de la valeur d'usine par défaut des paramètres réseau](#page-137-0)* [à la page 128.](#page-137-0)

Si l'écran LCD affiche Config. WLAN, puis Echec connexion ou Mode incorrect, un conflit de session a été détecté (voir le tableau ci-dessous). L'appareil a détecté plus d'un routeur ou point d'accès sur le réseau sur lequel le mode SecureEasySetup™, Wi-Fi Protected Setup™ ou AOSS™ est activé. Veillez à ce que le mode SecureEasySetup™, Wi-Fi Protected Setup™ ou AOSS™ ne soit activé que sur un s[e](#page-41-1)ul routeur ou point d'accès puis réessayez à l'étape  $\bigcirc$ .

#### **Messages sur l'écran LCD lors de l'utilisation du menu SES/WPS/AOSS du panneau de commande**

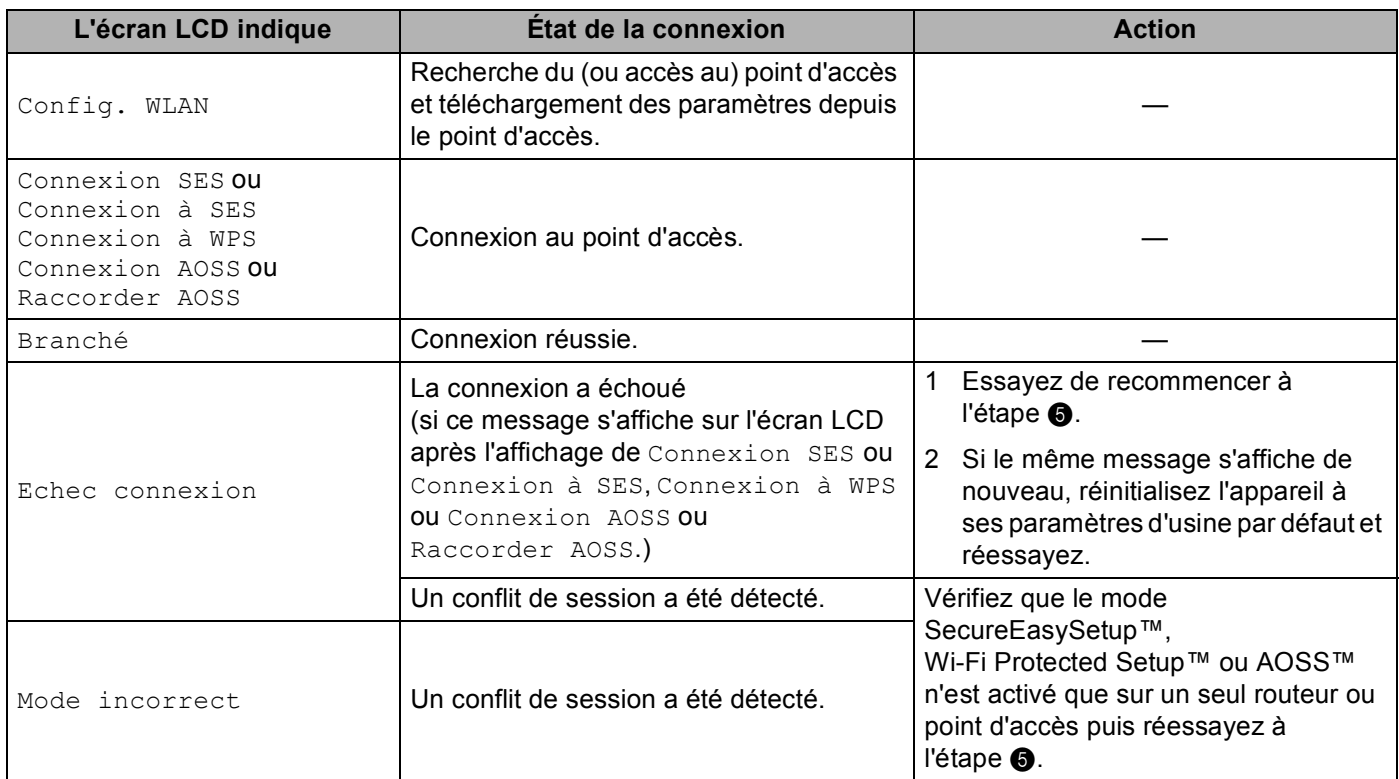

### **9** Appuyez sur OK.

### $OK!$

### **(Pour Windows®)**

**Vous avez terminé l'installation du réseau sans fil. Si vous souhaitez continuer en installant les pilotes et le logiciel nécessaires pour utiliser votre appareil, veuillez sélectionner Installer le logiciel MFL-Pro Suite ou Installation initiale / Installer le logiciel MFL-Pro Suite dans le menu du CD-ROM.**

#### **(Pour Macintosh)**

**Vous avez terminé l'installation du réseau sans fil. Si vous souhaitez continuer en installant les pilotes et le logiciel nécessaires pour utiliser votre appareil, veuillez sélectionner Start Here OSX dans le menu du CD-ROM.**

Configuration de votre appareil pour un réseau sans fil (non disponible pour MFC-5490CN et MFC-5890CN)

#### **Pour les modèles à écran tactile <sup>3</sup>**

- **1** Allumez l'appareil en branchant le cordon d'alimentation.
- Appuyez sur MENU.
- Appuyez sur Réseau.
- Appuyez sur WLAN.
- <span id="page-43-0"></span>**b** Appuyez sur SES/WPS/AOSS.

Cette fonction détecte automatiquement le mode utilisé par votre point d'accès, à savoir SecureEasySetup™, Wi-Fi Protected Setup™ ou AOSS™, pour configurer votre appareil.

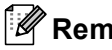

**Remarque**

Si votre point d'accès sans fil prend en charge Wi-Fi Protected Setup™ (Méthode PIN) et que vous voulez configurer votre appareil à l'aide de la méthode PIN (Personal Identification Number), voir *[Utilisation de la](#page-45-0)  [méthode PIN de Wi-Fi Protected Setup™](#page-45-0)* à la page 36.

- 6 L'appareil recherche un point d'accès prenant en charge SecureEasySetup™, Wi-Fi Protected Setup™ ou AOSS™ pendant 2 minutes.
- **7** Mettez votre point d'accès en mode SecureEasySetup™, Wi-Fi Protected Setup™ ou AOSS™ selon le mode qu'il prend en charge. Veuillez vous reporter au guide d'utilisation fourni avec votre point d'accès.
- 8 Si l'écran LCD affiche Branché, la connexion de l'appareil à votre routeur ou votre point d'accès a réussi. Vous pouvez maintenant utiliser votre appareil sur un réseau sans fil. Si l'écran LCD affiche Config. WLAN, Connexion SES pour le France, ou Config. WLAN, Connexion à SES pour la Belgique et la Suisse (Connexion à WPS ou Connexion AOSS pour le France, ou Connexion à WPS ou Raccorder AOSS pour la Belgique et la Suisse) puis Echec connexion, la connexion de l'appareil à votre routeur ou votre point d'accès n'a pas réussi. Essay[e](#page-43-0)z de recommencer à l'étape  $\bigcirc$ . Si le même message s'affiche de nouveau, réinitialisez l'appareil à ses paramètres d'usine par défaut et réessayez. Pour la réinitialisation, voir *[Rétablissement de la](#page-137-0)  [valeur d'usine par défaut des paramètres réseau](#page-137-0)* à la page 128.

Si l'écran LCD affiche Config. WLAN, puis Echec connexion ou Mode incorrect, un conflit de session a été détecté (voir le tableau ci-dessous). L'appareil a détecté plus d'un routeur ou point d'accès sur le réseau sur lequel le mode SecureEasySetup™, Wi-Fi Protected Setup™ ou AOSS™ est activé. Veillez à ce que le mode SecureEasySetup™, Wi-Fi Protected Setup™ ou AOSS™ ne soit activé que sur un s[e](#page-43-0)ul routeur ou point d'accès puis réessayez à l'étape  $\bigcirc$ .

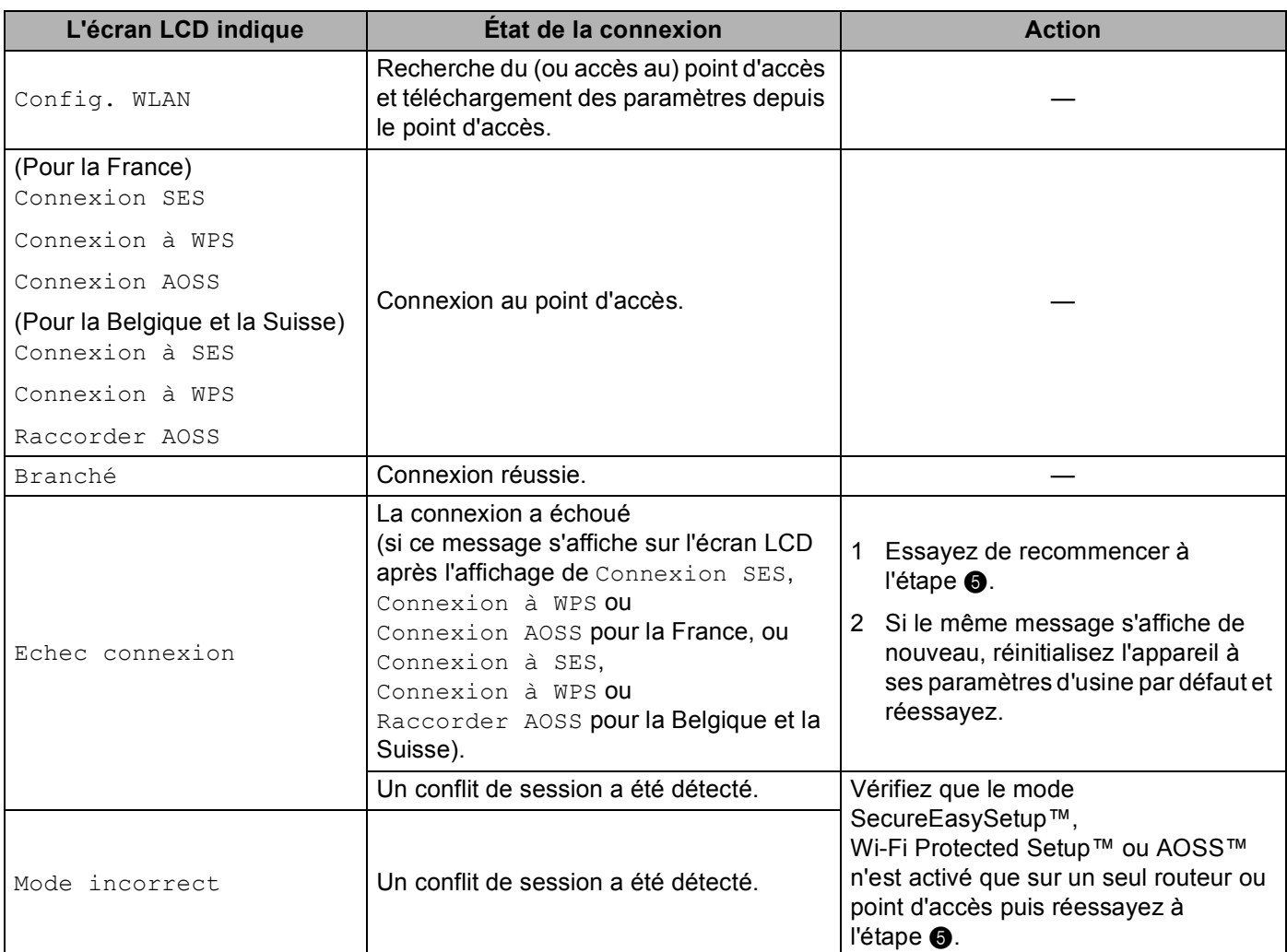

#### **Messages sur l'écran LCD lors de l'utilisation du menu SES/WPS/AOSS du panneau de commande**

## **9** Appuyez sur  $\mathbf{\times}$ .

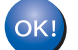

### **(Pour Windows®)**

**Vous avez terminé l'installation du réseau sans fil. Si vous souhaitez continuer en installant les pilotes et le logiciel nécessaires pour utiliser votre appareil, veuillez sélectionner Installer le logiciel MFL-Pro Suite ou Installation initiale / Installer le logiciel MFL-Pro Suite dans le menu du CD-ROM.**

#### **(Pour Macintosh)**

**Vous avez terminé l'installation du réseau sans fil. Si vous souhaitez continuer en installant les pilotes et le logiciel nécessaires pour utiliser votre appareil, veuillez sélectionner Start Here OSX dans le menu du CD-ROM.**

# <span id="page-45-4"></span><span id="page-45-0"></span>**Utilisation de la méthode PIN de Wi-Fi Protected Setup™ <sup>3</sup>**

Si votre point d'accès sans fil prend en charge Wi-Fi Protected Setup™ (Méthode PIN), vous pouvez configurer l'appareil facilement sans ordinateur. La méthode PIN (Personal Identification Number) est l'une des méthodes de connexion développées par Wi-Fi Alliance. En entrant un numéro PIN créé par un périphérique "inscrit" (votre appareil) dans le Registraire (un périphérique qui gère le réseau sans fil), vous pouvez configurer le réseau sans fil et les paramètres de sécurité. Pour obtenir des instructions sur la façon d'accéder au mode Wi-Fi Protected Setup™, reportez-vous au guide d'utilisation de votre routeur réseau sans fil ou de votre point d'accès sans fil.

### **Remarque**

Les routeurs ou les points d'accès prenant en charge Wi-Fi Protected Setup™ arborent le symbole représenté ci-dessous.

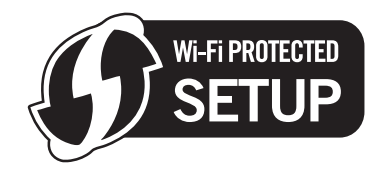

- **1** Allumez l'appareil en branchant le cordon d'alimentation.
- b Appuyez sur la touche **Menu** du panneau de commande de l'appareil Brother.
- **3** Appuyez sur ▲ ou sur ▼ pour sélectionner Réseau. Appuyez sur **OK**.
- **4** Appuyez sur ▲ ou sur ▼ pour sélectionner WLAN. Appuyez sur **OK**.
- <span id="page-45-3"></span>**6** Appuyez sur **A** ou sur **v** pour sélectionner WPS avec PIN. Appuyez sur **OK**.
- <span id="page-45-2"></span>f L'écran LCD affiche un numéro PIN de 8 chiffres et l'appareil commence à rechercher un point d'accès pendant 5 minutes.
- g Sur un ordinateur connecté au réseau, tapez "http://<adresse IP du point d'accès>/" dans votre navigateur (où <adresse IP du point d'accès> est l'adresse IP du périphérique utilisé comme Registraire <sup>1</sup>). Allez à la page de configuration de WPS (Wi-Fi Protected Setup™) et entrez dans le Registraire le numéro PIN a[f](#page-45-2)fiché par l'écran LCD à l'étape @ puis suivez les instructions affichées à l'écran.

<span id="page-45-1"></span><sup>1</sup> Le Registraire est normalement le point d'accès / routeur.

### **Remarque**

La page de configuration diffère en fonction du modèle de point d'accès ou de routeur. Veuillez vous reporter au guide d'utilisation fourni avec votre point d'accès ou routeur.

Si vous utilisez un ordinateur équipé de Windows Vista® comme Registraire, suivez les instructions ci-dessous.

#### **Remarque**

Pour utiliser un ordinateur Windows Vista® comme Registraire, vous devez l'inscrire sur votre réseau à l'avance. Veuillez vous reporter au guide d'utilisation fourni avec votre point d'accès ou routeur.

Configuration de votre appareil pour un réseau sans fil (non disponible pour MFC-5490CN et MFC-5890CN)

**1** (Windows Vista®)

Cliquez sur (59), sur Réseau et sur Ajouter un périphérique sans fil.

(Windows $^{\circledR}$  7)

Cliquez sur ( $\frac{1}{2}$ ), sur **Panneau de configuration**, puis sur **Réseau et Internet** et enfin sur **Ajouter un périphérique sans fil au réseau**.

- **2** Sélectionnez votre appareil et cliquez sur **Suivant**.
- **3** Entrez le numéro PIN à partir de la page imprimée puis cliquez sur **Suivant**.
- **4** Sélectionnez le réseau auquel vous voulez vous connecter puis cliquez sur **Suivant**.
- **5** Cliquez sur **Fermer**.

8 Si l'écran LCD affiche Branché, la connexion de l'appareil à votre routeur ou votre point d'accès a réussi. Vous pouvez maintenant utiliser votre appareil sur un réseau sans fil. Si l'écran LCD affiche Echec connexion, la connexion de l'appareil à votre routeur ou votre point d'accès n'a pas réussi. Essay[e](#page-45-3)z de recommencer à l'étape  $\bullet$ . Si le même message s'affiche de nouveau, réinitialisez l'appareil à ses paramètres d'usine par défaut et réessayez. Pour la réinitialisation, voir *[Rétablissement de la valeur d'usine par défaut des paramètres réseau](#page-137-0)* à la page 128.

### **(Pour Windows®)**

**Vous avez terminé l'installation du réseau sans fil. Si vous souhaitez continuer en installant les pilotes et le logiciel nécessaires pour utiliser votre appareil, veuillez sélectionner Installer le logiciel MFL-Pro Suite ou Installation initiale / Installer le logiciel MFL-Pro Suite dans le menu du CD-ROM.**

**(Pour Macintosh)**

**Vous avez terminé l'installation du réseau sans fil. Si vous souhaitez continuer en installant les pilotes et le logiciel nécessaires pour utiliser votre appareil, veuillez sélectionner Start Here OSX dans le menu du CD-ROM.**

### **Pour les modèles à écran tactile <sup>3</sup>**

- a Allumez l'appareil en branchant le cordon d'alimentation.
- **Appuyez sur MENU.**
- 3 Appuyez sur Réseau.
- $\overline{4}$  Appuyez sur WLAN.
- <span id="page-46-1"></span>**5) Appuyez sur A ou sur <b>v** pour afficher WPS avec PIN, puis appuyez sur WPS avec PIN.
- <span id="page-46-0"></span>f L'écran LCD affiche un numéro PIN de 8 chiffres et l'appareil commence à rechercher un point d'accès pendant 5 minutes.

Configuration de votre appareil pour un réseau sans fil (non disponible pour MFC-5490CN et MFC-5890CN)

7 Sur un ordinateur connecté au réseau, tapez "http://<adresse IP du point d'accès>/" dans votre navigateur (où <adresse IP du point d'accès> est l'adresse IP du périphérique utilisé comme Registraire <sup>1</sup>). Allez à la page de configuration de WPS (Wi-Fi Protected Setup™) et entrez dans le Registraire le numéro PIN a[f](#page-46-0)fiché par l'écran LCD à l'étape @ puis suivez les instructions affichées à l'écran.

<sup>1</sup> Le Registraire est normalement le point d'accès / routeur.

### <span id="page-47-0"></span>**Remarque**

La page de configuration diffère en fonction du modèle de point d'accès ou de routeur. Veuillez vous reporter au guide d'utilisation fourni avec votre point d'accès ou routeur.

Si vous utilisez un ordinateur équipé de Windows Vista<sup>®</sup> comme Registraire, suivez les instructions cidessous.

**Remarque**

Pour utiliser un ordinateur Windows Vista® comme Registraire, vous devez l'inscrire sur votre réseau à l'avance. Veuillez vous reporter au guide d'utilisation fourni avec votre point d'accès ou routeur.

- **1** Cliquez sur **P** puis sur **Réseau**.
- **2** Cliquez sur **Ajouter un périphérique sans fil**.
- **3** Sélectionnez votre appareil et cliquez sur **Suivant**.
- **4** Entrez le numéro PIN à partir de la page imprimée puis cliquez sur **Suivant**.
- **5** Sélectionnez le réseau auquel vous voulez vous connecter puis cliquez sur **Suivant**.
- **6** Cliquez sur **Fermer**.

**68** Si l'écran LCD affiche Branché, la connexion de l'appareil à votre routeur ou votre point d'accès a réussi. Vous pouvez maintenant utiliser votre appareil sur un réseau sans fil. Si l'écran LCD affiche Echec connexion, la connexion de l'appareil à votre routeur ou votre point d'accès n'a pas réussi. Essay[e](#page-46-1)z de recommencer à l'étape  $\bullet$ . Si le même message s'affiche de nouveau, réinitialisez l'appareil à ses paramètres d'usine par défaut et réessayez. Pour la réinitialisation, voir *[Rétablissement de la valeur d'usine par défaut des paramètres réseau](#page-137-0)* à la page 128.

### Appuyez sur  $\mathbf{\times}$ .

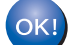

### **(Pour Windows®)**

**Vous avez terminé l'installation du réseau sans fil. Si vous souhaitez continuer en installant les pilotes et le logiciel nécessaires pour utiliser votre appareil, veuillez sélectionner Installer le logiciel MFL-Pro Suite ou Installation initiale / Installer le logiciel MFL-Pro Suite dans le menu du CD-ROM.**

**(Pour Macintosh)**

**Vous avez terminé l'installation du réseau sans fil. Si vous souhaitez continuer en installant les pilotes et le logiciel nécessaires pour utiliser votre appareil, veuillez sélectionner Start Here OSX dans le menu du CD-ROM.**

# **Utilisation de l'application d'installation automatique Brother fournie sur le CD-ROM pour configurer votre appareil pour un réseau sans fil <sup>3</sup>**

Pour l'installation, voir *Configuration sans fil pour Windows[® à l'aide de l'application Brother installer \(non](#page-49-0)  [disponible pour MFC-5490CN et MFC-5890CN\)](#page-49-0)* à la page 40 et *[Configuration sans fil pour Macintosh à l'aide](#page-72-0)  [de l'application Brother installer \(non disponible pour MFC-5490CN et MFC-5890CN\)](#page-72-0)* à la page 63.

# **IMPORTANT**

<span id="page-49-0"></span>**4**

- Les instructions suivantes vous permettront d'installer votre appareil Brother dans un environnement réseau à l'aide de l'application Brother installer pour Windows® qui se trouve sur le CD-ROM fourni avec l'appareil.
- Vous pouvez aussi configurer votre appareil Brother à l'aide de son panneau de commande. C'est la solution que nous recommandons. Veuillez suivre les instructions contenues dans le *Guide d'installation rapide* ou consultez *[Configuration de votre appareil pour un réseau sans fil \(non disponible pour](#page-28-0)  [MFC-5490CN et MFC-5890CN\)](#page-28-0)* à la page 19.
- Si vous avez l'intention de connecter l'appareil Brother sur votre réseau, nous vous conseillons de consulter votre administrateur système auparavant. **Vous devez connaître les paramètres du réseau sans fil avant de poursuivre cette installation.**

# **Configuration en mode Infrastructure <sup>4</sup>**

# **Avant de configurer les paramètres sans fil <sup>4</sup>**

# **IMPORTANT**

- Si vous avez déjà configuré les paramètres sans fil de l'appareil, vous devez réinitialiser les paramètres réseau avant de pouvoir configurer à nouveau les paramètres sans fil. Utilisez **Menu**, **a** ou **b** pour sélectionner Réseau, puis appuyez sur **OK**. Appuyez sur **a** ou sur **b** pour sélectionner Réinit.d'usine, puis appuyez sur **OK**. Sélectionnez Oui pour accepter la modification. Pour les modèles à écran tactile, appuyez sur MENU, Réseau, **a** ou **b** pour afficher Réinit.d'usine puis appuyez sur Réinit.d'usine et choisissez Oui pour accepter la modification. L'appareil redémarrera automatiquement.
- Si vous utilisez le Pare-feu Windows® ou une fonction de pare-feu ou encore des applications antivirus ou anti-logiciels espions, désactivez-les temporairement. Quand vous serez sûr de pouvoir imprimer, vous pourrez les réactiver en suivant les instructions.
- Vous devrez utiliser provisoirement un câble Ethernet pendant la configuration.

## **Configurer les paramètres sans fil <sup>4</sup>**

- a Allumez l'appareil en branchant le cordon d'alimentation.
- Allumez votre ordinateur.

8) Insérez le CD-ROM fourni dans votre lecteur de CD-ROM. L'écran d'accueil s'affiche automatiquement. Si l'écran de nom de modèle s'affiche, sélectionnez votre appareil. Si l'écran de langue s'affiche, sélectionnez votre langue.

d L'écran de menu principal du CD-ROM s'affiche. Cliquez sur **Installation initiale** ou **Avancé**.

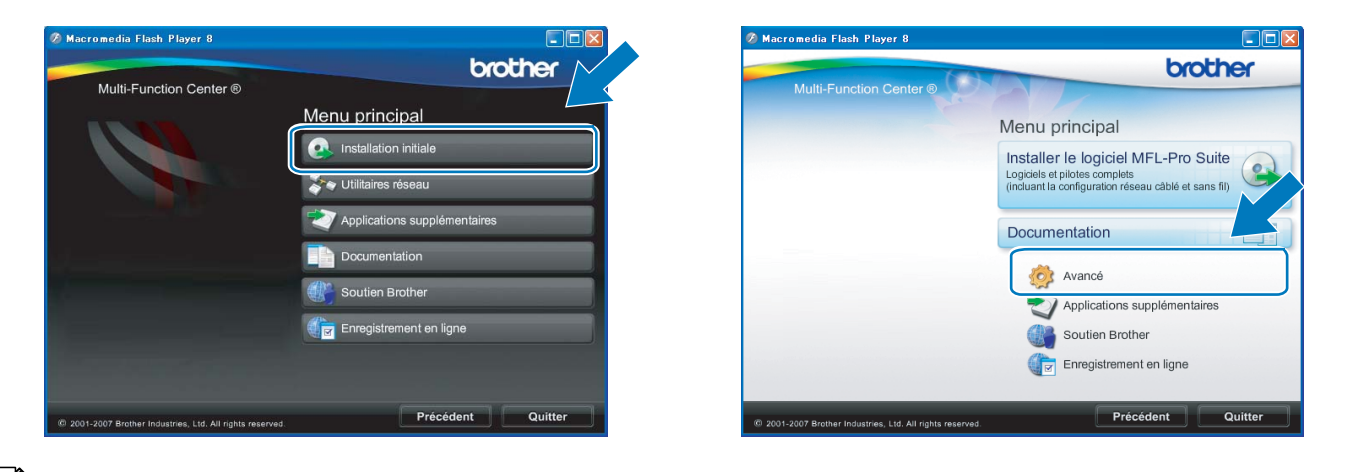

### **Remarque**

- Si cette fenêtre ne s'affiche pas, utilisez Windows<sup>®</sup> Explorer pour exécuter le programme start.exe à partir du dossier racine du CD-ROM Brother.
- L'écran affiché peut varier en fonction de la région.
- <span id="page-50-0"></span>e Cliquez sur **Assistant de configuration de la connexion sans fil**.

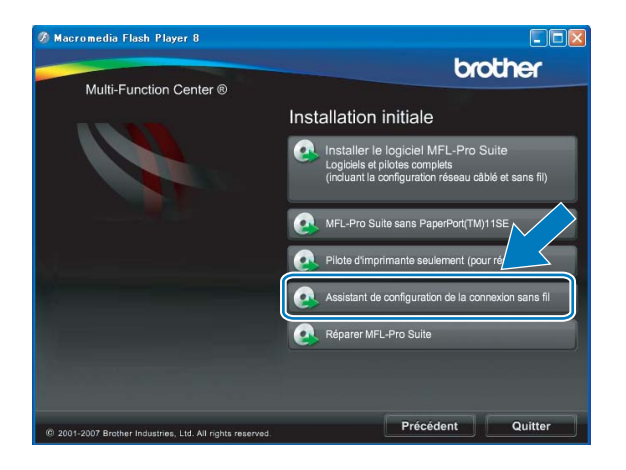

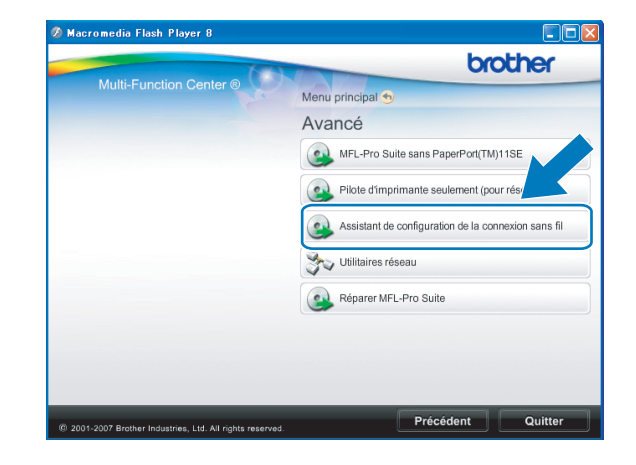

f Choisissez **Installation étape par étape (recommandé)** puis cliquez sur **Suivant**.

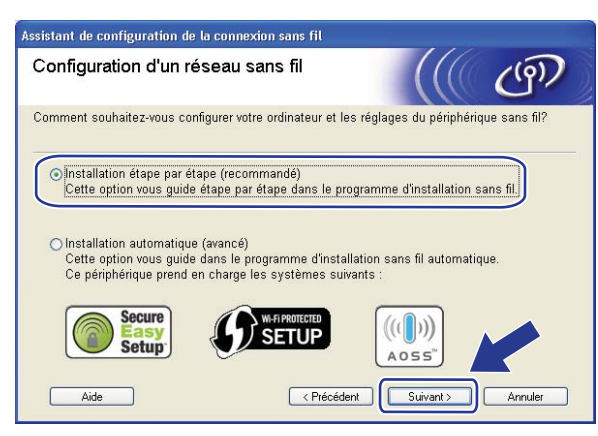

g Choisissez **A l'aide d'un câble (recommandé)** puis cliquez sur **Suivant**.

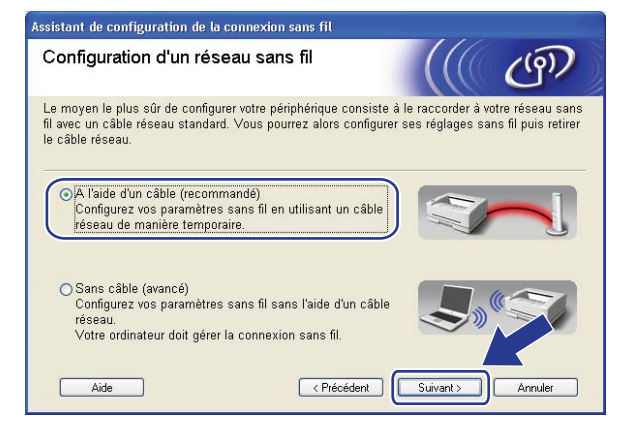

8 Lisez la Remarque importante. Cochez la case après avoir vérifié que l'appareil est configuré pour le réseau câblé puis cliquez sur **Suivant**.

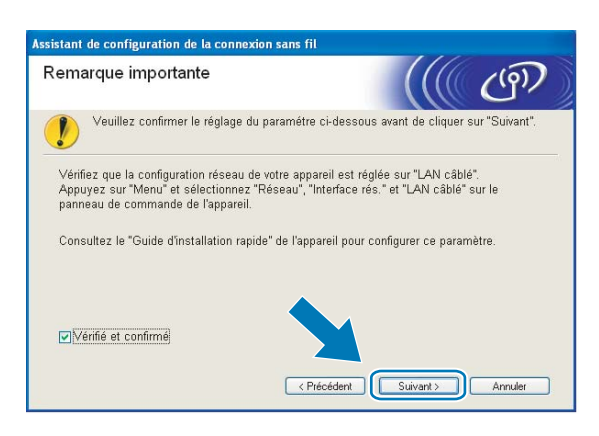

<sup>9</sup> Connectez temporairement l'appareil sans fil Brother à votre point d'accès à l'aide d'un câble réseau (non fourni) et cliquez sur **Suivant**.

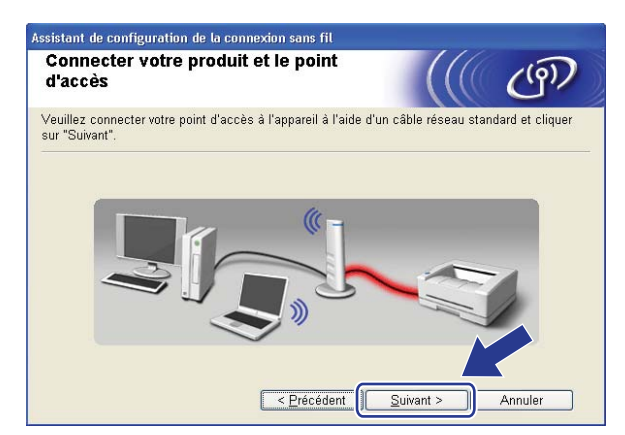

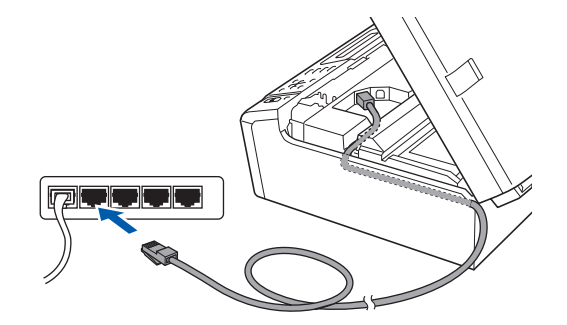

<sup>10</sup> Sélectionnez l'appareil à configurer puis cliquez sur **Suivant**. Si la liste est vide, vérifiez que le point d'accès et l'appareil sont sous tension puis cliquez sur **Rafraîchir**.

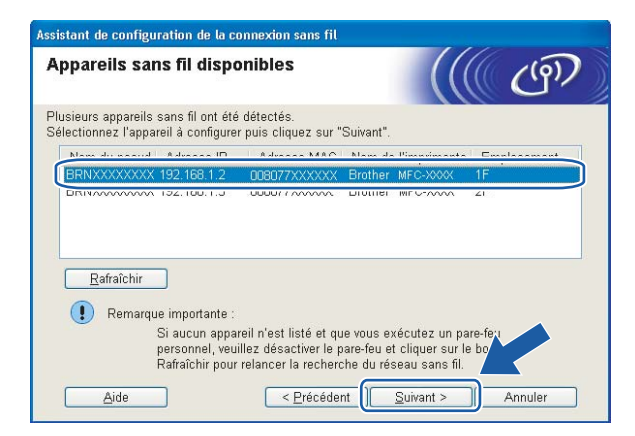

## **Remarque**

Le nom du nœud par défaut est "BRNxxxxxxxxxxxx".

k L'assistant va rechercher les réseaux sans fil disponibles à partir de votre appareil. Sélectionnez le point d'accès que vous souhaitez associer à l'appareil puis cliquez sur **Suivant**.

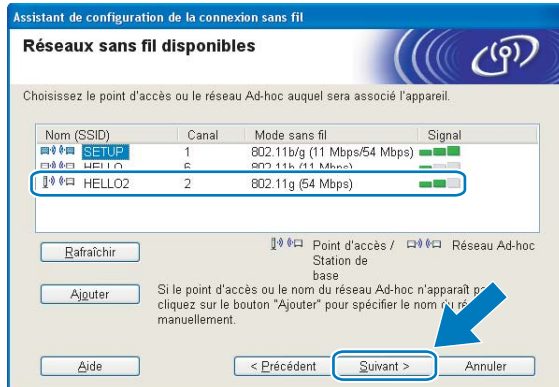

# *A* Remarque

- "SETUP" est le SSID par défaut de l'appareil. Ne choisissez pas ce SSID.
- Si la liste est vide, vérifiez que le point d'accès est sous tension et diffuse le SSID, puis assurez-vous que l'appareil et le point d'accès sont assez proches pour permettre la communication sans fil. Cliquez ensuite sur **Rafraîchir**.
- Si votre point d'accès est configuré pour ne pas diffuser le SSID, vous pouvez l'ajouter manuellement en cliquant sur le bouton **Ajouter**. Suivez les instructions qui s'affichent à l'écran pour saisir le **Nom (SSID)**.

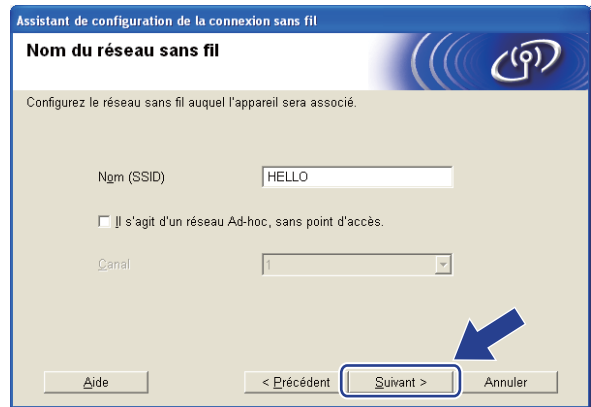

l Si votre réseau n'est pas configuré pour l'authentification et le cryptage, l'écran suivant s'affiche. Pour co[n](#page-54-0)tinuer la configuration, cliquez sur OK et passez à l'étape  $\bullet$ .

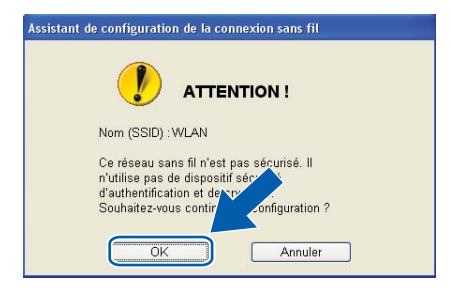

m Entrez ensuite la **Clé du réseau** et **Confirmez la clé du réseau**, puis cliquez sur **Suivant**.

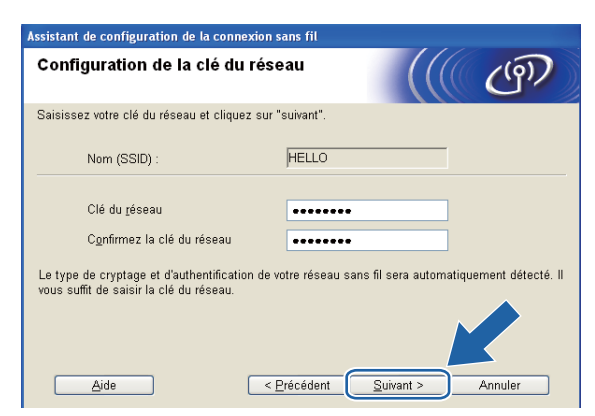

<span id="page-54-0"></span>n Cliquez sur **Suivant**. Les paramètres sont envoyés à votre appareil. La page Network Configuration (configuration du réseau) s'imprime. Les paramètres resteront inchangés si vous cliquez sur **Annuler**.

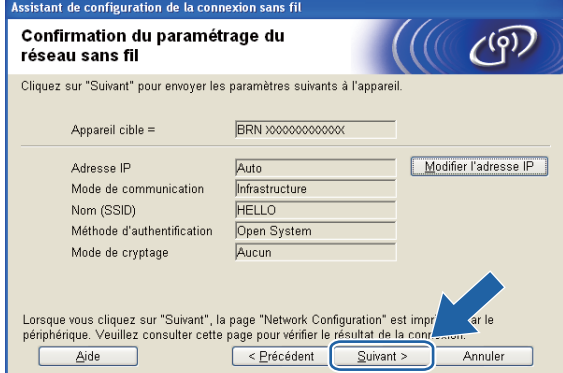

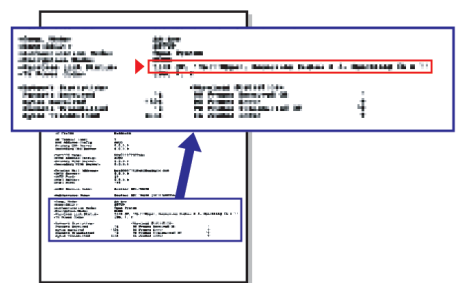

## **Remarque**

- Si vous souhaitez entrer manuellement les paramètres d'adresse IP de votre appareil, cliquez sur **Modifier l'adresse IP** puis entrez les paramètres d'adresse IP requis pour votre réseau.
- Les paramètres du panneau de commande deviennent automatiquement WLAN lorsque les paramètres sans fil sont envoyés à votre appareil.

<sup>15</sup> Vérifiez la page Network Configuration (configuration du réseau) imprimée. Choisissez l'état (Status) indiqué pour **Wireless Link Status** (état de la liaison sans fil) sur la page Network Configuration (configuration du réseau). Cliquez sur **Suivant**.

Si l'état (Status) indi[q](#page-56-0)ué est "Link OK." (liaison OK), passez à l'étape **@**.

Si l'état (Status) indiqué est "Failed To Associate" (échec de l'association), [p](#page-55-0)assez à l'étape **®**.

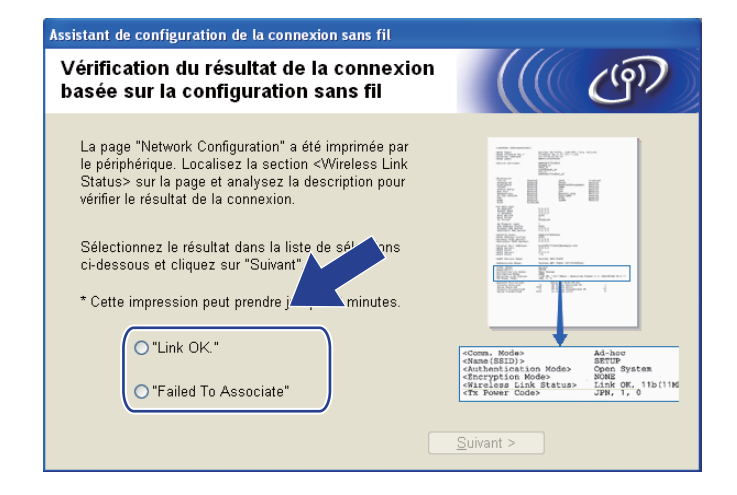

### **Remarque**

Si vous utilisez la clé WEP et que l'état indiqué (Status) est **"Link OK."** (liaison OK), mais que votre appareil n'est pas trouvé, vérifiez que vous avez correctement saisi la clé WEP. La clé WEP est sensible à la casse.

<span id="page-55-0"></span>**16** Cliquez sur Terminer. La configuration sans fil a échoué en raison de l'échec de l'association à un réseau sans fil. Ceci est probablement dû à des réglages de sécurité incorrects. Réinitialisez le serveur d'impression à ses paramètres d'usine par défaut et réessayez (voir *[Rétablissement de la valeur d'usine](#page-137-0)  [par défaut des paramètres réseau](#page-137-0)* à la page 128). Confirmez les réglages de sécurité de votre réseau sans fil [e](#page-50-0)t recommencez à l'étape  $\bigcirc$ .

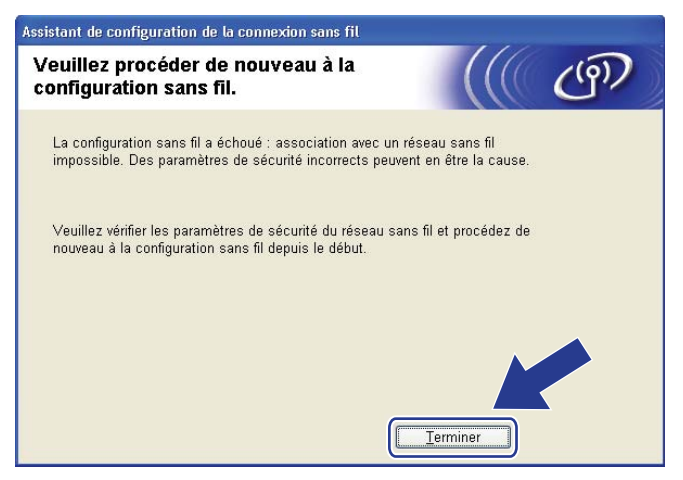

<span id="page-56-0"></span>q Débranchez le câble réseau reliant votre point d'accès (concentrateur ou routeur) à l'appareil puis cliquez sur **Suivant**.

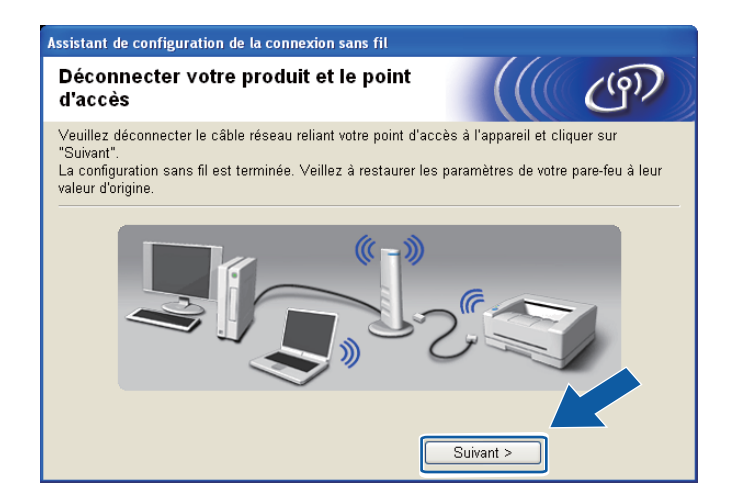

<sup>18</sup> Cochez la case pour confirmer que la configuration des paramètres sans fil est terminée, puis cliquez sur **Terminer**.

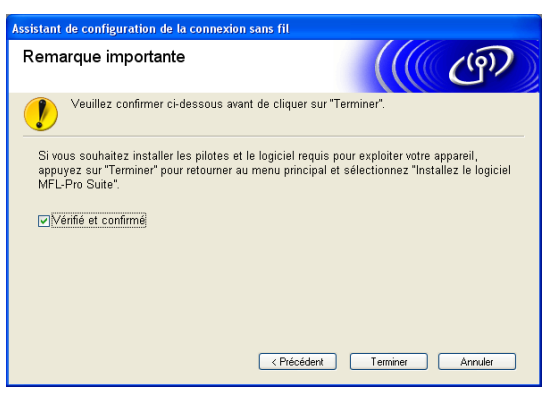

**Vous avez terminé l'installation du réseau sans fil. Si vous souhaitez continuer et installer les**  OK! **pilotes et le logiciel nécessaires pour utiliser votre appareil, veuillez sélectionner Installer le logiciel MFL-Pro Suite ou Installation initiale / Installer le logiciel MFL-Pro Suite dans le menu du CD-ROM.**

#### **Remarque**

Si vos paramètres sans fil présentent un problème, un message d'erreur s'affiche pendant l'installation de MFL-Pro Suit[e](#page-50-0) et l'installation s'arrête. Si vous rencontrez ce problème, allez à l'étape @ [page 41](#page-50-0) et reconfigurez la connexion sans fil.

# **Configuration à l'aide du menu SES/WPS/AOSS du panneau de commande (méthode presse-bouton) <sup>4</sup>**

## **Avant de configurer les paramètres sans fil <sup>4</sup>**

# **IMPORTANT**

- Si vous avez déjà configuré les paramètres sans fil de l'appareil, vous devez réinitialiser les paramètres réseau avant de pouvoir configurer à nouveau les paramètres sans fil. Utilisez **Menu**, **a** ou **b** pour sélectionner Réseau, puis appuyez sur **OK**. Appuyez sur **a** ou sur **b** pour sélectionner Réinit.d'usine, puis appuyez sur **OK**. Sélectionnez Oui pour accepter la modification. Pour les modèles à écran tactile, appuyez sur MENU, Réseau, **a** ou **b** pour afficher Réinit.d'usine puis appuyez sur Réinit.d'usine et choisissez Oui pour accepter la modification. L'appareil redémarrera automatiquement.
- Si vous utilisez le Pare-feu Windows<sup>®</sup> ou une fonction de pare-feu ou encore des applications antivirus ou anti-logiciels espions, désactivez-les temporairement. Quand vous serez sûr de pouvoir imprimer, vous pourrez les réactiver en suivant les instructions.
- SecureEasySetup™ n'est pas disponible pour le modèle MFC-5895CW.

### **Configurer les paramètres sans fil <sup>4</sup>**

**1** Allumez l'appareil en branchant le cordon d'alimentation.

#### **2** Appuyez sur **Menu**.

Appuyez sur **a** ou sur **b** pour sélectionner Réseau, puis appuyez sur **OK**. Appuyez sur **a** ou sur **b** pour sélectionner Interface rés., puis appuyez sur **OK**. Sélectionnez WLAN.

#### **(Pour les modèles à écran tactile) <sup>4</sup>**

Appuyez sur MENU. Appuyez sur Réseau. Appuyez sur Interface rés. puis sur WLAN.

**3** Allumez votre ordinateur. Fermez toutes les applications en cours d'exécution avant de lancer la configuration.

Insérez le CD-ROM fourni dans votre lecteur de CD-ROM. L'écran d'accueil s'affiche automatiquement. Si l'écran de nom de modèle s'affiche, sélectionnez votre appareil. Si l'écran de langue s'affiche, sélectionnez votre langue.

e L'écran de menu principal du CD-ROM s'affiche. Cliquez sur **Installation initiale** ou **Avancé**.

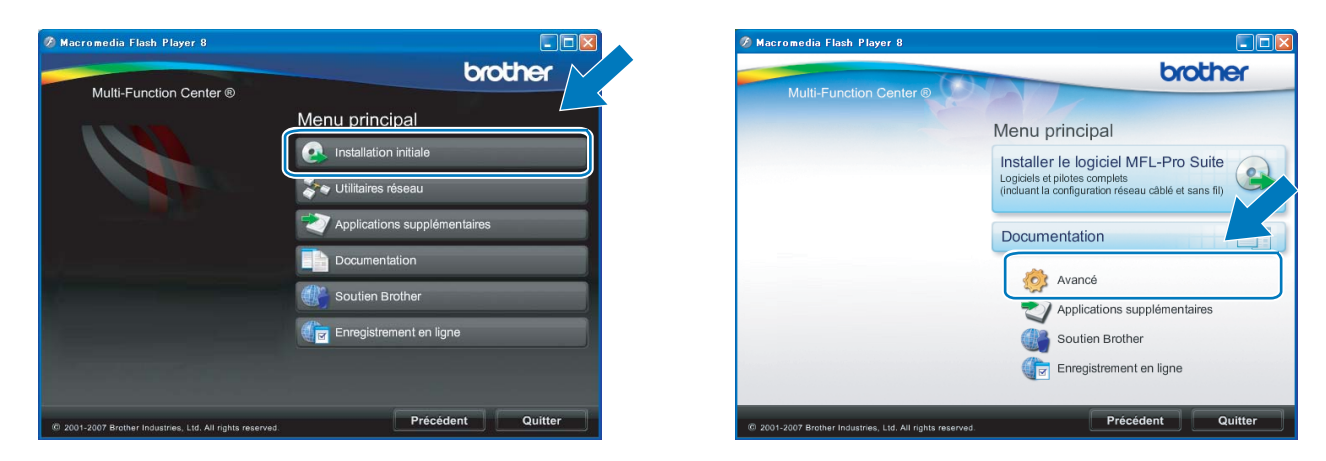

### **Remarque**

- Si cette fenêtre ne s'affiche pas, utilisez Windows<sup>®</sup> Explorer pour exécuter le programme start.exe à partir du dossier racine du CD-ROM Brother.
- L'écran affiché peut varier en fonction de la région.
- f Cliquez sur **Assistant de configuration de la connexion sans fil**.

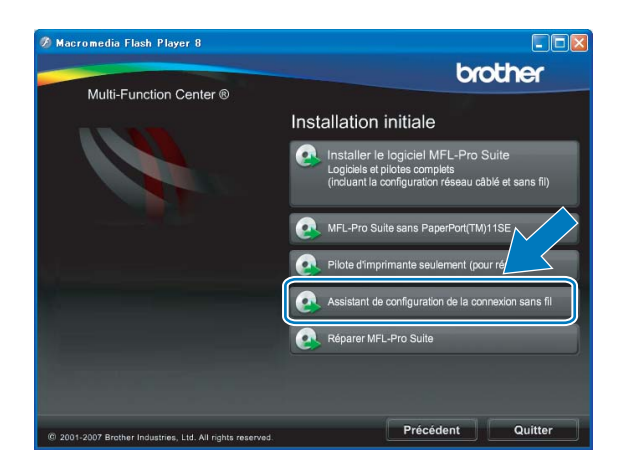

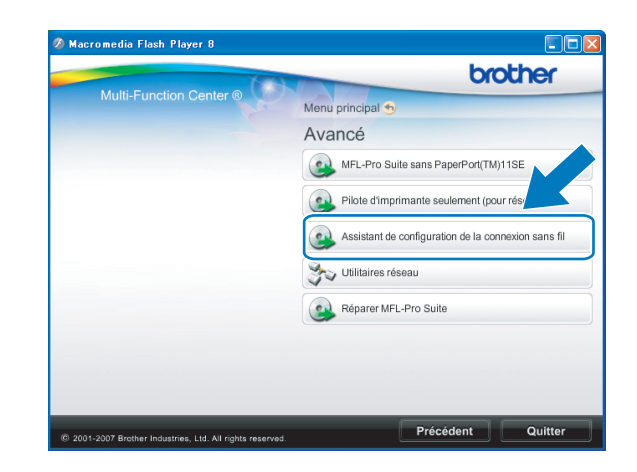

g Sélectionnez **Installation automatique (avancé)** puis cliquez sur **Suivant**.

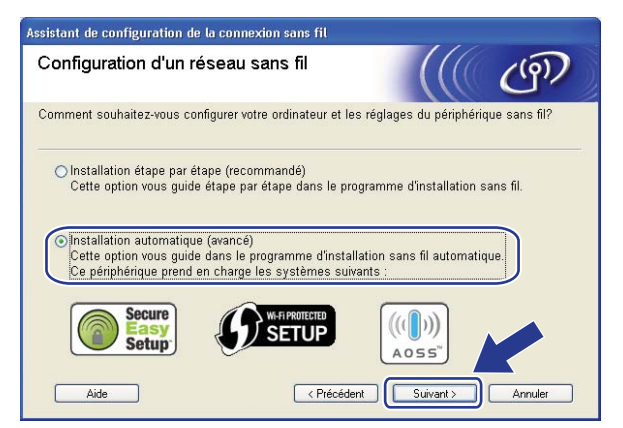

**8** Lisez la Remarque importante. Cochez la case après avoir vérifié que le paramètre réseau sans fil est activé, puis cliquez sur **Suivant**.

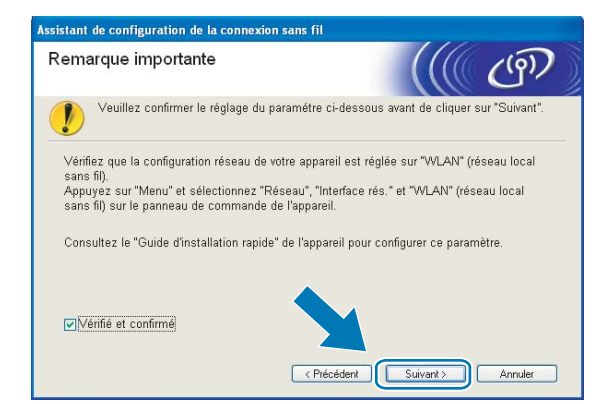

i Faites la vérification indiquée à l'écran puis cliquez sur **Suivant**.

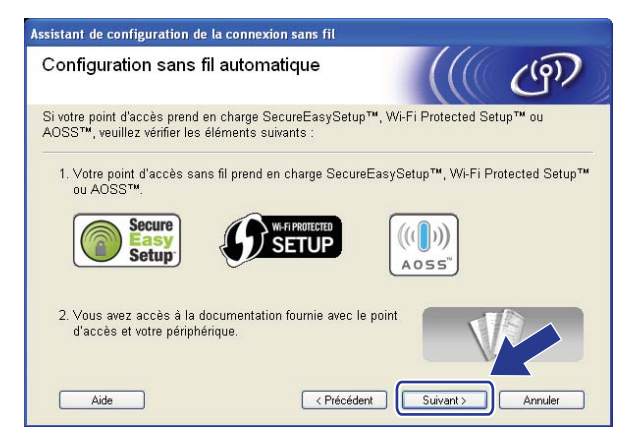

<span id="page-59-0"></span>j Utilisez **Menu**, **a** ou **b** pour sélectionner Réseau, puis appuyez sur **OK**. Appuyez sur **a** ou sur **b** pour sélectionner WLAN, puis appuyez sur **OK**. Appuyez sur **a** ou sur **b** pour sélectionner SES/WPS/AOSS, puis appuyez sur **OK**.

#### **(Pour MFC-5895CW) <sup>4</sup>**

Utilisez **Menu**, **a** ou **b** pour sélectionner Réseau, puis appuyez sur **OK**. Appuyez sur **a** ou sur **b** pour sélectionner WLAN, puis appuyez sur **OK**. Appuyez sur **A** ou sur ▼ pour sélectionner WPS/AOSS, puis appuyez sur **OK**.

#### **(pour les modèles à écran tactile) <sup>4</sup>**

Appuyez sur MENU. Appuyez sur Réseau. Appuyez sur WLAN puis sur SES/WPS/AOSS.

### **Remarque**

Si votre point d'accès sans fil prend en charge Wi-Fi Protected Setup™ (Méthode PIN) et que vous voulez configurer votre appareil à l'aide de la méthode PIN (Personal Identification Number), voir *[Utilisation de la](#page-45-4)  [méthode PIN de Wi-Fi Protected Setup™](#page-45-4)* à la page 36.

- **K** L'appareil recherche un point d'accès prenant en charge SecureEasySetup™, Wi-Fi Protected Setup™ ou AOSS™ pendant 2 minutes.
- 12 Mettez votre point d'accès en mode SecureEasySetup™, Wi-Fi Protected Setup™ ou AOSS™ selon le mode qu'il prend en charge. Veuillez vous reporter au guide d'utilisation fourni avec votre point d'accès.
- <sup>13</sup> Si l'écran LCD affiche Branché, la connexion de l'appareil à votre routeur ou votre point d'accès a réussi. Vous pouvez maintenant utiliser votre appareil sur un réseau sans fil. Si l'écran LCD affiche Config. WLAN, Connection WLAN ou Connexion WLAN, puis Echec connexion, la connexion de l'appareil à votre routeur ou votre point d'accès n'a pas réussi. Essayez de recommencer à l'étape  $\circled{n}$ . Si le même message s'affiche de nouveau, réinitialisez l'appareil à ses paramètres d'usine par défaut et réessayez. Pour la réinitialisation, voir *[Rétablissement de la](#page-137-0)  [valeur d'usine par défaut des paramètres réseau](#page-137-0)* à la page 128. Si l'écran LCD affiche Config. WLAN, puis Echec connexion ou Mode incorrect, un conflit de session a été détecté (voir le tableau ci-dessous). L'appareil a détecté plus d'un routeur ou point d'accès

sur le réseau sur lequel le mode Wi-Fi Protected Setup™ ou AOSS™ est activé. Veillez à ce que le mode Wi-Fi Protected Setup™ ou AOSS™ ne soit activé que sur un seul routeur ou point d'accès puis réessayez à l'étape  $\circledR$ .

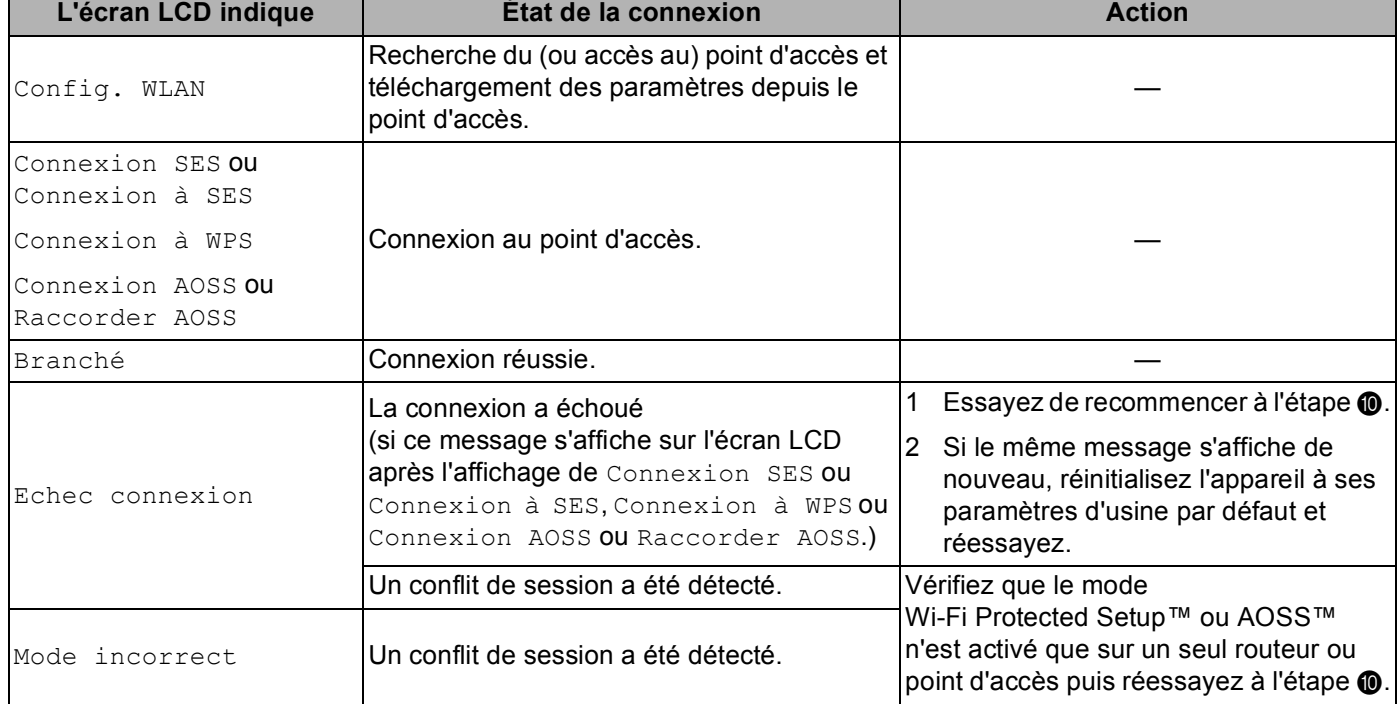

#### **Messages sur l'écran LCD lors de l'utilisation du menu SES/WPS/AOSS du panneau de commande**

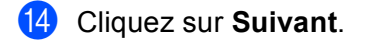

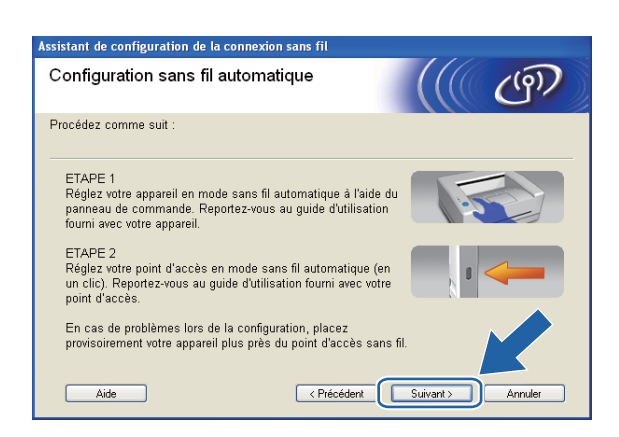

(5) Cochez la case pour confirmer que la configuration des paramètres sans fil est terminée, puis cliquez sur **Terminer**.

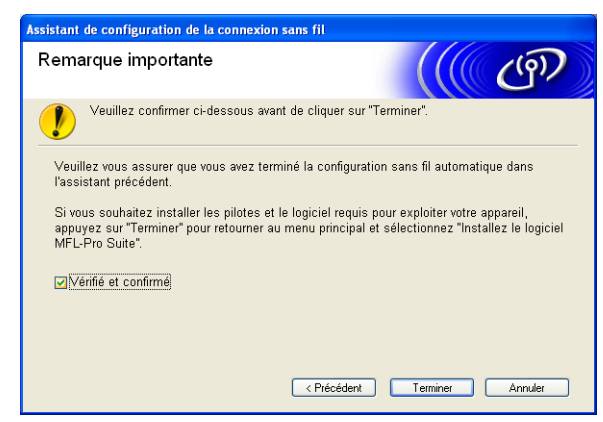

**Vous avez terminé l'installation du réseau sans fil. Si vous souhaitez continuer et installer les pilotes et le logiciel nécessaires pour utiliser votre appareil, veuillez sélectionner Installer le logiciel MFL-Pro Suite ou Installation initiale / Installer le logiciel MFL-Pro Suite dans le menu du CD-ROM.**

# **Configuration en mode Ad-hoc**

# **Avant de configurer les paramètres sans fil <sup>4</sup>**

# **IMPORTANT**

• Si vous avez déjà configuré les paramètres sans fil de l'appareil, vous devez réinitialiser les paramètres réseau avant de pouvoir configurer à nouveau les paramètres sans fil. Utilisez **Menu**, **a** ou **b** pour sélectionner Réseau, puis appuyez sur **OK**. Appuyez sur **a** ou sur **b** pour sélectionner Réinit.d'usine, puis appuyez sur **OK**. Sélectionnez Oui pour accepter la modification. Pour les modèles à écran tactile, appuyez sur MENU, Réseau, **a** ou **b** pour afficher Réinit.d'usine puis appuyez sur Réinit.d'usine et choisissez Oui pour accepter la modification. L'appareil redémarrera automatiquement.

• Si vous utilisez le Pare-feu Windows $^{\circledR}$  ou une fonction de pare-feu ou encore des applications antivirus ou anti-logiciels espions, désactivez-les temporairement. Quand vous serez sûr de pouvoir imprimer, vous pourrez les réactiver en suivant les instructions.

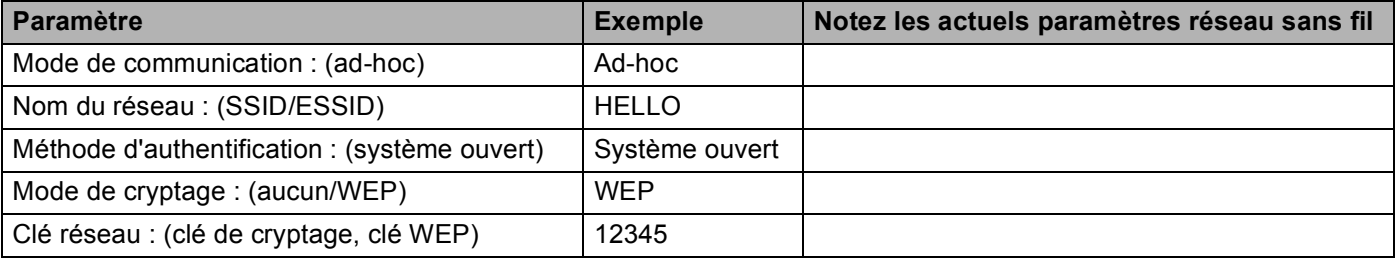

# **Configurer les paramètres sans fil <sup>4</sup>**

**1** Allumez l'appareil en branchant le cordon d'alimentation.

### b Appuyez sur **Menu**.

Appuyez sur **a** ou sur **b** pour sélectionner Réseau, puis appuyez sur **OK**. Appuyez sur **a** ou sur **b** pour sélectionner Interface rés., puis appuyez sur **OK**. Sélectionnez WLAN.

### **(Pour les modèles à écran tactile) <sup>4</sup>**

Appuyez sur MENU. Appuyez sur Réseau. Appuyez sur Interface rés. puis sur WLAN.

### **6** Allumez votre ordinateur.

Fermez toutes les applications en cours d'exécution avant de lancer la configuration.

<span id="page-62-0"></span>d Insérez le CD-ROM fourni dans votre lecteur de CD-ROM. L'écran d'accueil s'affiche automatiquement. Si l'écran de nom de modèle s'affiche, sélectionnez votre appareil. Si l'écran de langue s'affiche, sélectionnez votre langue.

e L'écran de menu principal du CD-ROM s'affiche. Cliquez sur **Installation initiale** ou **Avancé**.

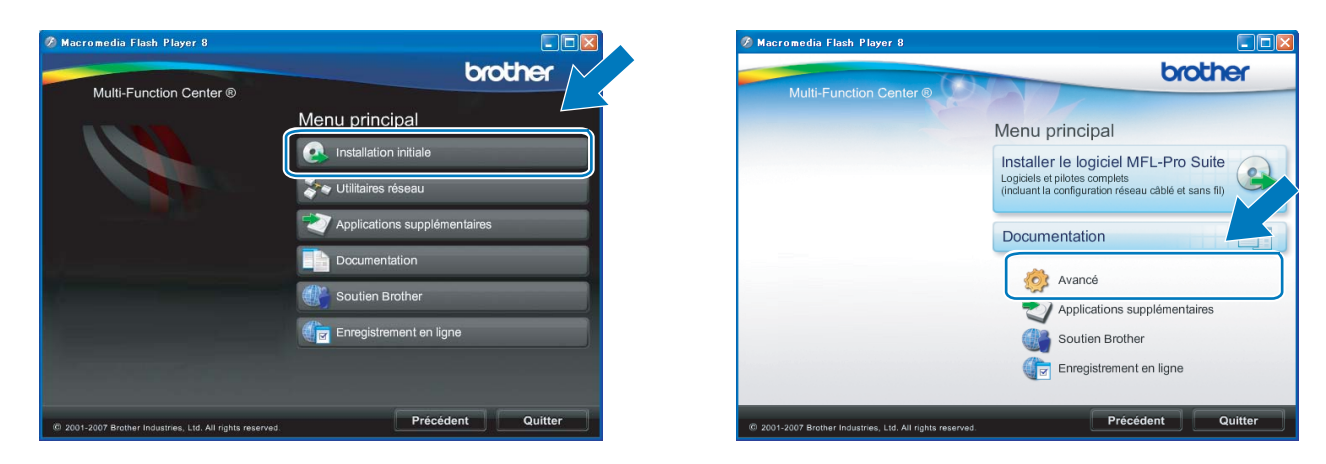

# **Remarque**

- Si cette fenêtre ne s'affiche pas, utilisez Windows® Explorer pour exécuter le programme start.exe à partir du dossier racine du CD-ROM Brother.
- L'écran affiché peut varier en fonction de la région.
- <span id="page-63-0"></span>**6** Cliquez sur Assistant de configuration de la connexion sans fil.

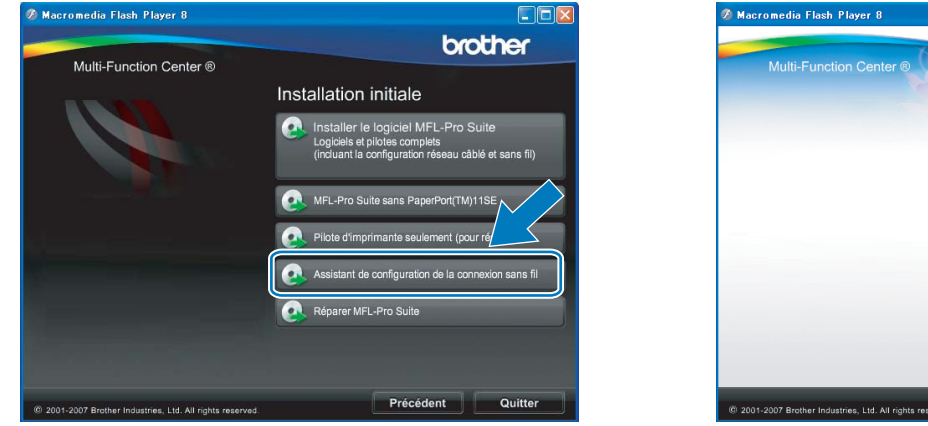

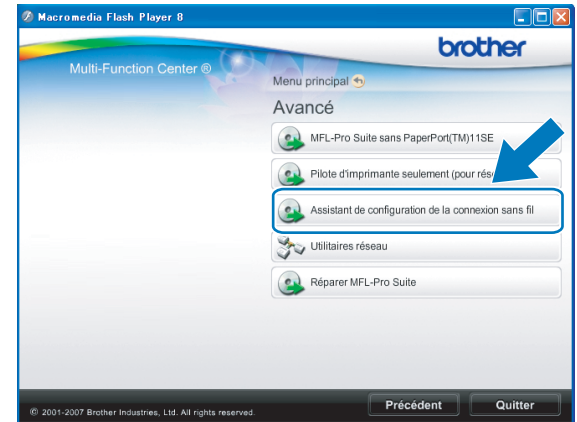

g Choisissez **Installation étape par étape (recommandé)** puis cliquez sur **Suivant**.

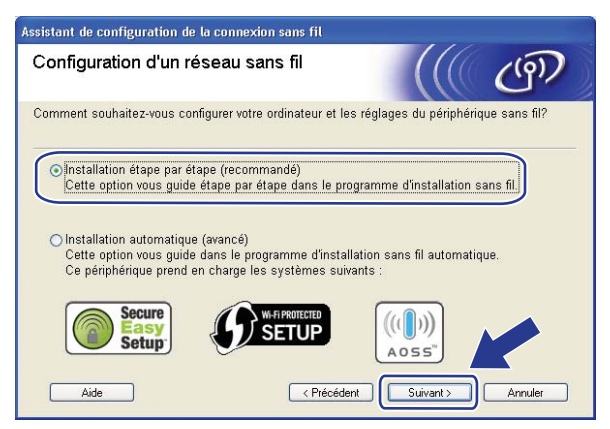

**8** Sélectionnez Sans câble (avancé) puis cliquez sur Suivant.

.<br>Assistant de configuration de la connexion sans fil Configuration d'un réseau sans fil .<br>Le moyen le plus sûr de configurer votre périphérique consiste à le raccorder à votre réseau sans fil avec un câble réseau standard. Vous pourrez alors configurer ses réglages sans fil puis retirer le câble réseau. O A l'aide d'un câble (recommandé) Configurez vos paramètres sans fil en utilisant un câble<br>réseau de manière temporaire. Sans câble (avancé) Configurez vos paramètres sans fil sans l'aide d'un câble réseau. Votre ordinateur doit gérer la connexion sans fil. Aide  $\sqrt{\epsilon \cdot \text{Précédent}}$ Suivant >

<span id="page-64-0"></span><sup>9</sup> Lisez la Remarque importante. Cochez la case après avoir vérifié que le paramètre réseau sans fil est activé, puis cliquez sur **Suivant**.

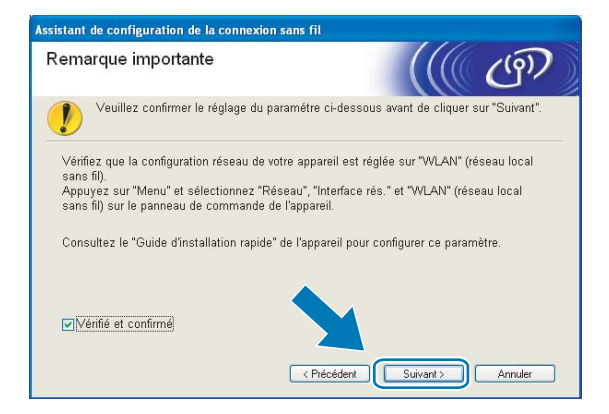

<span id="page-64-1"></span>10 Vous devez changer provisoirement les paramètres sans fil de votre ordinateur. Suivez les consignes qui s'affichent à l'écran. Veillez à noter la valeur de tous les paramètres tels que le SSID ou le canal de votre ordinateur (vous en aurez besoin pour rétablir le mode sans fil d'origine), puis cliquez sur **Suivant**.

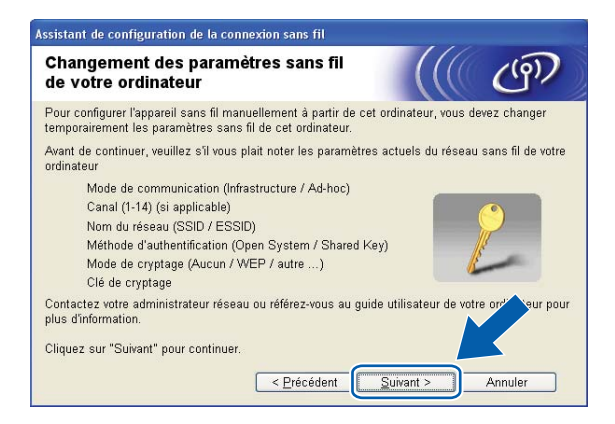

Si vous voulez configurer votre appareil pour le réseau sans fil que vous utilisez, notez les paramètres du réseau sans fil avant d'effectuer la configuration.

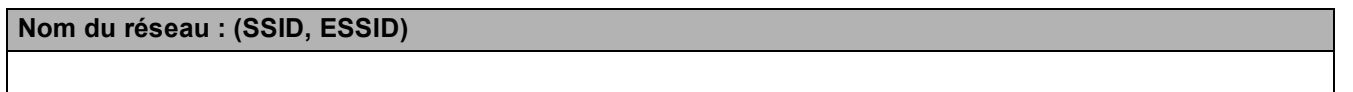

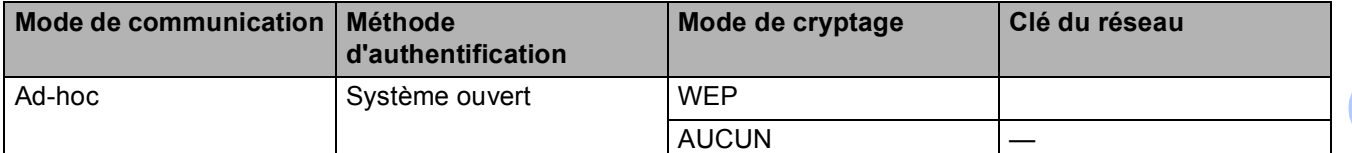

Par exemple :

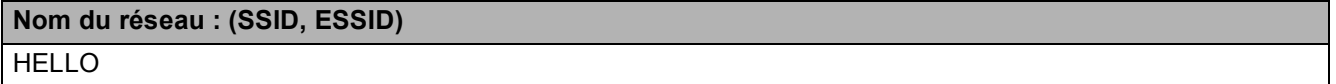

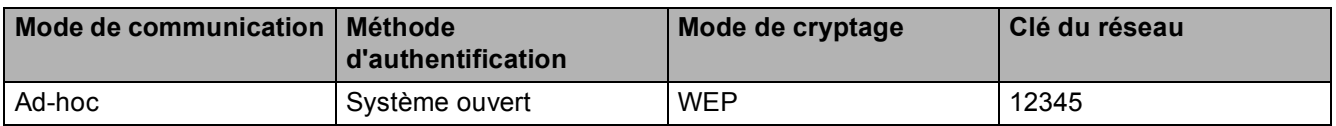

<span id="page-65-0"></span>**1)** Pour communiquer avec l'appareil sans fil non configuré, modifiez provisoirement les paramètres sans fil de votre ordinateur pour qu'ils correspondent aux valeurs des paramètres par défaut de l'appareil indiquées sur cet écran. Cochez la case après avoir vérifié le paramètre sans fil, puis cliquez sur **Suivant**.

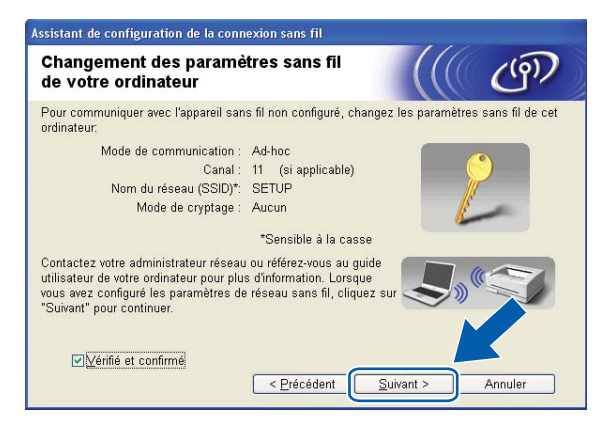

# **Remarque**

- Si, après avoir modifié les paramètres sans fil, un message s'affiche pour vous demander de redémarrer votre or[d](#page-62-0)inateur, redémarrez-le, revenez à l'étape @ puis continuez l'installation en sautant les étapes  $\mathbf{0}$ ,  $\mathbf{0}$  et  $\mathbf{0}$ .
- Windows Vista $^\circledR$  ou Windows $^\circledR$  7 :

Vous pouvez changer provisoirement les paramètres sans fil de votre ordinateur en procédant comme suit :

- **1** Cliquez sur **puis sur Panneau de configuration**.
- **2** Cliquez sur **Réseau et Internet** puis sur l'icône **Centre Réseau et partage**.
- **3** Cliquez sur **Connexion à un réseau**.
- **4** Le SSID de l'appareil Brother sans fil apparaît dans la liste. Sélectionnez **SETUP** et cliquez sur **Connexion**.
- **5** (Pour Windows Vista<sup>®</sup> uniquement) Cliquez sur **Je confirme la demande de connexion** puis sur **Fermer**.
- **6** (Windows Vista®) Cliquez sur **Voir le statut** dans **Connexion réseau sans fil (SETUP)**. (Windows $^{\circledR}$  7) Cliquez sur **Connexion réseau sans fil (SETUP)**.
- **7** Cliquez sur **Détails...** et vérifiez les **Détails de connexion réseau**. Cela peut prendre quelques minutes pour que l'adresse IP affichée sur l'écran passe de 0.0.0.0 à 169.254.x.x (où x.x sont des nombres compris entre 1 et 254).
- Windows<sup>®</sup> XP SP2 ou une version ultérieure :

Vous pouvez changer provisoirement les paramètres sans fil de votre ordinateur en procédant comme suit :

- **1** Cliquez sur **démarrer** puis sur **Panneau de configuration**.
- **2** Cliquez sur l'icône **Connexions réseau**.
- **3** Cliquez avec le bouton droit sur **Connexion réseau sans fil**. Cliquez sur **Afficher les réseaux sans fil disponibles**.
- **4** L'appareil sans fil Brother apparaît dans la liste. Sélectionnez **SETUP** et cliquez sur **Connecter**.
- **5** Cliquez sur l'état **Connexion réseau sans fil**. Cela peut prendre quelques minutes pour que l'adresse IP affichée sur l'écran passe de 0.0.0.0 à 169.254.x.x (où x.x sont des nombres compris entre 1 et 254).

<sup>12</sup> Sélectionnez l'appareil à configurer puis cliquez sur Suivant. Si la liste est vide, vérifiez que l'appareil est sous tension puis cliquez sur **Rafraîchir**.

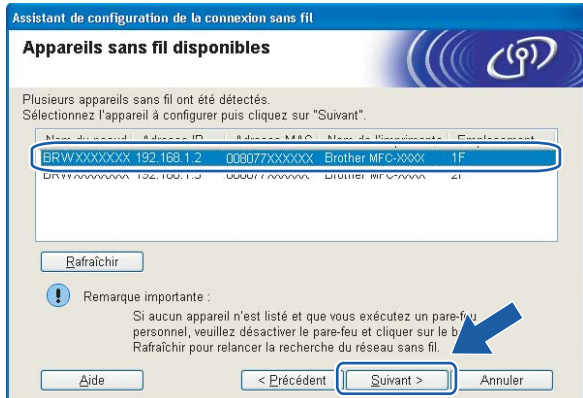

## **Remarque**

Le nom de nœud par défaut est "BRWxxxxxxxxxxxx" (où "xxxxxxxxxxxxxx" représente l'adresse MAC/Ethernet de l'appareil).

<sup>13</sup> L'assistant va rechercher les réseaux sans fil disponibles à partir de votre appareil. Sélectionnez le réseau Ad-hoc que vous souhaitez associer à l'appareil puis cliquez sur **Suivant**.

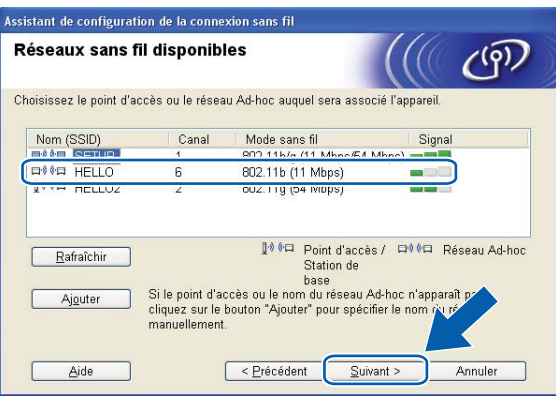

# **Remarque**

- Si la liste est vide, vérifiez que l'appareil est à portée de la communication sans fil. Cliquez ensuite sur **Rafraîchir**.
- Si votre réseau Ad-hoc cible n'apparaît pas dans la liste, vous pouvez l'ajouter manuellement en cliquant sur le bouton **Ajouter**. Cochez **Il s'agit d'un réseau Ad-hoc, sans point d'accès.**, puis entrez le **Nom (SSID)** et le numéro de **Canal** puis cliquez sur **Suivant**.

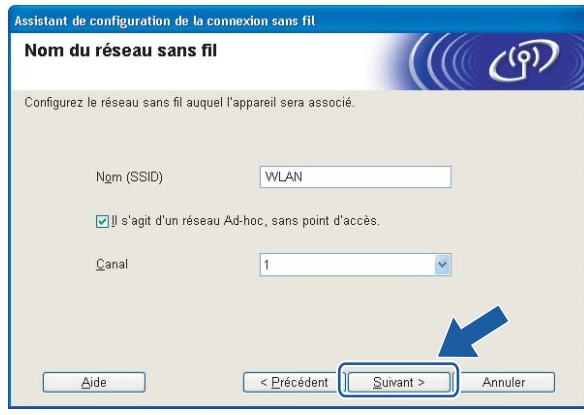

n Si votre réseau n'est pas configuré pour l'authentification et le cryptage, l'écran suivant s'affiche. Pour continuer la configuration, cliquez sur OK et [p](#page-69-0)assez à l'étape **@**.

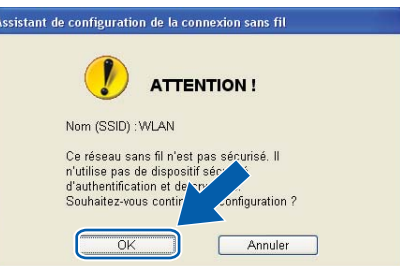

**(5)** Entrez ensuite la Clé du réseau et Confirmez la clé du réseau, puis cliquez sur Suivant.

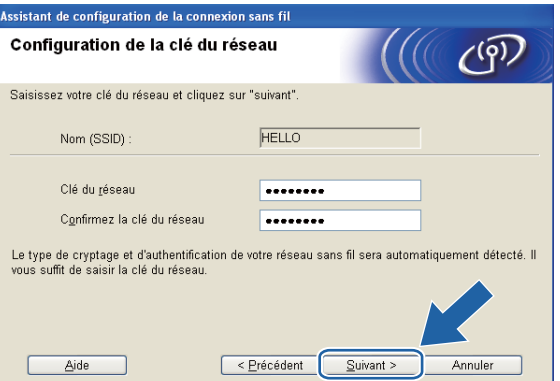

<span id="page-69-0"></span>**16** Cliquez sur Suivant. Les paramètres sont envoyés à votre appareil. La page Network Configuration (configuration du réseau) s'imprime. Les paramètres restent inchangés si vous cliquez sur **Annuler**.

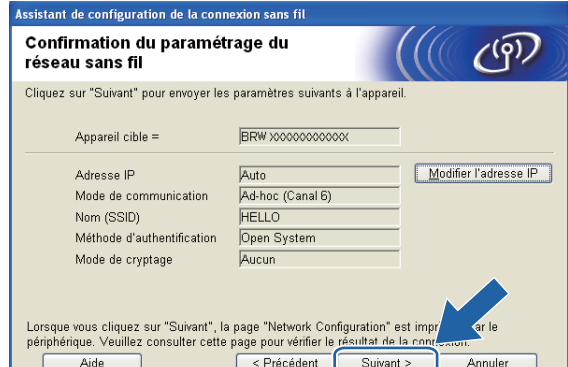

п

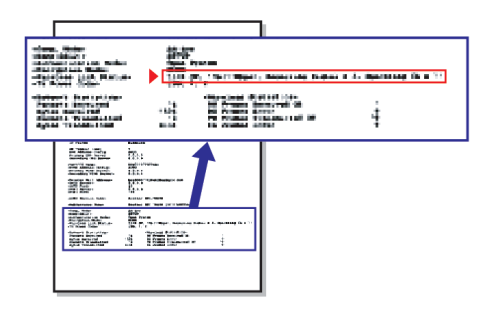

## **Remarque**

Si vous souhaitez entrer manuellement les paramètres d'adresse IP de votre appareil, cliquez sur **Modifier l'adresse IP** puis entrez les paramètres d'adresse IP requis pour votre réseau.

q Vérifiez la page Network Configuration (configuration du réseau) imprimée. Choisissez l'état (Status) indiqué pour Wireless Link Status (état de la liaison sans fil) sur la page Network Configuration (configuration du réseau).

Cliquez [s](#page-71-0)ur **Suivant**. Si l'état (Status) indiqué est "Link OK." (liaison OK), passez à l'étape **@**. Si l'état (Status) indiqué est "Failed To Associate" (échec de l'association), passez à l'étape <sup>1</sup>.

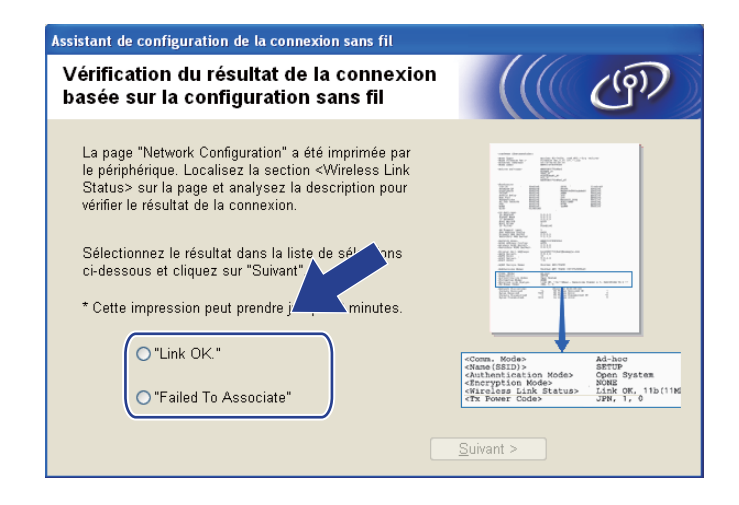

### **Remarque**

Si vous utilisez la clé WEP et que l'état indiqué (Status) est **"Link OK."** (liaison OK), mais que votre appareil n'est pas trouvé, vérifiez que vous avez correctement saisi la clé WEP. La clé WEP est sensible à la casse.

<span id="page-70-0"></span>**18** Cliquez sur Terminer. La configuration sans fil a échoué en raison de l'échec de l'association à un réseau sans fil. Ceci est probablement dû à des réglages de sécurité incorrects. Réinitialisez le serveur d'impression à ses paramètres d'usine par défaut et réessayez (voir *[Rétablissement de la valeur d'usine](#page-137-0)  [par défaut des paramètres réseau](#page-137-0)* à la page 128). Confirmez les réglages de sécurité de votre réseau sans [f](#page-63-0)il et recommencez à l'étape  $\bigcirc$ .

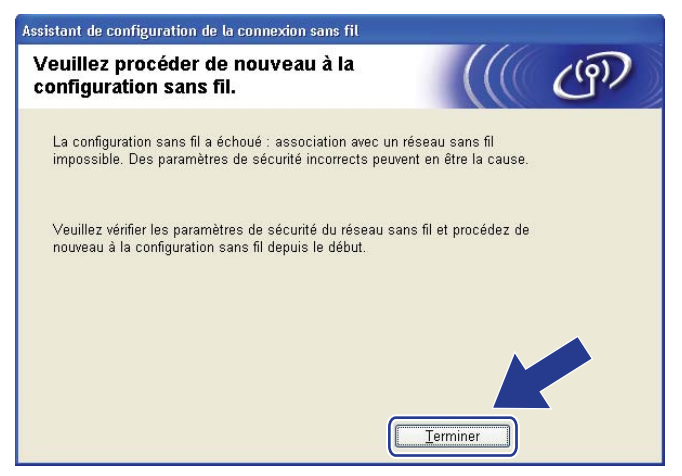

<span id="page-71-0"></span><sup>19</sup> Pour communiquer avec le périphérique sans fil configuré, vous devez configurer votre ordinateur pour qu'il utilise les mêmes paramètres sans fil. Changez manuellement les paramètres sans fil sur votre ordinateur pour qu'ils correspondent aux paramètres sans fil de l'appareil figurant sur la page Network Configuration (configuration du réseau) im[p](#page-69-0)rimée à l'étape **®**. Cochez la case après avoir vérifié ces paramètres, puis cliquez sur **Suivant**.

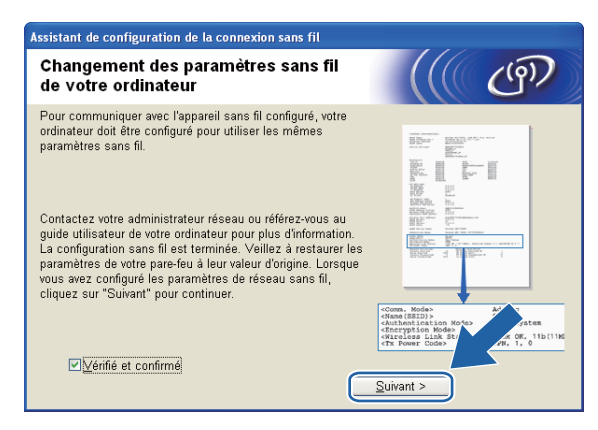

20 Cochez la case pour confirmer que la configuration des paramètres sans fil est terminée, puis cliquez sur **Terminer**.

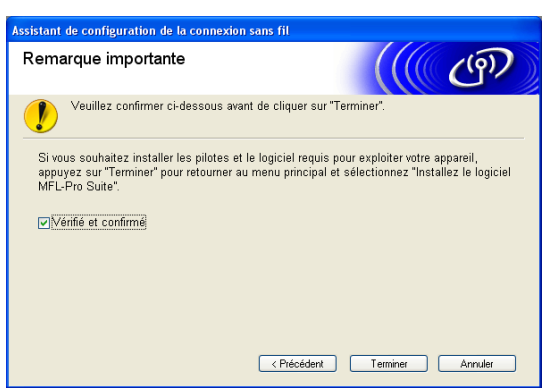

**Vous avez terminé l'installation du réseau sans fil. Si vous souhaitez continuer et installer les**  OK! **pilotes et le logiciel nécessaires pour utiliser votre appareil, veuillez sélectionner Installer le logiciel MFL-Pro Suite ou Installation initiale / Installer le logiciel MFL-Pro Suite dans le menu du CD-ROM.**

#### **Remarque**

Si vos paramètres sans fil présentent un problème, un message d'erreur s'affiche pendant l'installation de MFL-Pro Suite et l'installation s'arrête. Si vous rencontrez ce problème, allez à l'étape @ [page 54](#page-63-0) et reconfigurez la connexion sans fil.
# **IMPORTANT**

**5**

- Les instructions suivantes vous permettront d'installer votre appareil Brother dans un environnement réseau à l'aide de l'application Brother installer pour Macintosh qui se trouve sur le CD-ROM fourni avec l'appareil.
- Vous pouvez aussi configurer votre appareil Brother à l'aide de son panneau de commande. C'est la solution que nous recommandons. Veuillez suivre les instructions contenues dans le *Guide d'installation rapide* ou consultez *[Configuration de votre appareil pour un réseau sans fil \(non disponible pour](#page-28-0)  [MFC-5490CN et MFC-5890CN\)](#page-28-0)* à la page 19.
- Si vous avez l'intention de connecter l'appareil Brother sur votre réseau, nous vous conseillons de consulter votre administrateur système auparavant. **Vous devez connaître les paramètres du réseau sans fil avant de poursuivre cette installation.**

# **Configuration en mode Infrastructure <sup>5</sup>**

# **Avant de configurer les paramètres sans fil <sup>5</sup>**

# **IMPORTANT**

- Si vous avez déjà configuré les paramètres sans fil de l'appareil, vous devez réinitialiser les paramètres réseau avant de pouvoir configurer à nouveau les paramètres sans fil. Utilisez **Menu**, **a** ou **b** pour sélectionner Réseau, puis appuyez sur **OK**. Appuyez sur **a** ou sur **b** pour sélectionner Réinit.d'usine, puis appuyez sur **OK**. Sélectionnez Oui pour accepter la modification. Pour les modèles à écran tactile, appuyez sur MENU, Réseau, **a** ou **b** pour afficher Réinit.d'usine puis appuyez sur Réinit.d'usine et choisissez Oui pour accepter la modification. L'appareil redémarrera automatiquement.
- Vous devrez utiliser provisoirement un câble Ethernet pendant la configuration.

# **Configurer les paramètres sans fil <sup>5</sup>**

- a Allumez l'appareil en branchant le cordon d'alimentation.
- 2 Allumez votre Macintosh.
- c Insérez le CD-ROM fourni dans son lecteur. Double-cliquez sur l'icône **MFL-Pro Suite** sur le bureau.
- d Double-cliquez sur l'icône **Utilitaires**.

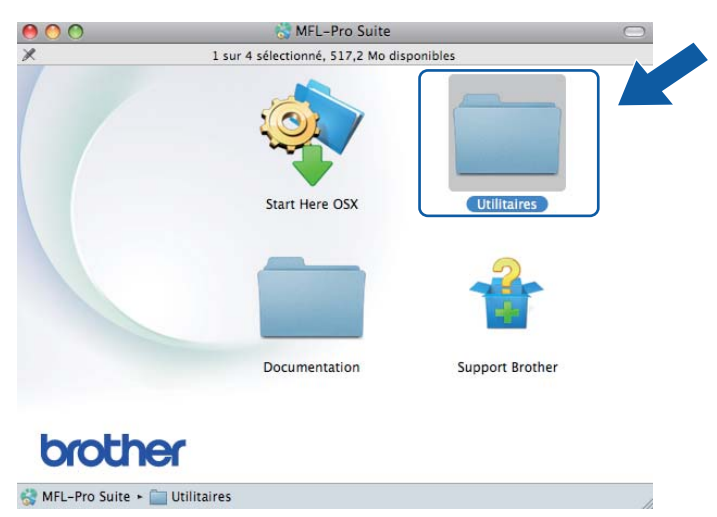

<span id="page-73-0"></span>**6** Cliquez sur Assistant de configuration de la connexion sans fil.

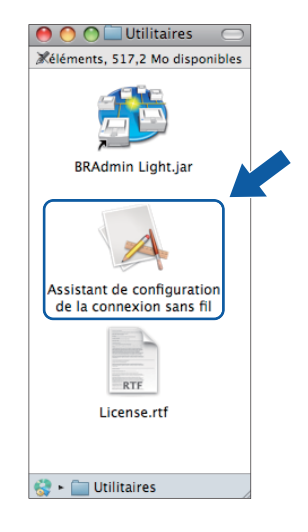

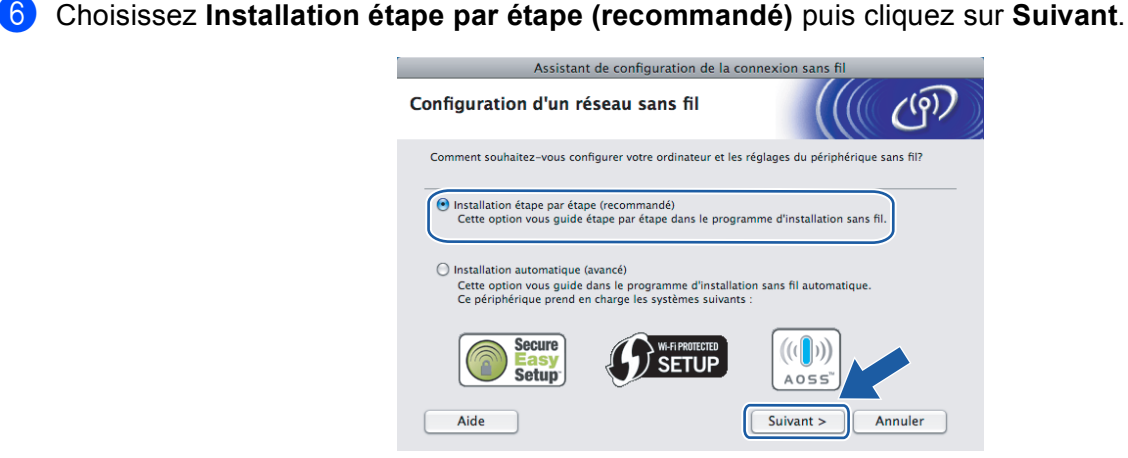

g Choisissez **A l'aide d'un câble (recommandé)** puis cliquez sur **Suivant**.

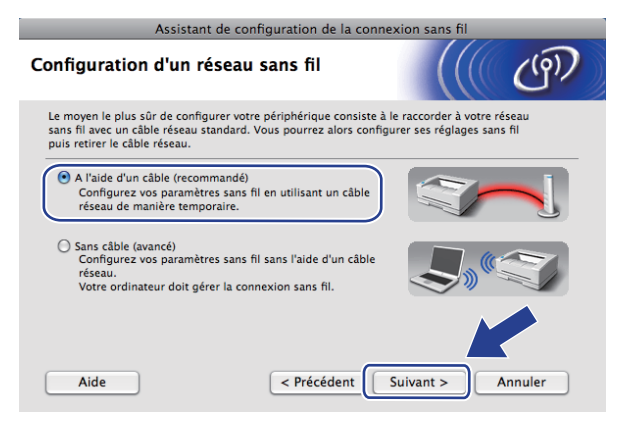

**8** Lisez la **Remarque importante** puis cliquez sur Suivant.

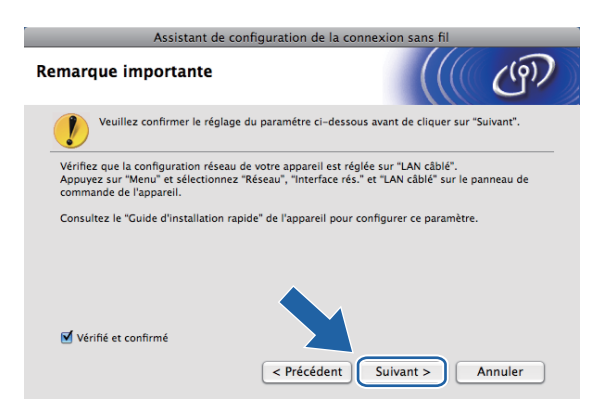

<sup>9</sup> Connectez temporairement l'appareil sans fil Brother à votre point d'accès à l'aide d'un câble réseau et cliquez sur **Suivant**.

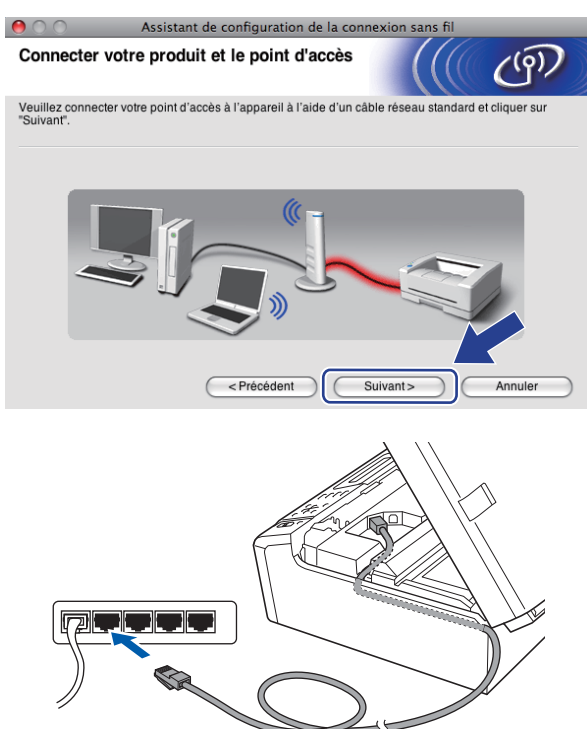

<sup>10</sup> Sélectionnez l'appareil à configurer puis cliquez sur Suivant. Si la liste est vide, vérifiez que le point d'accès et l'appareil sont sous tension puis cliquez sur **Rafraîchir**.

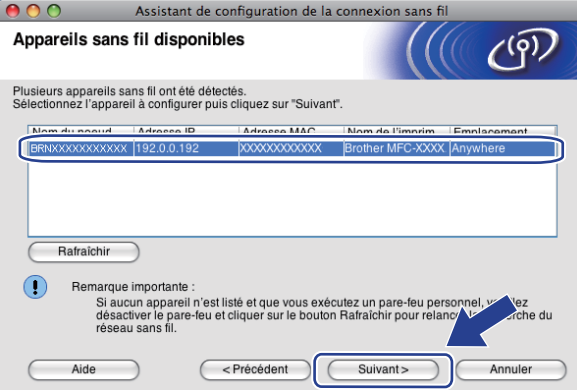

## **Remarque**

Le nom du nœud par défaut est "BRNxxxxxxxxxxxx".

k L'assistant va rechercher les réseaux sans fil disponibles à partir de votre appareil. Sélectionnez le point d'accès que vous souhaitez associer à l'appareil puis cliquez sur **Suivant**.

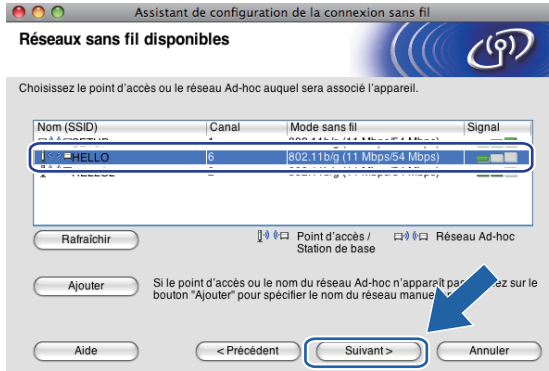

# *A* Remarque

- "SETUP" est le SSID par défaut de l'appareil. Ne choisissez pas ce SSID.
- Si la liste est vide, vérifiez que le point d'accès est sous tension et diffuse le SSID, puis assurez-vous que l'appareil et le point d'accès sont assez proches pour permettre la communication sans fil. Cliquez ensuite sur **Rafraîchir**.
- Si votre point d'accès est configuré pour ne pas diffuser le SSID, vous pouvez l'ajouter manuellement en cliquant sur le bouton **Ajouter**. Suivez les instructions qui s'affichent à l'écran pour saisir le **Nom (SSID)**.

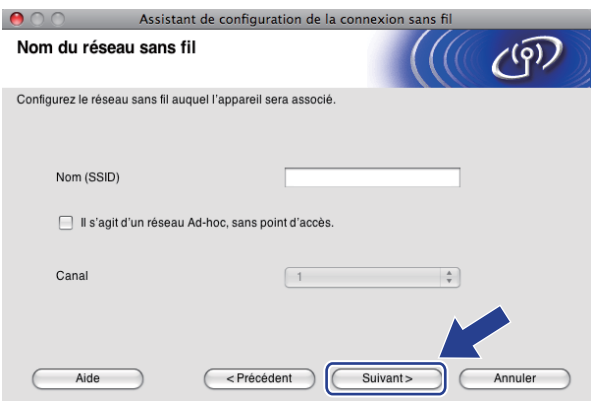

12 Si votre réseau n'est pas configuré pour l'authentification et le cryptage, l'écran suivant s'affiche. Pour co[n](#page-77-0)tinuer l'installation, cliquez sur OK et passez à l'étape  $\bullet$ .

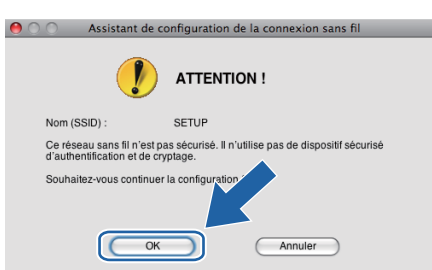

m Entrez ensuite la **Clé du réseau** et **Confirmez la clé du réseau**, puis cliquez sur **Suivant**.

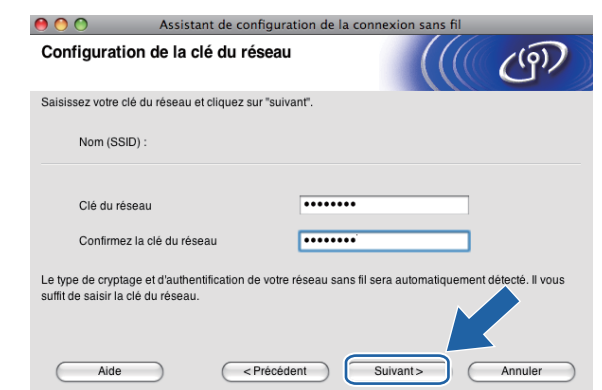

<span id="page-77-0"></span>n Cliquez sur **Suivant**. Les paramètres sont envoyés à votre appareil. La page Network Configuration (configuration du réseau) s'imprime. Les paramètres restent inchangés si vous cliquez sur **Annuler**.

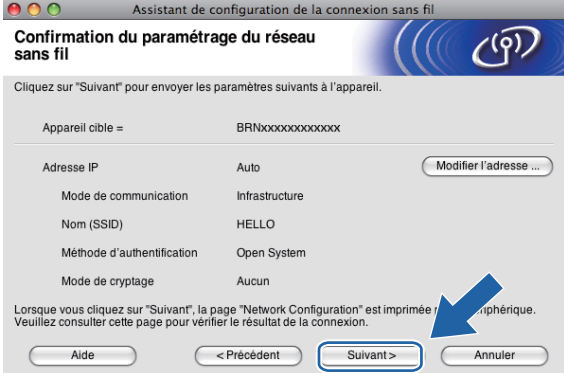

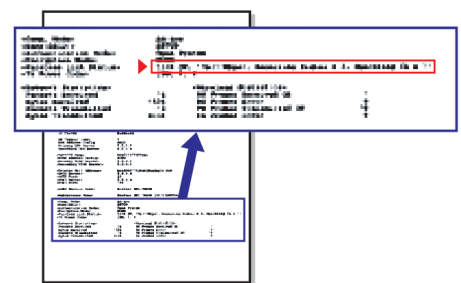

## **Remarque**

- Si vous souhaitez entrer manuellement les paramètres d'adresse IP de votre appareil, cliquez sur **Modifier l'adresse IP** puis entrez les paramètres d'adresse IP requis pour votre réseau.
- Les paramètres du panneau de commande deviennent automatiquement WLAN lorsque les paramètres sans fil sont envoyés à votre appareil.

<sup>15</sup> Vérifiez la page Network Configuration (configuration du réseau) imprimée. Choisissez l'état (Status) indiqué pour **Wireless Link Status** (état de la liaison sans fil) sur la page Network Configuration (configuration du réseau).

Cliquez sur **Suivant**. Si l'état (Status) indiqué est **"Link OK."** (liaison OK), passez à l'étape [q](#page-79-0). Si l'état (Status) indiqué est "Failed To Associate" (échec de l'association), [p](#page-78-0)assez à l'étape **®**.

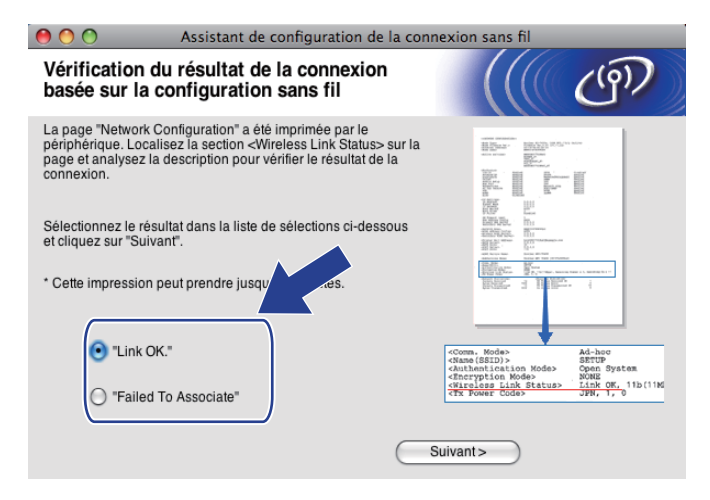

### **Remarque**

Si vous utilisez la clé WEP et que l'état indiqué (Status) est **"Link OK."** (liaison OK), mais que votre appareil n'est pas trouvé, vérifiez que vous avez correctement saisi la clé WEP. La clé WEP est sensible à la casse.

<span id="page-78-0"></span>**16** Cliquez sur **Terminer**. La configuration sans fil a échoué en raison de l'échec de l'association à un réseau sans fil. Ceci est probablement dû à des réglages de sécurité incorrects. Réinitialisez le serveur d'impression à ses paramètres d'usine par défaut et réessayez (voir *[Rétablissement de la valeur d'usine](#page-137-0)  [par défaut des paramètres réseau](#page-137-0)* à la page 128). Confirmez les réglages de sécurité de votre réseau sans fil [e](#page-73-0)t recommencez à l'étape  $\bigcirc$ .

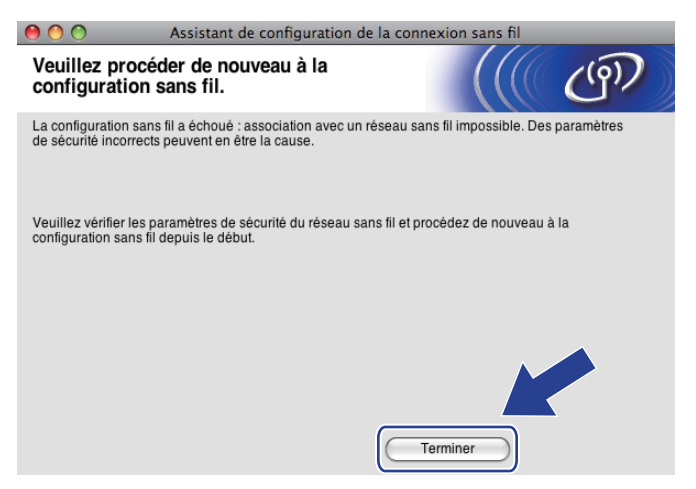

<span id="page-79-0"></span>q Débranchez le câble réseau reliant votre point d'accès (concentrateur ou routeur) à l'appareil puis cliquez sur **Suivant**.

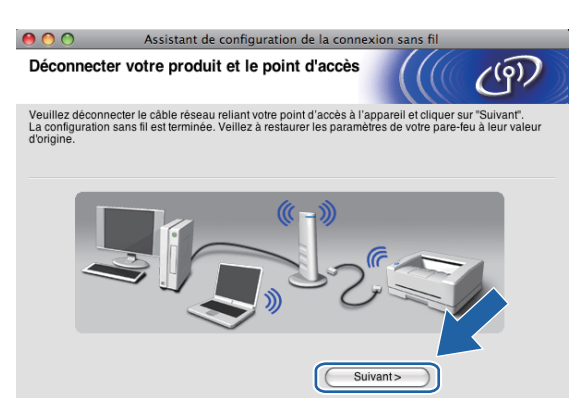

<sup>18</sup> Cochez la case pour confirmer que la configuration des paramètres sans fil est terminée, puis cliquez sur **Terminer**.

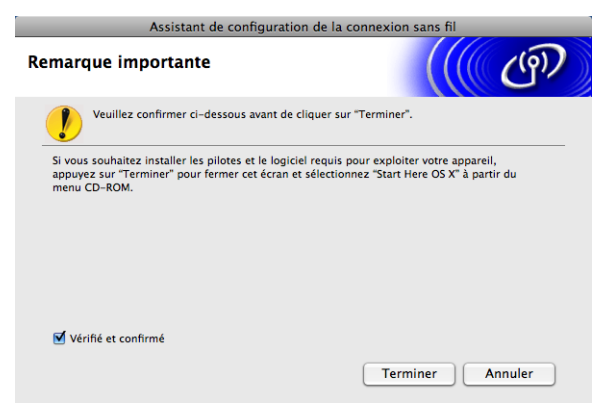

OK!

**Vous avez terminé l'installation du réseau sans fil. Si vous souhaitez continuer en installant les pilotes et le logiciel nécessaires pour utiliser votre appareil, veuillez sélectionner Start Here OSX dans le menu du CD-ROM.**

# **Remarque**

Si vos paramètres sans fil présentent un problème, un message d'erreur s'affiche pendant l'installation de MFL-Pro Suit[e](#page-73-0) et l'installation s'arrête. Si vous rencontrez ce problème, allez à l'étape @ page [64](#page-73-0) et reconfigurez la connexion sans fil.

# **Configuration à l'aide du menu SES/WPS/AOSS du panneau de commande (méthode presse-bouton) <sup>5</sup>**

# **Avant de configurer les paramètres sans fil <sup>5</sup>**

# **IMPORTANT**

- Si vous avez déjà configuré les paramètres sans fil de l'appareil, vous devez réinitialiser les paramètres réseau avant de pouvoir configurer à nouveau les paramètres sans fil. Utilisez **Menu**, **a** ou **b** pour sélectionner Réseau, puis appuyez sur **OK**. Appuyez sur **a** ou sur **b** pour sélectionner Réinit.d'usine, puis appuyez sur **OK**. Sélectionnez Oui pour accepter la modification. Pour les modèles à écran tactile, appuyez sur MENU, Réseau, **a** ou **b** pour afficher Réinit.d'usine puis appuyez sur Réinit.d'usine et choisissez Oui pour accepter la modification. L'appareil redémarrera automatiquement.
- SecureEasySetup™ n'est pas disponible pour le modèle MFC-5895CW.

# **Configurer les paramètres sans fil <sup>5</sup>**

- **1** Allumez l'appareil en branchant le cordon d'alimentation.
- **2** Appuyez sur **Menu**.

Appuyez sur **a** ou sur **b** pour sélectionner Réseau, puis appuyez sur **OK**. Appuyez sur **a** ou sur **b** pour sélectionner Interface rés., puis appuyez sur **OK**. Sélectionnez WLAN.

#### **(Pour les modèles à écran tactile) <sup>5</sup>**

Appuyez sur MENU. Appuyez sur Réseau. Appuyez sur Interface rés. puis sur WLAN.

Allumez votre Macintosh.

d Insérez le CD-ROM fourni dans son lecteur. Double-cliquez sur l'icône **MFL-Pro Suite** sur le bureau.

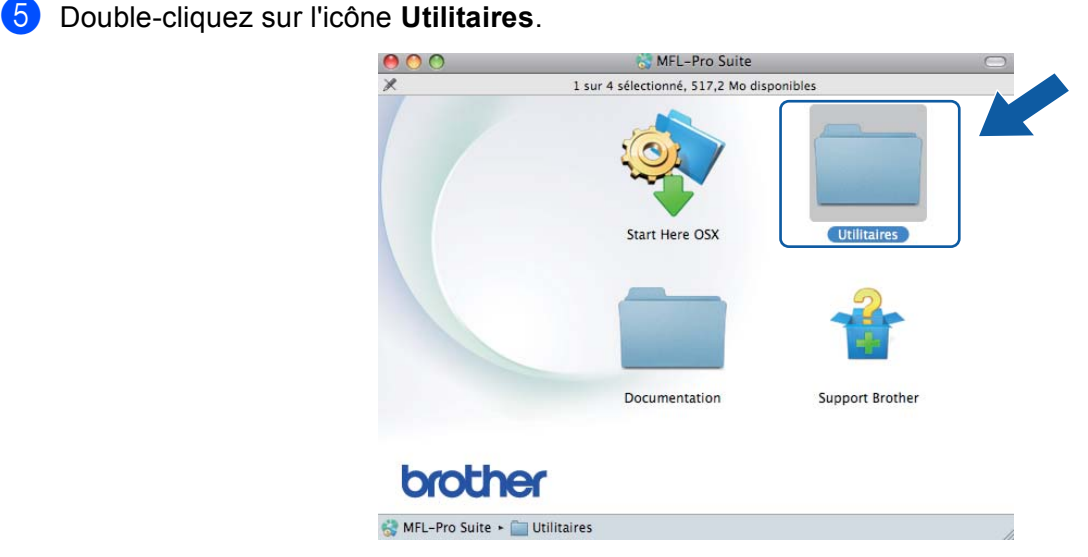

**6** Cliquez sur Assistant de configuration de la connexion sans fil.

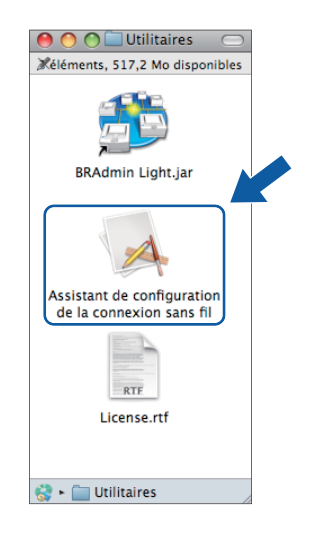

g Sélectionnez **Installation automatique (avancé)** puis cliquez sur **Suivant**.

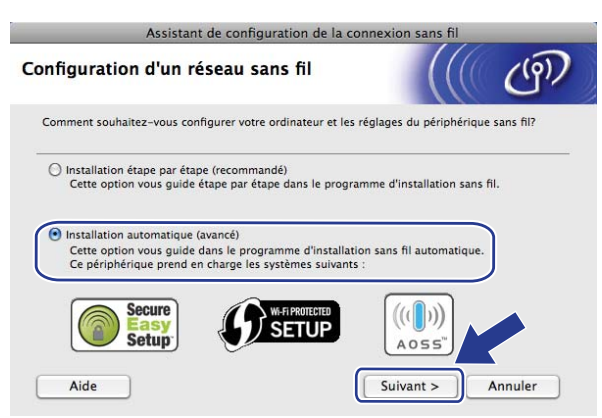

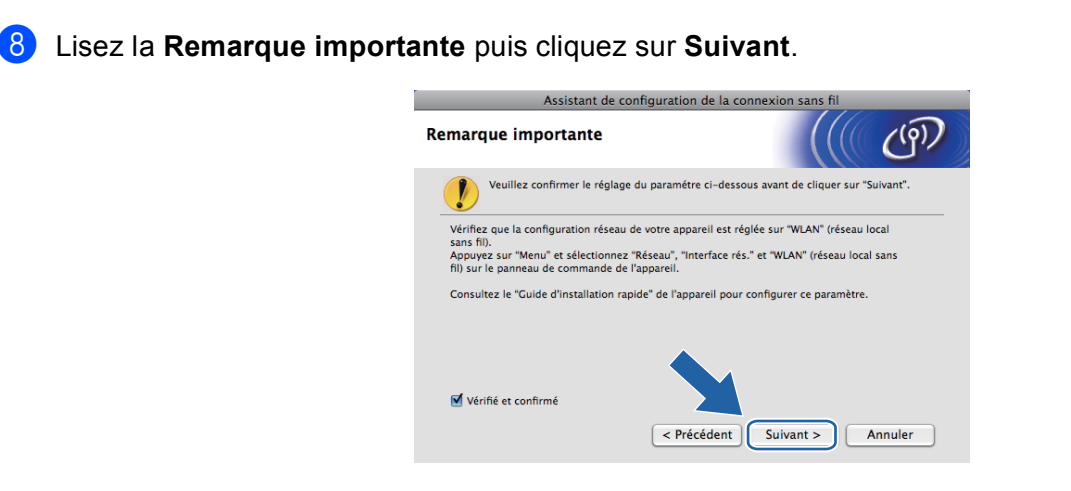

i Faites la vérification indiquée à l'écran puis cliquez sur **Suivant**.

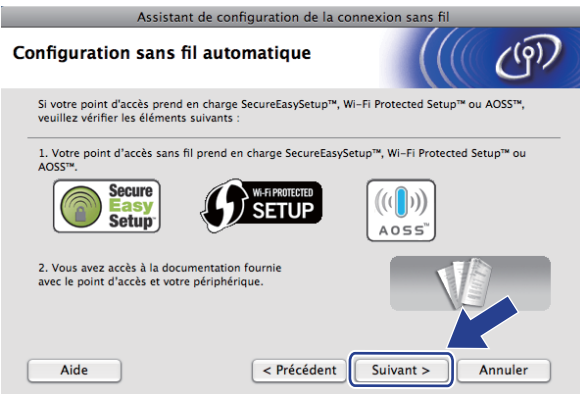

<span id="page-82-0"></span>j Utilisez **Menu**, **a** ou **b** pour sélectionner Réseau, puis appuyez sur **OK**. Appuyez sur **a** ou sur **b** pour sélectionner WLAN, puis appuyez sur **OK**. Appuyez sur **a** ou sur **b** pour sélectionner SES/WPS/AOSS, puis appuyez sur **OK**.

#### **(Pour MFC-5895CW) <sup>5</sup>**

Utilisez **Menu**, **a** ou **b** pour sélectionner Réseau, puis appuyez sur **OK**. Appuyez sur **a** ou sur **b** pour sélectionner WLAN, puis appuyez sur **OK**. Appuyez sur **a** ou sur **b** pour sélectionner WPS/AOSS, puis appuyez sur **OK**.

#### **(pour les modèles à écran tactile) <sup>5</sup>**

Appuyez sur MENU. Appuyez sur Réseau. Appuyez sur WLAN puis sur SES/WPS/AOSS.

## **Remarque**

Si votre point d'accès sans fil prend en charge Wi-Fi Protected Setup™ (Méthode PIN) et que vous voulez configurer votre appareil à l'aide de la méthode PIN (Personal Identification Number), voir *[Utilisation de la](#page-45-0)  [méthode PIN de Wi-Fi Protected Setup™](#page-45-0)* à la page 36.

**K L'appareil recherche un point d'accès prenant en charge SecureEasySetup™, Wi-Fi Protected Setup™** ou AOSS™ pendant 2 minutes.

l Mettez votre point d'accès en mode SecureEasySetup™, Wi-Fi Protected Setup™ ou AOSS™ selon le mode qu'il prend en charge. Veuillez vous reporter au guide d'utilisation fourni avec votre point d'accès.

<sup>13</sup> Si l'écran LCD affiche Branché, la connexion de l'appareil à votre routeur ou votre point d'accès a réussi. Vous pouvez maintenant utiliser votre appareil sur un réseau sans fil.

Si l'écran LCD affiche Config. WLAN, Connection WLAN ou Connexion WLAN, puis Echec connexion, la connexion de l'appareil à votre routeur ou votre point d'accès n'a pas réussi. Essayez de recommencer à l'étape  $\circled{n}$ . Si le même message s'affiche de nouveau, réinitialisez l'appareil à ses paramètres d'usine par défaut et réessayez. Pour la réinitialisation, voir *[Rétablissement de la](#page-137-0)  [valeur d'usine par défaut des paramètres réseau](#page-137-0)* à la page 128.

Si l'écran LCD affiche Config. WLAN, puis Echec connexion ou Mode incorrect, un conflit de session a été détecté (voir le tableau ci-dessous). L'appareil a détecté plus d'un routeur ou point d'accès sur le réseau sur lequel le mode Wi-Fi Protected Setup™ ou AOSS™ est activé. Veillez à ce que le mode Wi-Fi Protected Setup™ ou AOSS™ ne soit activé que sur un seul routeur ou point d'accès puis réessayez à l'étape  $\circledR$ .

#### **Messages sur l'écran LCD lors de l'utilisation du menu SES/WPS/AOSS du panneau de commande**

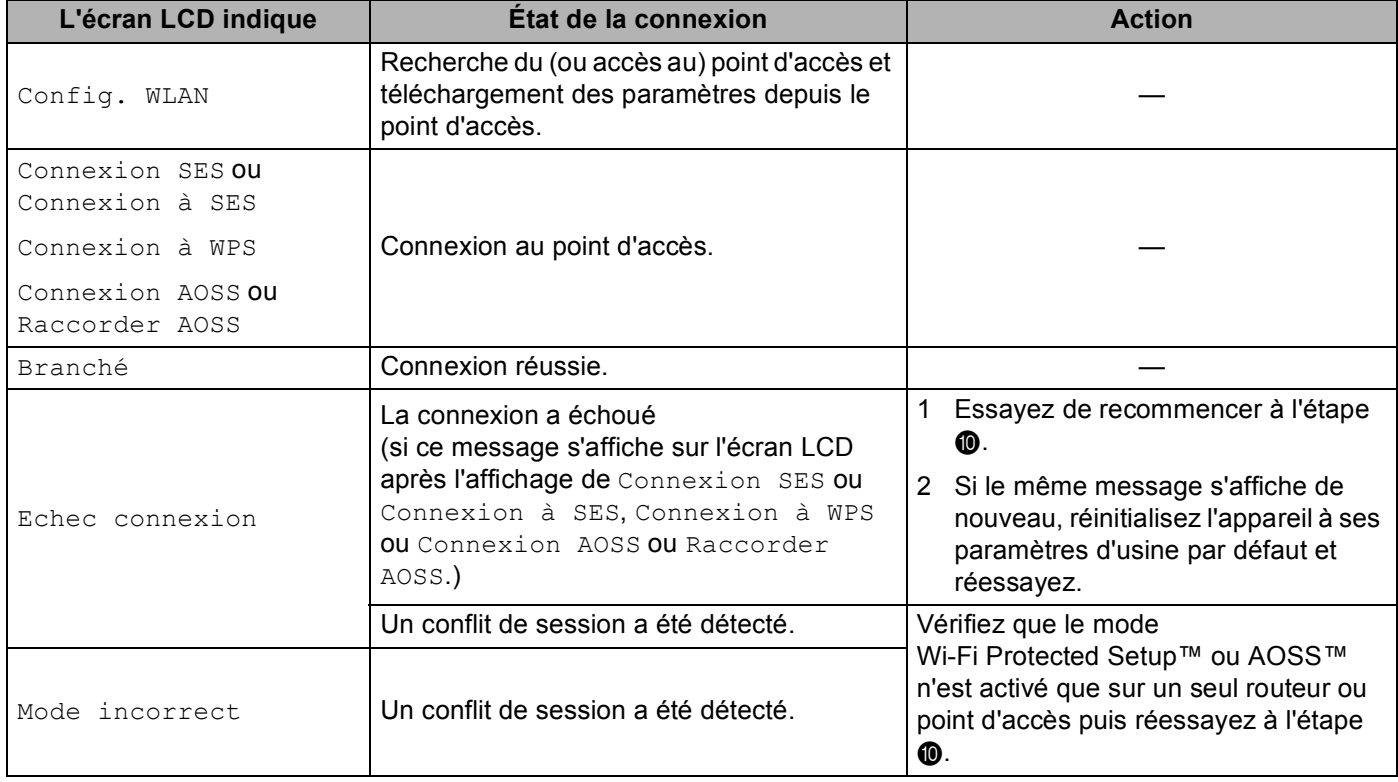

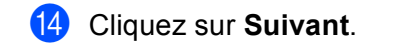

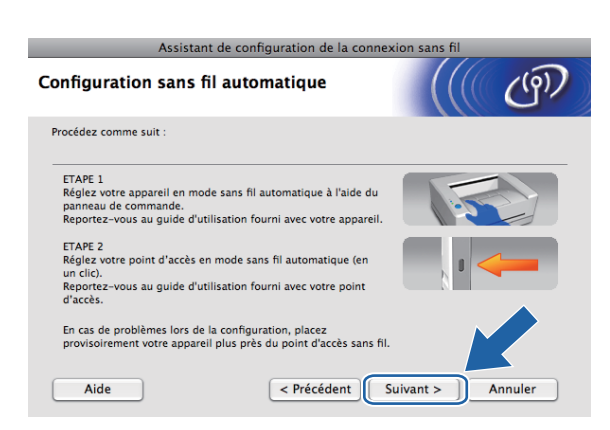

<sup>15</sup> Cochez la case pour confirmer que la configuration des paramètres sans fil est terminée, puis cliquez sur **Terminer**.

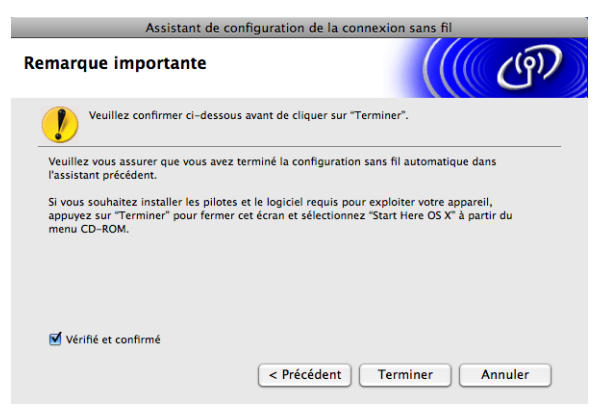

**Vous avez terminé l'installation du réseau sans fil. Si vous souhaitez continuer en installant**  OK! **les pilotes et le logiciel nécessaires pour utiliser votre appareil, veuillez sélectionner Start Here OSX dans le menu du CD-ROM.**

# **Configuration en mode Ad-hoc <sup>5</sup>**

# **Avant de configurer les paramètres sans fil <sup>5</sup>**

# **IMPORTANT**

Si vous avez déjà configuré les paramètres sans fil de l'appareil, vous devez réinitialiser les paramètres réseau avant de pouvoir configurer à nouveau les paramètres sans fil. Utilisez **Menu**, **a** ou **b** pour sélectionner Réseau, puis appuyez sur **OK**. Appuyez sur **a** ou sur **b** pour sélectionner Réinit.d'usine, puis appuyez sur **OK**. Sélectionnez Oui pour accepter la modification. Pour les modèles à écran tactile, appuyez sur MENU, Réseau, **a** ou **b** pour afficher Réinit.d'usine puis appuyez sur Réinit.d'usine et choisissez Oui pour accepter la modification. L'appareil redémarrera automatiquement.

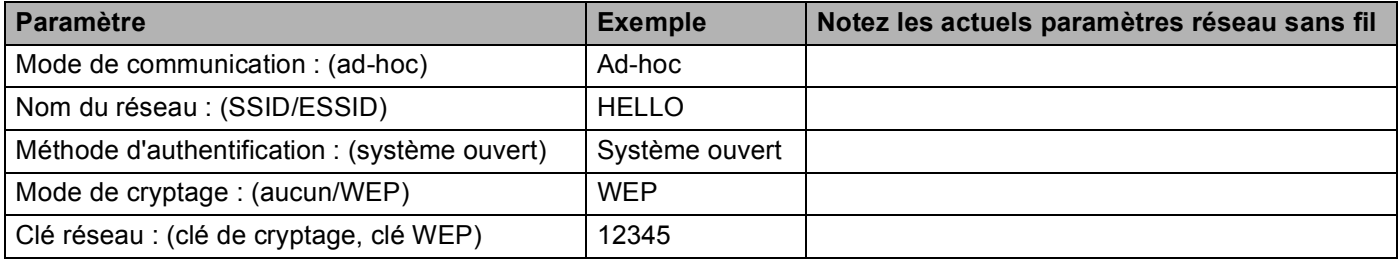

# **Configurer les paramètres sans fil <sup>5</sup>**

a Allumez l'appareil en branchant le cordon d'alimentation.

b Appuyez sur **Menu**.

Appuyez sur **a** ou sur **b** pour sélectionner Réseau, puis appuyez sur **OK**. **Appuyez sur ▲ ou sur ▼ pour sélectionner** Interface rés., puis appuyez sur **OK**.<br>Sélectionnez WLAN.

### **(Pour les modèles à écran tactile) <sup>5</sup>**

Appuyez sur MENU. Appuyez sur Réseau. Appuyez sur Interface rés. puis sur WLAN.

Allumez votre Macintosh.

d Insérez le CD-ROM fourni dans son lecteur. Double-cliquez sur l'icône **MFL-Pro Suite** sur le bureau.

<span id="page-86-0"></span>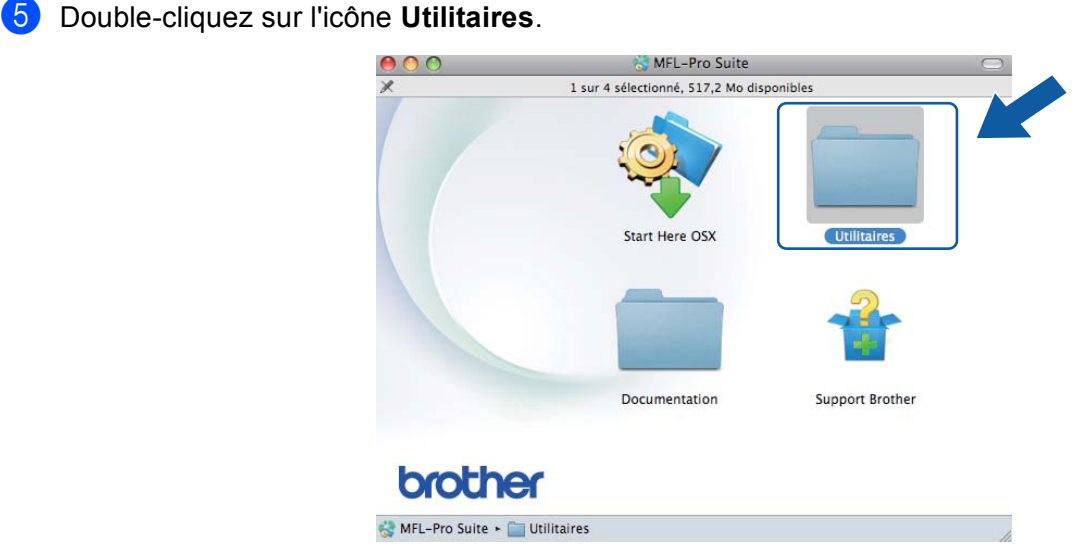

<span id="page-86-1"></span>**6** Cliquez sur Assistant de configuration de la connexion sans fil.

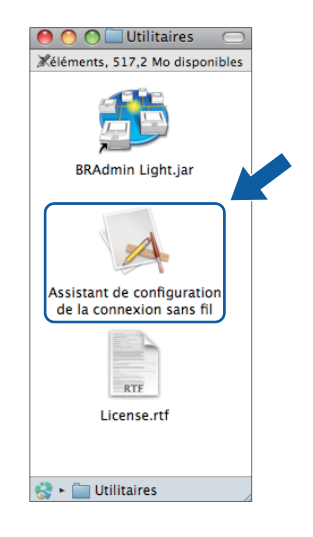

g Choisissez **Installation étape par étape (recommandé)** puis cliquez sur **Suivant**.

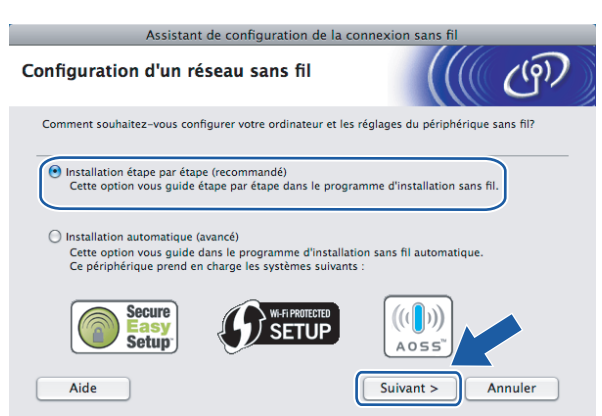

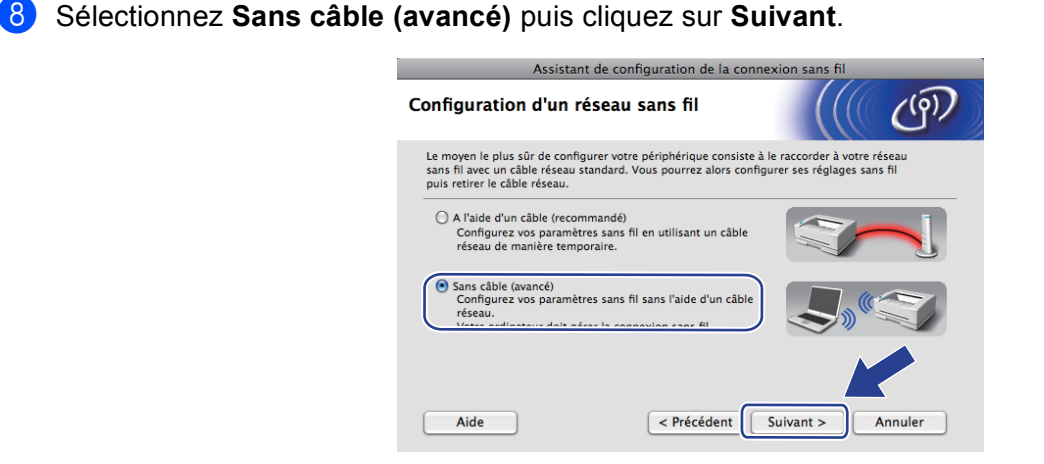

<sup>9</sup> Lisez la Remarque importante. Cochez la case après avoir vérifié que le paramètre réseau sans fil est activé, puis cliquez sur **Suivant**.

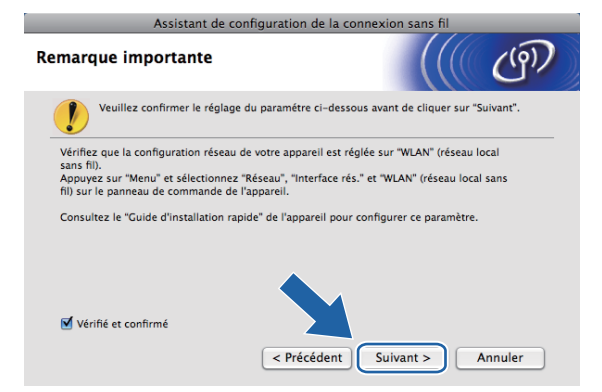

10 Vous devez changer provisoirement les paramètres sans fil de votre ordinateur. Suivez les consignes qui s'affichent à l'écran. Veillez à noter la valeur de tous les paramètres tels que le SSID ou le canal de votre ordinateur (vous en aurez besoin pour rétablir le mode sans fil d'origine), puis cliquez sur **Suivant**.

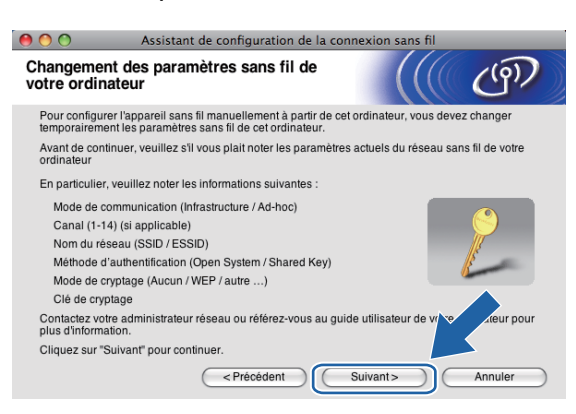

Si vous voulez configurer votre appareil pour le réseau sans fil que vous utilisez, notez les paramètres du réseau sans fil avant d'effectuer la configuration.

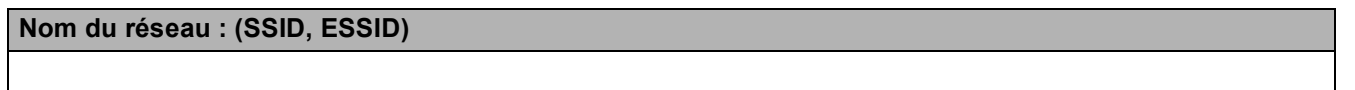

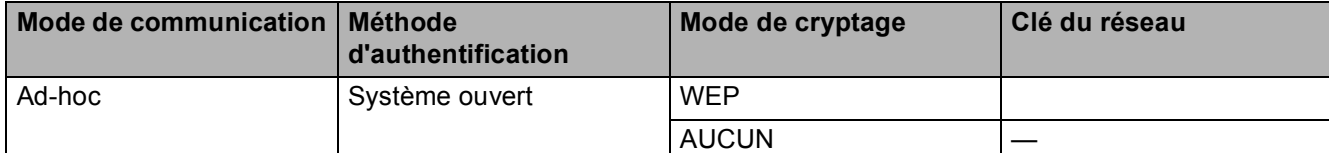

Par exemple :

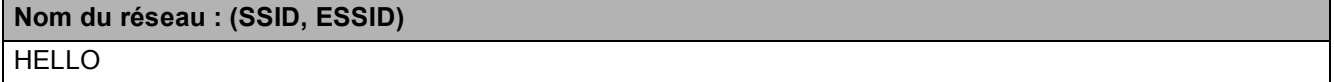

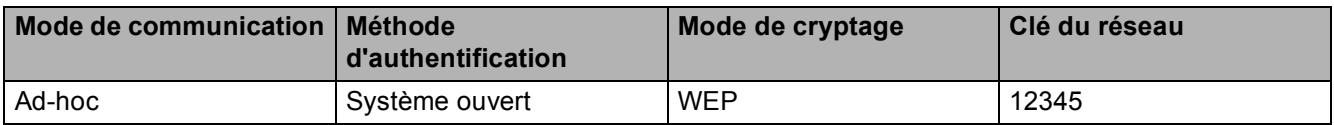

**(1)** Pour communiquer avec l'appareil sans fil non configuré, modifiez temporairement les paramètres sans fil de votre ordinateur pour qu'ils correspondent aux valeurs des paramètres par défaut de l'appareil indiquées à l'écran. Cochez la case après avoir vérifié ces paramètres. Cochez la case après avoir vérifié le paramètre sans fil, puis cliquez sur **Suivant**.

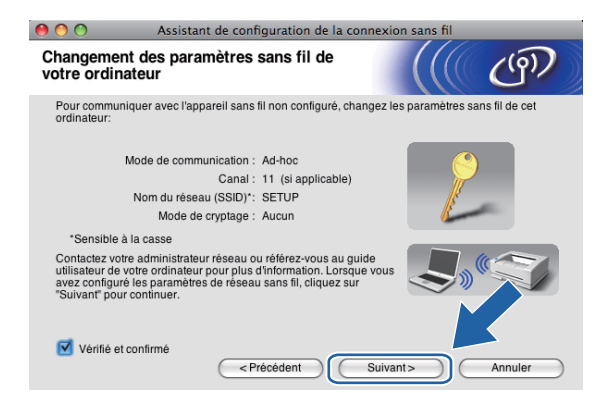

### **Remarque**

Vous pouvez changer provisoirement les paramètres sans fil de votre ordinateur en procédant comme suit :

- **1** Cliquez sur l'icône d'état d'AirPort dans la barre de menus.
- **2** Sélectionnez **SETUP** dans le menu déroulant.
- **3** Votre réseau sans fil est connecté correctement.

<sup>12</sup> Sélectionnez l'appareil à configurer puis cliquez sur Suivant. Si la liste est vide, vérifiez que l'appareil est sous tension puis cliquez sur **Rafraîchir**.

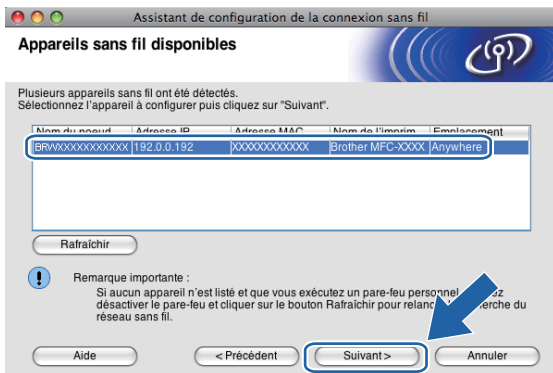

# **Remarque**

Le nom de nœud par défaut est "BRWxxxxxxxxxxxx" (où "xxxxxxxxxxxxxx" représente l'adresse MAC/Ethernet de l'appareil).

<sup>13</sup> L'assistant va rechercher les réseaux sans fil disponibles à partir de votre appareil. Sélectionnez le réseau Ad-hoc que vous souhaitez associer à l'appareil, puis cliquez sur **Suivant**.

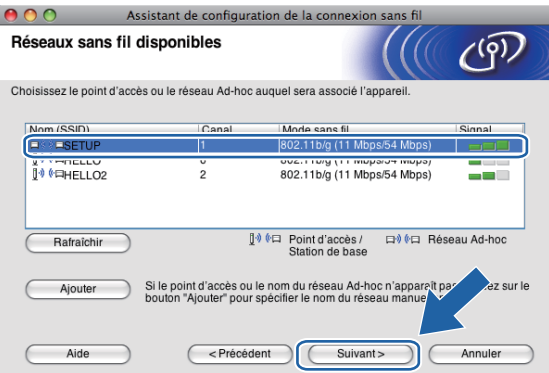

# **Remarque**

- Si la liste est vide, vérifiez que l'appareil est à portée de la communication sans fil. Cliquez ensuite sur **Rafraîchir**.
- Si votre réseau Ad-hoc cible n'apparaît pas dans la liste, vous pouvez l'ajouter manuellement en cliquant sur le bouton **Ajouter**. Cochez **Il s'agit d'un réseau Ad-hoc, sans point d'accès.**, puis entrez le **Nom (SSID)** et le numéro de **Canal** puis cliquez sur **Suivant**.

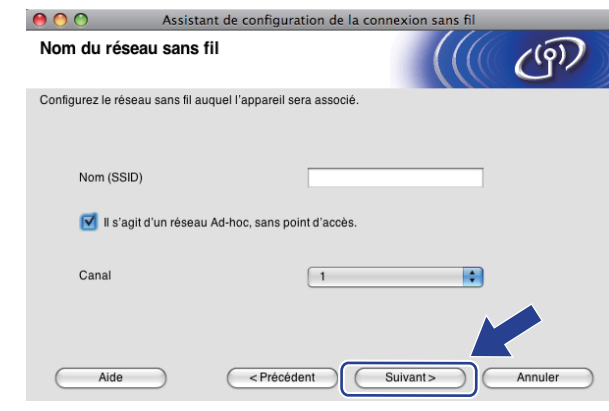

n Si votre réseau n'est pas configuré pour l'authentification et le cryptage, l'écran suivant s'affiche. Pour continuer l'installation, cliquez sur OK et [p](#page-91-0)assez à l'étape **@**.

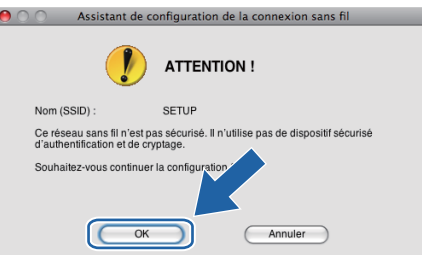

**15** Entrez ensuite la Clé du réseau et Confirmez la clé du réseau, puis cliquez sur Suivant.

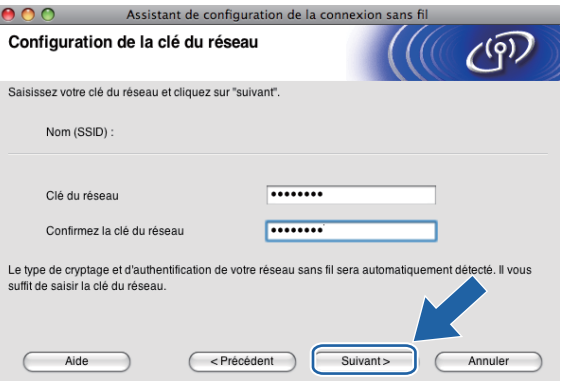

<span id="page-91-0"></span>**16** Cliquez sur Suivant. Les paramètres sont envoyés à votre appareil. La page Network Configuration (configuration du réseau) s'imprime. Les paramètres restent inchangés si vous cliquez sur **Annuler**.

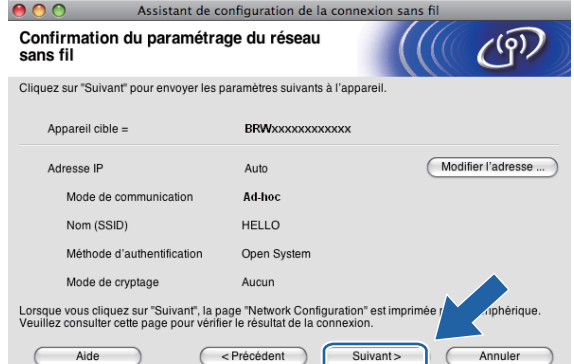

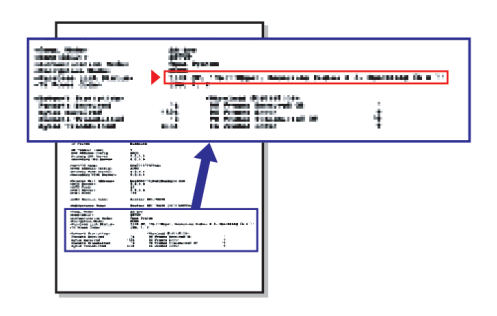

## **Remarque**

Si vous souhaitez entrer manuellement les paramètres d'adresse IP de votre appareil, cliquez sur **Modifier l'adresse IP** puis entrez les paramètres d'adresse IP requis pour votre réseau.

<span id="page-92-1"></span>q Vérifiez la page Network Configuration (configuration du réseau) imprimée. Choisissez l'état (Status) indiqué pour **Wireless Link Status** (état de la liaison sans fil) sur la page Network Configuration (configuration du réseau).

Cliquez [s](#page-93-0)ur **Suivant**. Si l'état (Status) indiqué est "Link OK." (liaison OK), passez à l'étape **®**. Si l'état (Status) indiqué est "Failed To Associate" (échec de l'association), passez à l'étape <sup>1</sup>.

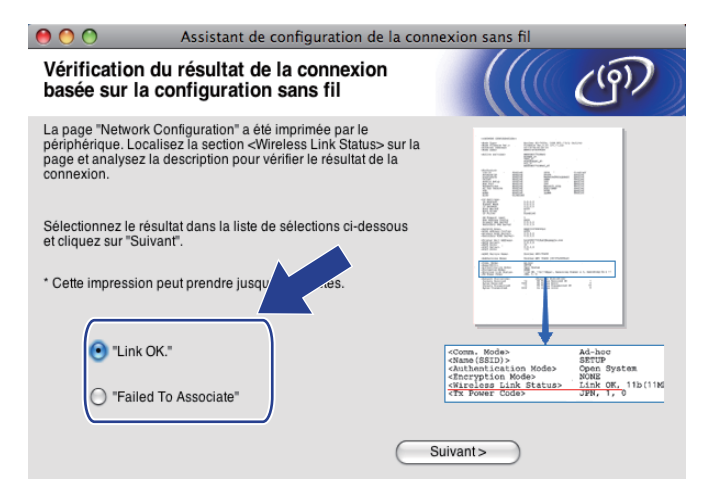

### **Remarque**

Si vous utilisez la clé WEP et que l'état indiqué (Status) est **"Link OK."** (liaison OK), mais que votre appareil n'est pas trouvé, vérifiez que vous avez correctement saisi la clé WEP. La clé WEP est sensible à la casse.

<span id="page-92-0"></span>**18** Cliquez sur **Terminer**. La configuration sans fil a échoué en raison de l'échec de l'association à un réseau sans fil. Ceci est probablement dû à des réglages de sécurité incorrects. Réinitialisez le serveur d'impression à ses paramètres d'usine par défaut et réessayez (voir *[Rétablissement de la valeur d'usine](#page-137-0)  [par défaut des paramètres réseau](#page-137-0)* à la page 128). Confirmez les réglages de sécurité de votre réseau sans fil [e](#page-86-0)t recommencez à l'étape  $\bigcirc$ .

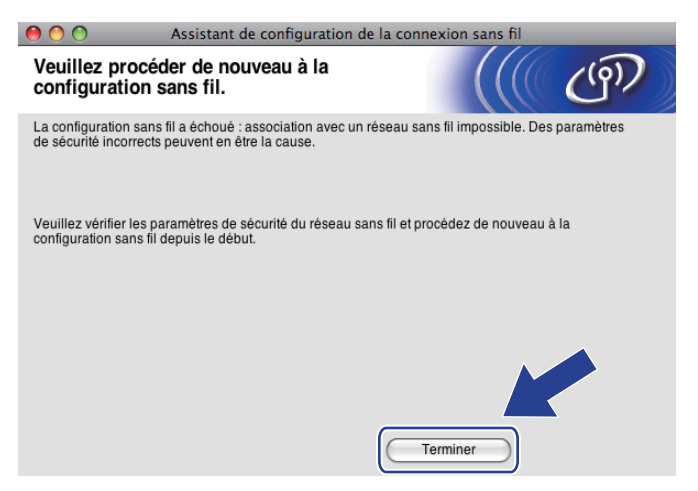

<span id="page-93-0"></span><sup>19</sup> Pour communiquer avec le périphérique sans fil configuré, vous devez configurer votre ordinateur pour qu'il utilise les mêmes paramètres sans fil. Changez manuellement les paramètres sans fil sur votre ordinateur pour qu'ils correspondent aux paramètres sans fil de l'appareil figurant sur la page Network Configuration (configuration du réseau) imprimée à l'étape  $\bigcirc$ . Cochez la case après avoir vérifié ces paramètres, puis cliquez sur **Suivant**.

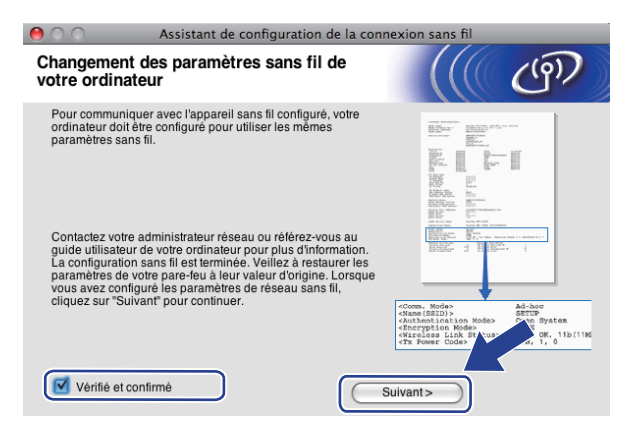

20 Cochez la case pour confirmer que la configuration des paramètres sans fil est terminée, puis cliquez sur **Terminer**.

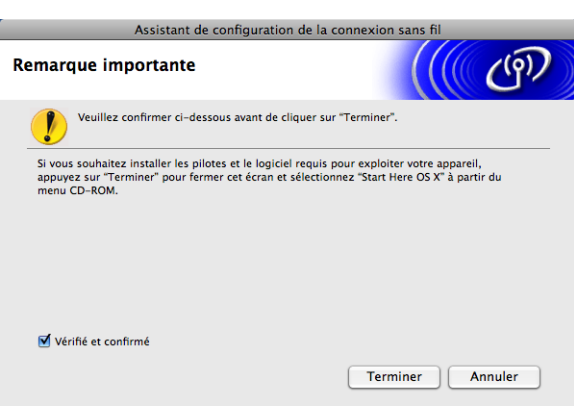

**Vous avez terminé l'installation du réseau sans fil. Si vous souhaitez continuer en installant**  OK! **les pilotes et le logiciel nécessaires pour utiliser votre appareil, veuillez sélectionner Start Here OSX dans le menu du CD-ROM.**

# **Remarque**

Si vos paramètres sans fil présentent un problème, un message d'erreur s'affiche pendant l'installation de MFL-Pro Suite et l'installation s'arrête. Si vous rencontrez ce problème, allez à l'étape @ [page 77](#page-86-0) et reconfigurez la connexion sans fil.

**6**

# **Configuration à l'aide du panneau de commande <sup>6</sup>**

# **Menu Réseau <sup>6</sup>**

Pour utiliser votre appareil Brother dans un environnement réseau, vous devez d'abord configurer les paramètres TCP/IP corrects.

Ce chapitre explique comment configurer les paramètres réseau à l'aide du panneau de commande, qui se trouve à l'avant de l'appareil.

Les options du menu Réseau du panneau de commande vous permettent de configurer l'appareil Brother pour votre réseau. Appuyez sur **Menu**, puis sur **a** ou sur **b** pour sélectionner Réseau. Choisissez l'option de menu que vous souhaitez configurer (voir *[Tableau des fonctions et des réglages d'usine par défaut](#page-186-0)* [à la page 177](#page-186-0)).

Veuillez noter que l'appareil est livré avec les applications BRAdmin Light et Configuration à distance pour

Windows<sup>®</sup> et Macintosh, qui peuvent également servir à configurer de nombreux aspects du réseau (voir la rubrique *[Utilisation de la Configuration à distance pour changer les paramètres du serveur d'impression \(non](#page-26-0)  [disponible pour les modèles DCP\)](#page-26-0)* à la page 17 pour une connexion câblée ou *[Modification des paramètres](#page-24-0)  [du serveur d'impression](#page-24-0)* à la page 15 pour une connexion sans fil).

# **TCP/IP <sup>6</sup>**

Si vous connectez l'appareil à votre réseau avec le câble Ethernet, utilisez les options du menu LAN câblé. Si vous connectez l'appareil à un réseau Ethernet sans fil, utilisez les options du menu WLAN.

Ce menu comporte 10 entrées : Méthode BOOT, Adresse IP, Masq.SS. réseau, Passerelle, Nom du nœud, Config.WINS, Serveur WINS, Serveur DNS, APIPA et IPv6 (pour MFC-5490CN, MFC-5890CN, MFC-5895CW, MFC-6490CW, DCP-6690CW et MFC-6890CDW).

# <span id="page-94-0"></span>**Méthode BOOT <sup>6</sup>**

Cette option détermine comment l'appareil obtient une adresse IP. Par défaut, ce paramètre est réglé sur Auto.

# **Remarque**

Si vous ne voulez pas configurer votre serveur d'impression via DHCP, BOOTP ou RARP, vous devez régler la Méthode BOOT sur Statique pour que le serveur d'impression ait une adresse IP statique. Ainsi, le serveur d'impression n'essayera pas d'obtenir une adresse IP de l'un de ces systèmes. Pour changer la méthode BOOT, servez-vous du panneau de commande de l'appareil, de l'utilitaire BRAdmin Light ou de la Configuration à distance.

**1** Appuyez sur **Menu**.

2) Appuyez sur **▲** ou sur **▼** pour sélectionner Réseau. Appuyez sur **OK**.

**63** (Pour réseau câblé) Appuyez sur ▲ ou sur ▼ pour sélectionner LAN câblé. (Pour réseau sans fil) Appuyez sur **a** ou sur **b** pour sélectionner WLAN. Appuyez sur **OK**.

- 4 Appuyez sur **A** ou sur **▼** pour sélectionner TCP/IP. Appuyez sur **OK**.
- **5** Appuyez sur **A** ou sur **V** pour sélectionner Méthode BOOT. Appuyez sur **OK**.
- **6** Appuyez sur  $\triangleleft$  ou sur  $\triangleright$  pour sélectionner Auto <sup>1</sup>, Statique <sup>2</sup>, RARP <sup>[3](#page-95-2)</sup>, BOOTP <sup>4</sup> ou DHCP <sup>[5](#page-95-4)</sup>. Appuyez sur **OK**.
- g Appuyez sur **Arrêt/Sortie (Stop/Exit)**.

#### **Pour le MFC-5490CN <sup>6</sup>**

- a Appuyez sur **Menu**, **5**, **1**, **1**.
- **2** Appuyez sur  $\triangleleft$  ou sur  $\triangleright$  pour sélectionner Auto <sup>1</sup>, Statique <sup>2</sup>, RARP <sup>[3](#page-95-2)</sup>, BOOTP <sup>4</sup> ou DHCP <sup>[5](#page-95-4)</sup>. Appuyez sur **OK**.
- **3** Appuyez sur **Arrêt/Sortie (Stop/Exit)**.

#### **Pour les modèles à écran tactile <sup>6</sup>**

- **1** Appuyez sur MENU.
- Appuyez sur Réseau.
- **3** (Pour réseau câblé) Appuyez sur LAN câblé. (Pour réseau sans fil) Appuyez sur WLAN.
- 4 Appuyez sur TCP/IP.
- Appuyez sur Méthode BOOT.
- Appuyez sur Auto<sup>[1](#page-95-0)</sup>, Statique<sup>2</sup>, RARP<sup>[3](#page-95-2)</sup>, BOOTP<sup>4</sup> ou DHCP<sup>5</sup>.

#### g Appuyez sur **Arrêt/Sortie (Stop/Exit)**.

<span id="page-95-0"></span>Mode Auto

Dans ce mode, l'appareil balaie le réseau pour tenter de trouver un serveur DHCP. S'il en trouve un et si le serveur DHCP est configuré de manière à attribuer une adresse IP à l'appareil, c'est l'adresse IP fournie par le serveur DHCP qui sera utilisée. S'il n'existe pas de serveur DHCP, l'appareil balaie le réseau pour tenter de trouver un serveur BOOTP. S'il détecte un serveur BOOTP, et si celui-ci est configuré correctement, l'appareil obtiendra son adresse IP du serveur BOOTP. S'il n'existe pas de serveur BOOTP, l'appareil balaie le réseau pour tenter de trouver un serveur RARP. En l'absence de réponse d'un serveur RARP, l'adresse IP est définie à l'aide du protocole APIPA, voir *[Utilisation de APIPA pour configurer](#page-178-0)*  l'adresse IP [à la page 169](#page-178-0). A sa mise sous tension initiale, il se peut que l'appareil prenne plusieurs minutes pour balayer le réseau en quête d'un serveur.

Dans ce mode, l'adresse IP de l'appareil doit être attribuée manuellement. Une fois entrée, l'adresse IP attribuée est verrouillée.

<span id="page-95-2"></span>Mode RARP

L'adresse IP du serveur d'impression Brother peut être configurée à l'aide du service Reverse ARP (RARP) sur votre ordinateur hôte. Pour en savoir plus sur RARP, voir *[Utilisation de RARP pour configurer l'adresse IP](#page-178-1)* à la page 169.

<span id="page-95-3"></span>Mode BOOTP

BOOTP est une alternative à RARP qui présente l'avantage de permettre la configuration du masque de sous-réseau et de la passerelle. Pour en savoir plus sur BOOTP, voir *[Utilisation de BOOTP pour configurer l'adresse IP](#page-177-0)* à la page 168.

<span id="page-95-4"></span>Mode DHCP

Dynamic Host Configuration Protocol (DHCP) est l'un des mécanismes IP automatisés permettant d'attribuer les adresses IP. Si vous avez un serveur DHCP sur votre réseau (c'est généralement le cas sur un réseau UNIX®, Windows® 2000/XP ou Windows Vista®), le serveur d'impression obtient automatiquement son adresse IP du serveur DHCP et enregistre son nom avec tout service de noms dynamique compatible RFC 1001 et 1002.

<span id="page-95-1"></span><sup>2</sup> Mode Statique

### **Adresse IP <sup>6</sup>**

Cette option affiche l'adresse IP actuelle de l'appareil. Si vous avez sélectionné la Méthode BOOT statique, entrez l'adresse IP que vous souhaitez attribuer à l'appareil (consultez votre administrateur réseau pour savoir quelle adresse IP utiliser). Si vous avez sélectionné une méthode autre que statique, l'appareil tentera de déterminer son adresse IP par le biais des protocoles DHCP ou BOOTP. L'adresse IP par défaut de votre appareil sera sans doute incompatible avec le système d'adressage IP adopté pour votre réseau. Nous vous conseillons de consulter votre administrateur réseau pour obtenir une adresse IP pour le réseau auquel votre appareil sera connecté.

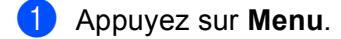

- **2** Appuyez sur ▲ ou sur ▼ pour sélectionner Réseau. Appuyez sur **OK**.
- **6** (Pour réseau câblé) Appuyez sur ▲ ou sur ▼ pour sélectionner LAN câblé. (Pour réseau sans fil) Appuyez sur **a** ou sur **b** pour sélectionner WLAN. Appuyez sur **OK**.
- **4** Appuyez sur ▲ ou sur ▼ pour sélectionner TCP/IP. Appuyez sur **OK**.
- **b** Appuyez sur **A** ou sur **v** pour sélectionner Adresse IP. Appuyez sur **OK**.
- **6** Entrez l'adresse IP. Appuyez sur **OK**.

### **Remarque**

Pour les modèles DCP, appuyez plusieurs fois sur **▲** ou sur ▼ pour entrer le premier nombre de trois chiffres de l'adresse IP. Appuyez sur  $\blacktriangleright$  pour entrer le deuxième nombre de trois chiffres. Répétez cette étape jusqu'à ce que vous ayez entré le quatrième nombre de trois chiffres pour terminer la saisie de l'adresse IP. Appuyez sur **OK**.

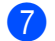

g Appuyez sur **Arrêt/Sortie (Stop/Exit)**.

#### **Pour le MFC-5490CN <sup>6</sup>**

- a Appuyez sur **Menu**, **5**, **1**, **2**.
- **2** Appuyez sur **1** pour changer. Entrez l'adresse IP. Appuyez sur **OK**.
- **3** Appuyez sur **Arrêt/Sortie (Stop/Exit)**.

Configuration à l'aide du panneau de commande

#### **Pour les modèles à écran tactile <sup>6</sup>**

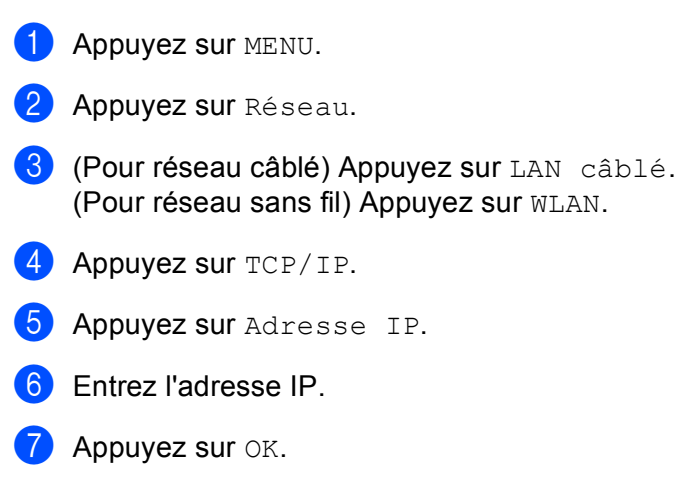

**8** Appuyez sur Arrêt/Sortie (Stop/Exit).

#### **Masque de sous-réseau <sup>6</sup>**

Cette option affiche le masque de sous-réseau actuel de l'appareil. Si vous n'utilisez pas DHCP ou BOOTP pour obtenir le masque de sous-réseau, entrez le masque de sous-réseau souhaité. Consultez votre administrateur réseau pour savoir quel masque de sous-réseau utiliser.

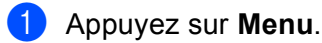

- **2** Appuyez sur ▲ ou sur ▼ pour sélectionner Réseau. Appuyez sur **OK**.
- **3** (Pour réseau câblé) Appuyez sur ▲ ou sur ▼ pour sélectionner LAN câblé. (Pour réseau sans fil) Appuyez sur **a** ou sur **b** pour sélectionner WLAN. Appuyez sur **OK**.
- **4** Appuyez sur ▲ ou sur ▼ pour sélectionner TCP/IP. Appuyez sur **OK**.
- **6** Appuyez sur **A** ou sur **v** pour sélectionner Masq.SS.réseau. Appuyez sur **OK**.
- 6 Entrez l'adresse du masque de sous-réseau. Appuyez sur **OK**.

## **Remarque**

Pour les modèles DCP, appuyez plusieurs fois sur **a** ou sur **b** pour entrer le premier nombre de trois chiffres pour le masque de sous-réseau. Appuyez sur  $\blacktriangleright$  pour entrer le deuxième nombre de trois chiffres. Répétez cette étape jusqu'à ce que vous ayez entré le quatrième nombre de trois chiffres pour terminer la saisie du masque de sous-réseau. Appuyez sur **OK**.

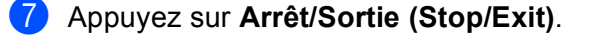

**6**

#### Configuration à l'aide du panneau de commande

#### **Pour le MFC-5490CN <sup>6</sup>**

a Appuyez sur **Menu**, **5**, **1**, **3**.

**2** Appuyez sur 1 pour changer. Entrez l'adresse du masque de sous-réseau. Appuyez sur **OK**.

**<sup>6</sup>** Appuyez sur **Arrêt/Sortie (Stop/Exit)**.

#### **Pour les modèles à écran tactile <sup>6</sup>**

- **1** Appuyez sur MENU.
- **2** Appuyez sur Réseau.
- <sup>3</sup> (Pour réseau câblé) Appuyez sur LAN câblé. (Pour réseau sans fil) Appuyez sur WLAN.
- $\overline{4}$  Appuyez sur TCP/IP.
- **5** Appuyez sur Masq.SS.réseau.
- 6 Entrez l'adresse du masque de sous-réseau. Appuyez sur OK.
- g Appuyez sur **Arrêt/Sortie (Stop/Exit)**.

#### **Passerelle <sup>6</sup>**

Cette option affiche l'adresse de la passerelle ou du routeur actuellement utilisée par l'appareil. Si vous n'utilisez pas DHCP ou BOOTP pour obtenir l'adresse de la passerelle ou du routeur, tapez l'adresse que vous souhaitez attribuer. Si vous n'avez ni passerelle ni routeur, laissez ce champ vide. En cas de doute, consultez votre administrateur réseau.

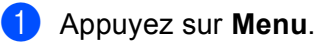

- **2** Appuyez sur ▲ ou sur ▼ pour sélectionner Réseau. Appuyez sur **OK**.
- **3** (Pour réseau câblé) Appuyez sur ▲ ou sur ▼ pour sélectionner LAN câblé. (Pour réseau sans fil) Appuyez sur **a** ou sur **b** pour sélectionner WLAN. Appuyez sur **OK**.
- **d** Appuyez sur **A** ou sur **▼** pour sélectionner TCP/IP. Appuyez sur **OK**.
- **6** Appuyez sur ▲ ou sur ▼ pour sélectionner Passerelle. Appuyez sur **OK**.

**6**

6 Entrez l'adresse de la passerelle. Appuyez sur **OK**.

### **Remarque**

Pour les modèles DCP, appuyez plusieurs fois sur **A** ou sur **▼** pour entrer le premier nombre de trois chiffres pour l'adresse de la passerelle. Appuyez sur  $\blacktriangleright$  pour entrer le deuxième nombre de trois chiffres. Répétez cette étape jusqu'à ce que vous ayez entré le quatrième nombre de trois chiffres pour terminer la saisie de l'adresse de la passerelle. Appuyez sur **OK**.

g Appuyez sur **Arrêt/Sortie (Stop/Exit)**.

#### **Pour le MFC-5490CN <sup>6</sup>**

- a Appuyez sur **Menu**, **5**, **1**, **4**.
- **2** Appuyez sur 1 pour changer. Entrez l'adresse de la passerelle. Appuyez sur **OK**.
- **3** Appuyez sur **Arrêt/Sortie (Stop/Exit)**.

#### **Pour les modèles à écran tactile <sup>6</sup>**

- **1** Appuyez sur MENU.
- 2 Appuyez sur Réseau.
- <sup>3</sup> (Pour réseau câblé) Appuyez sur LAN câblé. (Pour réseau sans fil) Appuyez sur WLAN.
- $\overline{4}$  Appuyez sur TCP/IP.
- **(5) Appuyez sur A ou sur <b>v** pour afficher Passerelle, puis appuyez sur Passerelle.
- **6** Entrez l'adresse de la passerelle. Appuyez sur OK.
- g Appuyez sur **Arrêt/Sortie (Stop/Exit)**.

### **Nom du nœud <sup>6</sup>**

Vous pouvez inscrire le nom de l'appareil sur le réseau. Ce nom est souvent appelé nom NetBIOS et il s'agit du nom inscrit par le serveur WINS sur votre réseau. Brother vous conseille d'utiliser le nom BRNxxxxxxxxxxxx pour un réseau câblé ou BRWxxxxxxxxxxx pour un réseau sans fil (où xxxxxxxxxxx représente l'adresse Ethernet de l'appareil) (15 caractères maxi).

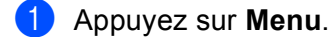

- **2** Appuyez sur ▲ ou sur ▼ pour sélectionner Réseau. Appuyez sur **OK**.
- **3** (Pour réseau câblé) Appuyez sur ▲ ou sur ▼ pour sélectionner LAN câblé. (Pour réseau sans fil) Appuyez sur **a** ou sur **b** pour sélectionner WLAN. Appuyez sur **OK**.
- **4** Appuyez sur **▲** ou sur **▼** pour sélectionner TCP/IP. Appuyez sur **OK**.
- **b** Appuyez sur **A** ou sur **v** pour sélectionner Nom du nœud. Appuyez sur **OK**.
- **6** Entrez le Nom du nœud. Appuyez sur **OK**.

### **Remarque**

Pour les modèles DCP, le nom de nœud ne peut être changé à partir du menu du panneau de commande.

g Appuyez sur **Arrêt/Sortie (Stop/Exit)**.

#### **Pour le MFC-5490CN <sup>6</sup>**

- a Appuyez sur **Menu**, **5**, **1**, **5**.
- **2** Appuyez sur **1** pour changer. Entrez le Nom du nœud. Appuyez sur **OK**.
- **3** Appuyez sur **Arrêt/Sortie (Stop/Exit)**.

#### **Pour les modèles à écran tactile <sup>6</sup>**

- **1** Appuyez sur MENU.
- 2 Appuyez sur Réseau.
- **3** (Pour réseau câblé) Appuyez sur LAN câblé. (Pour réseau sans fil) Appuyez sur WLAN.
- $\left(4\right)$  Appuyez sur TCP/IP.
- **6) Appuyez sur ▲ ou sur ▼ pour afficher** Nom du nœud, puis appuyez sur Nom du nœud.
- 6 Entrez le Nom du nœud. Appuyez sur OK.
- g Appuyez sur **Arrêt/Sortie (Stop/Exit)**.

### **Config.WINS <sup>6</sup>**

Cette option détermine comment l'appareil obtient l'adresse IP du serveur WINS.

- **4** Appuyez sur Menu.
- **2** Appuyez sur ▲ ou sur ▼ pour sélectionner Réseau. Appuyez sur **OK**.
- **3** (Pour réseau câblé) Appuyez sur ▲ ou sur ▼ pour sélectionner LAN câblé. (Pour réseau sans fil) Appuyez sur **a** ou sur **b** pour sélectionner WLAN. Appuyez sur **OK**.
- **4** Appuyez sur ▲ ou sur ▼ pour sélectionner TCP/IP. Appuyez sur **OK**.
- **b** Appuyez sur **A** ou sur **v** pour sélectionner Config.WINS. Appuyez sur **OK**.
- **6** Appuyez sur  $\triangleleft$  ou sur  $\triangleright$  pour sélectionner Auto ou Statique. Appuyez sur **OK**.
- g Appuyez sur **Arrêt/Sortie (Stop/Exit)**.

#### **Pour le MFC-5490CN <sup>6</sup>**

- a Appuyez sur **Menu**, **5**, **1**, **6**.
- **2** Appuyez sur ▲ ou sur ▼ pour sélectionner Auto ou Statique. Appuyez sur **OK**.
- **<sup>6</sup>** Appuyez sur **Arrêt/Sortie (Stop/Exit)**.

#### **Pour les modèles à écran tactile <sup>6</sup>**

- **1** Appuyez sur MENU.
- 2 Appuyez sur Réseau.
- <sup>3</sup> (Pour réseau câblé) Appuyez sur LAN câblé. (Pour réseau sans fil) Appuyez sur WLAN.
- $\overline{4}$  Appuyez sur TCP/IP.
- **6** Appuyez sur **A** ou sur **v** pour afficher Config.WINS, puis appuyez sur Config.WINS.
- **6** Appuyez sur Auto ou sur Statique.
- g Appuyez sur **Arrêt/Sortie (Stop/Exit)**.

#### **Auto <sup>6</sup>**

Se sert d'une requête DHCP pour déterminer automatiquement l'adresse IP des serveurs WINS primaire et secondaire. Pour que cette fonction puisse marcher, vous devez régler la Méthode BOOT sur Auto ou DHCP.

#### **Statique <sup>6</sup>**

Se sert de l'adresse IP spécifiée pour les serveurs WINS primaire et secondaire.

#### **Serveur WINS**

#### **Adresse IP du serveur WINS primaire <sup>6</sup>**

Ce champ spécifie l'adresse IP du serveur WINS (Windows<sup>®</sup> Internet Name Service) primaire. Si ce champ est réglé sur une valeur autre que zéro, l'appareil contactera le serveur en question afin d'inscrire son nom auprès du Windows® Internet Naming Service.

#### **Adresse IP du serveur WINS secondaire <sup>6</sup>**

Ce champ spécifie l'adresse IP du serveur WINS secondaire. Elle est utilisée comme sécurité pour compléter l'adresse du serveur WINS primaire. Si le serveur primaire n'est pas disponible, l'appareil peut tout de même s'inscrire auprès d'un serveur secondaire. Si ce champ est réglé sur une valeur autre que zéro, l'appareil

contactera le serveur en question afin d'inscrire son nom auprès du Windows® Internet Naming Service. Si vous disposez d'un serveur WINS primaire mais pas d'un serveur WINS secondaire, laissez simplement ce champ vide.

#### **1** Appuyez sur Menu.

- **2** Appuyez sur ▲ ou sur ▼ pour sélectionner Réseau. Appuyez sur **OK**.
- **63** (Pour réseau câblé) Appuyez sur ▲ ou sur ▼ pour sélectionner LAN câblé. (Pour réseau sans fil) Appuyez sur **a** ou sur **b** pour sélectionner WLAN. Appuyez sur **OK**.
- **4** Appuyez sur ▲ ou sur ▼ pour sélectionner TCP/IP. Appuyez sur **OK**.
- **6** Appuyez sur **A** ou sur **V** pour sélectionner Serveur WINS. Appuyez sur **OK**.
- **6** Appuyez sur  $\triangle$  ou sur  $\nabla$  pour sélectionner Primaire ou Secondaire. Appuyez sur **OK**.
- **7** Entrez l'adresse du serveur WINS. Appuyez sur **OK**.

### **Remarque**

Pour les modèles DCP, appuyez plusieurs fois sur **a** ou sur **b** pour entrer le premier nombre de trois chiffres pour l'adresse du serveur WINS. Appuyez sur  $\blacktriangleright$  pour entrer le deuxième nombre de trois chiffres. Répétez cette étape jusqu'à ce que vous ayez entré le quatrième nombre de trois chiffres pour terminer la saisie de l'adresse du serveur WINS. Appuyez sur **OK**.

h Appuyez sur **Arrêt/Sortie (Stop/Exit)**.

#### **Pour le MFC-5490CN <sup>6</sup>**

- a Appuyez sur **Menu**, **5**, **1**, **7**.
- **2** Appuyez sur **A** ou sur **V** pour sélectionner Primaire ou Secondaire. Appuyez sur **OK**.
- **3** Appuyez sur 1 pour changer. Entrez l'adresse du serveur WINS. Appuyez sur **OK**.
- d Appuyez sur **Arrêt/Sortie (Stop/Exit)**.

#### **Pour les modèles à écran tactile <sup>6</sup>**

- **1** Appuyez sur MENU.
- 2 Appuyez sur Réseau.
- <sup>3</sup> (Pour réseau câblé) Appuyez sur LAN câblé. (Pour réseau sans fil) Appuyez sur WLAN.
- 4 Appuyez sur TCP/IP.
- **6)** Appuyez sur **A** ou sur **V** pour afficher Serveur WINS, puis appuyez sur Serveur WINS.
- **6** Appuyez sur Primaire ou sur Secondaire.
- **7** Entrez l'adresse du serveur WINS. Appuyez sur OK.
- **8** Appuyez sur Arrêt/Sortie (Stop/Exit).

#### **Serveur DNS**

#### **Adresse IP du serveur DNS primaire <sup>6</sup>**

Ce champ spécifie l'adresse IP du serveur DNS (Domain Name System) primaire.

#### **Adresse IP du serveur DNS secondaire <sup>6</sup>**

Ce champ spécifie l'adresse IP du serveur DNS secondaire. Elle est utilisée comme sécurité pour compléter l'adresse du serveur DNS primaire. Si le serveur primaire n'est pas disponible, l'appareil contacte le serveur DNS secondaire.

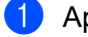

**4** Appuyez sur Menu.

- **2** Appuyez sur ▲ ou sur ▼ pour sélectionner Réseau. Appuyez sur **OK**.
- **63** (Pour réseau câblé) Appuyez sur ▲ ou sur ▼ pour sélectionner LAN câblé. (Pour réseau sans fil) Appuyez sur **a** ou sur **b** pour sélectionner WLAN. Appuyez sur **OK**.
- **4** Appuyez sur **▲** ou sur **▼** pour sélectionner TCP/IP. Appuyez sur **OK**.
- **5** Appuyez sur **A** ou sur **v** pour sélectionner Serveur DNS. Appuyez sur **OK**.
- **6** Appuyez sur  $\triangle$  ou sur  $\nabla$  pour sélectionner Primaire ou Secondaire. Appuyez sur **OK**.
- **7** Entrez l'adresse du serveur DNS. Appuyez sur **OK**.

## *A* Remarque

Pour les modèles DCP, appuyez plusieurs fois sur **▲** ou sur ▼ pour entrer le premier nombre de trois chiffres pour l'adresse du serveur DNS. Appuyez sur b pour entrer le deuxième nombre de trois chiffres. Répétez cette étape jusqu'à ce que vous ayez entré le quatrième nombre de trois chiffres pour terminer la saisie de l'adresse du serveur DNS. Appuyez sur **OK**.

**8** Appuyez sur **Arrêt/Sortie (Stop/Exit)**.

#### **Pour le MFC-5490CN <sup>6</sup>**

- a Appuyez sur **Menu**, **5**, **1**, **8**.
- **2** Appuyez sur ▲ ou sur ▼ pour sélectionner Primaire ou Secondaire. Appuyez sur **OK**.
- **3** Appuyez sur 1 pour changer. Entrez l'adresse du serveur DNS. Appuyez sur **OK**.
- d Appuyez sur **Arrêt/Sortie (Stop/Exit)**.

#### **Pour les modèles à écran tactile <sup>6</sup>**

- **1** Appuyez sur MENU.
- 2 Appuyez sur Réseau.
- <sup>8</sup> (Pour réseau câblé) Appuyez sur LAN câblé. (Pour réseau sans fil) Appuyez sur WLAN.
- $\overline{4}$  Appuyez sur TCP/IP.
- **6)** Appuyez sur **A** ou sur **V** pour afficher Serveur DNS, puis appuyez sur Serveur DNS.
- **6** Appuyez sur Primaire ou sur Secondaire.
- **G** Entrez l'adresse du serveur DNS. Appuyez sur OK.
- **8** Appuyez sur **Arrêt/Sortie (Stop/Exit)**.

### **APIPA <sup>6</sup>**

Activez cette option si vous souhaitez que le serveur d'impression attribue automatiquement une adresse IP "link-local" dans l'intervalle (169.254.1.0 - 169.254.254.255) quand le serveur d'impression ne peut obtenir d'adresse IP à l'aide de la Méthode BOOT que vous avez définie (voir *[Méthode BOOT](#page-94-0)* à la page 85). Si vous désactivez l'option, l'adresse IP ne changera pas si le serveur d'impression ne peut obtenir d'adresse IP par la Méthode BOOT définie.

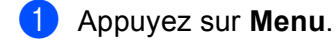

- **2** Appuyez sur **A** ou sur **V** pour sélectionner Réseau. Appuyez sur **OK**.
- **63** (Pour réseau câblé) Appuyez sur ▲ ou sur ▼ pour sélectionner LAN câblé. (Pour réseau sans fil) Appuyez sur **a** ou sur **b** pour sélectionner WLAN. Appuyez sur **OK**.
- **4** Appuyez sur **▲** ou sur ▼ pour sélectionner TCP/IP. Appuyez sur **OK**.
- **6** Appuyez sur  $\triangle$  ou sur **v** pour sélectionner APIPA. Appuyez sur **OK**.
- **6** Appuyez sur  $\triangleleft$  ou sur  $\triangleright$  pour sélectionner  $\text{Oui}$  ou Non pour la France, On ou Off pour la Belgique et la Suisse. Appuyez sur **OK**.
- g Appuyez sur **Arrêt/Sortie (Stop/Exit)**.

#### **Pour le MFC-5490CN <sup>6</sup>**

- a Appuyez sur **Menu**, **5**, **1**, **9**.
- Appuyez sur  $\blacktriangle$  ou sur  $\nabla$  pour sélectionner  $\circ$ ui ou Non pour la France, On ou Off pour la Belgique et la Suisse. Appuyez sur **OK**.
- **8** Appuyez sur **Arrêt/Sortie (Stop/Exit)**.

#### **Pour les modèles à écran tactile <sup>6</sup>**

- Appuyez sur MENU.
- 2 Appuyez sur Réseau.
- $\overline{3}$  (Pour réseau câblé) Appuyez sur LAN câblé. (Pour réseau sans fil) Appuyez sur WLAN.
- 4 Appuyez sur TCP/IP.
- **6** Appuyez sur **A** ou sur **v** pour afficher APIPA, puis appuyez sur APIPA.
- **6** Appuyez sur Oui ou Non pour la France, On ou Off pour la Belgique et la Suisse.
- g Appuyez sur **Arrêt/Sortie (Stop/Exit)**.

### **IPv6 (pour MFC-5490CN, MFC-5890CN, MFC-5895CW, MFC-6490CW, DCP-6690CW et MFC-6890CDW) <sup>6</sup>**

Cet appareil est compatible avec IPv6, le protocole Internet de la prochaine génération. Si vous souhaitez utiliser le protocole IPv6, choisissez Activé. Par défaut, ce paramètre est réglé sur Désactivé. Pour en savoir plus sur ce protocole, consultez le site <http://solutions.brother.com>.

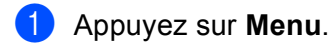

- **2** Appuyez sur ▲ ou sur ▼ pour sélectionner Réseau. Appuyez sur **OK**.
- **3** (Pour réseau câblé) Appuyez sur ▲ ou sur ▼ pour sélectionner LAN câblé. (Pour réseau sans fil) Appuyez sur **a** ou sur **b** pour sélectionner WLAN. Appuyez sur **OK**.
- **4** Appuyez sur **▲** ou sur **▼** pour sélectionner TCP/IP. Appuyez sur **OK**.
- **b** Appuyez sur **A** ou sur **▼** pour sélectionner IPv6. Appuyez sur **OK**.
- **6** Appuyez sur  $\triangleleft$  ou sur  $\triangleright$  pour sélectionner Oui ou Non pour la France, On ou Off pour la Belgique et la Suisse.

Appuyez sur **OK**.

g Appuyez sur **Arrêt/Sortie (Stop/Exit)**.

#### **Pour le MFC-5490CN <sup>6</sup>**

- a Appuyez sur **Menu**, **5**, **1**, **0**.
- **2)** Appuyez sur  $\blacktriangle$  ou sur  $\blacktriangledown$  pour sélectionner  $\text{Out}$  ou Non pour la France, On ou Off pour la Belgique et la Suisse. Appuyez sur **OK**.
- **63** Appuyez sur **Arrêt/Sortie (Stop/Exit)**.

#### **Pour les modèles à écran tactile <sup>6</sup>**

- $\bigcirc$  Appuyez sur MENU.
- 2 Appuyez sur Réseau.
- <sup>3</sup> (Pour réseau câblé) Appuyez sur LAN câblé. (Pour réseau sans fil) Appuyez sur WLAN.
- 4 Appuyez sur TCP/IP.
- **b** Appuyez sur **A** ou sur **v** pour afficher IPv6, puis appuyez sur IPv6.
- 6) Appuyez sur  $\overline{0}$  ou sur Non pour la France, ou sur  $\overline{0}$  ou sur  $\overline{0}$  f pour la Belgique et la Suisse.
- g Appuyez sur **Arrêt/Sortie (Stop/Exit)**.

# **Para. divers (pour le MFC-5490CN seulement) <sup>6</sup>**

### **Ethernet <sup>6</sup>**

Mode de liaison Ethernet. Le mode de liaison Ethernet Auto permet au serveur d'impression de fonctionner en mode duplex intégral ou semi-duplex 100BaseTX, ou en mode duplex intégral ou semi-duplex 10BaseT par négociation automatique.

Vous pouvez définir le mode de liaison du serveur à duplex intégral (100B-FD) ou semi-duplex (100B-HD) 100BASE-TX et à duplex intégral (10B-FD) ou semi-duplex (10B-HD) 10BASE-T. Cette modification prend effet après la réinitialisation du serveur d'impression (la valeur par défaut est Auto).

### **Remarque**

Si vous ne configurez pas cette valeur correctement, vous risquez de ne pas pouvoir communiquer avec votre serveur d'impression.

a Appuyez sur **Menu**, **5**, **2**, **1**.

b Appuyez sur **a** ou sur **b** pour sélectionner Auto, 100B-FD, 100B-HD, 10B-FD ou 10B-HD. Appuyez sur **OK**.

**3** Appuyez sur **Arrêt/Sortie (Stop/Exit)**.

### **Assistant de configuration (réseaux sans fil uniquement) <sup>6</sup>**

La fonctionnalité Assis. config. vous guide dans les différentes étapes de la configuration du réseau sans fil. Pour plus d'informations, voir *[Utilisation de l'Assistant de configuration à partir du panneau de](#page-37-0)  commande* [à la page 28.](#page-37-0)

### **SES/WPS/AOSS (réseau sans fil seulement) <sup>6</sup>**

Si votre point d'accès sans fil prend en charge SecureEasySetup™, Wi-Fi Protected Setup™ (PBC <sup>[1](#page-107-0)</sup>) ou AOSS™, vous pouvez configurer l'appareil facilement sans ordinateur. Votre appareil Brother dispose d'un menu SES/WPS/AOSS sur le panneau de commande. Cette fonction détecte automatiquement le mode utilisé par votre point d'accès, à savoir SecureEasySetup™, Wi-Fi Protected Setup™ ou AOSS™. En appuyant sur un bouton sur le routeur réseau sans fil ou le point d'accès et sur l'appareil, vous pouvez configurer et sécuriser le réseau sans fil. Pour obtenir des instructions sur l'utilisation du mode "presse-bouton", reportez-vous au guide utilisateur de votre routeur réseau sans fil ou de votre point d'accès (voir *[Utilisation du menu SES/WPS/AOSS du panneau de commande pour configurer votre appareil pour un](#page-41-0)  [réseau sans fil](#page-41-0)* à la page 32).

<span id="page-107-0"></span><sup>1</sup> Push Button Configuration (configuration avec un bouton-poussoir)

## **WPS avec PIN (réseau sans fil seulement) <sup>6</sup>**

Si votre point d'accès sans fil prend en charge Wi-Fi Protected Setup™ (méthode PIN), vous pouvez configurer l'appareil facilement sans ordinateur. La méthode PIN (Personal Identification Number) est l'une des méthodes de connexion développées par Wi-Fi Alliance. En entrant un numéro PIN créé par un périphérique "inscrit" (votre appareil) dans le Registraire (un périphérique qui gère le réseau sans fil), vous pouvez configurer le réseau sans fil et les paramètres de sécurité. Pour obtenir des instructions sur la façon d'accéder au mode Wi-Fi Protected Setup™, reportez-vous au guide d'utilisation de votre routeur réseau sans fil ou de votre point d'accès sans fil (voir *[Utilisation de la méthode PIN de Wi-Fi Protected Setup™](#page-45-0)* [à la page 36](#page-45-0)).
### **Etat WLAN (réseaux sans fil uniquement) <sup>6</sup>**

#### **Etat <sup>6</sup>**

Ce champ affiche l'état actuel du réseau sans fil : Activé (11b), Activé (11g) ou Echec connexion.

- **4** Appuyez sur **Menu**.
- **2** Appuyez sur ▲ ou sur ▼ pour sélectionner Réseau. Appuyez sur **OK**.
- **3** Appuyez sur ▲ ou sur ▼ pour sélectionner WLAN. Appuyez sur **OK**.
- **4** Appuyez sur **A** ou sur **v** pour sélectionner Etat WLAN. Appuyez sur **OK**.
- **5** Appuyez sur **A** ou sur **V** pour sélectionner Etat. Appuyez sur **OK**.
- 6 L'état actuel du réseau sans fil s'affiche : Activé (11b), Activé (11g) ou Echec connexion.
- g Appuyez sur **Arrêt/Sortie (Stop/Exit)**.

#### **Pour les modèles à écran tactile <sup>6</sup>**

- **Appuyez sur MENU.**
- 2 Appuyez sur Réseau.
- **3** Appuyez sur WLAN.
- **4)** Appuyez sur **A** ou sur **V** pour afficher Etat WLAN, puis appuyez sur Etat WLAN.
- **(5)** L'état actuel du réseau sans fil s'affiche :  $Activé(11b)$ ,  $Activé(11q)$  ou Echec connexion.
- f Appuyez sur **Arrêt/Sortie (Stop/Exit)**.

#### **Signal <sup>6</sup>**

Ce champ affiche la force du signal actuelle du réseau sans fil : Fort, Moyen, Faible ou Sans.

- **1** Appuyez sur Menu.
- **2** Appuyez sur ▲ ou sur ▼ pour sélectionner Réseau. Appuyez sur **OK**.
- **6** Appuyez sur **A** ou sur **v** pour sélectionner WLAN. Appuyez sur **OK**.

- **4** Appuyez sur ▲ ou sur ▼ pour sélectionner Etat WLAN. Appuyez sur **OK**.
- **6** Appuyez sur **A** ou sur **v** pour sélectionner Signal. Appuyez sur **OK**.
- 6 La force du signal actuelle du réseau sans fil s'affiche : Fort, Moyen, Faible ou Sans.
- g Appuyez sur **Arrêt/Sortie (Stop/Exit)**.

#### **Pour les modèles à écran tactile <sup>6</sup>**

- Appuyez sur MENU.
- 2 Appuyez sur Réseau.
- **3** Appuyez sur WLAN.
- **4** Appuyez sur **A** ou sur **v** pour afficher Etat WLAN, puis appuyez sur Etat WLAN.
- $\overline{6}$  La force du signal actuelle du réseau sans fil s'affiche : Fort, Moyen, Faible ou Sans.
- f Appuyez sur **Arrêt/Sortie (Stop/Exit)**.

#### **SSID <sup>6</sup>**

Ce champ affiche le SSID actuel du réseau sans fil. Au plus 32 caractères du nom du SSID sont affichés.

- **1** Appuyez sur Menu.
- **2** Appuyez sur ▲ ou sur ▼ pour sélectionner Réseau. Appuyez sur **OK**.
- **3** Appuyez sur **A** ou sur **V** pour sélectionner WLAN. Appuyez sur **OK**.
- **4** Appuyez sur **A** ou sur **v** pour sélectionner Etat WLAN. Appuyez sur **OK**.
- **b** Appuyez sur **A** ou sur **v** pour sélectionner SSID. Appuyez sur **OK**.
- **6** Le SSID actuel du réseau sans fil s'affiche.
- g Appuyez sur **Arrêt/Sortie (Stop/Exit)**.

Configuration à l'aide du panneau de commande

#### **Pour les modèles à écran tactile <sup>6</sup>**

- **1** Appuyez sur MENU.
- 2 Appuyez sur Réseau.
- **3** Appuyez sur WLAN.
- **4)** Appuyez sur **A** ou sur **V** pour afficher Etat WLAN, puis appuyez sur Etat WLAN.
- **6** Le SSID actuel du réseau sans fil s'affiche.
- **6** Appuyez sur **Arrêt/Sortie (Stop/Exit)**.

#### **Mode de commu. <sup>6</sup>**

Ce champ affiche le mode de communication actuel du réseau sans fil : Ad-hoc ou Infrastructure.

- **1** Appuyez sur **Menu**.
- **2** Appuyez sur ▲ ou sur ▼ pour sélectionner Réseau. Appuyez sur **OK**.
- **3** Appuyez sur **A** ou sur **V** pour sélectionner WLAN. Appuyez sur **OK**.
- **4** Appuyez sur **A** ou sur **v** pour sélectionner Etat WLAN. Appuyez sur **OK**.
- **6** Appuyez sur ▲ ou sur ▼ pour sélectionner Mode de commu. ou Mode de comm. Appuyez sur **OK**.
- $\bf{6}$  Le mode de communication actuel du réseau sans fil s'affiche : Ad-hoc ou Infrastructure.
- g Appuyez sur **Arrêt/Sortie (Stop/Exit)**.

#### **Pour les modèles à écran tactile <sup>6</sup>**

- **1** Appuyez sur MENU.
- 2 Appuyez sur Réseau.
- **3** Appuyez sur WLAN.
- **(4) Appuyez sur A ou sur <b>v** pour afficher Etat WLAN, puis appuyez sur Etat WLAN.
- **6** (Pour la France) Appuyez sur **A** ou sur **v** pour afficher Mode de commu. (Pour la Belgique et la Suisse) Appuyez sur **a** ou sur **b** pour afficher Mode de comm.
- $\overline{6}$  Le mode de communication actuel du réseau sans fil s'affiche : Ad-hoc ou Infrastructure.

g Appuyez sur **Arrêt/Sortie (Stop/Exit)**.

## **Ethernet (réseau câblé uniquement) <sup>6</sup>**

Mode de liaison Ethernet. Le mode de liaison Ethernet Auto permet au serveur d'impression de fonctionner en mode duplex intégral ou semi-duplex 100BaseTX, ou en mode duplex intégral ou semi-duplex 10BaseT par négociation automatique.

Vous pouvez définir le mode de liaison du serveur à duplex intégral (100B-FD) ou semi-duplex (100B-HD) 100BASE-TX et à duplex intégral (10B-FD) ou semi-duplex (10B-HD) 10BASE-T. Cette modification prend effet après la réinitialisation du serveur d'impression (la valeur par défaut est Auto).

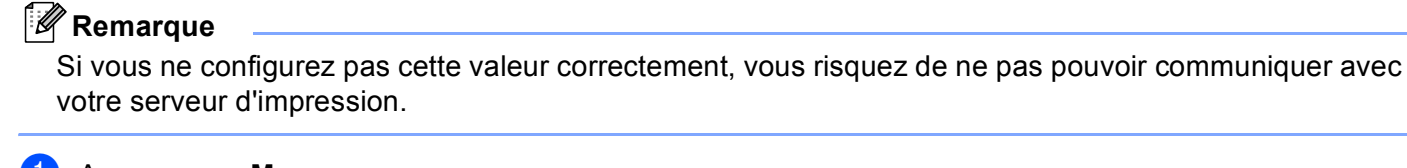

- **1** Appuyez sur **Menu**.
- **2** Appuyez sur **▲** ou sur **▼** pour sélectionner Réseau. Appuyez sur **OK**.
- **6** Appuyez sur  $\triangle$  ou sur **v** pour sélectionner LAN câblé. Appuyez sur **OK**.
- **4** Appuyez sur **A** ou sur **v** pour sélectionner Ethernet. Appuyez sur **OK**.
- **6)** Appuyez sur  $\triangleleft$  ou sur  $\triangleright$  pour sélectionner  $\text{Auto/100B-FD/10B-FD/10B-FD/10B-BD}$ . Appuyez sur **OK**.
- f Appuyez sur **Arrêt/Sortie (Stop/Exit)**.

- **1** Appuyez sur MENU.
- 2 Appuyez sur Réseau.
- 8 Appuyez sur LAN câblé.
- 4 Appuyez sur Ethernet.
- 5 Appuyez sur Auto/100B-FD/100B-HD/10B-FD/10B-HD.
- f Appuyez sur **Arrêt/Sortie (Stop/Exit)**.

# **E-mail/I-FAX (pour MFC-6490CW et MFC-6890CDW) <sup>6</sup>**

Ce menu comporte cinq options : Adresse mail, Config. serv., Config RC mail, Config TX mail et Config.relai. Ces paramètres doivent être configurés pour que la fonction Fax Internet fonctionne. Pour en savoir plus sur les Fax Internet, voir *[Télécopie par Internet et numérisation vers](#page-154-0)  [e-mail \(pour MFC-6490CW et MFC-6890CDW\)](#page-154-0)* à la page 145.

Vous pouvez accéder au caractère voulu en appuyant plusieurs fois sur la touche numérique appropriée sur le panneau de commande de l'appareil. Pour plus d'informations, voir *[Saisie de texte](#page-191-0)* à la page 182.

#### **Adresse mail <sup>6</sup>**

- **1** Appuyez sur **Menu**.
- 2) Appuyez sur **▲ ou sur ▼ pour sélectionner** Réseau. Appuyez sur **OK**.
- **3** Appuyez sur ▲ ou sur ▼ pour sélectionner E-mail/IFAX. Appuyez sur **OK**.
- **4** Appuyez sur **A** ou sur **V** pour sélectionner Adresse mail. Appuyez sur **OK**.
- **65** Appuyez sur **Effacer/Retour (Clear/Back)** pour supprimer l'adresse par défaut puis entrez l'adresse mail.

Appuyez sur **OK**.

**6** Appuyez sur **Arrêt/Sortie (Stop/Exit)**.

- $\blacksquare$  Appuyez sur MENU.
- **2** Appuyez sur **▲** ou sur **▼** pour sélectionner Réseau.
- **3** Appuyez sur ▲ ou sur ▼ pour sélectionner E-mail/IFAX.
- 4) Appuyez sur **A** ou sur **V** pour sélectionner Adresse mail.
- **b** Entrez l'adresse e-mail. Appuyez sur OK.
- f Appuyez sur **Arrêt/Sortie (Stop/Exit)**.

#### **Configuration du serveur <sup>6</sup>**

#### **Serveur SMTP <sup>6</sup>**

Ce champ affiche le nom du nœud ou l'adresse IP d'un serveur de messagerie SMTP (serveur de courrier électronique sortant) sur votre réseau

(par ex., "mailhost.brothermail.net" ou "192.000.000.001").

- **1** Appuyez sur Menu.
- **2** Appuyez sur ▲ ou sur ▼ pour sélectionner Réseau. Appuyez sur **OK**.
- **63** Appuyez sur ▲ ou sur ▼ pour sélectionner E-mail/IFAX. Appuyez sur **OK**.
- **4** Appuyez sur **▲** ou sur ▼ pour sélectionner Config. serv. Appuyez sur **OK**.
- **6** Appuyez sur  $\triangle$  ou sur  $\blacktriangledown$  pour sélectionner Serveur SMTP. Appuyez sur **OK**.
- **6** Appuyez sur ▲ ou sur ▼ pour sélectionner Nom ou Adresse IP. Appuyez sur **OK**.
- **G** Entrez le nom ou l'adresse IP du serveur SMTP. Appuyez sur **OK**.
- **8** Appuyez sur Arrêt/Sortie (Stop/Exit).

- **1** Appuyez sur MENU.
- 2) Appuyez sur **▲** ou sur **▼** pour sélectionner Réseau.
- **3** Appuyez sur ▲ ou sur ▼ pour sélectionner E-mail/IFAX.
- **4** Appuyez sur **▲** ou sur ▼ pour sélectionner Config. serv.
- **6** Appuyez sur **▲** ou sur **▼** pour sélectionner Serveur SMTP. Sélectionnez Nom (nom du serveur SMTP) ou Adresse IP.
- 6 Entrez le nom ou l'adresse IP du serveur SMTP. Appuyez sur OK.
- g Appuyez sur **Arrêt/Sortie (Stop/Exit)**.

#### **Port SMTP <sup>6</sup>**

Ce champ affiche le numéro de port SMTP (pour les e-mails sortants) sur votre réseau.

- **4** Appuyez sur Menu.
- 2) Appuyez sur **▲** ou sur **▼** pour sélectionner Réseau. Appuyez sur **OK**.
- **3** Appuyez sur ▲ ou sur ▼ pour sélectionner E-mail/IFAX. Appuyez sur **OK**.
- d Appuyez sur **a** ou sur **b** pour sélectionner Config. serv. Appuyez sur **OK**.
- **6** Appuyez sur **A** ou sur **v** pour sélectionner Port SMTP. Appuyez sur **OK**.
- 6 Entrez le numéro de port SMTP. Appuyez sur **OK**.
- g Appuyez sur **Arrêt/Sortie (Stop/Exit)**.

- **1** Appuyez sur MENU.
- **2** Appuyez sur ▲ ou sur ▼ pour sélectionner Réseau.
- **3** Appuyez sur ▲ ou sur ▼ pour sélectionner E-mail/IFAX.
- **4** Appuyez sur **A** ou sur **V** pour sélectionner Config. serv.
- **6** Appuyez sur **A** ou sur **v** pour sélectionner Port SMTP.
- **6** Entrez le numéro de port SMTP. Appuyez sur OK.
- g Appuyez sur **Arrêt/Sortie (Stop/Exit)**.

#### **Auth.pour SMTP <sup>6</sup>**

**1** Appuyez sur **Menu**.

Vous pouvez spécifier la méthode de sécurité pour la fonction d'avis par e-mail. Pour en savoir plus sur les méthodes de sécurité pour l'avis par e-mail, voir *[Méthodes de sécurité pour l'avis par e-mail](#page-165-0)* à la page 156.

- <span id="page-115-3"></span><span id="page-115-1"></span>**2** Appuyez sur ▲ ou sur ▼ pour sélectionner Réseau. Appuyez sur **OK**. **6** Appuyez sur **A** ou sur **v** pour sélectionner E-mail/IFAX. Appuyez sur **OK**. **4)** Appuyez sur  $\triangle$  ou sur  $\blacktriangledown$  pour sélectionner Config. serv. Appuyez sur **OK**. **6** Appuyez sur **A** ou sur **v** pour sélectionner Auth.pour SMTP. Appuyez sur **OK**. **6** Appuyez sur **A** ou sur **V** pour sélectionner Aucun, SMTP-AUTH ou POP avant SMTP. Appuyez sur **OK**.  $\binom{7}{1}$  Si vous avez choisi Aucun ou POP avant SMTP à l'étape  $\odot$ , passez à l'étape  $\odot$ . Si vous avez c[h](#page-115-3)oisi SMTP-AUTH à l'étape  $\bigcirc$ , allez à l'étape  $\bigcirc$ . **6** Entrez le nom du compte pour l'authentification SMTP. Appuyez sur **OK**. **9** Entrez le mot de passe du compte pour l'authentification SMTP. Appuyez sur **OK**. j Entrez de nouveau le mot de passe du compte. Appuyez sur **OK**. k Appuyez sur **Arrêt/Sortie (Stop/Exit)**. **Pour les modèles à écran tactile <sup>6</sup> 1** Appuyez sur MENU. **2** Appuyez sur ▲ ou sur ▼ pour sélectionner Réseau. **3** Appuyez sur ▲ ou sur ▼ pour sélectionner E-mail/IFAX. **4** Appuyez sur ▲ ou sur ▼ pour sélectionner Config. serv. **6** Appuyez sur **A** ou sur **v** pour sélectionner Auth.pour SMTP.
- $\overline{z}$  Si vous avez choisi Aucun ou POP avant SMTP à l'étape  $\overline{z}$ , passez à l'étape  $\overline{w}$ . Si vous avez c[h](#page-116-1)oisi SMTP-AUTH à l'étape  $\bigcirc$ , passez à l'étape  $\bigcirc$ .

<span id="page-115-2"></span><span id="page-115-0"></span>**6** Appuyez sur Aucun, SMTP-AUTH ou POP avant SMTP.

- <span id="page-116-1"></span>**8** Entrez le nom du compte pour l'authentification SMTP. Appuyez sur OK.
- **9** Entrez le mot de passe du compte pour l'authentification SMTP. Appuyez sur OK.
- **10** Entrez de nouveau le mot de passe du compte. Appuyez sur OK.
- <span id="page-116-0"></span>**k Appuyez sur Arrêt/Sortie (Stop/Exit).**

#### **Serveur POP3 <sup>6</sup>**

Ce champ affiche le Nom du nœud ou l'adresse IP du serveur POP3 (serveur de courrier électronique entrant) utilisé par l'appareil Brother. Cette adresse est indispensable au bon fonctionnement des fonctions de télécopie sur Internet

(par ex., "mailhost.brothermail.net" ou "192.000.000.001").

- **4** Appuyez sur **Menu**.
- **2** Appuyez sur ▲ ou sur ▼ pour sélectionner Réseau. Appuyez sur **OK**.
- **3** Appuyez sur ▲ ou sur ▼ pour sélectionner E-mail/IFAX. Appuyez sur **OK**.
- **4** Appuyez sur **A** ou sur **V** pour sélectionner Config. serv. Appuyez sur **OK**.
- **Externe Appuyez sur A ou sur <b>v** pour sélectionner Serveur POP3. Appuyez sur **OK**.
- **6** Appuyez sur **A** ou sur **v** pour sélectionner Nom ou Adresse IP. Appuyez sur **OK**.
- <sup>7</sup> Entrez le nom ou l'adresse IP du serveur POP3. Appuyez sur **OK**.
- **8** Appuyez sur **Arrêt/Sortie (Stop/Exit)**.

- **1** Appuyez sur MENU.
- **2** Appuyez sur ▲ ou sur ▼ pour sélectionner Réseau.
- **3** Appuyez sur **▲** ou sur ▼ pour sélectionner E-mail/IFAX.
- 4 Appuyez sur **▲ ou sur ▼ pour sélectionner** Config. serv.
- **b** Appuyez sur **▲** ou sur ▼ pour sélectionner Serveur POP3.
- $\boxed{6}$  Sélectionnez Nom (nom du serveur POP3) ou Adresse IP.

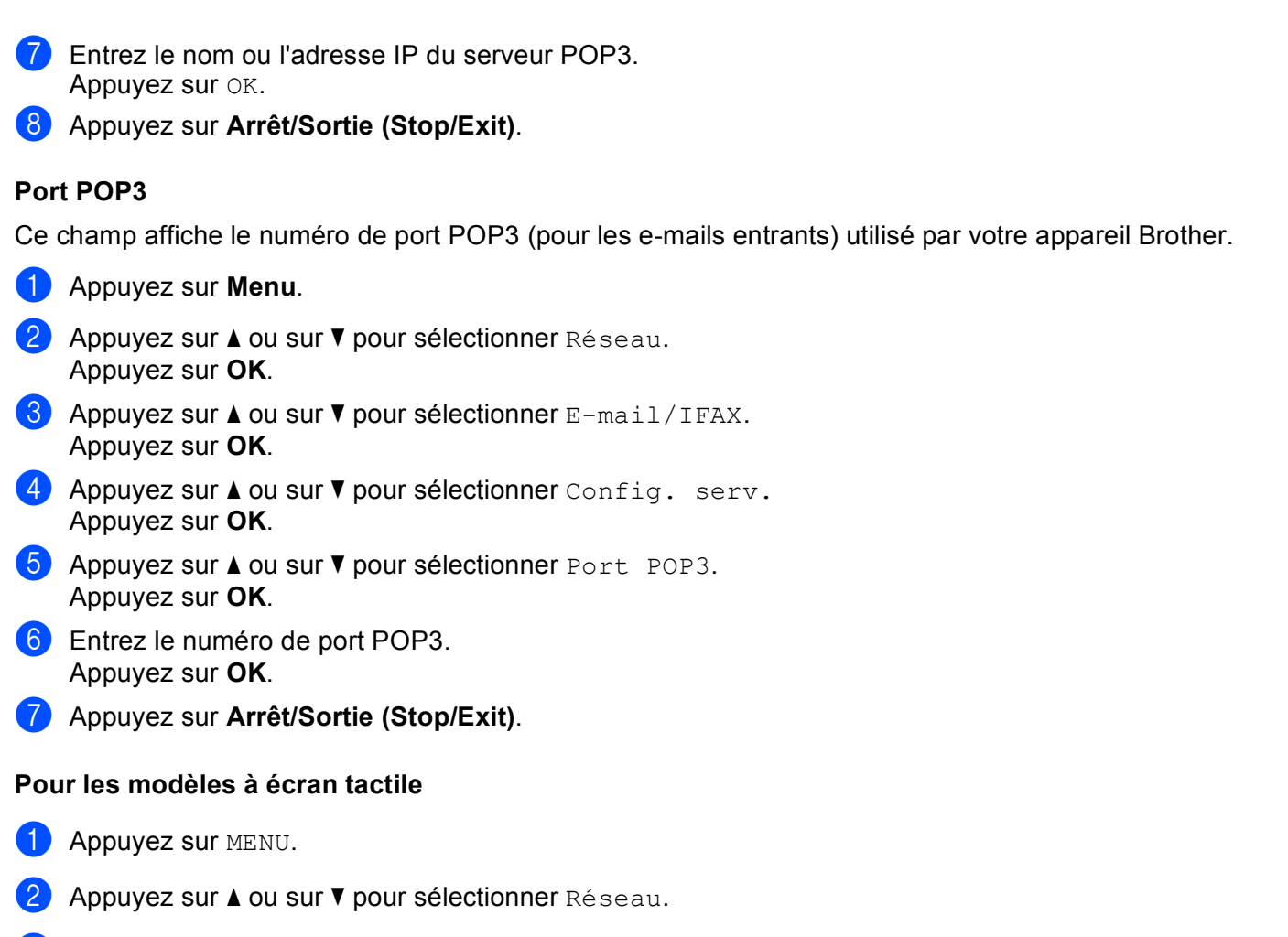

- **6** Appuyez sur ▲ ou sur ▼ pour sélectionner E-mail/IFAX.
- **4** Appuyez sur **A** ou sur **V** pour sélectionner Config. serv.
- **b** Appuyez sur **A** ou sur **v** pour sélectionner Port POP3.
- 6 Entrez le numéro de port POP3. Appuyez sur OK.
- g Appuyez sur **Arrêt/Sortie (Stop/Exit)**.

#### **Nom bal <sup>6</sup>**

Vous pouvez spécifier un nom de boîte aux lettres sur le serveur POP3 où les impressions Internet doivent être récupérées.

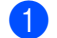

**1** Appuyez sur Menu.

- **2** Appuyez sur ▲ ou sur ▼ pour sélectionner Réseau. Appuyez sur **OK**.
- **3** Appuyez sur ▲ ou sur ▼ pour sélectionner E-mail/IFAX. Appuyez sur **OK**.

**6**

- **4) Appuyez sur ▲ ou sur ▼ pour sélectionner** Config. serv. Appuyez sur **OK**.
- **b** Appuyez sur ▲ ou sur ▼ pour sélectionner Nom bal. Appuyez sur **OK**.
- f Entrez le nom du compte utilisateur attribué à l'appareil Brother pour ses connexions au serveur POP3. Appuyez sur **OK**.
- g Appuyez sur **Arrêt/Sortie (Stop/Exit)**.

#### **Pour les modèles à écran tactile <sup>6</sup>**

- **1** Appuyez sur MENU.
- **2** Appuyez sur **∆** ou sur **▼** pour sélectionner Réseau.
- **3** Appuyez sur ▲ ou sur ▼ pour sélectionner E-mail/IFAX.
- **4** Appuyez sur **A** ou sur **V** pour sélectionner Config. serv.
- **b** Appuyez sur **A** ou sur **v** pour sélectionner Nom bal.
- 6 Entrez le nom du compte utilisateur attribué à l'appareil Brother pour ses connexions au serveur POP3. Appuyez sur OK.
- g Appuyez sur **Arrêt/Sortie (Stop/Exit)**.

#### **Mot passe bal <sup>6</sup>**

Vous pouvez spécifier un mot de passe pour le compte du serveur POP3 sur lequel les travaux d'impression devront être récupérés.

- **1** Appuyez sur Menu.
- **2** Appuyez sur **A** ou sur **V** pour sélectionner Réseau. Appuyez sur **OK**.
- **6** Appuyez sur **A** ou sur **V** pour sélectionner E-mail/IFAX. Appuyez sur **OK**.
- **4** Appuyez sur **▲** ou sur ▼ pour sélectionner Config. serv. Appuyez sur **OK**.
- **6** Appuyez sur **A** ou sur **V** pour sélectionner Mot passe bal. Appuyez sur **OK**.
- f Entrez le mot de passe utilisateur attribué à l'appareil pour ses connexions au serveur POP3. Veuillez noter que ce mot de passe est sensible à la casse. Appuyez sur **OK**.
- **7** Entrez de nouveau le mot de passe. Appuyez sur **OK**.

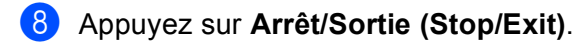

#### **Remarque**

Pour spécifier qu'aucun mot de passe n'est requis, entrez un simple espace.

#### **Pour les modèles à écran tactile <sup>6</sup>**

- **1** Appuyez sur MENU.
- **2** Appuyez sur ▲ ou sur ▼ pour sélectionner Réseau.
- **63** Appuyez sur ▲ ou sur ▼ pour sélectionner E-mail/IFAX.
- **4** Appuyez sur **A** ou sur **V** pour sélectionner Config. serv.
- **6** Appuyez sur **A** ou sur **V** pour sélectionner Mot passe bal.
- f Entrez le mot de passe utilisateur attribué à l'appareil pour ses connexions au serveur POP3. Veuillez noter que ce mot de passe est sensible à la casse. Appuyez sur OK.
- **T** Entrez de nouveau le mot de passe. Appuyez sur OK.
- **8** Appuyez sur Arrêt/Sortie (Stop/Exit).

#### **APOP <sup>6</sup>**

Vous pouvez activer ou désactiver le protocole APOP (Authenticated Post Office Protocol).

- **1** Appuyez sur **Menu**.
- **2** Appuyez sur ▲ ou sur ▼ pour sélectionner Réseau. Appuyez sur **OK**.
- **3** Appuyez sur ▲ ou sur ▼ pour sélectionner E-mail/IFAX. Appuyez sur **OK**.
- **4** Appuyez sur **A** ou sur **V** pour sélectionner Config. serv. Appuyez sur **OK**.
- **6** Appuyez sur **A** ou sur **v** pour sélectionner APOP. Appuyez sur **OK**.
- **6** Appuyez sur **A** ou sur **V** pour sélectionner Oui ou On ou Non ou Off. Appuyez sur **OK**.
- g Appuyez sur **Arrêt/Sortie (Stop/Exit)**.

#### **Pour les modèles à écran tactile <sup>6</sup>**

**Appuyez sur MENU.** 

Configuration à l'aide du panneau de commande

- **2** Appuyez sur **▲** ou sur **▼** pour sélectionner Réseau.
- **3** Appuyez sur **▲** ou sur ▼ pour sélectionner E-mail/IFAX.
- 4 Appuyez sur **A** ou sur ▼ pour sélectionner Config. serv.
- **b** Appuyez sur **▲** ou sur **▼** pour sélectionner APOP.
- Appuyez sur Oui ou On ou sur Non ou Off.
- g Appuyez sur **Arrêt/Sortie (Stop/Exit)**.

#### **Configuration de la réception de courrier <sup>6</sup>**

```
Ce menu comporte cinq options : Réception auto, Période RC, Entête ou En-tête,
Eff.Mail err. Ou Eff. mail err. et Avis.
```
#### **Réception automatique <sup>6</sup>**

Lorsque cette option est activée, l'appareil interroge automatiquement le serveur POP3 pour voir s'il a reçu de nouveaux messages.

#### **Période RC <sup>6</sup>**

Permet de régler l'intervalle d'interrogation du serveur POP3 pour déterminer la présence de nouveaux messages (la valeur par défaut est de 10Min).

- **1** Appuyez sur **Menu**.
- **2** Appuyez sur ▲ ou sur ▼ pour sélectionner Réseau. Appuyez sur **OK**.
- **63** Appuyez sur ▲ ou sur ▼ pour sélectionner E-mail/IFAX. Appuyez sur **OK**.
- **4** Appuyez sur ▲ ou sur ▼ pour sélectionner Config RC mail. Appuyez sur **OK**.
- **E** Appuyez sur **A** ou sur **v** pour sélectionner Réception auto.
- **6** Appuyez sur **I** ou sur **F** pour sélectionner Oui ou On ou Non ou Off. Appuyez sur **OK**.
- g Appuyez sur **Arrêt/Sortie (Stop/Exit)**.
- **i** Appuyez sur Menu.
- **2** Appuyez sur ▲ ou sur ▼ pour sélectionner Réseau. Appuyez sur **OK**.
- **3** Appuyez sur **▲** ou sur ▼ pour sélectionner E-mail/IFAX. Appuyez sur **OK**.
- **4** Appuyez sur ▲ ou sur ▼ pour sélectionner Config RC mail. Appuyez sur **OK**.
- **b** Appuyez sur **A** ou sur **V** pour sélectionner Période RC.
- 6 Entrez la fréquence d'interrogation. Appuyez sur **OK**.
- g Appuyez sur **Arrêt/Sortie (Stop/Exit)**.

#### **Pour les modèles à écran tactile <sup>6</sup>**

- $\blacksquare$  Appuyez sur MENU.
- **2** Appuyez sur ▲ ou sur ▼ pour sélectionner Réseau.
- **3** Appuyez sur **▲** ou sur ▼ pour sélectionner E-mail/IFAX.
- 4) Appuyez sur **▲** ou sur ▼ pour sélectionner Config RC mail.
- **6** Appuyez sur **A** ou sur **V** pour sélectionner Réception auto.
- $\boxed{6}$  Appuyez sur Oui ou On ou sur Non ou Off. Si vous avez sélectionné  $\circ$ ui ou  $\circ$ n, passez à l'étape  $\bullet$ . Si vous avez sélectionné Non ou Off, passez à l'étape  $\odot$ .
- <span id="page-121-0"></span>7 Sélectionnez 1 Min, 3 Mins, 5 Mins, 10 Mins, 30 Mins ou 60 Mins.
- <span id="page-121-1"></span>**8** Appuyez sur **Arrêt/Sortie (Stop/Exit)**.

#### **En-tête <sup>6</sup>**

Cette option permet d'imprimer le contenu de l'en-tête du courrier quand le message reçu est imprimé.

- **1** Appuyez sur **Menu**.
- **2** Appuyez sur **a** ou sur **v** pour sélectionner Réseau. Appuyez sur **OK**.
- **3** Appuyez sur ▲ ou sur ▼ pour sélectionner E-mail/IFAX. Appuyez sur **OK**.
- **4** Appuyez sur **▲** ou sur ▼ pour sélectionner Config RC mail. Appuyez sur **OK**.
- **6** Appuyez sur **A** ou sur **v** pour sélectionner Entête ou En-tête.
- **6** Appuyez sur **4** ou sur **F** pour sélectionner Tout, Sujet+De+A ou Sans. Appuyez sur **OK**.
- g Appuyez sur **Arrêt/Sortie (Stop/Exit)**.

#### **Pour les modèles à écran tactile <sup>6</sup>**

- **1** Appuyez sur MENU.
- **2** Appuyez sur ▲ ou sur ▼ pour sélectionner Réseau.
- **3** Appuyez sur **▲** ou sur ▼ pour sélectionner E-mail/IFAX.
- **4** Appuyez sur ▲ ou sur ▼ pour sélectionner Config RC mail.
- **b** Appuyez sur ▲ ou sur ▼ pour sélectionner Entête ou En-tête.
- 6 Appuyez pour sélectionner Tout, Sujet+De+A ou Sans.
- g Appuyez sur **Arrêt/Sortie (Stop/Exit)**.

#### **Eff.Mail err. <sup>6</sup>**

Lorsque cette option est activée, l'appareil efface automatiquement les messages en erreur qu'il ne peut pas recevoir du serveur POP.

- **1** Appuyez sur Menu.
- **2** Appuyez sur **a** ou sur **v** pour sélectionner Réseau. Appuyez sur **OK**.
- **6** Appuyez sur ▲ ou sur ▼ pour sélectionner E-mail/IFAX. Appuyez sur **OK**.
- **4** Appuyez sur ▲ ou sur ▼ pour sélectionner Config RC mail. Appuyez sur **OK**.
- **6)** Appuyez sur **A** ou sur **V** pour sélectionner Eff.Mail err.ou Eff. mail err.
- **6** Appuyez sur **4** ou sur **b** pour sélectionner Oui ou On ou Non ou Off. Appuyez sur **OK**.
- g Appuyez sur **Arrêt/Sortie (Stop/Exit)**.

#### **Pour les modèles à écran tactile <sup>6</sup>**

- **Appuyez sur MENU.**
- **2** Appuyez sur ▲ ou sur ▼ pour sélectionner Réseau.
- **3** Appuyez sur **▲** ou sur ▼ pour sélectionner E-mail/IFAX.
- 4. Appuyez sur **▲** ou sur ▼ pour sélectionner Config RC mail.
- **6** Appuyez sur ▲ ou sur ▼ pour sélectionner Eff.Mail err. ou Eff. mail err.
- Appuyez sur Oui ou On ou sur Non ou Off.
- g Appuyez sur **Arrêt/Sortie (Stop/Exit)**.

**6**

#### **Avis <sup>6</sup>**

La fonction de notification permet de transmettre un message d'avis de réception au poste émetteur pour indiquer la bonne réception du fax Internet (I-Fax).

Cette fonction est seulement disponible sur les appareils I-Fax supportant la spécification "MDN".

- **1** Appuyez sur **Menu**.
- Appuyez sur **▲ ou sur ▼ pour sélectionner** Réseau. Appuyez sur **OK**.
- **3** Appuyez sur ▲ ou sur ▼ pour sélectionner E-mail/IFAX. Appuyez sur **OK**.
- **4) Appuyez sur ▲ ou sur ▼ pour sélectionner** Config RC mail. Appuyez sur **OK**.
- **6** Appuyez sur **A** ou sur **v** pour sélectionner Avis.
- **6** Appuyez sur **4** ou sur **Þ** pour sélectionner  $\text{oui}$ , MDN ou Non pour la France, ou  $\text{o}n$ , MDN ou Off pour la Belgique et la Suisse. Appuyez sur **OK**.
- g Appuyez sur **Arrêt/Sortie (Stop/Exit)**.

#### **Pour les modèles à écran tactile <sup>6</sup>**

- **1** Appuyez sur MENU.
- **2** Appuyez sur ▲ ou sur ▼ pour sélectionner Réseau.
- **3** Appuyez sur ▲ ou sur ▼ pour sélectionner E-mail/IFAX.
- 4 Appuyez sur **A** ou sur **▼** pour sélectionner Config RC mail.
- **b** Appuyez sur **▲** ou sur ▼ pour sélectionner Avis.
- $\boxed{6}$  Appuyez sur Oui ou On, MDN ou Non ou Off.
- g Appuyez sur **Arrêt/Sortie (Stop/Exit)**.

#### **Configuration de l'envoi de courrier <sup>6</sup>**

Ce menu propose trois options : Sujet émetteur, Limite taille et Avis.

#### **Sujet émetteur <sup>6</sup>**

Ce champ affiche le sujet annexé aux données de Fax Internet envoyées à un ordinateur depuis l'appareil Brother (la valeur par défaut est "Fax Internet").

- **1** Appuyez sur Menu.
- **2** Appuyez sur **▲** ou sur **▼** pour sélectionner Réseau. Appuyez sur **OK**.
- **63** Appuyez sur ▲ ou sur ▼ pour sélectionner E-mail/IFAX. Appuyez sur **OK**.
- **4** Appuyez sur ▲ ou sur ▼ pour sélectionner Config TX mail. Appuyez sur **OK**.
- **6** Appuyez sur **A** ou sur **v** pour sélectionner Sujet émetteur.
- **6** Entrez les informations relatives au sujet. Appuyez sur **OK**.
- g Appuyez sur **Arrêt/Sortie (Stop/Exit)**.

#### **Pour les modèles à écran tactile <sup>6</sup>**

- **1** Appuyez sur MENU.
- **2** Appuyez sur ▲ ou sur ▼ pour sélectionner Réseau.
- **63** Appuyez sur ▲ ou sur ▼ pour sélectionner E-mail/IFAX.
- **4)** Appuyez sur ▲ ou sur ▼ pour sélectionner Config TX mail.
- **5** Appuyez sur **A** ou sur **v** pour sélectionner Sujet émetteur.
- **6** Entrez les informations relatives au sujet. Appuyez sur OK.
- g Appuyez sur **Arrêt/Sortie (Stop/Exit)**.

#### **Limite taille <sup>6</sup>**

Certains serveurs de messagerie ne vous permettent pas d'envoyer de gros documents par e-mail (l'administrateur du système impose souvent une taille maximum de courrier électronique). Lorsque cette fonction est activée. l'appareil affiche le message Mémoire saturée s'il tente d'envoyer des documents électroniques d'une taille supérieure à 1 Mo. Le document ne sera pas envoyé et un rapport d'erreur sera imprimé. Dans ce cas, vous devez découper le document à envoyer en plusieurs documents plus petits pour qu'ils soient admis par le serveur de messagerie (à titre indicatif, un document de 42 pages de la charte d'essai #1 de l'UIT-T fait environ 1 Mo).

- **4** Appuyez sur **Menu**.
- **2** Appuyez sur ▲ ou sur ▼ pour sélectionner Réseau. Appuyez sur **OK**.
- **63** Appuyez sur ▲ ou sur ▼ pour sélectionner E-mail/IFAX. Appuyez sur **OK**.
- **4** Appuyez sur **A** ou sur **V** pour sélectionner Config TX mail. Appuyez sur **OK**.
- **b** Appuyez sur **A** ou sur **V** pour sélectionner Limite taille.
- **6** Appuyez sur **4** ou sur **F** pour sélectionner Oui ou On ou Non ou Off. Appuyez sur **OK**.
- g Appuyez sur **Arrêt/Sortie (Stop/Exit)**.

#### **Pour les modèles à écran tactile <sup>6</sup>**

- $\bigcirc$  Appuyez sur MENU.
- **2** Appuyez sur **A** ou sur **v** pour sélectionner Réseau.
- **3** Appuyez sur **▲** ou sur ▼ pour sélectionner E-mail/IFAX.
- **4** Appuyez sur ▲ ou sur ▼ pour sélectionner Config TX mail.
- **6** Appuyez sur **A** ou sur **v** pour sélectionner Limite taille.
- $\boxed{6}$  Appuyez sur Oui ou On ou sur Non ou Off.
- g Appuyez sur **Arrêt/Sortie (Stop/Exit)**.

#### **Avis <sup>6</sup>**

La fonction de notification permet de transmettre un message d'avis de réception au poste émetteur pour indiquer la bonne réception du fax Internet (I-Fax).

Cette fonction est seulement disponible sur les appareils I-Fax supportant la spécification "MDN".

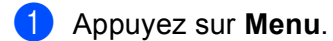

- **2** Appuyez sur **A** ou sur **V** pour sélectionner Réseau. Appuyez sur **OK**.
- **6** Appuyez sur **A** ou sur **V** pour sélectionner E-mail/IFAX. Appuyez sur **OK**.

- **4** Appuyez sur ▲ ou sur ▼ pour sélectionner Config TX mail. Appuyez sur **OK**.
- **b** Appuyez sur **A** ou sur **v** pour sélectionner Avis.
- **6** Appuyez sur  $\triangleleft$  ou sur  $\triangleright$  pour sélectionner Oui ou On ou Non ou Off. Appuyez sur **OK**.
- g Appuyez sur **Arrêt/Sortie (Stop/Exit)**.

#### **Pour les modèles à écran tactile <sup>6</sup>**

- $\blacksquare$  Appuyez sur MENU.
- **2** Appuyez sur ▲ ou sur ▼ pour sélectionner Réseau.
- **3** Appuyez sur **▲** ou sur ▼ pour sélectionner E-mail/IFAX.
- 4 Appuyez sur **A** ou sur ▼ pour sélectionner Config TX mail.
- **b** Appuyez sur **▲** ou sur ▼ pour sélectionner Avis.
- Appuyez sur Oui ou On ou sur Non ou Off.
- g Appuyez sur **Arrêt/Sortie (Stop/Exit)**.

#### **Configuration de la fonction relais <sup>6</sup>**

Ce menu propose trois options : Diff.relai, Domaine relai et Rapport relais. Pour en savoir plus sur la fonction de reroutage, consultez la rubrique *[Diffusion relais](#page-158-0)* à la page 149 de ce guide.

#### **Diffusion relais <sup>6</sup>**

Cette fonction permet à l'appareil de recevoir un document sur Internet puis de le réacheminer vers d'autres télécopieurs par le biais de lignes terrestres analogiques traditionnelles.

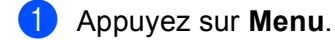

- **2** Appuyez sur ▲ ou sur ▼ pour sélectionner Réseau. Appuyez sur **OK**.
- **6** Appuyez sur ▲ ou sur ▼ pour sélectionner E-mail/IFAX. Appuyez sur **OK**.
- **4** Appuyez sur **A** ou sur **V** pour sélectionner Config.relai. Appuyez sur **OK**.
- **b** Appuyez sur **A** ou sur **v** pour sélectionner Diff.relai.
- **6** Appuyez sur **I** ou sur **F** pour sélectionner Oui ou On ou Non ou Off. Appuyez sur **OK**.
- g Appuyez sur **Arrêt/Sortie (Stop/Exit)**.

#### **Pour les modèles à écran tactile <sup>6</sup>**

- **1** Appuyez sur MENU.
- **2** Appuyez sur ▲ ou sur ▼ pour sélectionner Réseau.
- **3** Appuyez sur **▲** ou sur ▼ pour sélectionner E-mail/IFAX.
- **4** Appuyez sur **A** ou sur **V** pour sélectionner Config.relai.
- **b** Appuyez sur **A** ou sur **▼** pour sélectionner Diff.relai.
- $\bullet$  Appuyez sur Oui ou On ou sur Non ou Off.
- g Appuyez sur **Arrêt/Sortie (Stop/Exit)**.

#### **Domaine relai <sup>6</sup>**

Vous pouvez enregistrer les noms de domaine (jusqu'à 5) autorisés à faire une demande de diffusion relais.

- **4** Appuyez sur Menu.
- **2** Appuyez sur ▲ ou sur ▼ pour sélectionner Réseau. Appuyez sur **OK**.
- **6** Appuyez sur ▲ ou sur ▼ pour sélectionner E-mail/IFAX. Appuyez sur **OK**.
- **4** Appuyez sur **A** ou sur **V** pour sélectionner Config.relai. Appuyez sur **OK**.
- **6** Appuyez sur **A** ou sur **v** pour sélectionner Domaine relai. Appuyez sur **OK**.
- **6** Appuyez sur **A** ou sur **v** pour sélectionner Relai (01 05).
- **(7)** Entrez le nom du domaine relais qui correspond au domaine autorisé à demander une diffusion relais. Appuyez sur **OK**.
- **8** Appuyez sur **Arrêt/Sortie (Stop/Exit)**.

#### **Pour les modèles à écran tactile <sup>6</sup>**

- **Appuyez sur MENU.**
- **2** Appuyez sur ▲ ou sur ▼ pour sélectionner Réseau.
- **3** Appuyez sur **▲** ou sur ▼ pour sélectionner E-mail/IFAX.
- **4** Appuyez sur ▲ ou sur ▼ pour sélectionner Config.relai.
- e Appuyez sur **a** ou sur **b** pour sélectionner Domaine relai.
- **6** Appuyez sur ▲ ou sur ▼ pour sélectionner Relai (01 05).

7) Entrez le nom du domaine relais qui correspond au domaine autorisé à demander une diffusion relais. Appuyez sur OK.

**8** Appuyez sur Arrêt/Sortie (Stop/Exit).

#### **Rapport relais <sup>6</sup>**

Un rapport de diffusion de relais peut être imprimé sur l'appareil utilisé comme poste de relais pour toutes les diffusions de relais.

Sa principale fonction est d'imprimer des rapports sur toutes les diffusions de relais envoyées par l'intermédiaire de l'appareil. Veuillez noter que pour utiliser cette fonction, vous devez attribuer le domaine relais dans la partie "Domaines autorisés" des paramètres de la fonction Relais.

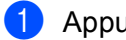

**Appuyez sur Menu.** 

- **2** Appuyez sur ▲ ou sur ▼ pour sélectionner Réseau. Appuyez sur **OK**.
- **63** Appuyez sur ▲ ou sur ▼ pour sélectionner E-mail/IFAX. Appuyez sur **OK**.
- **4** Appuyez sur **A** ou sur **V** pour sélectionner Config.relai. Appuyez sur **OK**.
- **b** Appuyez sur **A** ou sur **v** pour sélectionner Rapport relais.
- **6** Appuyez sur **4** ou sur **b** pour sélectionner Oui ou On ou Non ou Off. Appuyez sur **OK**.
- g Appuyez sur **Arrêt/Sortie (Stop/Exit)**.

- **1** Appuyez sur MENU.
- **2** Appuyez sur ▲ ou sur ▼ pour sélectionner Réseau.
- **3** Appuyez sur ▲ ou sur ▼ pour sélectionner E-mail/IFAX.
- d Appuyez sur **a** ou sur **b** pour sélectionner Config.relai.
- **6** Appuyez sur ▲ ou sur ▼ pour sélectionner Rapport relais.
- $\boxed{6}$  Appuyez sur Oui ou On ou sur Non ou Off.
- g Appuyez sur **Arrêt/Sortie (Stop/Exit)**.

# **Numérisation vers FTP (pour MFC-5890CN, MFC-5895CW et MFC-6490CW) <sup>6</sup>**

Les détails requis pour utiliser la fonction Numérisation vers FTP peuvent être saisis manuellement sur le panneau de commande pour effectuer une préconfiguration et les mémoriser dans un profil FTP. Vous pouvez enregistrer jusqu'à 5 profils de serveur FTP.

#### **Mode passif <sup>6</sup>**

Vous pouvez régler le mode passif sur Non ou Oui sur votre serveur FTP et dans votre configuration de parefeu réseau. Par défaut, ce paramètre est réglé sur Oui. Dans la plupart des cas, le réglage par défaut convient.

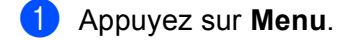

- **2** Appuyez sur **a** ou sur **v** pour sélectionner Réseau. Appuyez sur **OK**.
- **3** Appuyez sur  $\triangle$  ou sur **v** pour sélectionner Scan  $>$  FTP. Appuyez sur **OK**.
- **4** Appuyez sur **A** ou sur **V** pour sélectionner Mode passif. Appuyez sur **OK**.
- **b** Appuyez sur  $\triangleleft$  ou sur  $\triangleright$  pour sélectionner Oui ou On ou Non ou Off.
- f Appuyez sur **Arrêt/Sortie (Stop/Exit)**.

#### **Numéro de port <sup>6</sup>**

Vous pouvez changer le numéro de port utilisé pour accéder au serveur FTP. Le port par défaut est le port 21. Dans la plupart des cas, le réglage par défaut convient.

- **1** Appuyez sur Menu.
- **2** Appuyez sur **▲** ou sur **▼** pour sélectionner Réseau. Appuyez sur **OK**.
- **3** Appuyez sur  $\triangle$  ou sur **v** pour sélectionner Scan  $>$  FTP. Appuyez sur **OK**.
- **4** Appuyez sur **▲ ou sur ▼ pour sélectionner** Numéro de port. Appuyez sur **OK**.
- **6** Entrer le numéro de port. Appuyez sur **OK**.
- f Appuyez sur **Arrêt/Sortie (Stop/Exit)**.

### **Création d'un nom de fichier défini par l'utilisateur <sup>6</sup>**

En plus des 7 noms de fichier prédéterminés, vous pouvez stocker 2 noms de fichier définis par l'utilisateur qui pourront être utilisés pour créer un profil de serveur FTP.

**1** Appuyez sur Menu. **2** Appuyez sur ▲ ou sur ▼ pour sélectionner Réseau. Appuyez sur **OK**. **3** Appuyez sur  $\triangle$  ou sur  $\triangledown$  pour sélectionner Scan  $>$  FTP. Appuyez sur **OK**. d Appuyez sur **a** ou sur **b** pour sélectionner Nom fichier1 ou Nom fichier2. Appuyez sur **OK**. **[5]** Entrez un nom de fichier que vous souhaitez utiliser. Les noms de fichier définis par l'utilisateur comportent au plus 15 caractères. Appuyez sur **OK**. f Appuyez sur **Arrêt/Sortie (Stop/Exit)**. **Préconfiguration de vos profils FTP <sup>6</sup> 1** Appuyez sur Menu. **2** Appuyez sur ▲ ou sur ▼ pour sélectionner Réseau. Appuyez sur **OK**. **6** Appuyez sur **A** ou sur **v** pour sélectionner Scan > FTP. Appuyez sur **OK**. d Appuyez sur **a** ou sur **b** pour sélectionner Config. Profil ou Config. profil. Appuyez sur **OK**. **b** Appuyez sur **▲** ou sur **▼** pour sélectionner Non enregistré. Appuyez sur **OK**. **6** Appuyez sur **A** ou sur **V** pour sélectionner Nom du profil. Appuyez sur **OK**. g Entrez le nom que vous voulez utiliser pour le profil du serveur FTP. Ce nom sera affiché sur l'écran LCD de l'appareil et peut comporter jusqu'à 30 caractères. Appuyez sur **OK**. **8** Appuyez sur **A** ou sur **V** pour sélectionner Adresse hôte. Appuyez sur **OK**. i Entrez l'adresse de l'hôte (par exemple ftp.exemple.com) (jusqu'à 60 caractères) ou l'adresse IP (par exemple 192.23.56.189). Appuyez sur **OK**.

**10** Appuyez sur **A** ou sur **V** pour sélectionner Dossier sauv. Appuyez sur **OK**. **(1)** Entrez le dossier de destination dans lequel seront stockés vos documents sur le serveur FTP (par exemple /brother/abc/) (jusqu'à 60 caractères). Appuyez sur **OK**. **12** Appuyez sur **A** ou sur **V** pour sélectionner Nom utilis. Appuyez sur **OK**. **13** Entrez le nom d'utilisateur qui a été inscrit sur le serveur FTP pour l'appareil (jusqu'à 32 caractères). Appuyez sur **OK**. **14** Appuyez sur **A** ou sur **v** pour sélectionner Mot Passe. Appuyez sur **OK**.  $\overline{15}$  Entrez le mot de passe pour accéder au serveur FTP (jusqu'à 32 caractères). Appuyez sur **OK**. **16** Appuyez sur **a** ou sur **v** pour sélectionner Qualité. Appuyez sur **OK**. **(7)** Appuyez sur **A** ou sur **V** pour sélectionner Couleur 150 ppp, Couleur 300 ppp, Couleur 600 ppp, N/B 200x100 ppp ou N/B 200 ppp pour la France, ou Couleur 150 dpi, Couleur 300 dpi, Couleur 600 dpi, N/B 200x100 dpi ou N/B 200 dpi pour la Belgique et la Suisse. Appuyez sur **OK**. **[8]** Sélectionnez le type de fichier pour le document. Appuyez sur ▲ ou sur ▼ pour sélectionner Type fichier. Appuyez sur **OK**. **19** Appuyez sur ▲ ou sur ▼ pour sélectionner PDF ou JPEG pour les documents couleur ou en nuances de gris et sur PDF ou sur TIFF pour les documents N/B. Appuyez sur **OK**. *A* Remarque Pour le MFC-6490CW Si vous utilisez la vitre du scanner de l'appareil, sélectionnez le format du document. • Appuyez sur **a** ou sur **b** pour sélectionner Format scan vitre. • Appuyez sur < ou sur b pour sélectionner A4, A3, Letter, Legal ou Ledger. Appuyez sur **OK**. 20 Appuyez sur **A** ou sur **▼** pour sélectionner Mode passif. **21** Appuyez sur **4** ou sur **b** pour sélectionner Oui ou On ou Non ou Off. Appuyez sur **OK**. 22 Appuyez sur **▲ ou sur ▼ pour sélectionner** Numéro de port. 23 Entrer le numéro de port. Appuyez sur **OK**.

- 24 Entrez le nom de fichier que vous souhaitez utiliser pour le document numérisé. Vous avez le choix entre 7 noms de fichier prédéfinis et 2 noms de fichier définis par l'utilisateur. Le nom de fichier qui sera utilisé pour votre document sera celui que vous avez sélectionné complété des 6 chiffres du compteur du scanner à plat ou du chargeur puis de l'extension de fichier (par exemple, BRNxxxxxxxxxxxx098765.pdf). Vous pouvez aussi entrer manuellement un nom de fichier comportant jusqu'à 15 caractères. Appuyez sur **a** ou sur **b** pour sélectionner Nom de fichier. Appuyez sur **OK**.
- 25 Appuyez sur ▲ ou sur ▼ pour sélectionner le nom de fichier que vous souhaitez utiliser. Appuyez sur **OK**.
- 26 Une fois tous les paramètres configurés, appuyez sur ▲ ou sur ▼ pour sélectionner Confirmé ou Compléter. Appuyez sur **OK**. Appuyez sur **Arrêt/Sortie (Stop/Exit)**.

## **Numérisation vers FTP (pour MFC-6890CDW) <sup>6</sup>**

Les détails requis pour utiliser la fonction Numérisation vers FTP peuvent être saisis manuellement sur le panneau de commande pour effectuer une préconfiguration et les mémoriser dans un profil FTP. Vous pouvez enregistrer jusqu'à 5 profils de serveur FTP.

#### **Mode passif <sup>6</sup>**

Vous pouvez régler le mode passif sur Non ou Oui sur votre serveur FTP et dans votre configuration de parefeu réseau. Par défaut, ce paramètre est réglé sur Oui. Dans la plupart des cas, le réglage par défaut convient.

- Appuyez sur MENU.
- **2** Appuyez sur **A** ou sur **v** pour sélectionner Réseau.
- **3) Appuyez sur A ou sur <b>v** pour sélectionner Scan vers FTP ou Scan > FTP.
- 4) Appuyez sur **▲** ou sur ▼ pour sélectionner Mode passif.
- **5** Appuyez pour sélectionner Oui ou On ou Non ou Off.
- f Appuyez sur **Arrêt/Sortie (Stop/Exit)**.

#### **Numéro de port <sup>6</sup>**

Vous pouvez changer le numéro de port utilisé pour accéder au serveur FTP. Le port par défaut est le port 21. Dans la plupart des cas, le réglage par défaut convient.

- **1** Appuyez sur MENU.
- **2** Appuyez sur ▲ ou sur ▼ pour sélectionner Réseau.
- c Appuyez sur **a** ou sur **b** pour sélectionner Scan vers FTP ou Scan > FTP.
- **Appuyez sur ▲ ou sur ▼ pour sélectionner** Numéro de port.

**6** Entrer le numéro de port. Appuyez sur OK.

f Appuyez sur **Arrêt/Sortie (Stop/Exit)**.

#### **Création d'un nom de fichier défini par l'utilisateur <sup>6</sup>**

En plus des 7 noms de fichier prédéterminés, vous pouvez stocker 2 noms de fichier définis par l'utilisateur qui pourront être utilisés pour créer un profil de serveur FTP.

- $\blacksquare$  Appuyez sur MENU.
- b Appuyez sur **a** ou sur **b** pour sélectionner Réseau.
- **3** Appuyez sur ▲ ou sur ▼ pour sélectionner Scan vers FTP ou Scan > FTP.
- d Appuyez sur **a** ou sur **b** pour sélectionner Nom fichier1 ou Nom fichier2.
- **[5]** Entrez un nom de fichier que vous souhaitez utiliser. Les noms de fichier définis par l'utilisateur comportent au plus 15 caractères. Appuyez sur OK.

#### **Préconfiguration de vos profils FTP <sup>6</sup>**

- **Appuyez sur MENU.**
- **2** Appuyez sur ▲ ou sur ▼ pour sélectionner Réseau.
- **3) Appuyez sur A ou sur <b>V** pour sélectionner Scan vers FTP ou Scan > FTP.
- **4** Appuyez sur ▲ ou sur ▼ pour sélectionner Config. Profil ou Config. profil.
- **b** Appuyez sur **A** ou sur **▼** pour sélectionner Non assigné.
- f Entrez le nom que vous voulez utiliser pour le profil du serveur FTP. Ce nom sera affiché sur l'écran LCD de l'appareil et peut comporter jusqu'à 30 caractères. Appuyez sur OK.
- G Sélectionnez Nom (nom du serveur FTP) ou Adresse IP.
- **63** Entrez le nom du serveur FTP (par exemple ftp.exemple.com) (jusqu'à 60 caractères) ou l'adresse IP (par exemple 192.23.56.189). Appuyez sur OK.
- **2** Appuyez sur **A** ou sur **V** pour sélectionner Dossier sauv.
- **[0]** Entrez le dossier de destination dans lequel seront stockés vos documents sur le serveur FTP (par exemple /brother/abc/) (jusqu'à 60 caractères). Appuyez sur OK.
- **k** Appuyez sur **A** ou sur **v** pour sélectionner Nom utilis.

- 12 Entrez le nom d'utilisateur qui a été inscrit sur le serveur FTP pour l'appareil (jusqu'à 32 caractères). Appuyez sur OK. **13** Appuyez sur **A** ou sur **v** pour sélectionner Mot Passe. 14 Entrez le mot de passe pour accéder au serveur FTP (jusqu'à 32 caractères). Appuyez sur OK. **b** Appuyez sur **A** ou sur **v** pour sélectionner Qualité. **b** Appuyez pour sélectionner Couleur 150 ppp, Couleur 300 ppp, Couleur 600 ppp, N/B 200 ppp **ou** N/B 200x100 ppp **pour la France, ou** Couleur 150 dpi, Couleur 300 dpi, Couleur 600 dpi, N/B 200 dpi ou N/B 200x100 dpi pour la Belgique et la Suisse. **(7)** Sélectionnez le type de fichier pour le document. Appuyez sur **A** ou sur **V** pour sélectionner Type fichier. **18** Appuyez pour sélectionner PDF ou JPEG pour les documents en couleur ou en nuances de gris et sur PDF ou TIFF pour les documents N/B. **Remarque** Si vous utilisez la vitre du scanner de l'appareil, sélectionnez le format du document. • Appuyez sur **a** ou sur **b** pour sélectionner Format scan vitre. • Sélectionnez la taille de document souhaitée. **19** Appuyez sur **A** ou sur **v** pour sélectionner Mode passif. 20 Appuyez pour sélectionner Oui ou On ou Non ou Off. 21 Appuyez sur **▲ ou sur ▼ pour sélectionner** Numéro de port. 22 Entrer le numéro de port. Appuyez sur OK. 23 Entrez le nom de fichier que vous souhaitez utiliser pour le document numérisé. Vous avez le choix entre 7 noms de fichier prédéfinis et 2 noms de fichier définis par l'utilisateur. Le nom de fichier qui sera utilisé pour votre document sera celui que vous avez sélectionné, complété des 6 derniers chiffres du compteur du scanner à plat ou du chargeur, puis de l'extension de fichier (par exemple, BRNxxxxxxxxxxxx098765.pdf). Vous pouvez aussi entrer manuellement un nom de fichier comportant jusqu'à 15 caractères. Appuyez sur **a** ou sur **b** pour sélectionner Nom de fichier.
	- **24** Appuyez sur ▲ ou sur ▼ pour sélectionner le nom de fichier que vous souhaitez utiliser. Appuyez sur OK.

**6**

# **Fuseau horaire (pour MFC-5895CW, MFC-6490CW et MFC-6890CDW) <sup>6</sup>**

Cette option affiche le fuseau horaire de votre pays. Il s'agit du décalage horaire entre votre pays et l'heure du méridien de Greenwich (GMT). Par exemple, le fuseau horaire pour l'heure normale de l'est des Etats-Unis et du Canada est UTC-05:00.

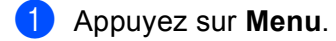

- **2** Appuyez sur ▲ ou sur ▼ pour sélectionner Réseau. Appuyez sur **OK**.
- **63** Appuyez sur ▲ ou sur ▼ pour sélectionner Fuseau horaire. Appuyez sur **OK**.
- **4** Appuyez sur ▲ ou ▼ pour régler l'heure. Appuyez sur **OK**.
- **6** Appuyez sur **Arrêt/Sortie (Stop/Exit)**.

#### **Pour les modèles à écran tactile <sup>6</sup>**

- **1** Appuyez sur MENU.
- **2** Appuyez sur ▲ ou sur ▼ pour sélectionner Réseau.
- **3** Appuyez sur **A** ou sur **V** pour sélectionner Fuseau horaire.
- **4** Appuyez sur votre fuseau horaire.
- **6** Appuyez sur Arrêt/Sortie (Stop/Exit).

#### **Réglage du fuseau horaire sous Windows® <sup>6</sup>**

Vous pouvez déterminer le décalage horaire pour votre pays à l'aide du paramètre Fuseau horaire sous Windows<sup>®</sup>.

Pour Windows Vista $^{\circledR}$  :

Cliquez sur le bouton , **Panneau de configuration**, **Date et heure** puis sur **Changer de fuseau horaire**.

Pour Windows® XP :

Cliquez sur le bouton **Démarrer**, **Panneau de configuration**, **Date et heure** puis sur **Fuseau horaire**. Pour Windows® 2000 :

Cliquez sur le bouton **Démarrer**, **Paramètres**, **Panneau de configuration**, **Date et heure** puis sur **Fuseau horaire**.

2 Changez la date et l'heure. Vérifiez votre réglage de fuseau horaire dans le menu déroulant (ce menu affiche le décalage horaire par rapport à l'heure GMT).

# **Interface réseau (non disponible pour MFC-5490CN et MFC-5890CN) <sup>6</sup>**

Vous pouvez choisir le type de connexion réseau : câblé ou sans fil. Si vous voulez utiliser une connexion de réseau câblé, sélectionnez LAN câblé et si vous voulez utiliser une connexion de réseau sans fil, sélectionnez WLAN. Vous ne pouvez avoir qu'un seul type de connexion réseau actif à la fois.

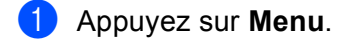

- **2** Appuyez sur ▲ ou sur ▼ pour sélectionner Réseau. Appuyez sur **OK**.
- **63** Appuyez sur **A** ou sur **V** pour sélectionner Interface rés. Appuyez sur **OK**.
- **4** Appuyez sur **A** ou sur **V** pour sélectionner LAN câblé ou WLAN. Appuyez sur **OK**.
- **6** Appuyez sur Arrêt/Sortie (Stop/Exit).

#### **Pour les modèles à écran tactile <sup>6</sup>**

- **1** Appuyez sur MENU.
- 2 Appuyez sur Réseau.
- **3** Appuyez sur Interface rés.
- $\overline{4}$  Appuyez sur LAN câblé ou sur WLAN.
- **6** Appuyez sur Arrêt/Sortie (Stop/Exit).

## **LDAP (pour MFC-6890CDW) <sup>6</sup>**

Vous pouvez activer ou désactiver le protocole LDAP. Par défaut, ce paramètre est désactivé.

Pour plus de détails au sujet de LDAP, reportez-vous à la section *[Fonctionnement LDAP \(pour](#page-151-0)  [MFC-6890CDW\)](#page-151-0)* à la page 142.

- **1** Appuyez sur MENU.
- **2** Appuyez sur ▲ ou sur ▼ pour sélectionner Réseau.
- **3** Appuyez sur ▲ ou sur ▼ pour sélectionner LDAP.
- 4) Appuyez pour sélectionner Oui ou On ou Non ou Off.
- **6** Appuyez sur **Arrêt/Sortie (Stop/Exit)**.

# **Rétablissement de la valeur d'usine par défaut des paramètres réseau <sup>6</sup>**

Si vous voulez réinitialiser le serveur d'impression en rétablissant ses paramètres d'usine par défaut (ce qui réinitialisera toutes les informations telles que le mot de passe et l'adresse IP), procédez comme suit :

#### **Remarque**

Cette fonction réinitialise tous les paramètres de réseau câblé et sans fil à leur valeur d'usine par défaut.

- **1** Appuyez sur **Menu**. **2** Appuyez sur ▲ ou sur ▼ pour sélectionner Réseau. Appuyez sur **OK**. **3** Appuyez sur **▲ ou sur ▼ pour sélectionner** Réinit.d'usine. Appuyez sur **OK**.
	- 4 Appuyez sur 1 pour Réinit.d'usine.
	- **6** Appuyez sur 1 pour redémarrer.

#### **Remarque**

Pour les modèles DCP, appuyez sur **+** pour rétablir les paramètres d'usine par défaut puis sur **+** pour redémarrer.

6 L'appareil redémarre. Vous pouvez maintenant reconnecter le câble réseau et configurer les paramètres réseau en fonction de votre réseau.

#### **Pour le MFC-5490CN <sup>6</sup>**

- **4** Appuyez sur Menu, 5, 0.
- 2 Appuyez sur 1 pour Réinit.d'usine.
- **3** Appuyez sur 1 pour redémarrer.
- d Appuyez sur **Arrêt/Sortie (Stop/Exit)**.

- **1** Appuyez sur MENU.
- 2 Appuyez sur Réseau.
- 8 Appuyez sur **A** ou sur **V** pour afficher Réinit.d'usine, puis appuyez sur Réinit.d'usine.
- 4 Appuyez sur Oui.
- $\overline{5}$  Appuyez sur Oui pendant 2 secondes pour confirmer.

# **Impression de la Liste de configuration du réseau**

#### **Remarque**

- Nom du nœud : le Nom du nœud apparaît dans la Liste de configuration du réseau. Le nom de nœud par défaut est "BRNxxxxxxxxxxxxx" pour un réseau câblé ou "BRWxxxxxxxxxxxxx" pour un réseau sans fil (où "xxxxxxxxxxxxx" représente l'adresse Ethernet de l'appareil).
- Vous pouvez trouver l'adresse MAC (ou adresse Ethernet) en imprimant la Liste de configuration du réseau.

La Liste de configuration du réseau est un rapport qui dresse la liste des paramètres réseau actuels, avec notamment les paramètres du serveur d'impression réseau.

- **1** Appuyez sur Menu.
- **2)** Appuyez sur **A** ou sur **V** pour sélectionner Impr. rapports ou Imprime rapp. Appuyez sur **OK**.
- **63 Appuyez sur A ou sur <b>V** pour sélectionner Config Réseau ou Config. réseau. Appuyez sur **OK**.
- d Appuyez sur **Marche Mono (Mono Start)** ou sur **Marche Couleur (Colour Start)**.

#### **Pour le MFC-5490CN <sup>6</sup>**

- **a** Appuyez sur Menu, 6, 6.
- b Appuyez sur **Marche Mono (Mono Start)** ou sur **Marche Couleur (Colour Start)**.
- c Appuyez sur **Arrêt/Sortie (Stop/Exit)**.

- **1** Appuyez sur MENU.
- **2)** Appuyez sur  $\triangle$  ou sur **V** pour afficher Impr. rapports, puis appuyez sur Impr. rapports.
- Appuyez sur  $\triangle$  ou sur  $\nabla$  pour afficher Config Réseau, puis appuyez sur Config Réseau.
- d Appuyez sur **Marche Mono (Mono Start)** ou **Marche Couleur (Colour Start)**.
- **5** Appuyez sur **Arrêt/Sortie (Stop/Exit)**.

# **7**

# **Assistant de déploiement de pilote (Windows® uniquement) <sup>7</sup>**

# **Généralités <sup>7</sup>**

L'Assistant de déploiement de pilote peut servir à faciliter, voire automatiser, l'installation d'imprimantes connectées en réseau. Il peut également servir à créer des fichiers auto-exécutables permettant d'automatiser complètement l'installation d'un pilote d'imprimante quand ils sont exécutés sur un PC distant. Le PC distant ne doit pas nécessairement être connecté à un réseau.

# **Méthodes de connexion <sup>7</sup>**

L'Assistant de déploiement de pilote gère les deux méthodes de connexion.

# **Peer to Peer**

L'appareil est connecté à un réseau mais chaque utilisateur imprime directement sur celui-ci SANS passer par une file d'attente centrale.

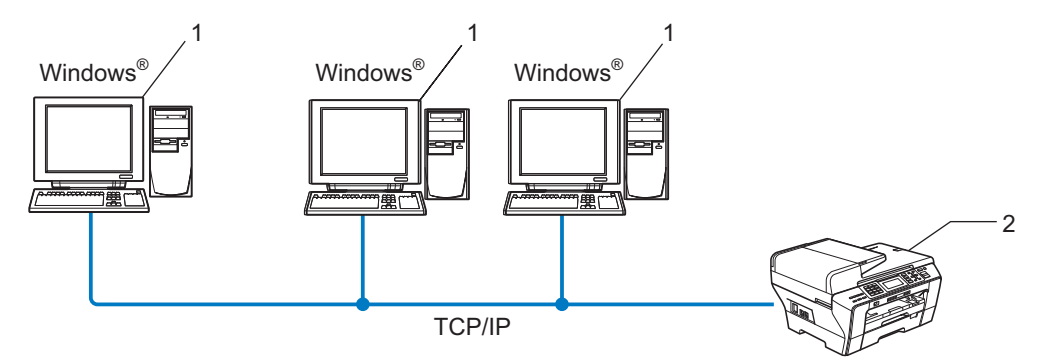

- **1 Ordinateur client**
- **2 Imprimante réseau (votre appareil)**

# **Partage en réseau <sup>7</sup>**

L'appareil est connecté à un réseau et une file d'attente centrale est utilisée pour gérer tous les travaux d'impression.

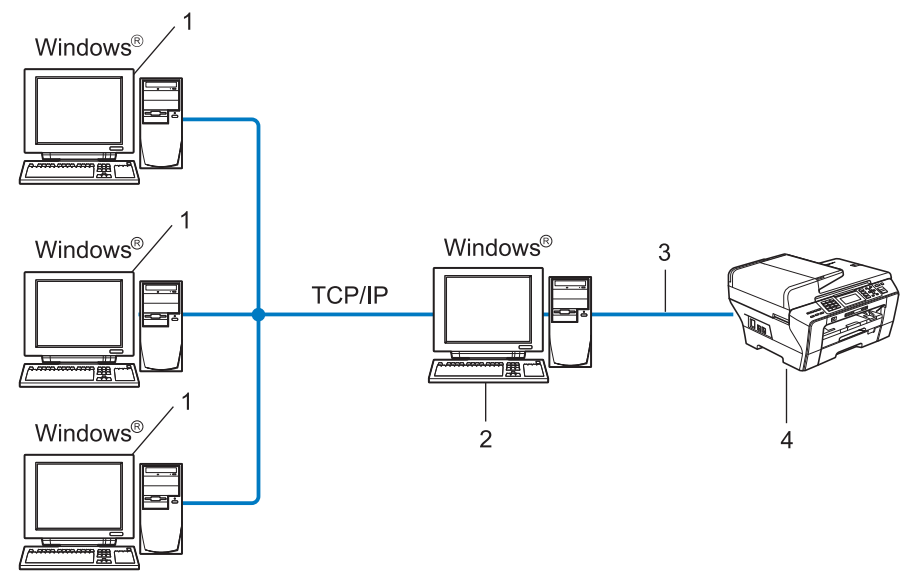

- **1 Ordinateur client**
- **2 Aussi appelé "Serveur" ou "Serveur d'impression"**
- **3 TCP/IP ou USB**
- **4 Imprimante (votre appareil)**

# **Comment installer l'Assistant de déploiement de pilote <sup>7</sup>**

**a** Insérez le CD-ROM fourni dans votre lecteur de CD-ROM. Si l'écran de nom de modèle s'affiche, sélectionnez votre appareil. Si l'écran de langue s'affiche, sélectionnez votre langue.

b L'écran de menu principal du CD-ROM s'affiche. Cliquez sur **Utilitaires réseau** ou **Avancé**, puis sur **Utilitaires réseau**.

**(3)** Sélectionnez le programme d'installation de l'Assistant de déploiement du pilote.

#### **Remarque**

Pour Windows Vista®, quand l'écran **Contrôle de compte d'utilisateur** s'affiche, cliquez sur **Continuer**.

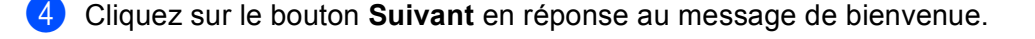

- Lisez attentivement les termes du contrat de licence puis suivez les consignes qui s'affichent à l'écran.
- f Cliquez sur **Terminer**. Le logiciel de l'Assistant de déploiement de pilote est maintenant installé.

# **Utilisation du logiciel de l'Assistant de déploiement de pilote7**

- a La première fois que vous lancez l'Assistant, un écran de bienvenue s'affiche. Cliquez sur **Suivant**.
- **2** Sélectionnez MFC puis cliquez sur Suivant.
- **3** Choisissez le type de connexion avec l'appareil sur lequel vous souhaitez imprimer.
- 4) Sélectionnez les éléments dont vous avez besoin et suivez les consignes qui s'affichent à l'écran. Si vous sélectionnez **Imprimante réseau peer-to-peer Brother**, l'écran suivant s'affiche.

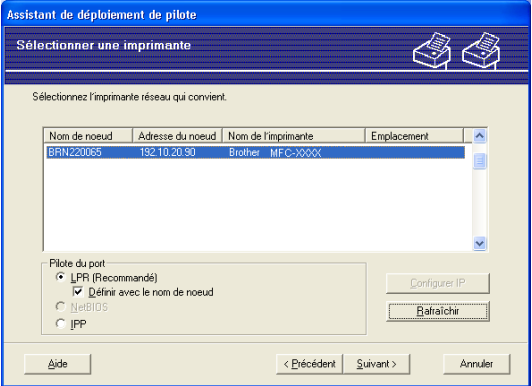

#### **Paramétrage de l'adresse IP**

Si l'appareil n'a pas d'adresse IP, l'Assistant vous permet de changer l'adresse IP en sélectionnant l'appareil dans la liste et en sélectionnant l'option **Configurer IP**. Une boîte de dialogue s'affiche ensuite pour vous permettre de spécifier des informations telles que l'adresse IP, le masque de sousréseau et l'adresse de la passerelle.

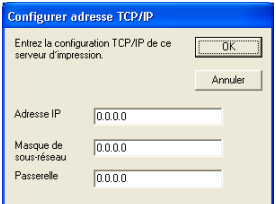

5 Sélectionnez l'appareil que vous souhaitez utiliser.

Si le pilote d'imprimante que vous souhaitez utiliser est installé sur votre ordinateur :

Cochez la case **Pilotes actuellement installés** et sélectionnez l'appareil que vous voulez installer, puis cliquez sur **Suivant**.

Si le pilote que vous souhaitez utiliser n'est pas installé sur votre ordinateur :

Cliquez sur **Disque fourni** et indiquez le chemin du pilote d'imprimante.

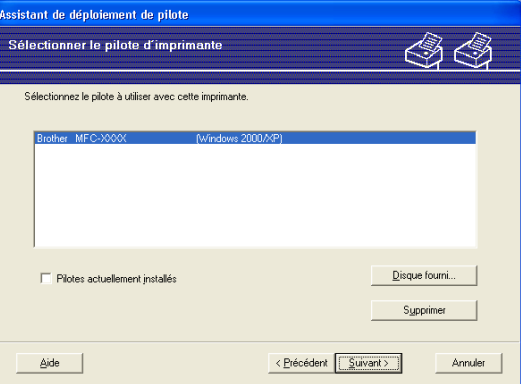

6 Cliquez sur **Suivant** après avoir spécifié le pilote correct.

 $\overline{a}$  Un écran résumé s'affiche. Vous pouvez alors confirmer le paramétrage du pilote.

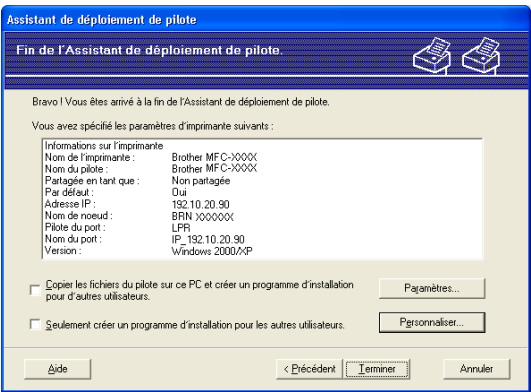

#### **Création d'un fichier exécutable**

L'Assistant de déploiement de pilote peut également servir à créer des fichiers auto-exécutables .EXE. Ces fichiers peuvent être enregistrés sur le réseau, copiés sur un CD-ROM, un disque ou même envoyés à un autre utilisateur sous forme d'e-mail. Quand un fichier est exécuté, le pilote et ses paramètres sont automatiquement installés sans autre intervention de l'utilisateur.

#### • **Copier les fichiers du pilote sur ce PC et créer un programme d'installation pour d'autres utilisateurs.**

Sélectionnez cette option si vous souhaitez installer le pilote sur votre ordinateur et aussi créer un fichier auto-exécutable à utiliser sur un autre ordinateur exécutant le même système d'exploitation que le vôtre.

#### • **Seulement créer un programme d'installation pour les autres utilisateurs.**

Choisissez cette option si le pilote est déjà installé sur votre ordinateur et si vous souhaitez créer un fichier auto-exécutable sans réinstaller le pilote sur votre ordinateur.

# **Remarque**

Si vous travaillez sur un réseau utilisant des files d'attente et que vous créez un fichier exécutable pour un autre utilisateur qui n'a pas accès à la file d'attente d'impression que vous avez définie dans le fichier exécutable, le pilote optera par défaut pour l'impression sur LPT1 quand il sera installé sur l'ordinateur distant.

**8** Cliquez sur Terminer. Le pilote s'installe automatiquement sur votre ordinateur.
# **8**

# **Impression en réseau sous Windows® : impression de base Peer to Peer TCP/IP <sup>8</sup>**

# **Généralités <sup>8</sup>**

Pour connecter l'appareil à votre réseau, vous devez suivre les étapes décrites dans le *Guide d'installation rapide*. Vous pouvez aussi utiliser l'application Brother installer disponible sur le CD-ROM fourni avec l'appareil. À l'aide de cette application, vous pouvez facilement connecter votre appareil au réseau et installer le logiciel réseau et le pilote d'imprimante requis pour mener à bien la configuration de votre appareil pour un réseau. Vous serez guidé par des instructions affichées sur l'écran jusqu'à ce que vous puissiez utiliser votre imprimante réseau sans fil Brother.

Si vous utilisez Windows<sup>®</sup> et que vous souhaitez configurer votre appareil sans utiliser l'application Brother installer, utilisez le protocole TCP/IP dans un environnement Peer to Peer. Veuillez suivre les instructions données dans ce chapitre. Il explique comment installer le logiciel réseau et le pilote d'imprimante dont vous aurez besoin pour imprimer à l'aide de votre imprimante réseau.

### **Remarque**

- Avant de commencer, vous devez configurer l'adresse IP sur votre appareil. Si vous n'avez pas configuré l'adresse IP, consultez d'abord la rubrique *[Configuration de l'adresse IP et du masque de sous-réseau](#page-21-0)* [à la page 12.](#page-21-0)
- Vérifiez que l'ordinateur hôte et l'appareil se trouvent sur le même sous-réseau ou que le routeur est bien configuré pour transmettre les données entre les deux périphériques.
- Si vous vous connectez à une file d'impression réseau ou partagée (impression seulement), consultez la rubrique *[Installation si une file d'impression réseau ou partagée est utilisée \(pilote d'imprimante](#page-181-0)  seulement)* [à la page 172](#page-181-0) pour les détails d'installation.
- Pour MFC-5490CN, MFC-5890CN, MFC-5895CW, MFC-6490CW, DCP-6690CW et MFC-6890CDW, le mot de passe par défaut est "access". Pour les autres modèles, aucun mot de passe n'est requis par défaut.

# **Configuration du port TCP/IP standard <sup>8</sup>**

### **Pilote d'imprimante non installé <sup>8</sup>**

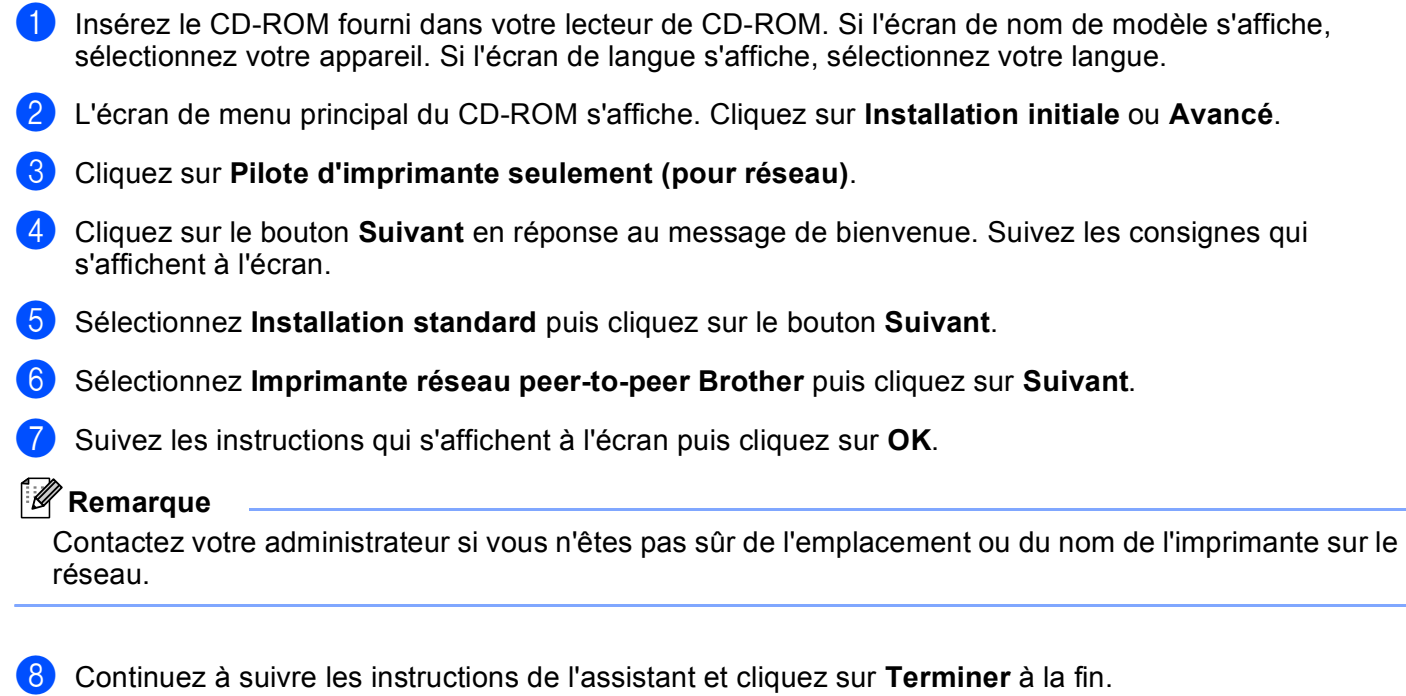

### **Pilote d'imprimante déjà installé <sup>8</sup>**

Si vous avez déjà installé le pilote d'imprimante et souhaitez le configurer pour l'impression en réseau, procédez comme suit :

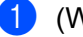

 $\bullet$  (Windows<sup>®</sup> 7)

Cliquez sur le bouton <sup>(p.</sup>, Panneau de configuration, Matériel et audio, puis sur **Périphériques et imprimantes**.

(Windows Vista®)

Cliquez sur le bouton , **Panneau de configuration**, **Matériel et audio**, puis sur **Imprimantes**.

(Windows Server® 2008)

Cliquez sur le bouton **démarrer**, **Panneau de configuration**, **Matériel et audio**, puis sur **Imprimantes**. (Windows® XP et Windows Server® 2003)

Cliquez sur le bouton **démarrer** et sélectionnez **Imprimantes et télécopieurs**.

(Windows $^{\circledR}$  2000)

Cliquez sur le bouton **démarrer** et sélectionnez **Paramètres** puis **Imprimantes**.

#### **2** (Windows<sup>®</sup> 7)

Sélectionnez le pilote d'imprimante à configurer, puis cliquez sur **Propriétés du serveur d'impression** dans le menu.

(Autres systèmes d'exploitation Windows $^{\circledR}$ )

Cliquez avec le bouton droit sur le pilote d'imprimante à configurer et sélectionnez **Propriétés**.

**8**

Impression en réseau sous Windows® : impression de base Peer to Peer TCP/IP

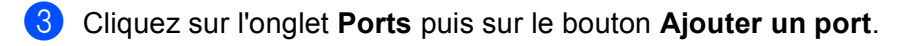

- d Sélectionnez le port que vous souhaitez utiliser. En général, le port est le **Port TCP/IP standard**. Cliquez ensuite sur le bouton **Nouveau port...**
- $\bullet$  (Windows<sup>®</sup> 7) L'**Assistant Ajout de port imprimante TCP/IP standard** démarre. (Autres systèmes d'exploitation Windows®) L'**Assistant Ajout de port d'imprimante TCP/IP** démarre.
- f Entrez l'adresse IP de votre imprimante réseau. Cliquez sur **Suivant**.
- **7** Cliquez sur **Terminer**.
- $\begin{pmatrix} 8 \\ 1 \end{pmatrix}$  (Windows<sup>®</sup> 7)

Fermez les boîtes de dialogue **Ports d'imprimante** et **Propriétés de : Serveur d'impression**. (Autres systèmes d'exploitation Windows®) Fermez les boîtes de dialogue **Ports d'imprimante** et **Propriétés**.

# **Autres sources d'information <sup>8</sup>**

Pour savoir comment configurer l'adresse IP de votre appareil, voir *[Configuration de votre appareil pour un](#page-18-0)  [réseau avec une connexion Ethernet câblée](#page-18-0)* à la page 9.

# **9**

# **Impression en réseau à partir d'un Macintosh <sup>9</sup>**

# **Généralités <sup>9</sup>**

Ce chapitre explique comment imprimer à partir d'un Macintosh sur un réseau à l'aide de la fonctionnalité Configuration simple du réseau sur Mac OS X 10.2.4 ou ultérieur.

Pour plus d'informations sur l'impression à partir d'un Macintosh, visitez le site Brother Solutions Center à l'adresse<http://solutions.brother.com>.

### **Comment sélectionner le serveur d'impression (TCP/IP) <sup>9</sup>**

#### **Pour Mac OS X 10.2.4 à 10.4.x <sup>9</sup>**

- **1** Allumez l'appareil en branchant le cordon d'alimentation.
- **2** Sélectionnez Applications dans le menu Aller.
- c Ouvrez le dossier **Utilitaires**.
- d Double-cliquez sur l'icône **Configuration d'imprimante** (pour les utilisateurs de Mac OS X 10.2.x, cliquez sur l'icône **Centre d'impression**).
- **6** Cliquez sur Ajouter. (Pour Mac OS X 10.2.4 à 10.3.x), passez à l'étape  $\bigcirc$ . (Pour Mac OS X 10.4 ou ultérieur), passez à l'étape  $\bigcirc$  $\bigcirc$  $\bigcirc$ .
- <span id="page-147-0"></span>**6** (Pour Mac OS X 10.2.4 à 10.3.x), faites la sélection suivante :

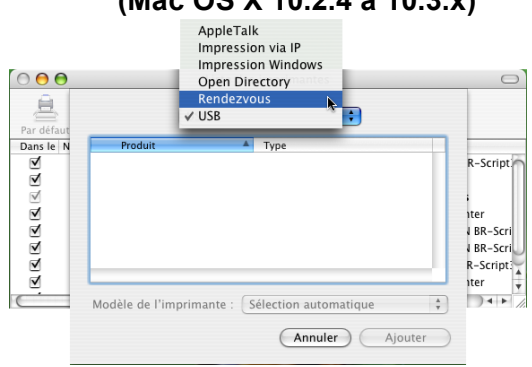

### **(Mac OS X 10.2.4 à 10.3.x) <sup>9</sup>**

<span id="page-148-0"></span>g Sélectionnez **Brother MFC-XXXX** (XXXX est le nom de votre modèle), puis cliquez sur **Ajouter**.

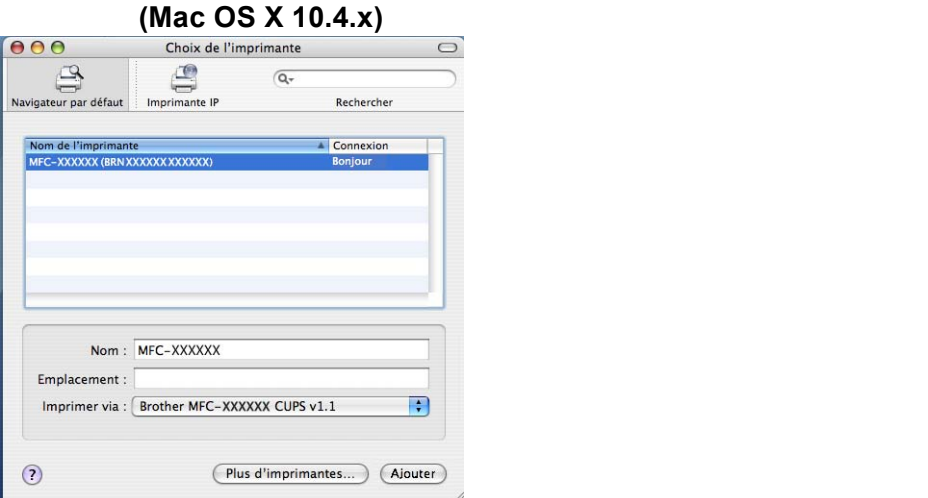

h Cliquez sur l'imprimante, puis cliquez sur **Par défaut** pour définir l'imprimante comme imprimante par défaut. L'imprimante est maintenant prête.

#### **Pour Mac OS X 10.5.x, 10.6.x**

- a Allumez l'appareil en branchant le cordon d'alimentation.
- b Dans le menu **Apple**, sélectionnez **Préférences Système**.
- **8** Cliquez sur **Imprimantes et fax**.
- 4 Cliquez sur le bouton **+** pour ajouter votre appareil.

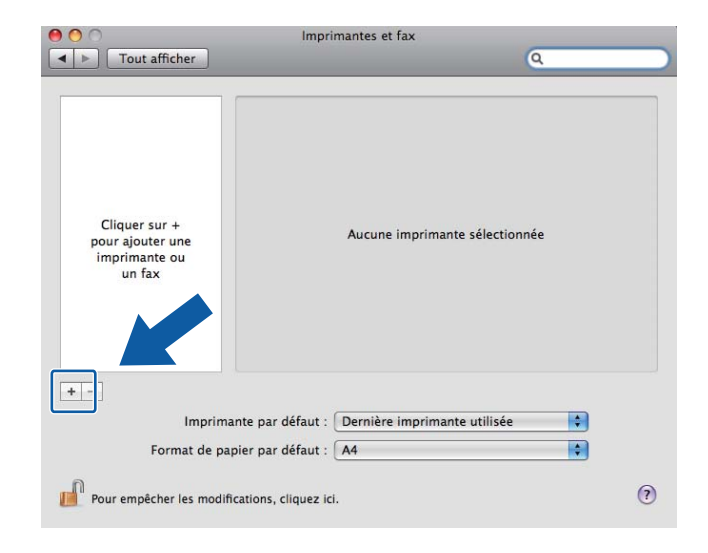

**6** Sélectionnez Brother MFC-XXXX (XXXX est le nom de votre modèle), puis cliquez sur Ajouter.

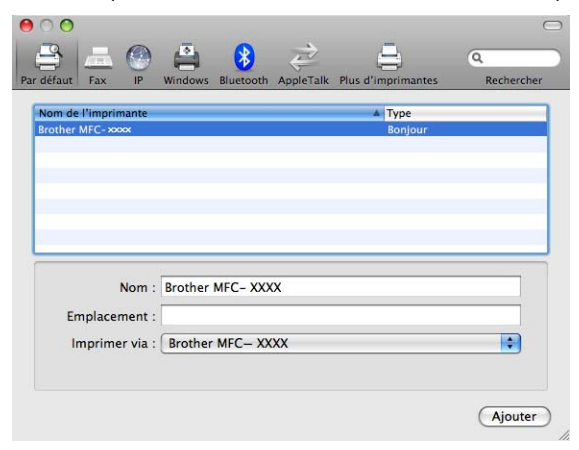

**6** Dans la liste déroulante **Imprimante par défaut**, sélectionnez votre modèle à définir comme imprimante par défaut. L'imprimante est maintenant prête.

# **Modification des paramètres du serveur d'impression <sup>9</sup>**

### **Modification de la configuration à l'aide de l'application Configuration à distance (non disponible pour les modèles DCP) <sup>9</sup>**

Sur un Macintosh, vous pouvez changer les paramètres d'imprimante ou de serveur d'impression à l'aide de l'application Configuration à distance (voir *[Utilisation de la Configuration à distance pour changer les](#page-26-0)  [paramètres du serveur d'impression \(non disponible pour les modèles DCP\)](#page-26-0)* à la page 17).

### **Utilisation de l'utilitaire BRAdmin Light pour changer les paramètres du serveur d'impression <sup>9</sup>**

L'utilitaire BRAdmin Light de Brother est une application Java destinée à l'environnement Mac OS X 10.2.4 ou ultérieur. BRAdmin Light vous permet de changer les paramètres du réseau sur un appareil réseau Brother.

### **Remarque**

- Veuillez utiliser la version de l'utilitaire BRAdmin Light disponible sur le CD-ROM fourni avec votre produit Brother. Vous pouvez aussi télécharger la dernière version de BRAdmin Light à partir du site [http://solutions.brother.com.](http://solutions.brother.com)
- Nom du nœud : le nom du nœud apparaît dans la fenêtre courante de BRAdmin Light. Le nom de noeud par défaut est BRNxxxxxxxxxxxx pour un réseau câblé ou BRWxxxxxxxxxxxx pour un réseau sans fil (où xxxxxxxxxxxx représente l'adresse Ethernet de l'appareil).
- **1** Lancez l'utilitaire BRAdmin Light en double-cliquant sur l'icône **Macintosh HD** sur le bureau, puis en cliquant sur **Bibliothèque**, **Printers**, **Brother** puis **Utilities**. Ensuite, double-cliquez sur le fichier **BRAdmin Light.jar**.
- 2) Sélectionnez le serveur d'impression pour lequel vous souhaitez changer les paramètres.
- c Dans le menu **Contrôle**, sélectionnez **Configurer le serveur d'impression**.
- $\left(4\right)$  Entrez un mot de passe si vous en avez défini un. Vous pouvez maintenant changer les paramètres du serveur d'impression.

# **Autres sources d'information <sup>9</sup>**

- <sup>1</sup> Pour plus d'informations sur l'impression en réseau, visitez le site [http://solutions.brother.com.](http://solutions.brother.com)
- b Pour savoir comment configurer l'adresse IP de votre appareil, voir *[Configuration de votre appareil pour](#page-18-0)  [un réseau avec une connexion Ethernet câblée](#page-18-0)* à la page 9.

### <span id="page-151-1"></span>**10 Fonctionnement LDAP (pour MFC-6890CDW) <sup>10</sup>**

# **Généralités <sup>10</sup>**

Le protocole LDAP vous permet de rechercher des informations telles que les numéros de fax et les adresses électroniques à partir de votre serveur. Vous pouvez configurer les paramètres LDAP à l'aide de l'utilitaire BRAdmin Professional.

### **Modification de la configuration LDAP à l'aide de BRAdmin Professional (pour Windows®) <sup>10</sup>**

#### **Remarque**

Veuillez utiliser la dernière version de l'utilitaire BRAdmin Professional qui peut être téléchargée à partir du site <http://solutions.brother.com>. Cet utilitaire est seulement disponible pour les utilisateurs de Windows<sup>®</sup>.

**4** Lancez l'utilitaire BRAdmin Professional (sous Windows<sup>®</sup> 2000/XP ou Windows Vista<sup>®</sup>) en cliquant sur **Démarrer** / **Tous les programmes** [1](#page-151-0) / **Brother Administrator Utilities** / **Brother BRAdmin Professional 3** / **BRAdmin Professional 3**.

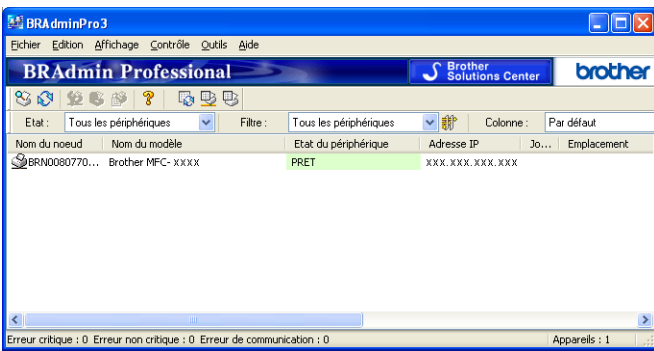

- <sup>1</sup> **Programmes** pour les utilisateurs de Windows® 2000
- <span id="page-151-0"></span>b Sélectionnez le serveur d'impression MFC-6890CDW que vous souhaitez configurer.
- c Dans le menu **Contrôle**, sélectionnez **Configurer le périphérique**.
- d Entrez un mot de passe. Le mot de passe par défaut est "**access**".

e Sélectionnez l'onglet **Configuration réseau** et cliquez sur **LDAP**.

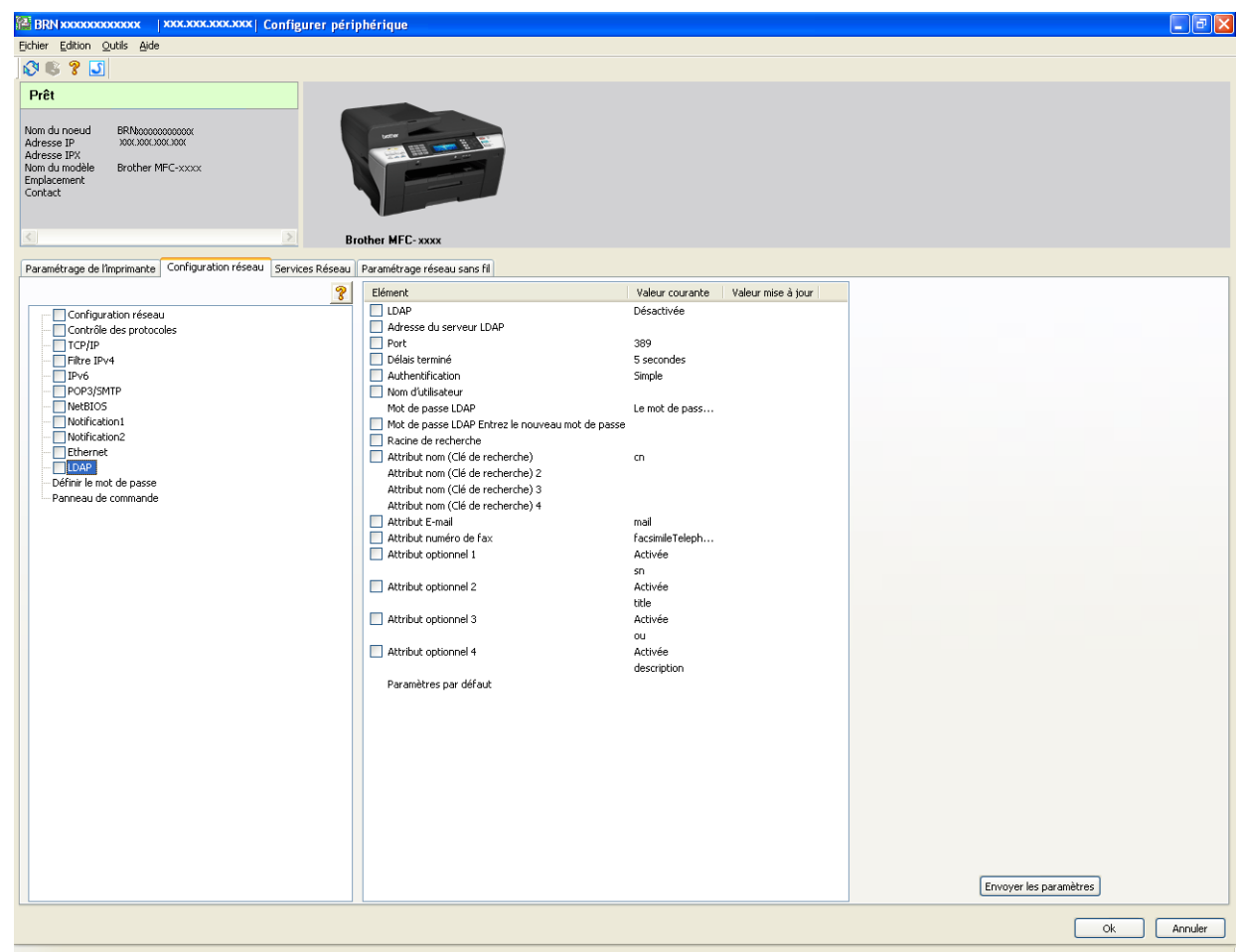

**6** Cliquez sur les éléments que vous souhaitez configurer.

### **Fonctionnement LDAP à l'aide du panneau de commande <sup>10</sup>**

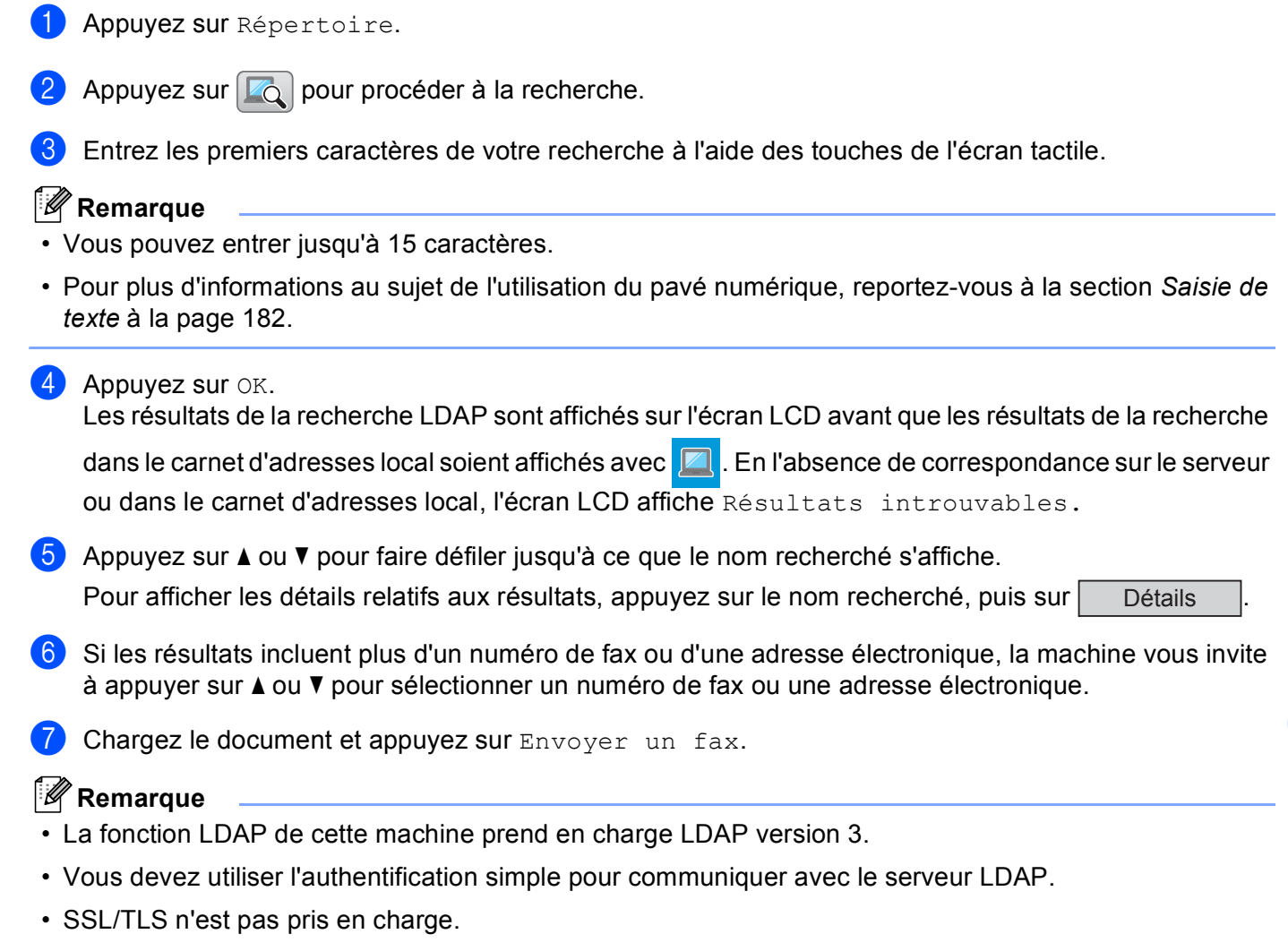

• Pour plus d'informations, consultez notre site [http://solutions.brother.com/.](http://solutions.brother.com/)

**10**

## **11 Télécopie par Internet et numérisation vers e-mail (pour MFC-6490CW et MFC-6890CDW) <sup>11</sup>**

# **Présentation de la télécopie par Internet**

La fonction de télécopie par Internet (I-Fax) vous permet d'envoyer et de recevoir des fax en vous servant d'Internet comme mécanisme de transport. Les documents sont transmis par e-mail sous forme de fichiers joints au format TIFF-F. Cela signifie qu'un ordinateur peut aussi recevoir et envoyer des documents, à condition qu'il soit doté d'une application pouvant générer et afficher des fichiers TIFF-F (vous pouvez utiliser une application de visionneuse TIFF-F). Tous les documents transmis par le biais de l'appareil sont automatiquement convertis au format TIFF-F. Si vous souhaitez envoyer et recevoir des messages avec votre appareil, le logiciel de messagerie installé sur votre ordinateur doit prendre en charge le format MIME.

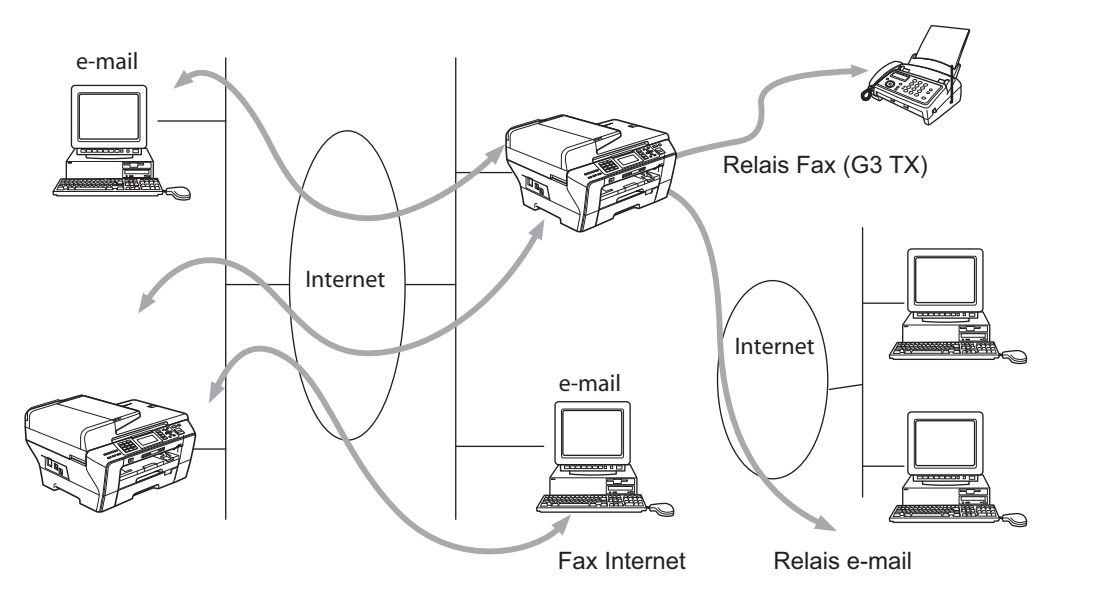

### **Remarque**

- Vous pouvez envoyer / recevoir des documents I-Fax au format Letter ou A4 et uniquement en noir et blanc.
- Si votre document est au format Ledger ou A3, il sera automatiquement réduit au format Letter ou A4 au moment de l'envoi.
- Si vous voulez envoyer un document au format Ledger ou A3, voir *[Numérisation vers un serveur de](#page-162-0)  [messagerie - Présentation \(pour MFC-6490CW et MFC-6890CDW\)](#page-162-0)* à la page 153.
- Pour le MFC-5890CN et le MFC-5895CW

Pour pouvoir utiliser cette fonction, veuillez télécharger le logiciel nécessaire à partir du site web Brother Solutions Center. (<http://solutions.brother.com>)

### **Pour vous connecter**

Avant d'envoyer ou de recevoir un fax par Internet, vous devez configurer votre appareil Brother pour qu'il communique avec votre réseau et votre serveur de messagerie. Les éléments suivants doivent avoir été définis : une adresse IP configurée correctement pour votre appareil, une adresse électronique (e-mail) pour votre appareil, l'adresse IP de votre (vos) serveur(s) de messagerie, un nom et un mot de passe de boîte aux lettres pour votre appareil Brother. En cas de doute sur l'un de ces éléments, consultez votre administrateur système. Pour plus de détails sur la façon de configurer ces informations, voir *[E-mail/I-FAX \(pour](#page-112-0)  [MFC-6490CW et MFC-6890CDW\)](#page-112-0)* à la page 103.

### **Fonctions des touches du panneau de commande <sup>11</sup>**

#### **Alt (Shift) + 1 (pour les écrans LCD couleur)**

#### **Appuyez sur <b>Repu**, puis sur Me. (Pour les modèles à écran tactile)

Permet de modifier le mode de saisie. Vous pouvez utiliser les touches du pavé numérique pour les caractères alphabétiques ordinaires (pour les écrans LCD couleur).

#### **Pavé numérique**

Permet de saisir des caractères alphabétiques ordinaires (26 lettres) ainsi que les signes @. espace ! " # % & ' () + / : ; < > = ? [] ^ - \$,  $*$  \_ et les chiffres.

#### **Alt (Shift) + 3 (pour les écrans LCD couleur) <sup>11</sup>**

Pour basculer entre majuscules et minuscules pour la saisie de l'adresse e-mail.

#### **d ou c <sup>11</sup>**

Permet de déplacer le curseur de l'afficheur vers la gauche ou vers la droite quand vous saisissez du texte.

#### **OK 111 111 111 111 111 111 111 111 111 111 111 111 111 111**

Permet d'enregistrer plusieurs numéros.

#### **Marche Mono (Mono Start)**

Pour lancer la transmission d'un document.

#### **Arrêt/Sortie (Stop/Exit) <sup>11</sup>**

Efface les données entrées et arrête la numérisation ou la transmission en cours.

#### **Monotouches Rechercher/Num.Abrégé**

Ces touches fonctionnent de la même façon que sur un appareil classique. Veuillez cependant noter que vous ne pouvez pas utiliser la fonction de numérotation séquentielle pour les adresses électroniques.

#### **Alt (Shift) + Marche Mono (Mono Start) ou Marche Couleur (Colour Start) <sup>11</sup>**

Permet de recevoir manuellement un courrier électronique du serveur POP3.

### **Envoi d'un fax par Internet**

Envoyer un fax par Internet revient à envoyer un fax normal. Si vous avez déjà programmé les adresses des destinataires des télécopies Internet comme monotouches ou numéros abrégés, vous pouvez envoyer la télécopie par Internet en chargeant le document dans l'appareil, en utilisant la touche Résolution fax pour définir la résolution souhaitée et en sélectionnant un numéro abrégé avant d'appuyer sur **Marche Mono (Mono Start)**.

#### **Saisie manuelle du texte**

#### **(pour les écrans LCD couleur) <sup>11</sup>**

Appuyez simultanément sur **Alt (Shift)** et sur la touche **1** pour passer au mode de composition "alphabétique". A présent, vous pouvez vous servir des touches du pavé numérique pour composer l'adresse e-mail.

#### **(pour les modèles à écran tactile) <sup>11</sup>**

Appuyez sur **Quela**. Appuyez sur Ma pour sélectionner les nombres, les caractères ou les caractères spéciaux.

Pour en savoir plus, *[Saisie de texte](#page-191-0)* à la page 182.

Au fil de sa saisie, l'adresse du fax Internet s'affiche caractère par caractère sur l'écran LCD. Si vous spécifiez plus de 22 caractères, le nom défile à l'écran vers la gauche, caractère par caractère. Vous pouvez entrer jusqu'à 60 caractères.

#### Appuyez sur **Marche Mono (Mono Start)** pour envoyer le document.

Une fois le document numérisé, il est automatiquement transmis à l'appareil récepteur du fax Internet via votre serveur SMTP. Vous pouvez annuler l'envoi en appuyant sur la touche **Arrêt/Sortie (Stop/Exit)** pendant la numérisation. Une fois la transmission terminée, l'appareil repasse au mode prêt.

Certains serveurs de messagerie ne vous permettent pas d'envoyer de gros documents par e-mail (l'administrateur du système impose souvent une taille maximum de courrier électronique). Lorsque cette fonction est activée, l'appareil affiche le message Mémoire saturée s'il tente d'envoyer des documents électroniques d'une taille supérieure à 1 Mo. Le document ne sera pas envoyé et un rapport d'erreur sera imprimé. Dans ce cas, vous devez découper le document à envoyer en plusieurs documents plus petits pour qu'ils soient admis par le serveur de messagerie (à titre indicatif, un document de 42 pages de la charte d'essai #1 de l'UIT-T fait environ 1 Mo).

### **Réception d'un e-mail ou d'un fax Internet**

Vous pouvez recevoir des messages e-mail de 2 façons :

- Réception POP3 (lancée manuellement)
- Réception POP3 à intervalles réguliers

Avec la réception POP3, l'appareil doit interroger le serveur de messagerie pour recevoir les tâches d'impression. Cette interrogation peut se produire à des intervalles définis (vous pouvez par exemple configurer l'appareil pour qu'il interroge le serveur de messagerie toutes les 10 minutes) ou vous pouvez interroger le serveur manuellement en appuyant sur les touches **Alt (Shift)** + **Marche Mono (Mono Start)** ou **Marche Couleur (Colour Start)**.

Si votre appareil commence à recevoir des tâches d'impression électronique, ceci est indiqué par l'écran LCD. Vous verrez par exemple s'afficher le message Réception sur l'écran LCD suivi de la mention "xx Mail(s)". Si vous appuyez sur les touches **Alt (Shift)** + **Marche Mono (Mono Start)** ou **Marche Couleur (Colour Start)** pour interroger manuellement le serveur de messagerie et qu'il n'y a aucun courrier électronique en attente d'impression, le message Pas de mail s'affiche sur l'écran LCD pendant 2 secondes.

Si votre appareil vient à manquer de papier pendant la réception des données, les données reçues sont conservées en mémoire. Ces données seront imprimées automatiquement quand du papier sera chargé dans l'appareil (pour les appareils d'Europe, Asie et Océanie, la réception en mémoire doit être activée).

Si le courrier reçu n'est pas au format de texte ordinaire ou si le fichier joint n'est pas au format TIFF-F, le message d'erreur suivant s'imprime : "LE FORMAT DU FICHIER ATTACHE N'EST PAS SUPPORTE. NOM DE FICHIER:XXXXXX.doc". Si le courrier reçu est trop gros, le message d'erreur suivant s'affiche : "FICHIER E-MAIL TROP GRAND.". Si Supprimer les messages en erreur POP est "activé (par défaut)", le message en erreur est automatiquement supprimé du serveur de messagerie.

### **Réception d'un fax Internet sur votre ordinateur**

Lorsqu'un ordinateur reçoit un document fax par Internet, celui-ci est joint à un courrier électronique qui informe l'ordinateur de la réception d'un document de télécopie par Internet. Cette indication figure dans le champ Sujet du message reçu.

Si l'ordinateur auquel vous souhaitez envoyer un document ne fonctionne pas sous un système d'exploitation Windows<sup>®</sup> 2000/XP ou Windows Vista®, veuillez indiquer au propriétaire de l'ordinateur qu'il lui faudra installer un logiciel lui permettant de visualiser les documents au format TIFF-F.

### **Réadressage des messages e-mail et fax reçus <sup>11</sup>**

Vous pouvez réadresser un courrier électronique ou une télécopie ordinaire à une autre adresse électronique ou à un autre télécopieur. Les messages reçus peuvent être réadressés par e-mail vers un ordinateur ou par fax Internet. Ils peuvent aussi être réadressés par le biais de lignes téléphoniques conventionnelles vers un autre appareil.

La fonction peut être activée à l'aide du panneau de commande de l'appareil. Les étapes de configuration de la fonction Réadressage de fax se trouvent au chapitre 6 du *Guide de l'utilisateur* fourni avec votre appareil.

Reportez-vous au chapitre 6 du *Guide de l'utilisateur* inclus avec l'appareil pour vérifier que cette fonction est bien prise en charge.

### **Diffusion relais**

Cette fonction permet à l'appareil Brother de recevoir un document par Internet puis de le retransmettre à d'autres télécopieurs par le biais de lignes téléphoniques traditionnelles.

Si vous souhaitez utiliser votre appareil comme une station de relais, vous devez spécifier un nom de domaine de confiance, en d'autres termes, la partie du nom qui suit le signe "@".

Un domaine de confiance se rapporte à l'adresse e-mail. Ainsi, si l'adresse du correspondant est bob@brother.com, nous identifions le domaine comme étant brother.com. Si l'adresse e-mail était jack@brother.co.uk, le domaine serait brother.co.uk.

Faites attention lorsque vous sélectionnez un domaine de confiance, car tout utilisateur d'un tel domaine pourra vous envoyer un message à diffuser. Vous pouvez enregistrer jusqu'à 5 noms de domaine.

La fonction diffusion relais peut prendre en charge le reroutage d'un document à un maximum de 48 télécopieurs par le biais des lignes téléphoniques traditionnelles.

#### **Diffusion relais à partir de votre appareil <sup>11</sup>**

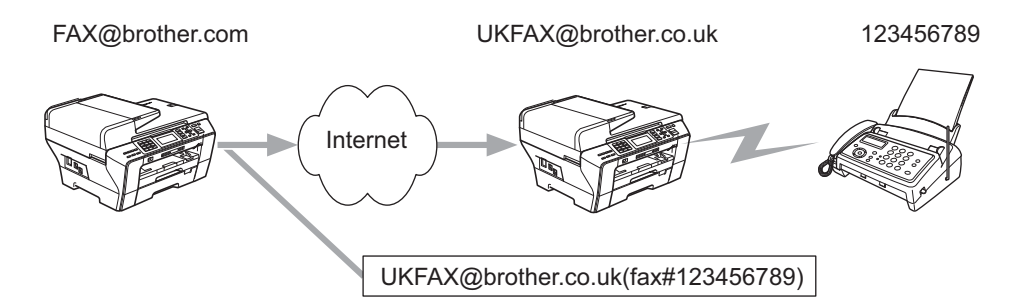

Dans cet exemple, l'adresse e-mail de votre appareil est FAX@brother.com. Vous souhaitez envoyer un document depuis cet appareil à un appareil situé en Angleterre dont l'adresse e-mail est UKFAX@brother.co.uk. Cet appareil retransmettra ensuite le document à un télécopieur classique par le biais d'une ligne téléphonique traditionnelle. Comme votre adresse électronique est FAX@brother.com, vous devez configurer brother.com comme nom de domaine de confiance sur l'appareil situé en Angleterre chargé de diffuser le document au télécopieur traditionnel. Si vous n'entrez pas les données du nom de domaine, l'appareil intermédiaire (c'est-à-dire l'appareil chargé du reroutage du document) n'acceptera aucune transmission Internet reçue de l'appareil dans le domaine @brother.com.

Une fois le domaine de confiance défini, vous pouvez envoyer le document à partir de votre appareil (à savoir FAX@brother.com) en tapant l'adresse électronique de l'appareil (à savoir UKFAX@brother.co.uk) qui se chargera de transmettre le document, suivi du numéro d'abonné du télécopieur destinataire. Ci-après figure un exemple illustrant comment saisir l'adresse e-mail et le numéro de téléphone.

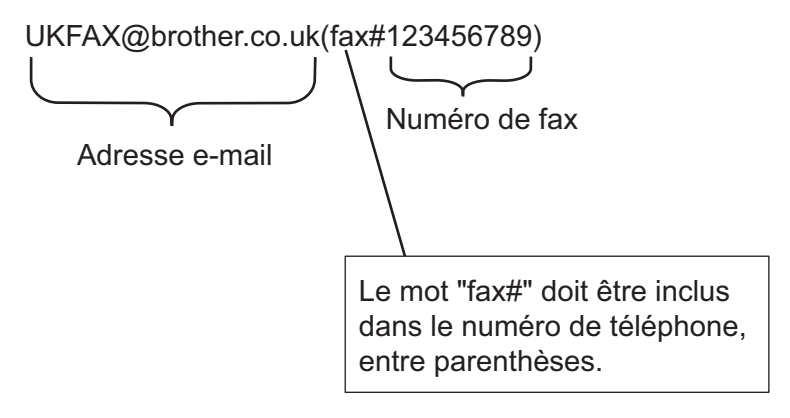

#### **Envoi à plusieurs télécopieurs : <sup>11</sup>**

Si vous souhaitez rerouter le document vers plusieurs télécopieurs classiques, vous pouvez entrer l'adresse de la façon suivante :

#### **(pour les écrans LCD couleur) <sup>11</sup>**

- **1** Entrez le numéro de téléphone du premier télécopieur UKFAX@brother.co.uk(fax#123).
- b Appuyez sur **OK**.
- 8 Entrez le numéro de fax du deuxième télécopieur UKFAX@brother.co.uk(Fax#456).
- d Appuyez sur **Marche Mono (Mono Start)**.

#### **(pour les modèles à écran tactile) <sup>11</sup>**

- **a** Appuyez sur **Fax**).
- **2** Appuyez sur **4** ou sur  $\triangleright$  pour afficher Diffusion.
- **3** Appuyez sur Diffusion.
- <span id="page-159-0"></span> $\left(4\right)$  Vous pouvez ajouter des numéros à la diffusion de plusieurs manières, comme suit :
	- Appuyez sur Ajouter numéro et saisissez un numéro à l'aide des boutons de l'écran LCD. Appuyez sur OK.
	- **Appuyez sur Répertoire.** Appuyez sur **pour lancer une recherche par ordre alphabétique ou par ordre numérique.** Appuyez sur les entrées que vous voulez ajouter à la diffusion.

Appuyez sur OK.

- $\overline{5}$  Lorsque vous avez entré tous les numéros [d](#page-159-0)e fax en répétant l'étape  $\overline{4}$ , appuyez sur OK.
- f Appuyez sur **Marche Mono (Mono Start)**.

#### **Diffusion relais à partir de votre ordinateur**

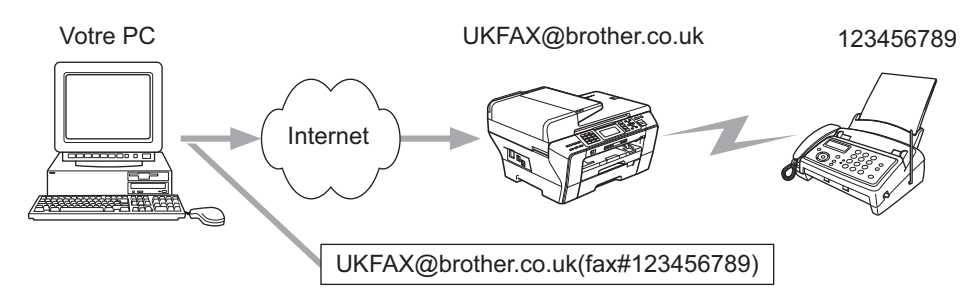

Vous pouvez également envoyer un e-mail depuis votre ordinateur et le transmettre à un télécopieur traditionnel. La méthode de saisie du numéro de fax du télécopieur traditionnel destinataire de l'e-mail rerouté dépendra du logiciel de messagerie que vous utilisez. Ci-après figurent quelques exemples pour différents logiciels de messagerie :

Certains logiciels de messagerie ne prennent pas en charge l'émission à plusieurs télécopieurs. Dans ce cas, il faut rerouter le message vers un télécopieur à la fois.

Entrez l'adresse de l'appareil relais et le numéro du télécopieur dans le champ "A" en utilisant la même méthode que celle employée lors de l'envoi depuis un appareil.

UKFAX@brother.co.uk(fax#123456789)

#### **Outlook 97/98/2000/2002/2003 : <sup>11</sup>**

Avec Outlook 97/98/2000/2002 et 2003, les données d'adresse doivent être entrées dans le carnet d'adresses de la façon suivante : Nom : fax#123456789

Adresse e-mail : UKFAX@brother.co.uk

### **Message de vérification de transmission**

Le message de vérification de transmission assure deux fonctions distinctes. Le message de vérification pour l'envoi permet de demander un avis du poste récepteur pour signaler que l'I-Fax ou l'e-mail a été reçu et traité. Le message de vérification pour la réception permet de transmettre un rapport par défaut au poste d'origine après la réception et le traitement corrects de l'I-Fax ou de l'e-mail.

Pour utiliser cette fonction, vous devez définir l'option  $Avis$  dans les options  $Config$  RC mail et Config TX mail.

### **Config TX mail**

Vous pouvez régler l'option Avis de l'option Config TX mail sur Oui ou On ou Non ou Off. Quand elle est activée, un champ d'information supplémentaire est envoyé avec les données d'image. Ce champ s'appelle "MDN".

MDN (Mail Disposition Notification)

Ce champ demande l'état de l'I-Fax/e-mail après sa livraison par le système de transport SMTP (Send Mail Transfer Protocol). Une fois le message arrivé au poste destinataire, ces données sont utilisées quand l'appareil ou l'utilisateur lit ou imprime le fax Internet ou le courrier électronique reçu. Par exemple, si le message est ouvert en lecture ou imprimé, le poste destinataire renvoie un avis à l'appareil ou à l'utilisateur d'origine.

Pour pouvoir envoyer un avis de réception, le poste destinataire doit prendre en charge le champ MDN, faute de quoi la demande sera ignorée.

### **Config RC mail <sup>11</sup>**

Il y a 3 réglages possibles pour cette option : Oui, MDN ou Non pour la France, ou On, MDN ou Off pour la Belgique et la Suisse.

#### **Avis de réception** "Oui ou On"

Si le réglage "Oui ou On" est sélectionné, un message fixe est renvoyé au poste d'origine pour signaler que la réception et le traitement du message se sont bien déroulés. Ces messages fixes dépendent de l'opération demandée par le poste d'origine.

Les messages de rapport consistent en :

```
SUCCES : Reçu de <Adresse mail>
```
**Avis de réception** "MDN"

Si le réglage "MDN" est sélectionné, un rapport comme celui décrit ci-dessus est renvoyé au poste d'origine si ce poste a envoyé le champ "MDN" pour demander une confirmation.

#### Avis de réception "Non ou Off"

Le réglage "Non" désactive toute forme d'avis de réception. Aucun message n'est renvoyé au poste d'origine, quelle que soit la demande.

### Avis d'erreur

S'il se produit une erreur de livraison de courrier lors de l'envoi d'un fax par Internet, le serveur de messagerie renverra un avis d'erreur à l'appareil et le message d'erreur sera imprimé. En cas d'erreur lors de la réception d'un message, un message d'erreur est imprimé (par exemple : "Le message transmis à la machine n'était pas au format TIFF-F").

### **Informations importantes concernant la fonction Fax Internet**

La fonction de communication par fax Internet sur un réseau local est plus ou moins la même que la communication par courrier électronique. Toutefois, elle est à distinguer des échanges de télécopie sur des lignes téléphoniques classiques. Les points suivants sont importants pour utiliser la fonction fax par Internet :

- En fonction de divers facteurs tels que l'emplacement géographique du destinataire, la structure du réseau local ou le trafic présent sur le circuit (tel qu'Internet), le système peut mettre longtemps à renvoyer un avis d'erreur (en principe de 20 à 30 secondes).
- Dans le cas d'une transmission par Internet, du fait de son piètre niveau de sécurité, nous vous conseillons d'utiliser les lignes téléphoniques traditionnelles pour envoyer des documents revêtant un caractère confidentiel.
- Si le système de messagerie du destinataire n'est pas compatible avec le format MIME, vous ne pourrez pas lui transmettre de document. Suivant le serveur du destinataire, il peut arriver que l'avis d'erreur de livraison ne soit pas renvoyé.
- Si les données d'image du document sont trop volumineuses, il est possible que la transmission échoue.
- Vous ne pouvez pas modifier la police ou la taille de caractères des courriers électroniques reçus par Internet.

## <span id="page-162-0"></span>**Numérisation vers un serveur de messagerie - Présentation (pour MFC-6490CW et MFC-6890CDW) <sup>11</sup>**

Lorsque vous sélectionnez la fonction Scan vers e-mail (serveur e-mail), vous pouvez numériser un document en noir et blanc ou en couleur et l'envoyer directement à une adresse e-mail depuis l'appareil. Vous pouvez choisir le format PDF ou TIFF pour les documents en noir et blanc et le format PDF ou JPEG pour les documents en couleur.

### **Remarque**

- Scan vers Email (serveur e-mail) requiert la prise en charge d'un serveur de messagerie SMTP/POP3 (voir le *[E-mail/I-FAX \(pour MFC-6490CW et MFC-6890CDW\)](#page-112-0)* à la page 103).
- Une adresse e-mail peut également être attribuée aux modèles MFC-5890CN et MFC-5895CW. Elle vous permettra d'envoyer ou de transmettre des documents via un réseau local ou Internet à des ordinateurs ou d'autres appareils Fax Internet ou encore d'en recevoir de ceux-ci. Pour pouvoir utiliser cette fonction, veuillez télécharger le logiciel nécessaire à partir du site web Brother Solutions Center [\(http://solutions.brother.com\)](http://solutions.brother.com).

#### **Pour MFC-6490CW <sup>11</sup>**

- 1 Chargez votre document.
- **b** Appuyez sur la touche  $\left( \begin{array}{c} \triangle \\ \triangle \end{array} \right)$  (**Scan**).
- **3** Appuyez sur  $\triangle$  ou sur **v** pour sélectionner Scan > E-mail. Appuyez sur **OK**.
- d Appuyez sur **a** ou sur **b** pour sélectionner Serveur e-mail. Appuyez sur **OK**.
- **Expanding Appuyez sur A ou sur <b>V** pour sélectionner Qualité. Si vous n'avez pas besoin de changer la qualité, appuyez sur **a** puis entrez l'adresse de destination. Passez au point  $\mathbf{\odot}$  $\mathbf{\odot}$  $\mathbf{\odot}$ .
- **6** Appuyez sur **4 ou sur**  $\triangleright$  **pour sélectionner** Couleur 150 ppp, Couleur 300 ppp, Couleur 600 ppp, N/B 200x100 ppp ou N/B 200 ppp pour la France, ou Couleur 150 dpi, Couleur 300 dpi, Couleur 600 dpi, N/B 200x100 dpi ou N/B 200 dpi pour la Belgique et la Suisse.

Appuyez sur **OK**.

7 Appuyez sur **▲ ou sur ▼ pour sélectionner** Type fichier. Appuyez sur **d** ou sur **c** pour sélectionner PDF ou JPEG pour les documents couleur ou en nuances de gris et sur PDF ou sur TIFF pour les documents N/B. Appuyez sur **OK**.

#### **Remarque**

Si vous utilisez la vitre du scanner de l'appareil, choisissez le format du document.

- **Appuyez sur V pour sélectionner** Format scan vitre.
- Appuyez sur **d** ou sur **c** pour sélectionner A4, A3, Letter, Legal ou Ledger. Appuyez sur **OK**.

<span id="page-163-0"></span>8) Appuyez sur **▲** ou sur **▼** pour sélectionner  $\boxtimes$ . Entrez l'adresse e-mail de destination à l'aide du pavé numérique.

### **Remarque**

Vous pouvez aussi utiliser les adresses e-mail mémorisées dans l'appareil.

- Appuyez sur **a** ou sur **b** pour sélectionner Répertoire. Appuyez sur **▶**.
- Appuyez sur **a** ou sur **b** pour sélectionner Ordre alphabétique ou Ordre numérique. Appuyez sur **OK**.
- Appuyez sur **a** ou sur **b** pour sélectionner l'adresse e-mail souhaitée.

Appuyez sur **OK**.

Appuyez de nouveau sur **OK**.

#### Appuyez sur **Marche Mono (Mono Start)** ou sur **Marche Couleur (Colour Start)**.

L'appareil commence le processus de numérisation.

Si vous utilisez la vitre du scanner, l'écran LCD affiche Page suivante?. Appuyez sur **1** pour Oui ou appuyez sur **2** pour Non.

#### **Pour MFC-6890CDW <sup>11</sup>**

- $\blacksquare$  Chargez votre document.
- Appuyez sur la touche  $\left( \begin{array}{c} \triangle \\ \triangle \end{array} \right)$  (**Scan**).
- Appuyez sur Scan vers e-mail ou Scan  $>$  E-mail.
- 4 Appuyez sur Serveur e-mail.
- **b** Appuyez sur Manuel pour entrer l'adresse électronique de destination. Appuyez sur OK.

#### *A* Remarque

Vous pouvez également utiliser l'adresse électronique mémorisée dans l'appareil.

- Appuyez sur Répertoire.
- Appuyez sur **pour rechercher par ordre alphabétique ou par ordre numérique.**
- Appuyez sur **a** ou sur **b** pour sélectionner l'adresse e-mail souhaitée.

Si votre réseau prend en charge le protocole LDAP, vous pouvez rechercher des adresses électroniques sur votre serveur. Reportez-vous à la section *[Fonctionnement LDAP \(pour MFC-6890CDW\)](#page-151-1)* [à la page 142.](#page-151-1)

**6** Appuyez sur **4** ou sur **b** pour sélectionner Qualité. Sélectionnez la qualité souhaitée.

Si vous ne sou[h](#page-164-0)aitez pas changer la qualité ou le type de fichier, reportez-vous à la section  $\odot$ .

Télécopie par Internet et numérisation vers e-mail (pour MFC-6490CW et MFC-6890CDW)

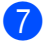

7 Appuyez sur ◀ ou sur ▶ pour sélectionner Type fichier. Sélectionnez le type de fichier souhaité. Si vous ne sou[h](#page-164-0)aitez pas changer le type de fichier, reportez-vous à la section  $\bigcirc$ .

### *A* Remarque

Si vous utilisez la vitre du scanner de l'appareil, sélectionnez le format du document.

- Appuyez sur < ou sur > pour sélectionner Format scan vitre.
- Sélectionnez la taille de document souhaitée.

#### <span id="page-164-0"></span>**8** Marche Mono (Mono Start) ou Marche Couleur (Colour Start).

La machine commence le processus de numérisation. Si vous utilisez la vitre du scanner, l'écran LCD affiche Page suivante?. Appuyez sur Oui ou sur Non.

### **12 Fonction de sécurité (pour MFC-6490CW et MFC-6890CDW) <sup>12</sup>**

# **Généralités <sup>12</sup>**

Ce chapitre présente les fonctions de sécurité prises en charge par votre appareil Brother et la façon de les configurer. Vous pouvez aussi apprendre à gérer votre appareil réseau de façon sécurisée.

# **Méthodes de sécurité pour l'avis par e-mail <sup>12</sup>**

Le serveur d'impression Brother prend en charge les méthodes de sécurité suivantes pour l'avis par e-mail.

### **POP avant SMTP (PbS)**

La méthode d'authentification de l'utilisateur pour envoyer des e-mails à partir d'un client. Le client est autorisé à utiliser le serveur SMTP en accédant au serveur POP3 avant d'envoyer l'e-mail.

### **SMTP-AUTH (authentification SMTP) <sup>12</sup>**

SMTP-AUTH est une extension de SMTP (le protocole d'émission d'e-mail sur Internet) comprenant une méthode d'authentification vérifiant que la véritable identité de l'émetteur est connue.

### **APOP (Authenticated Post Office Protocol) <sup>12</sup>**

APOP est une extension de POP3 (le protocole de réception sur Internet) comprenant une méthode d'authentification qui chiffre le mot de passe quand le client reçoit un e-mail.

# **Utilisation de l'avis par e-mail avec l'authentification des utilisateurs <sup>12</sup>**

Pour utiliser la fonction d'avis par e-mail via le serveur SMTP sécurisé nécessitant une authentification des utilisateurs, vous devez utiliser la méthode POP avant SMTP ou SMTP-AUTH. Ces méthodes empêchent un utilisateur non autorisé d'accéder au serveur de messagerie. Vous pouvez utiliser BRAdmin Professional et la gestion à partir du Web pour configurer ces paramètres.

### *A* Remarque

Vous devez faire correspondre les paramètres de l'authentification POP3/SMTP avec ceux de l'un des serveurs de messagerie. Contactez votre administrateur réseau ou votre fournisseur de service Internet à propos de la configuration avant de l'utiliser.

# **Gestion sécurisée de votre appareil réseau à l'aide de BRAdmin Professional (pour Windows®) <sup>12</sup>**

Pour utiliser l'utilitaire BRAdmin Professional en toute sécurité, veuillez procéder ainsi.

- Nous recommandons vivement d'utiliser la dernière version de l'utilitaire BRAdmin Professional ou Web BRAdmin, qui peut être téléchargée à partir du site <http://solutions.brother.com>. Si vous utilisez une version plus ancienne de BRAdmin<sup>[1](#page-166-0)</sup> pour gérer vos périphériques Brother, l'authentification des utilisateurs ne sera pas sécurisée.
- Désactivez les protocoles TELNET, FTP et TFTP. L'accès à l'appareil à l'aide de ces protocoles n'est pas sécurisé. Vous pouvez configurer les paramètres du protocole à partir de BRAdmin Professional.
- $\blacksquare$  Si vous gérez un groupe composé de serveurs d'impression plus anciens  $^2$  et du nouveau serveur d'impression NC-170h ou NC-180w avec BRAdmin Professional, nous vous recommandons d'utiliser un mot de passe différent dans chaque groupe. Ceci permettra de maintenir la sécurité sur le nouveau serveur d'impression NC-170h ou NC-180w.
- <span id="page-166-0"></span><sup>1</sup> BRAdmin Professional antérieur à la version 2.80, Web BRAdmin antérieur à la version 1.40, BRAdmin Light pour Macintosh antérieur à la version 1.10
- <span id="page-166-1"></span><sup>2</sup> Série NC-2000, NC-2100p, NC-3100h, NC-3100s, NC-4100h, NC-5100h, NC-5200h, NC-6100h, NC-6200h, NC-6300h, NC-6400h, NC-8000, NC-100h, NC-110h, NC-120w, NC-130h, NC-140w, NC-8100h, NC-9100h, NC-7100w, NC-7200w, NC-2200w

### **13 Diagnostic des anomalies**

# **Généralités <sup>13</sup>**

Ce chapitre explique comment régler les problèmes de réseau courants que vous pourriez éventuellement rencontrer en utilisant votre appareil. Si ce chapitre ne vous permet pas de résoudre votre problème, veuillez consulter le Brother Solutions Center à l'adresse : [http://solutions.brother.com.](http://solutions.brother.com)

Ce chapitre se compose des sections suivantes :

- Problèmes généraux
- Problèmes d'installation du logiciel d'impression en réseau
- Problèmes d'impression
- **Problèmes de numérisation et PC-FAX**
- Problèmes spécifiques aux protocoles
- Problèmes spécifiques aux réseaux sans fil

# <span id="page-167-0"></span>**Problèmes généraux**

#### Le CD-ROM est inséré mais ne démarre pas automatiquement

Si votre ordinateur n'utilise pas Autorun, le menu ne sera pas automatiquement lancé après l'insertion du CD-ROM. Dans ce cas, exécutez **Start.exe** dans le répertoire racine du CD-ROM.

#### **Comment réinitialiser le serveur d'impression Brother à ses paramètres d'usine par défaut <sup>13</sup>**

Vous pouvez réinitialiser le serveur d'impression en rétablissant ses paramètres d'usine par défaut (ce qui réinitialisera toutes les informations telles que le mot de passe et l'adresse IP) (voir *[Rétablissement de la](#page-137-0)  [valeur d'usine par défaut des paramètres réseau](#page-137-0)* à la page 128).

#### **Mon ordinateur ne trouve pas l'appareil/le serveur d'impression Mon appareil/serveur d'impression n'apparaît pas dans la fenêtre du logiciel de Configuration à distance, Bradmin Light ou BRAdmin Professional <sup>13</sup>**

■ Pour Windows<sup>®</sup>

Il est possible que le pare-feu de votre ordinateur bloque la connexion réseau nécessaire avec l'appareil. Dans ce cas, vous devez désactiver le pare-feu sur votre ordinateur et réinstaller les pilotes.

#### **Utilisateurs de Windows® XP SP2 : <sup>13</sup>**

- **1** Cliquez sur le bouton Démarrer, Panneau de configuration, Connexions réseau et Internet.
- b Double-cliquez sur **Pare-feu Windows**.
- c Cliquez sur l'onglet **Général**. Assurez-vous que **Désactivé (non recommandé)** est sélectionné.
- d Cliquez sur **OK**.

#### **Remarque**

Vous pourrez réactiver le pare-feu une fois le logiciel Brother installé.

#### **Utilisateurs de Vista® : <sup>13</sup>**

**and Cliquez sur le bouton (2), Panneau de configuration, Réseau et Internet, Pare-feu Windows puis** sur **Modifier les paramètres**.

2) Quand l'écran **Contrôle de compte d'utilisateur** apparaît, suivez les instructions suivantes.

- Utilisateurs possédant des droits d'administrateur : cliquez sur **Continuer**.
- Utilisateurs ne possédant pas de droits d'administrateur : entrez le mot de passe d'administrateur et cliquez sur **OK**.
- c Cliquez sur l'onglet **Général**. Assurez-vous que **Désactivé (non recommandé)** est sélectionné.
- 4 Cliquez sur OK.

#### *A* Remarque

Vous pourrez réactiver le pare-feu une fois le logiciel Brother installé.

#### **Utilisateurs de Windows® 7 : <sup>13</sup>**

**1** Cliquez sur le bouton  $\mathbb{P}$ , Panneau de configuration, Réseau et Internet, Pare-feu Windows et cliquez sur **Personnaliser les paramètres**. La fenêtre **Personnaliser les paramètres** apparaît.

- b Cochez **Désactiver le Pare-feu Windows (non recommandé)** dans **Paramètres des emplacements réseau domestique ou d'entreprise (privés)** et dans **Paramètres des emplacements réseau public**.
- **3** Cliquez sur OK.

#### **Remarque**

Réactivez votre pare-feu une fois le logiciel Brother installé.

**Pour Macintosh** 

Resélectionnez votre appareil dans l'application DeviceSelector qui se trouve dans **Macintosh HD** / **Bibliothèque** / **Printers** / **Brother** / **Utilities** / **DeviceSelector** ou dans la liste déroulante des modèles de ControlCenter2.

# **Problèmes d'installation du logiciel d'impression en réseau**

**Le serveur d'impression Brother n'est pas trouvé pendant l'installation du logiciel d'impression en réseau ou par le pilote de l'appareil Brother sous Windows®. Le serveur d'impression Brother n'est pas trouvé avec les fonctions de Configuration simple du réseau de Mac OS X. <sup>13</sup>**

■ Pour un réseau doté d'une liaison Ethernet par câble

Assurez-vous que vous avez configuré l'adresse IP du serveur d'impression Brother selon les instructions du Chapitre 2 de ce guide avant d'installer le logiciel d'impression en réseau ou le pilote d'imprimante.

Pour un réseau sans fil

Assurez-vous que vous avez configuré l'adresse IP et les paramètres de réseau sans fil du serveur d'impression Brother selon les instructions du Chapitre 3 de ce guide avant d'installer le logiciel d'impression en réseau ou le pilote d'imprimante.

Vérifiez les points suivants :

- <span id="page-169-0"></span>**1** Vérifiez que l'appareil est allumé, en ligne et prêt à imprimer.
- b Vérifiez si le message LAN Actif s'affiche provisoirement sur l'écran LCD après connexion au réseau. Le message LAN Actif s'affiche sur l'écran LCD : le serveur d'impression est connecté au réseau. Le message LAN Actif ne s'affiche pas sur l'écran LCD : le serveur d'impression n'est pas connecté au réseau.
- 8) Imprimez la Liste de configuration du réseau et vérifiez que les paramètres tels que l'adresse IP sont corrects pour votre réseau. Le problème peut venir d'adresses IP incompatibles ou dupliquées. Vérifiez que l'adresse IP est correctement chargée dans le serveur d'impression. Vérifiez également qu'aucun autre nœud sur le réseau n'a la même adresse IP. Pour obtenir des compléments d'information sur la façon d'imprimer la Liste de configuration du réseau, voir la rubrique *[Impression de la Liste de](#page-138-0)  [configuration du réseau](#page-138-0)* à la page 129.
- <span id="page-169-1"></span>d Vérifiez que le serveur d'impression se trouve sur le réseau :

#### ■ Pour Windows<sup>®</sup>

- **1** Cliquez sur **Démarrer**, **Tous les programmes**, **Accessoires** puis sélectionnez **Invite de commandes**.
- **2** Essayez d'interroger le serveur d'impression à partir de l'invite de commandes du système d'exploitation avec la commande :

ping adresseip où adresseip correspond à l'adresse IP du serveur d'impression (il faut noter que dans certains cas il faudra jusqu'à deux minutes pour que le serveur d'impression charge son adresse IP après le paramétrage de l'adresse IP).

#### ■ Pour Mac OS X 10.2.4 ou ultérieur

- **1** Sélectionnez **Applications** dans le menu **Aller**.
- **2** Ouvrez le dossier **Utilitaires**.
- **3** Double-cliquez sur l'icône **Terminal**.
- **4** Essayez de sonder le serveur d'impression à partir de la fenêtre Terminal :
	- ping adresseip

où adresseip correspond à l'adresse IP du serveur d'impression (il faut noter que dans certains cas il faudra jusqu'à deux minutes pour que le serveur d'impression charge son adresse IP après le paramétrage de l'adresse IP).

**6** Si vous [a](#page-169-0)vez essayé les points  $\bullet$  à  $\bullet$  ci-[d](#page-169-1)essus sans succès, réinitialisez le serveur d'impression à ses valeurs d'usine par défaut et réessayez à partir de la configuration initiale. Pour obtenir des informations sur la façon de réinitialiser aux paramètres d'usine par défaut, voir la rubrique *[Rétablissement de la](#page-137-0)  [valeur d'usine par défaut des paramètres réseau](#page-137-0)* à la page 128.

#### **6** Vérifiez les points suivants :

Si l'installation échoue, il est possible que le pare-feu de votre ordinateur bloque la connexion réseau nécessaire avec l'appareil. Dans ce cas, vous devez désactiver le pare-feu sur votre ordinateur et réinstaller les pilotes. Pour plus d'informations, voir *[Problèmes généraux](#page-167-0)* à la page 158. Si vous utilisez un logiciel de pare-feu personnel, consultez le guide utilisateur correspondant ou contactez le développeur du logiciel.

# **Problèmes d'impression <sup>13</sup>**

#### Les documents envoyés pour l'impression ne s'impriment pas

Vérifiez l'état et la configuration du serveur d'impression. Vérifiez les points suivants :

<span id="page-171-1"></span>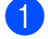

**1** Vérifiez que l'appareil est allumé, en ligne et prêt à imprimer.

- 2) Imprimez la Liste de configuration du réseau de l'appareil et vérifiez que les paramètres tels que l'adresse IP sont corrects pour votre réseau. Le problème peut venir d'adresses IP incompatibles ou dupliquées. Vérifiez que l'adresse IP est correctement chargée dans le serveur d'impression. Vérifiez également qu'aucun autre nœud sur le réseau n'a la même adresse IP.
- <span id="page-171-2"></span>**3** Vérifiez que le serveur d'impression se trouve sur le réseau :

#### ■ Pour Windows<sup>®</sup>

**1** Essayez d'interroger le serveur d'impression à partir de l'invite de commandes du système d'exploitation avec la commande :

```
ping adresseip
```
où adresseip correspond à l'adresse IP du serveur d'impression (il faut noter que dans certains cas il faudra jusqu'à deux minutes pour que le serveur d'impression charge son adresse IP après le paramétrage de l'adresse IP).

**2** En cas de réponse positive, passez à la rubrique de dépannage de l'impression Peer-to-Peer (LPR) sous Win[d](#page-171-0)ows<sup>®</sup>. Sinon, passez à l'étape  $\bigcirc$ .

#### **Pour Mac OS X 10.2.4 ou ultérieur**

- **1** Sélectionnez **Applications** dans le menu **Aller**.
- **2** Ouvrez le dossier **Utilitaires**.
- **3** Double-cliquez sur l'icône **Terminal**.
- **4** Essayez de sonder le serveur d'impression à partir de la fenêtre Terminal :
	- ping adresseip

où adresseip correspond à l'adresse IP du serveur d'impression (il faut noter que dans certains cas il faudra jusqu'à deux minutes pour que le serveur d'impression charge son adresse IP après le paramétrage de l'adresse IP).

<span id="page-171-0"></span>4 Si vous [a](#page-171-1)vez essayé les points  $\bigcirc$  $\bigcirc$  $\bigcirc$  à  $\bigcirc$  ci-dessus sans succès, réinitialisez le serveur d'impression à ses valeurs d'usine par défaut et réessayez à partir de la configuration initiale. Pour obtenir des informations sur la façon de réinitialiser aux paramètres d'usine par défaut, voir la rubrique *[Rétablissement de la](#page-137-0)  [valeur d'usine par défaut des paramètres réseau](#page-137-0)* à la page 128.

#### **Erreur pendant l'impression**

Si vous essayez d'imprimer alors que d'autres utilisateurs impriment de grandes quantités de données (par exemple de nombreuses pages ou des pages couleur haute résolution), l'appareil ne peut pas accepter votre tâche d'impression avant la fin de l'impression en cours. Si le temps d'attente de votre tâche d'impression dépasse une certaine limite, cette situation de dépassement de délai imparti déclenche un message d'erreur. Dans ce cas, relancez la tâche d'impression quand les autres sont terminées.

# **Problèmes de numérisation et PC FAX**

#### **La fonction de numérisation réseau ne marche pas sous Windows® La fonction PC FAX ne marche pas sous Windows® <sup>13</sup>**

Il est possible que la configuration du pare-feu sur votre ordinateur rejette la connexion nécessaire pour l'impression réseau, la numérisation en réseau et la fonction PC-Fax. Si vous utilisez le Pare-feu Windows® et que vous avez installé MFL-Pro Suite à partir du CD-ROM, la configuration nécessaire du pare-feu a déjà été faite. Si vous ne l'avez pas installé à partir du CD-ROM, suivez les instructions ci-dessous pour configurer le Pare-feu Windows. Si vous utilisez un autre logiciel de pare-feu personnel, consultez le guide utilisateur correspondant ou contactez le développeur du logiciel.

#### **Informations sur le numéro de port UDP pour la configuration du pare-feu <sup>13</sup>**

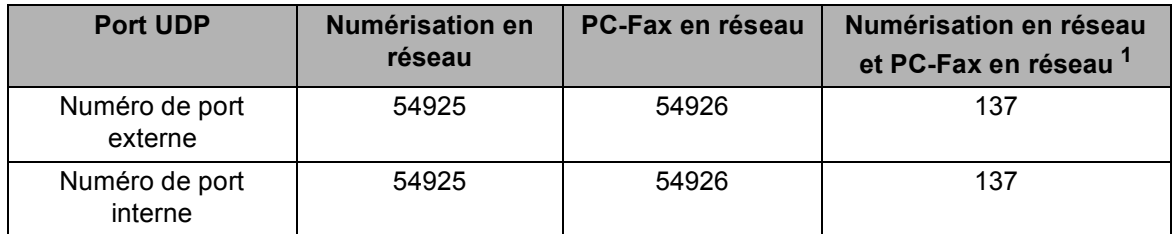

<span id="page-172-0"></span><sup>1</sup> Ajouter le port 137 si vous rencontrez toujours des problèmes de connexion réseau après l'ajout des ports 54925 et 54926. Le port 137 prend aussi en charge l'impression, PhotoCapture Center™ et Configuration à distance sur le réseau.

#### **Utilisateurs de Windows® XP SP2 : <sup>13</sup>**

- a Cliquez sur le bouton **Démarrer**, **Panneau de configuration**, **Connexions réseau et Internet** puis sur **Pare-feu Windows**. Assurez-vous que **Pare-feu Windows** dans l'onglet **Général** est Activé.
- b Cliquez sur l'onglet **Avancé** puis sur le bouton **Paramètres...**
- **8** Cliquez sur le bouton **Ajouter**.
- d Ajoutez le port **54925** pour la numérisation en réseau en entrant les informations suivantes :

1. Dans **Description du service** : entrez une description quelconque, par exemple "Scanner Brother". 2. Dans **Nom ou adresse IP (par exemple 192.168.0.12) de l'ordinateur hôte de ce service sur votre réseau** : entrez "Localhost".

- 3. Dans **Numéro du port externe de ce service** : entrez "**54925**".
- 4. Dans **Numéro du port interne de ce service** : entrez "**54925**".
- 5. Assurez-vous que **UDP** est sélectionné.
- 6. Cliquez sur **OK**.
- **6** Cliquez sur le bouton **Ajouter**.
- **6** Ajoutez le port **54926** pour la fonction PC-Fax en réseau en entrant les informations suivantes :

1. Dans **Description du service** : entrez une description quelconque, par exemple "PC-Fax Brother". 2. Dans **Nom ou adresse IP (par exemple 192.168.0.12) de l'ordinateur hôte de ce service sur votre réseau** : entrez "Localhost".

- 3. Dans **Numéro du port externe de ce service** : entrez "**54926**".
- 4. Dans **Numéro du port interne de ce service** : entrez "**54926**".
- 5. Assurez-vous que **UDP** est sélectionné.
- 6. Cliquez sur **OK**.

g Si vous avez encore des problèmes avec votre connexion réseau, cliquez sur le bouton **Ajouter**.

**6** Ajoutez le port 137 pour la numérisation en réseau et la réception PC-Fax en réseau en entrant les informations suivantes :

1. Dans **Description du service** : entrez une description quelconque, par exemple "Réception PC-Fax Brother".

2. Dans **Nom ou adresse IP (par exemple 192.168.0.12) de l'ordinateur hôte de ce service sur votre réseau** : entrez "Localhost".

- 3. Dans **Numéro du port externe de ce service** : entrez "**137**".
- 4. Dans **Numéro du port interne de ce service** : entrez "**137**".
- 5. Assurez-vous que **UDP** est sélectionné.
- 6. Cliquez sur **OK**.
- **El Assurez-vous que le nouveau paramètre est ajouté et coché puis cliquez sur OK.**

#### **Utilisateurs de Vista® : <sup>13</sup>**

- **1** Cliquez sur le bouton ( $\mathcal{P}$ ), Panneau de configuration, Réseau et Internet, Pare-feu Windows puis sur **Modifier les paramètres**.
- **2. Quand l'écran Contrôle de compte d'utilisateur** apparaît, suivez les instructions suivantes.
	- Utilisateurs possédant des droits d'administrateur : cliquez sur **Continuer**.
	- Utilisateurs ne possédant pas de droits d'administrateur : entrez le mot de passe d'administrateur et cliquez sur **OK**.
- **63** Assurez-vous que **Pare-feu Windows** dans l'onglet **Général** est Activé.
- **4** Cliquez sur l'onglet **Exceptions**.
- **EXTE:** Cliquez sur le bouton **Ajouter un port...**
- f Pour ajouter le port **54925** pour la numérisation en réseau, entrez les informations suivantes :
	- 1. Dans **Nom** : entrez une description quelconque, comme "Scanner Brother".
	- 2. Dans **Numéro du port** : entrez "**54925**".
	- 3. Assurez-vous que **UDP** est sélectionné.
	- 4. Cliquez sur **OK**.
- **T** Cliquez sur le bouton Ajouter un port...
- **(8)** Pour ajouter le port **54926** pour la fonction PC Fax réseau, entrez les informations ci-dessous : 1. Dans **Nom** : entrez une description quelconque, comme "PC-Fax Brother".
	- 2. Dans **Numéro du port** : entrez "**54926**".
	- 3. Assurez-vous que **UDP** est sélectionné.
	- 4. Cliquez sur **OK**.

i Assurez-vous que le nouveau paramètre est ajouté et coché puis cliquez sur **OK**.

<sup>10</sup> Si vous avez encore des problèmes avec votre connexion réseau pour la numérisation ou l'impression en réseau par exemple, cochez la case **Partage de fichiers et d'imprimantes** dans l'onglet **Exceptions** puis cliquez sur **OK**.

#### **Utilisateurs de Windows® 7 : <sup>13</sup>**

Voir *Configuration du pare-feu (pour les utilisateurs réseau)* dans le *Guide utilisateur - Logiciel*.

# **Diagnostic des anomalies de réseau sans fil <sup>13</sup>**

### **Problèmes de configuration de la connexion sans fil <sup>13</sup>**

**L'Assistant de configuration de la connexion sans fil ne trouve pas le serveur d'impression Brother pendant l'installation. <sup>13</sup>**

- **4** Vérifiez que l'appareil est allumé, en ligne et prêt à imprimer.
- b Rapprochez votre ordinateur de l'appareil Brother et réessayez.
- c Réinitialisez le serveur d'impression à ses paramètres d'usine par défaut et réessayez. Pour obtenir des informations sur la façon de réinitialiser aux paramètres d'usine par défaut, voir la rubrique *[Rétablissement de la valeur d'usine par défaut des paramètres réseau](#page-137-0)* à la page 128.

#### **Pourquoi faut-il changer le paramètre réseau de mon appareil en "Réseau câblé" pendant l'installation alors que j'essaye de configurer un réseau sans fil ? <sup>13</sup>**

Si vous utilisez Windows<sup>®</sup> 2000, Mac OS X 10.2.4 ou une version ultérieure ou si votre ordinateur est connecté au réseau sans fil avec un câble réseau, il est recommandé de connecter provisoirement l'appareil à votre point d'accès, concentrateur ou routeur à l'aide d'un câble réseau. Vous devrez aussi changer provisoirement le paramètre réseau de votre appareil en sélectionnant Réseau câblé. Le paramètre réseau de votre appareil sera automatiquement changé en Réseau sans fil pendant la configuration.

**Pour Windows**<sup>®</sup>:

*[Configuration sans fil pour Windows® à l'aide de l'application Brother installer \(non disponible pour](#page-49-0)  [MFC-5490CN et MFC-5890CN\)](#page-49-0)* à la page 40.

*[Utilisation de l'Assistant de configuration à partir du panneau de commande](#page-37-0)* à la page 28.

■ Pour Macintosh :

*[Configuration sans fil pour Macintosh à l'aide de l'application Brother installer \(non disponible pour](#page-72-0)  [MFC-5490CN et MFC-5890CN\)](#page-72-0)* à la page 63.

*[Utilisation de l'Assistant de configuration à partir du panneau de commande](#page-37-0)* à la page 28.

### **Problèmes liés à la connexion sans fil <sup>13</sup>**

#### **La connexion réseau sans fil est parfois désactivée.**

L'état de la connexion du réseau sans fil est affecté par l'environnement dans lequel se trouve l'imprimante Brother et les autres appareils sans fil. Les conditions suivantes sont susceptibles d'entraîner des problèmes de connexion :

- Un mur de béton ou à ossature métallique est situé entre l'appareil Brother et le point d'accès.
- Des appareils électriques comme des téléviseurs, appareils électroniques, fours à micro-ondes, interphones, téléphones portables/cellulaires, chargeurs de batterie ou adaptateurs secteur sont installés à proximité de votre réseau.
- Votre réseau se trouve près d'une station de radiodiffusion ou d'un câble haute tension.
- Une lumière fluorescente proche s'allume ou s'éteint par intermittence.

### **Dépannage LDAP <sup>13</sup>**

Si vous ne parvenez pas à vous connecter à un serveur LDAP, veuillez contacter votre administrateur réseau et vérifier les options de sécurité LDAP.

Pour plus d'informations, consultez notre site [http://solutions.brother.com.](http://solutions.brother.com)

**13**

**A Annexe A <sup>A</sup>**

# **Utilisation des services**

Un service est une ressource accessible par les ordinateurs souhaitant imprimer sur le serveur d'impression Brother. Le serveur d'impression Brother propose les services prédéfinis suivants (pour obtenir la liste des services disponibles, faites une commande SHOW SERVICE sur la console déportée du serveur d'impression Brother) : pour obtenir une liste des commandes disponibles, entrez HELP à l'invite de commande.

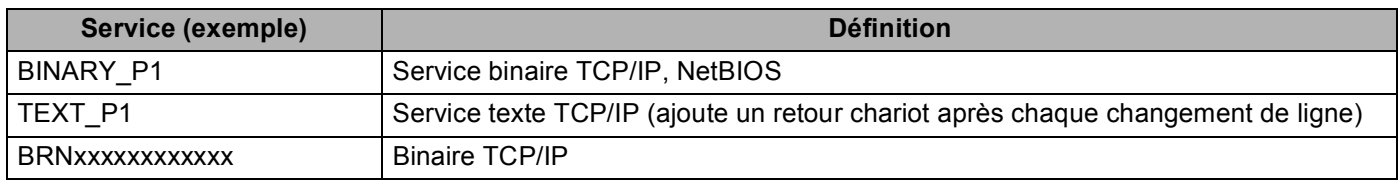

où xxxxxxxxxxxx est l'adresse Ethernet de votre appareil.

# **Autres moyens de définir l'adresse IP (pour les utilisateurs avancés et les administrateurs) <sup>A</sup>**

Pour en savoir plus sur la façon de configurer votre appareil en réseau à l'aide de l'utilitaire BRAdmin Light, voir *[Configuration de l'adresse IP et du masque de sous-réseau](#page-21-0)* à la page 12.

### **Configuration de l'adresse IP à l'aide de DHCP**

DHCP (Dynamic Host Configuration Protocol) est l'un des mécanismes IP automatisés permettant d'affecter les adresses IP. Si vous avez un serveur DHCP sur votre réseau, le serveur d'impression obtient automatiquement son adresse IP du serveur DHCP et enregistre son nom avec tout service de nom dynamique compatible RFC 1001 et 1002.

### *A* Remarque

Si vous ne voulez pas configurer votre serveur d'impression via DHCP, BOOTP ou RARP, vous devez régler la Méthode BOOT sur Statique pour que le serveur d'impression ait une adresse IP statique. Ainsi, le serveur d'impression n'essayera pas d'obtenir une adresse IP de l'un de ces systèmes. Pour changer la méthode BOOT, utilisez l'utilitaire BRAdmin Light.

### **Utilisation de BOOTP pour configurer l'adresse IP**

BOOTP est une alternative à rarp qui présente l'avantage de permettre la configuration du masque de sousréseau et de la passerelle. Pour utiliser BOOTP afin de configurer l'adresse IP, il faut d'abord vous assurer que BOOTP est installé et s'exécute sur votre ordinateur hôte (il devrait se trouver dans le fichier /etc/services de votre hôte en tant que service réel ; pour plus d'informations, tapez man bootpd ou reportez-vous à la documentation de votre système). BOOTP est généralement lancé via le fichier /etc/inetd.conf ; il vous faudra peut-être l'autoriser en supprimant le "#" devant l'entrée bootp de ce fichier. Exemple d'entrée bootp type dans le fichier /etc/inetd.conf :

#bootp dgram udp wait /usr/etc/bootpd bootpd -i

Sur certains systèmes, cette entrée peut s'appeler "bootps" au lieu de "bootp".

### **Remarque**

Pour autoriser BOOTP, utilisez simplement un éditeur pour supprimer le caractère "#" (s'il n'y a pas de "#", cela signifie que BOOTP est déjà autorisé). Ensuite, modifiez le fichier de configuration BOOTP (généralement /etc/bootptab) et entrez le nom, le type de réseau (1 pour Ethernet), l'adresse Ethernet et l'adresse IP, le masque de sous-réseau et la passerelle du serveur d'impression. Malheureusement, le format exact correspondant n'est pas standard. Il faut donc consulter la documentation de votre système pour déterminer comment saisir ces informations (de nombreux systèmes UNIX $^{\circledR}$ ont également des exemples de modèle dans le fichier bootptab que vous pouvez utiliser comme référence). Voici quelques exemples d'entrées types du fichier /etc/bootptab : ("BRN" ci-dessous devient "BRW" pour un réseau sans fil).

BRN008077310107 1 00:80:77:31:01:07 192.189.207.3

et :

BRN008077310107:ht=ethernet:ha=008077310107:\ip=192.189.207.3:

Certaines implémentations de logiciel hôte BOOTP ne répondent pas aux requêtes BOOTP si vous n'avez pas saisi de nom de fichier de téléchargement dans le fichier de configuration. Dans ce cas, créez simplement un fichier vide sur l'hôte et spécifiez le nom de ce fichier et son chemin d'accès dans le fichier de configuration.

Comme avec rarp, le serveur d'impression charge son adresse IP à partir du serveur BOOTP lors de la mise sous tension de l'appareil.

### **Utilisation de RARP pour configurer l'adresse IP**

L'adresse IP du serveur d'impression Brother peut être configurée à l'aide de la fonction Reverse ARP (rarp) sur votre ordinateur hôte. Il suffit pour cela de modifier le fichier /etc/ethers (si ce fichier n'existe pas, vous pouvez le créer) avec une entrée similaire à la suivante :

00:80:77:31:01:07 BRN008077310107 (ou BRW008077310107 pour un réseau sans fil)

où la première entrée est l'adresse Ethernet du serveur d'impression et la seconde entrée est le nom du serveur d'impression (le nom doit être identique à celui que vous avez saisi dans le fichier /etc/hosts).

Si le daemon rarp ne s'exécute pas encore, lancez-le (avec la commande  $r$ arpd, rarpd -a, in.rarpd a ou autre chose, en fonction du système ; tapez man rarpd ou reportez-vous à la documentation de votre système pour obtenir des compléments d'information). Pour vérifier que le daemon rarp s'exécute sur un svstème UNIX<sup>®</sup> Berkeley, tapez la commande suivante :

ps -ax | grep -v grep | grep rarpd

Pour les systèmes AT&T UNIX<sup>®</sup>, tapez :

ps -ef | grep -v grep | grep rarpd

Le serveur d'impression Brother obtient l'adresse IP du daemon rarp lors de la mise sous tension de l'appareil.

### **Utilisation de APIPA pour configurer l'adresse IP**

Le serveur d'impression Brother fonctionne avec le protocole APIPA (Automatic Private IP Addressing). Avec APIPA, les clients DHCP configurent automatiquement une adresse IP et un masque de sous-réseau quand un serveur DHCP n'est pas disponible. Le périphérique choisit sa propre adresse IP dans la plage 169.254.1.0 - 169.254.254.255. Le masque de sous-réseau est automatiquement réglé à 255.255.0.0 et l'adresse de la passerelle est réglée à 0.0.0.0.

Le protocole APIPA est activé par défaut. Si vous souhaitez désactiver le protocole APIPA, faites-le à l'aide du panneau de commande de l'appareil. Pour plus d'informations, voir *APIPA* [à la page 96.](#page-105-0)

Si le protocole APIPA est désactivé, l'adresse IP par défaut d'un serveur d'impression Brother est 192.0.0.192. Néanmoins, vous pouvez facilement la modifier pour qu'elle corresponde à l'adresse IP de votre réseau.

### **Utilisation de ARP pour configurer l'adresse IP**

Si vous ne pouvez pas utiliser l'utilitaire BRAdmin et si votre réseau n'utilise pas de serveur DHCP, vous pouvez également utiliser la commande ARP. La commande ARP est disponible sur les systèmes Windows $^{\circledR}$ qui sont équipés de TCP/IP ainsi que sur les systèmes Unix<sup>®</sup>. Pour utiliser arp, tapez la commande suivante à l'invite système :

arp -s adresseip adresseethernet

où adresseethernet représente l'adresse Ethernet (adresse MAC) du serveur d'impression et adresseip l'adresse IP du serveur d'impression. Par exemple :

#### **Systèmes Windows®**

En général, les systèmes Windows® exigent l'utilisation du caractère "-" (tiret) entre les chiffres de l'adresse Ethernet.

arp -s 192.168.1.2 00-80-77-31-01-07

#### **Systèmes UNIX®/Linux®**

En général, les systèmes Unix® et Linux® exigent l'utilisation du caractère ":" (deux-points) entre les chiffres de l'adresse Ethernet.

arp -s 192.168.1.2 00:80:77:31:01:07

#### **Remarque**

Pour utiliser la commande arp -s, vous devez vous trouver sur le même segment Ethernet (il ne doit pas y avoir de routeur entre le serveur d'impression et le système d'exploitation).

S'il y a un routeur, vous pouvez utiliser BOOTP ou les autres méthodes décrites dans ce chapitre pour saisir l'adresse IP. Si votre administrateur a configuré le système pour fournir des adresses IP à l'aide de BOOTP, DHCP ou RARP, votre serveur d'impression Brother peut recevoir une adresse IP de l'un de ces systèmes d'allocation d'adresses IP. Dans ce cas, vous n'aurez pas besoin d'utiliser la commande ARP. La commande ARP ne peut être utilisée qu'une fois. Pour des raisons de sécurité, quand l'adresse IP d'un serveur d'impression Brother a été définie à l'aide de la commande ARP, il n'est pas possible d'utiliser à nouveau cette commande pour changer l'adresse. Le serveur d'impression ignore de telles tentatives. Si vous souhaitez changer de nouveau l'adresse IP, utilisez TELNET (avec la commande SET IP ADDRESS) ou réinitialisez le serveur d'impression à ses valeurs d'usine par défaut (ce qui vous permettra d'utiliser à nouveau la commande ARP).

Pour configurer le serveur d'impression et vérifier la connexion, entrez la commande suivante :  $\frac{1}{2}$ addresseip où addresseip est l'adresse IP du serveur d'impression. Par exemple, ping 192.189.207.2.
# <span id="page-180-0"></span>**Utilisation de la console TELNET pour configurer l'adresse IP**

Vous pouvez également utiliser la commande TELNET pour changer l'adresse IP.

TELNET est une méthode efficace pour changer l'adresse IP de l'appareil, mais il faut qu'une adresse IP valable soit déjà programmée dans le serveur d'impression.

Tapez TELNET adresseip à l'invite de commande, où adresseip correspond à l'adresse IP du serveur d'impression. Une fois connecté, appuyez sur la touche Retour ou Entrée pour obtenir l'invite "#". Entrez un mot de passe si vous en avez défini un. Pour MFC-5490CN, MFC-5890CN, MFC-5895CW, MFC-6490CW, DCP-6690CW et MFC-6890CDW, le mot de passe par défaut est "access".

Vous devrez entrer un nom d'utilisateur. Entrez ce que vous voulez en réponse à la demande.

Vous obtiendrez ensuite l'invite Local>. Tapez SET IP ADDRESS adresseip, où adresseip représente l'adresse IP que vous souhaitez attribuer au serveur d'impression (consultez votre administrateur réseau pour savoir quelle adresse IP utiliser).

Par exemple :

Local> SET IP ADDRESS 192.168.1.3

Il faut maintenant définir le masque de sous-réseau en tapant SET IP SUBNET masque sous-réseau, où masque sous-réseau correspond au masque de sous-réseau que vous souhaitez attribuer au serveur d'impression (consultez votre administrateur de réseau pour savoir quel masque utiliser). Par exemple :

Local> SET IP SUBNET 255.255.255.0

Si vous n'avez pas de sous-réseaux, utilisez l'un des masques de sous-réseau par défaut suivants :

255.0.0.0 pour les réseaux de classe A

255.255.0.0 pour les réseaux de classe B

255.255.255.0 pour les réseaux de classe C

Votre type de réseau peut être identifié par le groupe de chiffres le plus à gauche dans votre adresse IP. La valeur de ce groupe va de 1 à 127 pour les réseaux de classe A (par exemple, 13.27.7.1), de 128 à 191 pour les réseaux de classe B (par exemple, 128.10.1.30) et de 192 à 255 pour les réseaux de classe C (par exemple, 192.168.1.4).

Si vous avez une passerelle (routeur), entrez son adresse avec la commande SET IP ROUTER adressedurouteur, où adressedurouteur correspond à l'adresse IP de la passerelle que vous souhaitez attribuer au serveur d'impression.

Par exemple :

Local> SET IP ROUTER 192.168.1.4

Tapez SET IP METHOD STATIC pour régler la méthode de configuration d'accès IP sur statique.

Pour vérifier que vous avez correctement entré les informations IP, tapez SHOW IP.

Tapez EXIT ou Ctrl-D (c'est-à-dire maintenez la touche Ctrl enfoncée et tapez "D") pour terminer la session de la console déportée.

# **Installation si une file d'impression réseau ou partagée est utilisée (pilote d'imprimante seulement) <sup>A</sup>**

# **Remarque**

- Avant de commencer, vous devez configurer l'adresse IP sur votre appareil. Si vous n'avez pas configuré l'adresse IP, consultez d'abord la rubrique *[Configuration de votre appareil pour un réseau avec une](#page-18-0)  [connexion Ethernet câblée](#page-18-0)* à la page 9.
- Vérifiez que l'ordinateur hôte et le serveur d'impression se trouvent sur le même sous-réseau ou que le routeur est bien configuré pour transmettre les données entre les deux périphériques.
- Si vous utilisez le Pare-feu Windows<sup>®</sup> ou une fonction de pare-feu ou encore des applications antivirus ou anti-logiciels espions, désactivez-les temporairement. Quand vous serez sûr de pouvoir imprimer, vous pourrez les réactiver en suivant les instructions.
- <sup>1</sup> Lancez le menu d'installation du CD-ROM conformément aux instructions figurant dans le Guide d'installation rapide.
- 2 Sélectionnez le nom du modèle de votre appareil et votre langue (si besoin est), puis cliquez sur **Installation initiale** ou **Avancé**.
- **8** Cliquez sur **Pilote d'imprimante (seulement)**.
- d Cliquez sur le bouton **Suivant** en réponse au message de bienvenue. Suivez les consignes qui s'affichent à l'écran.
- **6** Sélectionnez **Installation standard** puis cliquez sur le bouton Suivant.
- f Sélectionnez **Imprimante partagée en réseau** puis cliquez sur **Suivant**.
- g Sélectionnez votre file d'impression puis cliquez sur **OK**.

#### *A* Remarque

Contactez votre administrateur si vous n'êtes pas sûr de l'emplacement ou du nom de l'imprimante sur le réseau.

8 Cliquez sur **Terminer**.

# <span id="page-182-0"></span>**Installation lors de l'utilisation de Web Services (pour les utilisateurs de Windows Vista® et Windows® 7) <sup>A</sup>**

# **Remarque**

- Avant de commencer, vous devez configurer l'adresse IP sur votre appareil. Si vous n'avez pas configuré l'adresse IP, consultez d'abord la rubrique *[Configuration de votre appareil pour un réseau avec une](#page-18-0)  [connexion Ethernet câblée](#page-18-0)* à la page 9.
- Vérifiez que l'ordinateur hôte et le serveur d'impression se trouvent sur le même sous-réseau ou que le routeur est bien configuré pour transmettre les données entre les deux périphériques.
- Seule la prise en charge de l'imprimante est installée avec Web Services.
- **1** Insérez le CD-ROM d'installation.
- b Sélectionnez votre lecteur de CD-ROM/**install**/**driver**/**gdi**/**32** ou **64**.
- c Sélectionnez votre langue, puis double-cliquez sur **DPInst.exe**.
- $\left(4\right)$  (Windows Vista<sup>®</sup>)

Cliquez sur **P** puis sur **Réseau**.

(Windows $^{\circledR}$  7)

Cliquez sur (F), Panneau de configuration, Réseau et Internet, puis sur **Afficher les ordinateurs et les périphériques réseau**.

**6** Le nom Web Services de l'appareil s'affiche avec l'icône de l'imprimante. Cliquez avec le bouton droit sur l'appareil que vous voulez installer.

#### **Remarque**

Le nom Web Services de l'appareil Brother est le nom de votre modèle suivi de son adresse MAC (Ethernet) (ex. Brother MFC-XXXX [XXXXXXXXXXXXX]).

**6** Dans le menu déroulant, cliquez sur **Installer**.

**A**

**Annexe B <sup>B</sup>**

# <span id="page-183-4"></span>**Caractéristiques techniques du serveur d'impression <sup>B</sup>**

# **Réseau Ethernet câblé <sup>B</sup>**

**B**

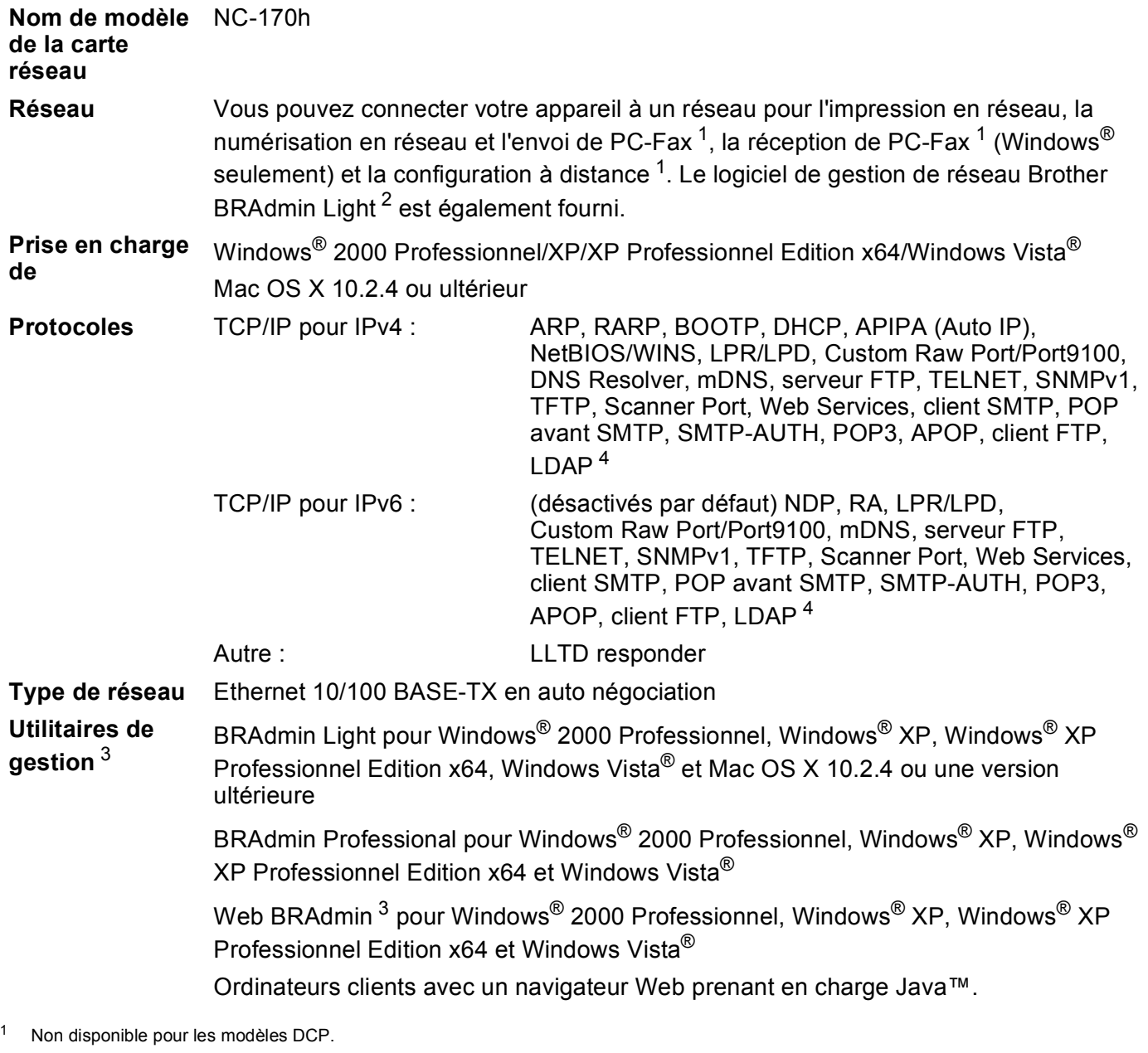

<span id="page-183-1"></span><span id="page-183-0"></span><sup>2</sup> Si vous avez besoin d'une gestion des imprimantes plus avancée, utilisez la dernière version de l'utilitaire Brother BRAdmin Professional qui peut être téléchargée à partir du site<http://solutions.brother.com>.

<span id="page-183-2"></span><sup>3</sup> Web BRAdmin et BRAdmin Professional peuvent être téléchargés à partir du site<http://solutions.brother.com>.

<span id="page-183-3"></span><sup>4</sup> MFC-6890CDW uniquement.

# **Réseau Ethernet sans fil <sup>B</sup>**

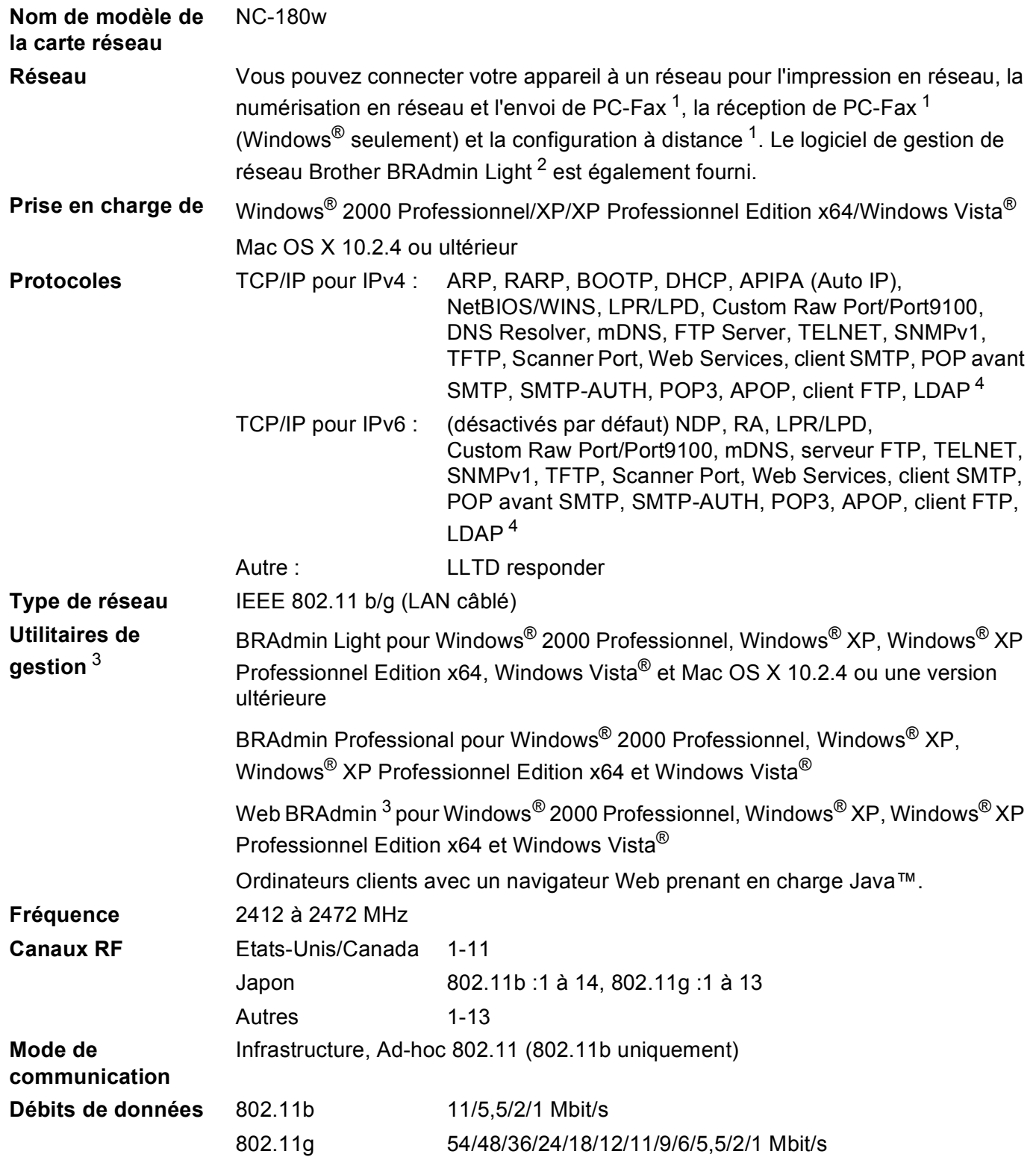

**B**

**Distance de la liaison** 70 m au débit de données minimal (la distance varie en fonction de l'environnement et de l'emplacement des autres appareils). **Sécurité du réseau** SSID/ESSID, 128 (104) / 64 (40) bits WEP, WPA/WPA2-PSK (TKIP/AES) **Utilitaire d'assistance à la configuration (méthode "pressebouton")** SecureEasySetup™ [5,](#page-185-4) Wi-Fi Protected Setup™, AOSS™

<span id="page-185-0"></span><sup>1</sup> Non disponible pour les modèles DCP.

<span id="page-185-2"></span><sup>3</sup> Web BRAdmin et BRAdmin Professional peuvent être téléchargés à partir du site<http://solutions.brother.com>.

- <span id="page-185-3"></span><sup>4</sup> MFC-6890CDW uniquement.
- <span id="page-185-4"></span><sup>5</sup> SecureEasySetup™ n'est pas disponible pour le modèle MFC-5895CW.

<span id="page-185-1"></span><sup>&</sup>lt;sup>2</sup> Si vous avez besoin d'une gestion des imprimantes plus avancée, utilisez la dernière version de l'utilitaire Brother BRAdmin Professional qui peut être téléchargée à partir du site<http://solutions.brother.com>.

# **Tableau des fonctions et des réglages d'usine par défaut <sup>B</sup>**

### **Pour le MFC-5490CN**

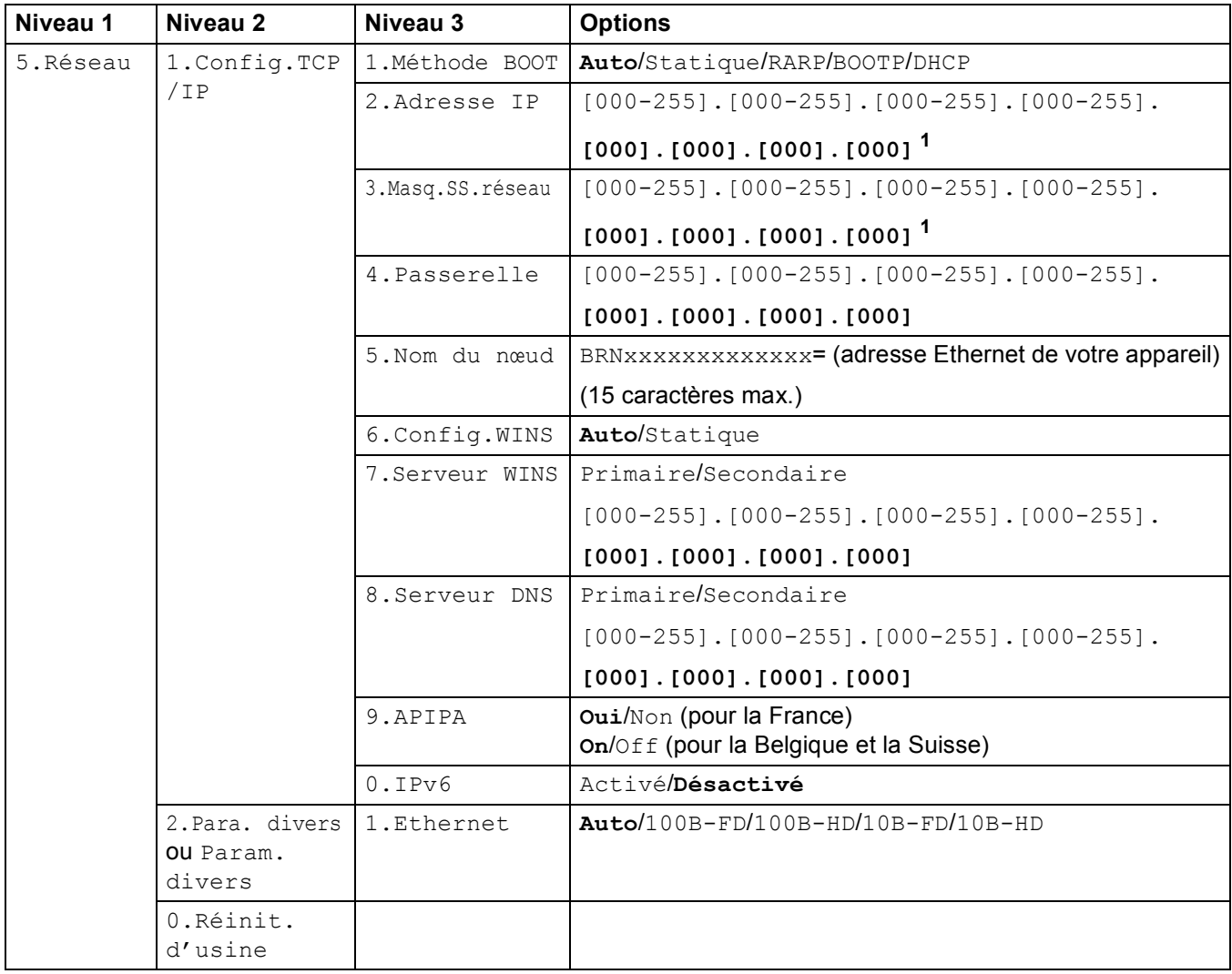

### **Pour les autres appareils**

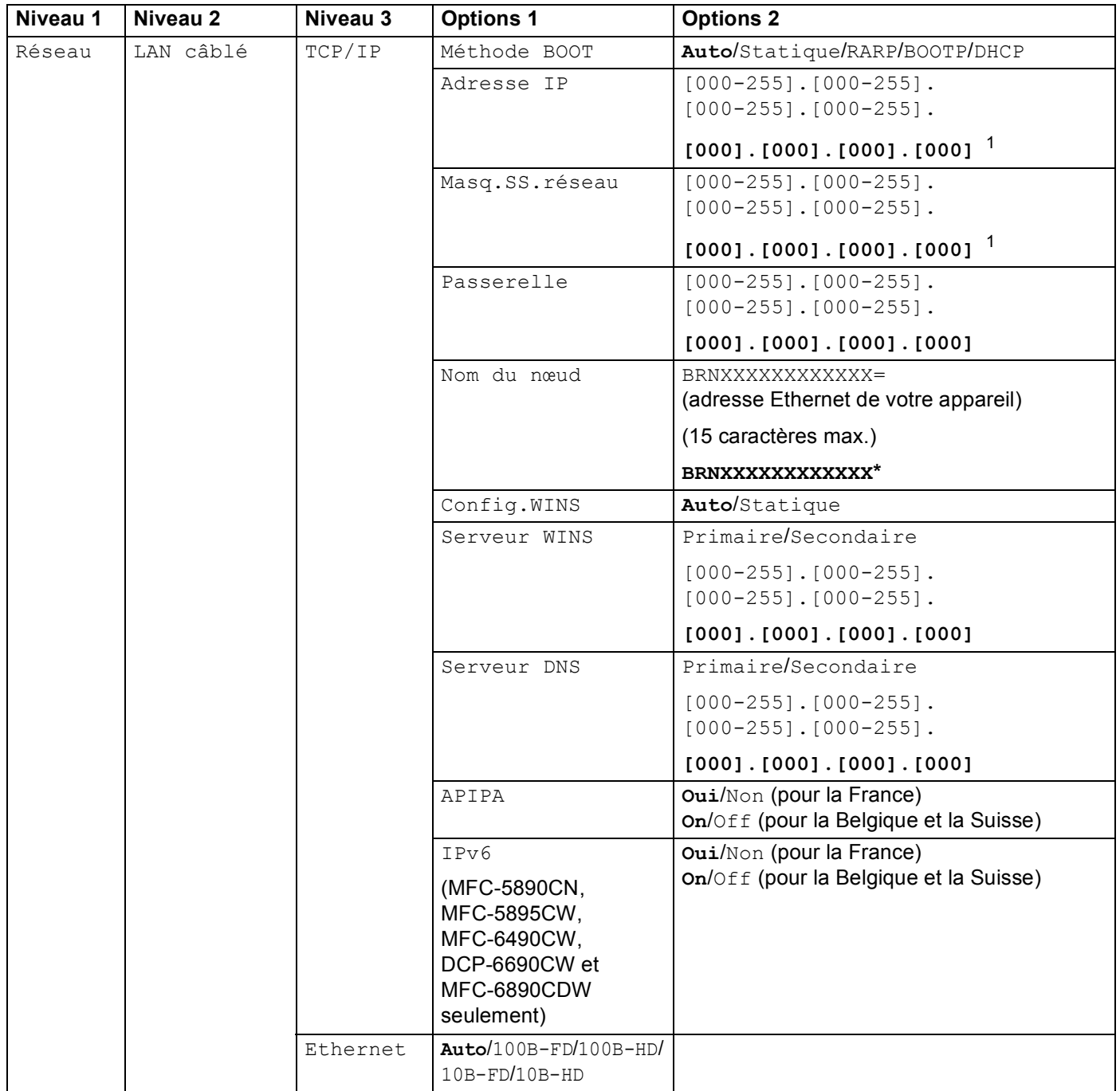

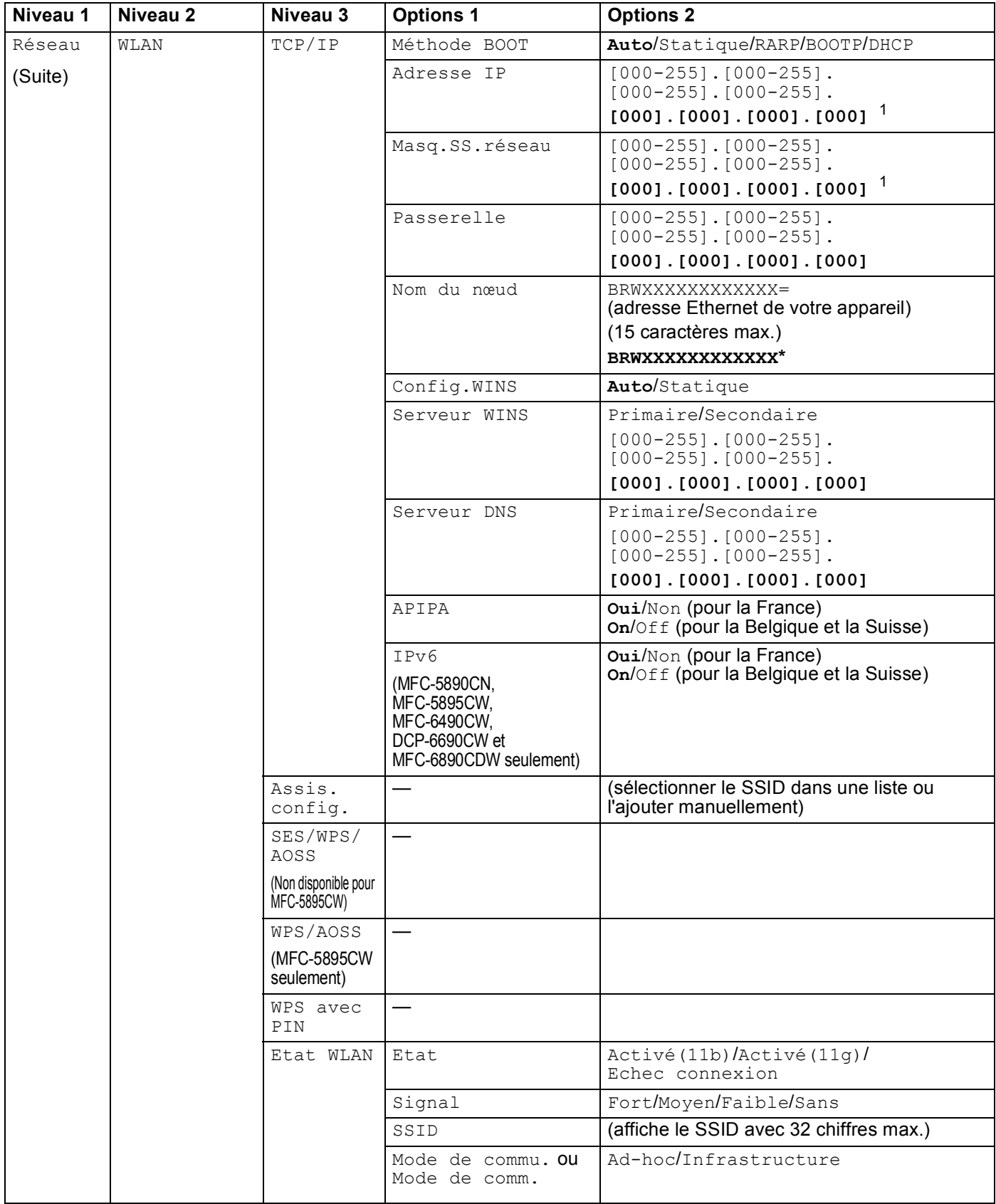

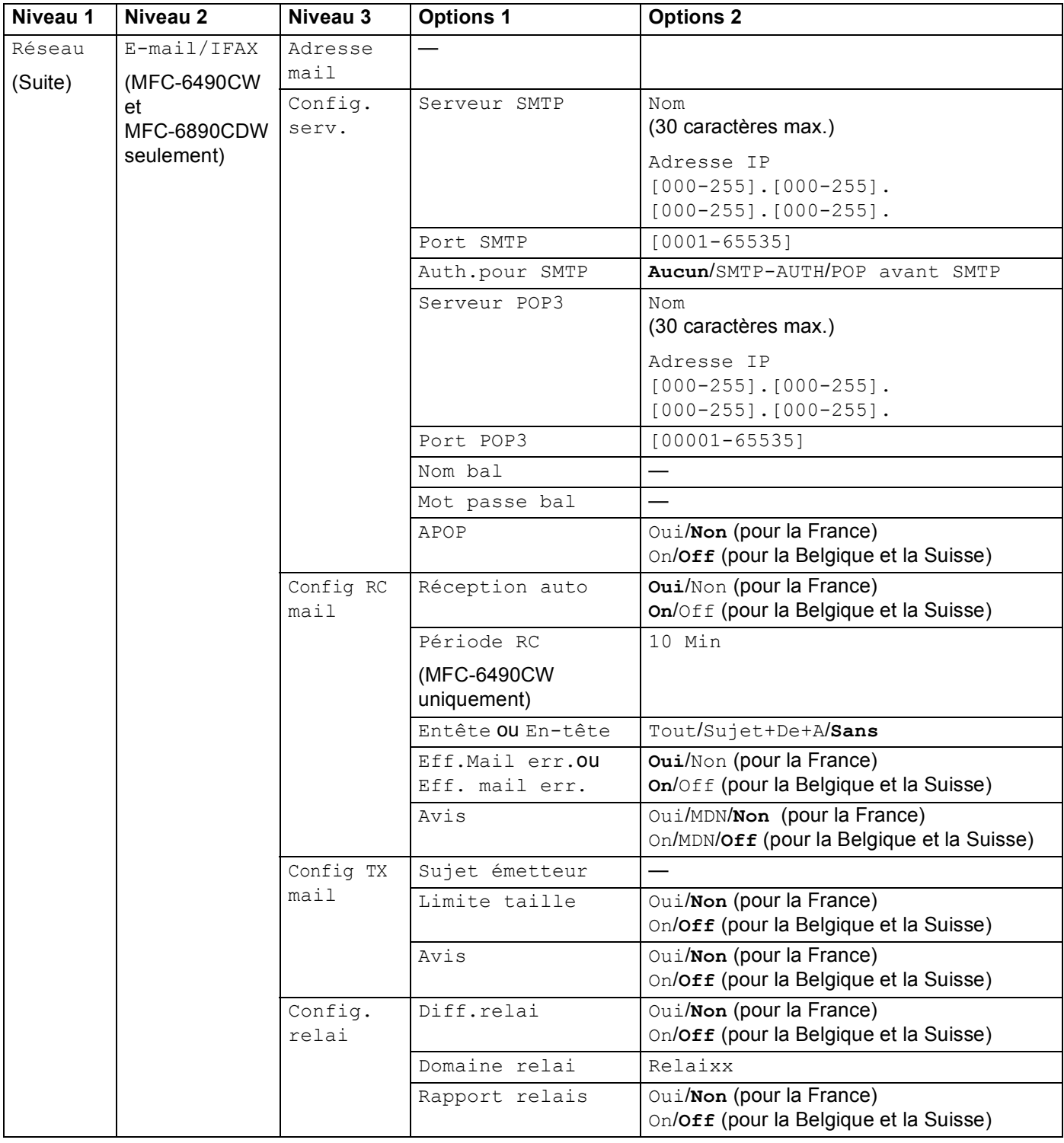

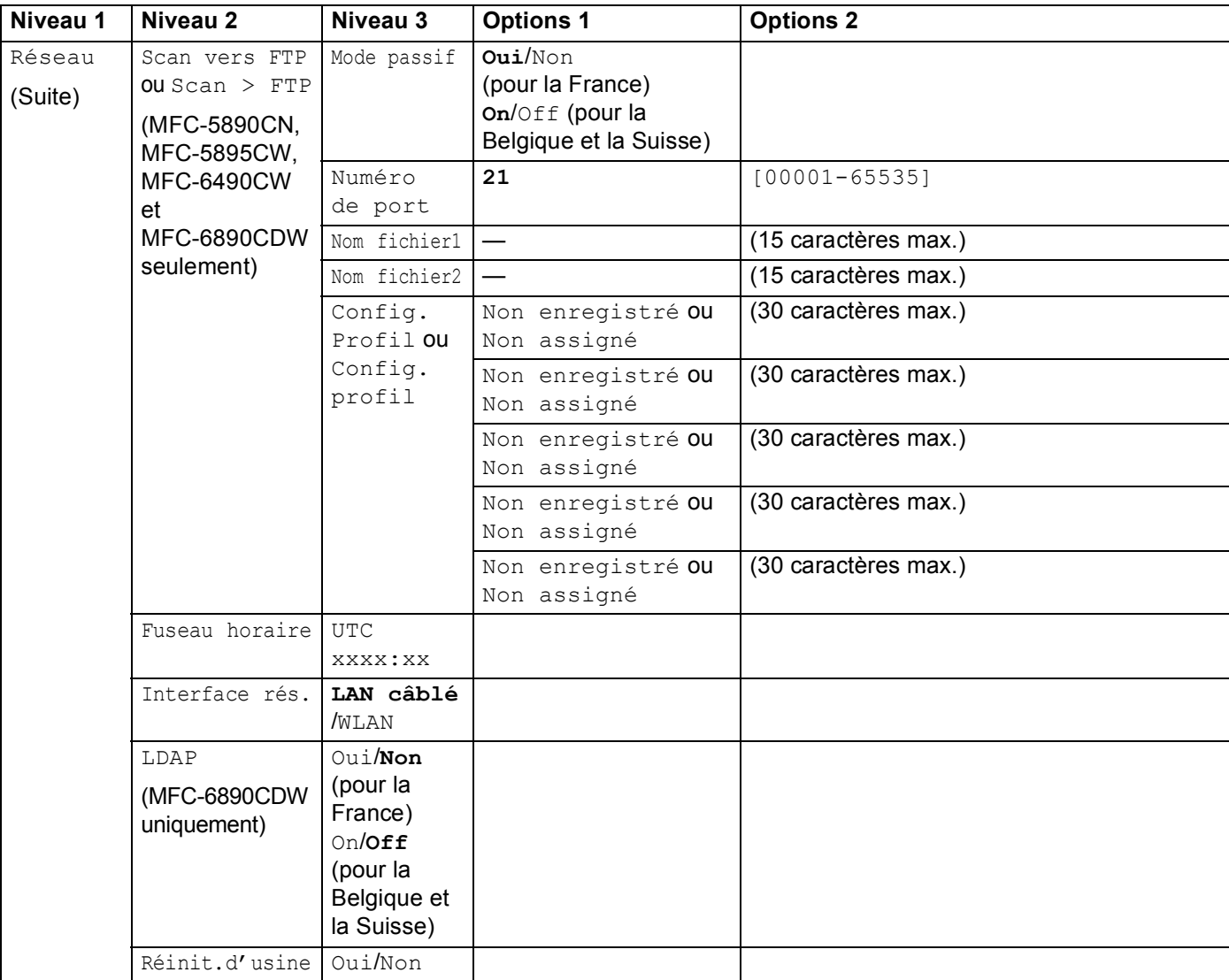

Les paramètres d'usine sont en gras.

<span id="page-190-0"></span>1 Lors de sa connexion au réseau, l'appareil définira automatiquement l'adresse IP et le masque de sous-réseau à une valeur appropriée pour votre réseau.

# <span id="page-191-0"></span>**Saisie de texte**

### Pour les modèles à écran tactile

Lorsque vous configurez certaines options de menu, vous pouvez avoir à saisir du texte. Appuyez sur Ma pour sélectionner des chiffres, des caractères ou des caractères spéciaux. Jusqu'à 4 caractères sont affectés à chaque touche de l'écran tactile.

En appuyant plusieurs fois sur la touche appropriée, vous pouvez accéder au caractère souhaité.

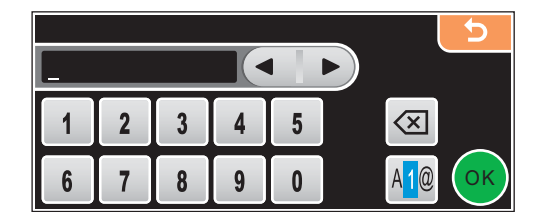

#### **Insertion d'espaces**

Pour saisir un espace, appuyez sur **M**<sup>o</sup> pour choisir les caractères spéciaux, puis appuyez sur la touche espace  $\lceil \cdot \rceil$  ou  $\lceil \cdot \rceil$ .

### **Remarque**

Les caractères disponibles peuvent varier en fonction du pays.

#### **Corrections BB**

Si vous avez fait une erreur en saisissant un caractère et souhaitez le modifier, utilisez les touches fléchées pour amener le curseur sous le caractère incorrect. Appuyez sur a. Saisissez le caractère correct. Vous pouvez aussi insérer des caractères en déplaçant le curseur puis en entrant le caractère souhaité.

#### **Répétition de lettres**

Pour entrer un caractère figurant sur la même touche que le caractère précédent, appuyez sur  $\triangleright$  pour déplacer le curseur vers la droite avant d'appuyer à nouveau sur la touche.

# **Pour les modèles MFC**

Lorsque vous configurez certaines options de menu, vous pouvez avoir à saisir du texte. Trois ou quatre lettres figurent sur la plupart des touches numériques. Les touches 0, # et  $*$  ne comportent pas de lettres car elles sont utilisées pour des caractères spéciaux.

En appuyant sur la touche numérique appropriée, vous pouvez accéder au caractère souhaité.

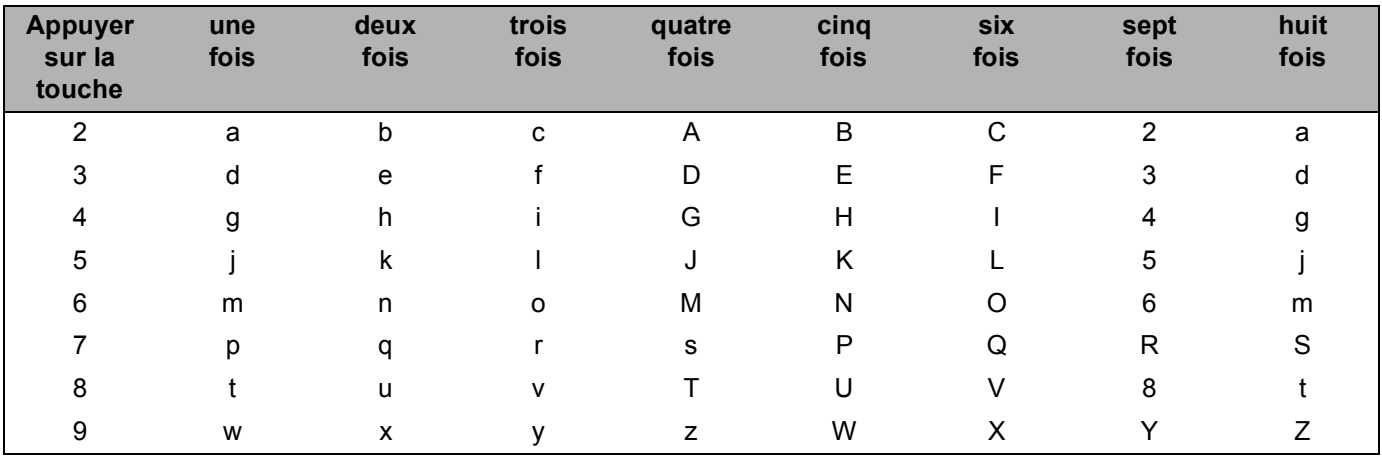

#### **Pour régler les options du réseau sans fil <sup>B</sup>**

#### **Pour configurer d'autres options de menu <sup>B</sup>**

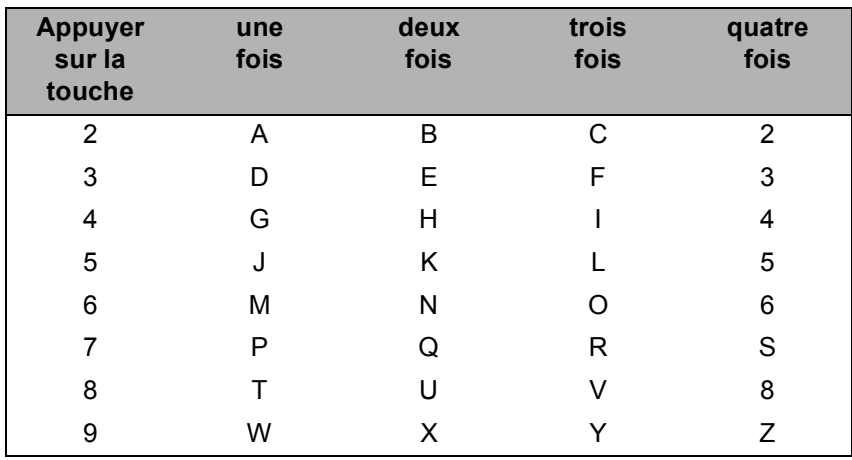

**Pour définir une adresse e-mail, les options de menu Numér. vers FTP et les options de menu E-mail/I-FAX <sup>B</sup>**

Appuyez sur **Alt (Shift)** + **3** pour basculer entre majuscules et minuscules.

#### **Insertion d'espaces**

Pour insérer un espace dans un numéro de fax, appuyez une fois sur ▶ entre les numéros. Pour entrer un espace dans un nom, appuyez deux fois sur  $\blacktriangleright$  entre les caractères.

#### **Corrections B**

Si vous avez fait une erreur en saisissant une lettre et souhaitez la changer, appuyez sur  $\triangleleft$  pour positionner le curseur sous le caractère incorrect puis appuyez sur **Effacer/Retour (Clear/Back)**. Saisissez le caractère correct. Vous pouvez aussi revenir en arrière et insérer des lettres.

#### **Répétition de lettres**

Pour entrer un caractère figurant sur la même touche que le caractère précédent, appuyez sur **>** pour déplacer le curseur vers la droite avant d'appuyer à nouveau sur la touche.

#### <span id="page-193-0"></span>**Caractères spéciaux et symboles <sup>B</sup>**

Appuyez sur  $\star$ , # ou sur 0, puis appuyez sur ◀ ou sur ▶ pour placer le curseur sous le caractère spécial ou le symbole voulu. Appuyez sur **OK** pour le sélectionner. Les symboles et caractères ci-dessous apparaîtront en fonction de l'option de menu choisie.

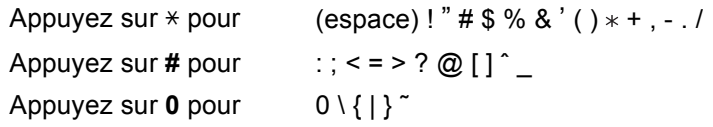

### **Pour les modèles DCP**

Appuyez plusieurs fois sur **a** ou sur **b** pour entrer le texte et appuyez sur **OK**.

Appuyez plusieurs fois sur ◀ ou sur ▶ pour déplacer le curseur.

Appuyez sur **a** ou sur **b** pour les caractères ci-dessous abcdefghijklmnopqrstuvwxyzABCDEFGHIJKLMNOPQRSTUVWXYZ0123456789(espace)!"#\$%&'()l+,./:;<=>?@[\]ˆ`˜

#### $Corrections$

Si vous avez fait une erreur en saisissant une lettre et souhaitez la changer, appuyez sur  $\triangleleft$  ou sur  $\triangleright$  pour positionner le curseur sous le caractère incorrect. Utilisez les touches  $\blacktriangle$  et  $\blacktriangledown$  pour insérer la lettre correcte, puis appuyez plusieurs fois sur  $\blacktriangleright$  pour remettre le curseur à la fin du texte.

Appuyez sur **Arrêt/Sortie (Stop/Exit)**. Toutes les lettres situées au-dessus et à droite du curseur seront supprimées. Saisissez la lettre correcte.

**Annexe C <sup>C</sup>**

**C**

# <span id="page-194-0"></span>**Remarques relatives à la licence à source libre**

#### **Part of the software embedded in this product is gSOAP software.**

Portions created by gSOAP are Copyright © 2001–2004 Robert A. van Engelen, Genivia inc. All Rights Reserved.

THE SOFTWARE IN THIS PRODUCT WAS IN PART PROVIDED BY GENIVIA INC AND ANY EXPRESS OR IMPLIED WARRANTIES, INCLUDING, BUT NOT LIMITED TO, THE IMPLIED WARRANTIES OF MERCHANTABILITY AND FITNESS FOR A PARTICULAR PURPOSE ARE DISCLAIMED. IN NO EVENT SHALL THE AUTHOR BE LIABLE FOR ANY DIRECT, INDIRECT, INCIDENTAL, SPECIAL, EXEMPLARY, OR CONSEQUENTIAL DAMAGES (INCLUDING, BUT NOT LIMITED TO, PROCUREMENT OF SUBSTITUTE GOODS OR SERVICES; LOSS OF USE, DATA, OR PROFITS; OR BUSINESS INTERRUPTION) HOWEVER CAUSED AND ON ANY THEORY OF LIABILITY, WHETHER IN CONTRACT, STRICT LIABILITY, OR TORT (INCLUDING NEGLIGENCE OR OTHERWISE) ARISING IN ANYWAY OUT OF THE USE OF THIS SOFTWARE, EVEN IF ADVISED OF THE POSSIBILITY OF SUCH DAMAGE.

# **Cet appareil intègre le logiciel SNMP de WestHawk Ltd. <sup>C</sup>**

#### Copyright © 2000, 2001, 2002 by Westhawk Ltd

Permission to use, copy, modify, and distribute this software for any purpose and without fee is hereby granted, provided that the above copyright notices appear in all copies and that both the copyright notice and this permission notice appear in supporting documentation. This software is provided "as is" without express or implied warranty.

**C**

### **Instructions OpenSSL**

#### **OpenSSL License**

Copyright © 1998-2005 The OpenSSL Project. All rights reserved.

Redistribution and use in source and binary forms, with or without modification, are permitted provided that the following conditions are met:

1. Redistributions of source code must retain the above copyright notice, this list of conditions and the following disclaimer.

2. Redistributions in binary form must reproduce the above copyright notice, this list of conditions and the following disclaimer in the documentation and/or other materials provided with the distribution.

3. All advertising materials mentioning features or use of this software must display the following acknowledgment: "This product includes software developed by the OpenSSL Project for use in the OpenSSL Toolkit. ([http://www.openssl.org/\)](http://www.openssl.org/)"

4. The names "OpenSSL Toolkit" and "OpenSSL Project" must not be used to endorse or promote products derived from this software without prior written permission. For written permission, please contact opensslcore@openssl.org.

5. Products derived from this software may not be called "OpenSSL" nor may "OpenSSL" appear in their names without prior written permission of the OpenSSL Project.

6. Redistributions of any form whatsoever must retain the following acknowledgment: "This product includes software developed by the OpenSSL Project for use in the OpenSSL Toolkit ([http://www.openssl.org/\)](http://www.openssl.org/)"

THIS SOFTWARE IS PROVIDED BY THE OpenSSL PROJECT "AS IS" AND ANY EXPRESSED OR IMPLIED WARRANTIES, INCLUDING, BUT NOT LIMITED TO, THE IMPLIED WARRANTIES OF MERCHANTABILITY AND FITNESS FOR A PARTICULAR PURPOSE ARE DISCLAIMED. IN NO EVENT SHALL THE OpenSSL PROJECT OR ITS CONTRIBUTORS BE LIABLE FOR ANY DIRECT, INDIRECT, INCIDENTAL, SPECIAL, EXEMPLARY, OR CONSEQUENTIAL DAMAGES (INCLUDING, BUT NOT LIMITED TO, PROCUREMENT OF SUBSTITUTE GOODS OR SERVICES; LOSS OF USE, DATA, OR PROFITS; OR BUSINESS INTERRUPTION) HOWEVER CAUSED AND ON ANY THEORY OF LIABILITY, WHETHER IN CONTRACT, STRICT LIABILITY, OR TORT (INCLUDING NEGLIGENCE OR OTHERWISE) ARISING IN ANY WAY OUT OF THE USE OF THIS SOFTWARE, EVEN IF ADVISED OF THE POSSIBILITY OF SUCH DAMAGE.

This product includes cryptographic software written by Eric Young (eay@cryptsoft.com). This product includes software written by Tim Hudson (tjh@cryptsoft.com).

### **Original SSLeay License**

Copyright © 1995-1998 Eric Young (eay@cryptsoft.com) All rights reserved.

This package is an SSL implementation written by Eric Young (eay@cryptsoft.com). The implementation was written so as to conform with Netscapes SSL.

This library is free for commercial and non-commercial use as long as the following conditions are aheared to. The following conditions apply to all code found in this distribution, be it the RC4, RSA, lhash, DES, etc., code; not just the SSL code. The SSL documentation included with this distribution is covered by the same copyright terms except that the holder is Tim Hudson (tjh@cryptsoft.com).

Copyright remains Eric Young's, and as such any Copyright notices in the code are not to be removed. If this package is used in a product, Eric Young should be given attribution as the author of the parts of the library used. This can be in the form of a textual message at program startup or in documentation (online or textual) provided with the package.

Redistribution and use in source and binary forms, with or without modification, are permitted provided that the following conditions are met:

1. Redistributions of source code must retain the copyright notice, this list of conditions and the following disclaimer.

2. Redistributions in binary form must reproduce the above copyright notice, this list of conditions and the following disclaimer in the documentation and/or other materials provided with the distribution.

3. All advertising materials mentioning features or use of this software must display the following acknowledgement: "This product includes cryptographic software written by Eric Young (eay@cryptsoft.com)" The word 'cryptographic' can be left out if the rouines from the library being used are not cryptographic related :-).

4. If you include any Windows specific code (or a derivative thereof) from the apps directory (application code) you must include an acknowledgement: "This product includes software written by Tim Hudson (tjh@cryptsoft.com)"

THIS SOFTWARE IS PROVIDED BY ERIC YOUNG AS IS AND ANY EXPRESS OR IMPLIED WARRANTIES, INCLUDING, BUT NOT LIMITED TO, THE IMPLIED WARRANTIES OF MERCHANTABILITY AND FITNESS FOR A PARTICULAR PURPOSE ARE DISCLAIMED. IN NO EVENT SHALL THE AUTHOR OR CONTRIBUTORS BE LIABLE FOR ANY DIRECT, INDIRECT, INCIDENTAL, SPECIAL, EXEMPLARY, OR CONSEQUENTIAL DAMAGES (INCLUDING, BUT NOT LIMITED TO, PROCUREMENT OF SUBSTITUTE GOODS OR SERVICES; LOSS OF USE, DATA, OR PROFITS; OR BUSINESS INTERRUPTION) HOWEVER CAUSED AND ON ANY THEORY OF LIABILITY, WHETHER IN CONTRACT, STRICT LIABILITY, OR TORT (INCLUDING NEGLIGENCE OR OTHERWISE) ARISING IN ANY WAY OUT OF THE USE OF THIS SOFTWARE, EVEN IF ADVISED OF THE POSSIBILITY OF SUCH DAMAGE.

The licence and distribution terms for any publically available version or derivative of this code cannot be changed. i.e. this code cannot simply be copied and put under another distribution licence [including the GNU Public Licence.]

# **Déclarations OpenLDAP**

#### **This product includes software developed by the OpenLDAP Project. <sup>C</sup>**

Unless otherwise expressly stated herein, The OpenLDAP Public License Version 2.8 shall be applied to individual files.

Copyright 1998-2007 The OpenLDAP Foundation All rights reserved.

Redistribution and use in source and binary forms, with or without modification, are permitted only as authorized by the OpenLDAP Public License.

A copy of this license is available in the file LICENSE in the top-level directory of the distribution or, alternatively, at <http://www.OpenLDAP.org/license.html>.

Portions Copyright 1999 Lars Uffmann.

Portions Copyright 1998 A. Hartgers.

All rights reserved.

Redistribution and use in source and binary forms, with or without modification, are permitted only as authorized by the OpenLDAP Public License.

Portions Copyright ©1990, 1993-1996 Regents of the University of Michigan. All rights reserved.

Redistribution and use in source and binary forms are permitted provided that this notice is preserved and that due credit is given to the University of Michigan at Ann Arbor. The name of the University may not be used to endorse or promote products derived from this software without specific prior written permission. This software is provided "as is" without express or implied warranty.

Portions Copyright ©1999, 2000 Novell, Inc. All Rights Reserved.

THIS WORK IS SUBJECT TO U.S. AND INTERNATIONAL COPYRIGHT LAWS AND TREATIES. USE, MODIFICATION, AND REDISTRIBUTION OF THIS WORK IS SUBJECT TO VERSION 2.0.1 OF THE OPENLDAP PUBLIC LICENSE, A COPY OF WHICH IS AVAILABLE AT HTTP://WWW.OPENLDAP.ORG/LICENSE. HTML OR IN THE FILE "LICENSE" IN THE TOP-LEVEL DIRECTORY OF THE DISTRIBUTION. ANY USE OR EXPLOITATION OF THIS WORK OTHER THAN AS

AUTHORIZED IN VERSION 2.0.1 OF THE OPENLDAP PUBLIC LICENSE, OR OTHER PRIOR WRITTEN CONSENT FROM NOVELL, COULD SUBJECT THE PERPETRATOR TO CRIMINAL AND CIVIL LIABILITY.

Portions Copyright ©The Internet Society (1997).

See RFC 2251 for full legal notices.

**C**

### **The OpenLDAP Public License Version 2.8, 17 August 2003**

Redistribution and use of this software and associated documentation ("Software"), with or without modification, are permitted provided that the following conditions are met:

1. Redistributions in source form must retain copyright statements and notices,

2. Redistributions in binary form must reproduce applicable copyright statements and notices, this list of conditions, and the following disclaimer in the documentation and/or other materials provided with the distribution, and

3. Redistributions must contain a verbatim copy of this document.

The OpenLDAP Foundation may revise this license from time to time. Each revision is distinguished by a version number. You may use this Software under terms of this license revision or under the terms of any subsequent revision of the license.

THIS SOFTWARE IS PROVIDED BY THE OPENLDAP FOUNDATION AND ITS CONTRIBUTORS "AS IS" AND ANY EXPRESSED OR IMPLIED WARRANTIES, INCLUDING, BUT NOT LIMITED TO, THE IMPLIED WARRANTIES OF MERCHANTABILITY AND FITNESS FOR A PARTICULAR PURPOSE ARE DISCLAIMED. IN NO EVENT SHALL THE OPENLDAP FOUNDATION, ITS CONTRIBUTORS, OR THE AUTHOR(S) OR OWNER(S) OF THE SOFTWARE BE LIABLE FOR ANY DIRECT, INDIRECT, INCIDENTAL, SPECIAL, EXEMPLARY, OR CONSEQUENTIAL DAMAGES (INCLUDING, BUT NOT LIMITED TO, PROCUREMENT OF SUBSTITUTE GOODS OR SERVICES; LOSS OF USE, DATA, OR PROFITS; OR BUSINESS INTERRUPTION) HOWEVER CAUSED AND ON ANY THEORY OF LIABILITY, WHETHER IN CONTRACT, STRICT LIABILITY, OR TORT (INCLUDING NEGLIGENCE OR OTHERWISE) ARISING IN ANY WAY OUT OF THE USE OF THIS SOFTWARE, EVEN IF ADVISED OF THE POSSIBILITY OF SUCH DAMAGE.

The names of the authors and copyright holders must not be used in advertising or otherwise to promote the sale, use or other dealing in this Software without specific, written prior permission. Title to copyright in this Software shall at all times remain with copyright holders.

OpenLDAP is a registered trademark of the OpenLDAP Foundation. Copyright 1999-2003 The OpenLDAP Foundation, Redwood City, California, USA. All Rights Reserved.

Permission to copy and distribute verbatim copies of this document is granted.

A number of files contained in OpenLDAP Software contain a statement:

USE, MODIFICATION, AND REDISTRIBUTION OF THIS WORK IS SUBJECT TO VERSION 2.0.1 OF THE OPENLDAP PUBLIC LICENSE, A COPY OF WHICH IS AVAILABLE AT HTTP://WWW.OPENLDAP.ORG/LICENSE.HTML OR IN THE FILE "LICENSE" IN THE TOP-LEVEL DIRECTORY OF THE DISTRIBUTION.

The following is a verbatim copy of version 2.0.1 of the OpenLDAP Public License referenced in the above statement.

### **The OpenLDAP Public License**

Version 2.0.1, 21 December 1999

Copyright 1999, The OpenLDAP Foundation, Redwood City, California, USA. All Rights Reserved.

Redistribution and use of this software and associated documentation ("Software"), with or without modification, are permitted provided that the following conditions are met:

1. Redistributions of source code must retain copyright statements and notices. Redistributions must also contain a copy of this document.

2. Redistributions in binary form must reproduce the above copyright notice, this list of conditions and the following disclaimer in the documentation and/or other materials provided with the distribution.

3. The name "OpenLDAP" must not be used to endorse or promote products derived from this Software without prior written permission of the OpenLDAP Foundation. For written permission, please contact foundation@openldap.org.

4. Products derived from this Software may not be called "OpenLDAP" nor may "OpenLDAP" appear in their names without prior written permission of the OpenLDAP Foundation. OpenLDAP is a trademark of the OpenLDAP Foundation.

5. Due credit should be given to the OpenLDAP Project [\(http://www.openldap.org/\)](http://www.openldap.org/).

THIS SOFTWARE IS PROVIDED BY THE OPENLDAP FOUNDATION AND CONTRIBUTORS "AS IS" AND ANY EXPRESSED OR IMPLIED WARRANTIES, INCLUDING, BUT NOT LIMITED TO, THE IMPLIED WARRANTIES OF MERCHANTABILITY AND FITNESS FOR A PARTICULAR PURPOSE ARE DISCLAIMED. IN NO EVENT SHALL THE OPENLDAP FOUNDATION OR ITS CONTRIBUTORS BE LIABLE FOR ANY DIRECT, INDIRECT, INCIDENTAL, SPECIAL, EXEMPLARY, OR CONSEQUENTIAL DAMAGES (INCLUDING, BUT NOT LIMITED TO, PROCUREMENT OF SUBSTITUTE GOODS OR SERVICES; LOSS OF USE, DATA, OR PROFITS; OR BUSINESS INTERRUPTION) HOWEVER CAUSED AND ON ANY THEORY OF LIABILITY, WHETHER IN CONTRACT, STRICT LIABILITY, OR TORT (INCLUDING NEGLIGENCE OR OTHERWISE) ARISING IN ANY WAY OUT OF THE USE OF THIS SOFTWARE, EVEN IF ADVISED OF THE POSSIBILITY OF SUCH DAMAGE.

### **RFC 2251 Full Copyright Statement**

Copyright ©The Internet Society (1997). All Rights Reserved.

This document and translations of it may be copied and furnished to others, and derivative works that comment on or otherwise explain it or assist in its implementation may be prepared, copied, published and distributed, in whole or in part, without restriction of any kind, provided that the above copyright notice and this paragraph are included on all such copies and derivative works. However, this document itself may not be modified in any way, such as by removing the copyright notice or references to the Internet Society or other

Internet organizations, except as needed for the purpose of developing Internet standards in which case the procedures for copyrights defined in the Internet Standards process must be followed, or as required to translate it into languages other than English.

The limited permissions granted above are perpetual and will not be revoked by the Internet Society or its successors or assigns.

This document and the information contained herein is provided on an "AS IS" basis and THE INTERNET SOCIETY AND THE INTERNET ENGINEERING TASK FORCE DISCLAIMS ALL WARRANTIES, EXPRESS OR IMPLIED, INCLUDING BUT NOT LIMITED TO ANY WARRANTY THAT THE USE OF THE INFORMATION HEREIN WILL NOT INFRINGE ANY RIGHTS OR ANY IMPLIED WARRANTIES OF MERCHANTABILITY OR FITNESS FOR A PARTICULAR PURPOSE.

**C**

# Index D

# $\overline{\mathsf{A}}$

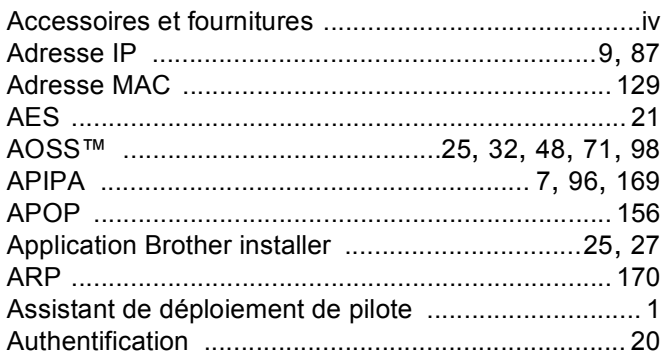

# **B**

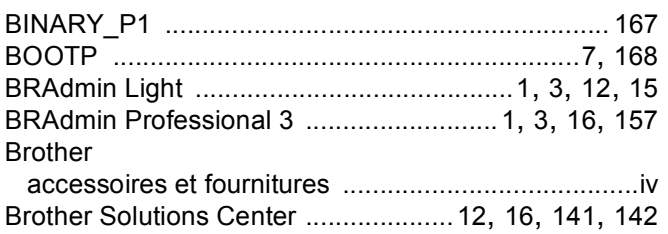

# $\mathbf C$

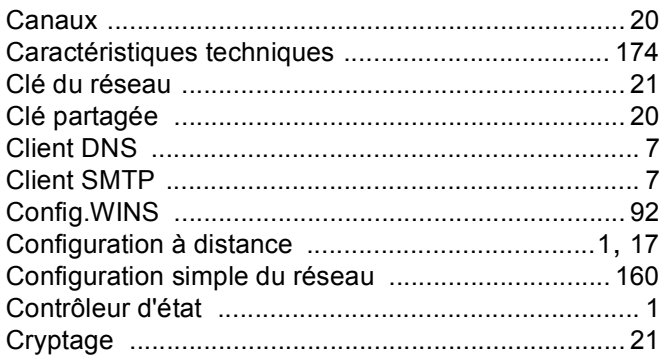

# D

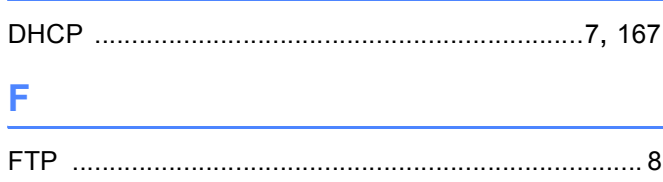

# **District Contract**

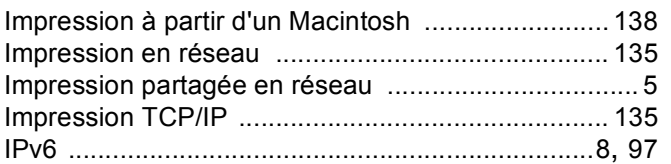

# L.

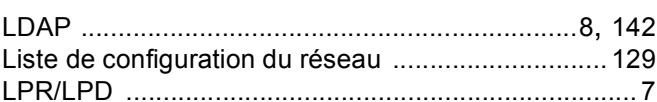

# M

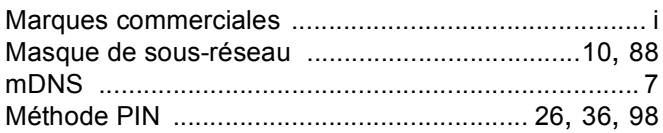

# N<sub>2</sub> and the state of the state of the state of the state of the state of the state of the state of the state of the state of the state of the state of the state of the state of the state of the state of the state of the s

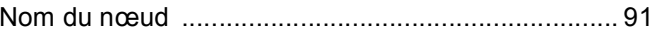

# $\begin{array}{c|c} \multicolumn{3}{c|}{\textbf{0}} & \multicolumn{3}{c|}{\textbf{0}}\\ \multicolumn{3}{c|}{\textbf{0}} & \multicolumn{3}{c|}{\textbf{0}}\\ \multicolumn{3}{c|}{\textbf{0}} & \multicolumn{3}{c|}{\textbf{0}}\\ \multicolumn{3}{c|}{\textbf{0}} & \multicolumn{3}{c|}{\textbf{0}}\\ \multicolumn{3}{c|}{\textbf{0}} & \multicolumn{3}{c|}{\textbf{0}}\\ \multicolumn{3}{c|}{\textbf{0}} & \multicolumn{3}{c|}{\textbf{0}}\\ \multicolumn{3}{$

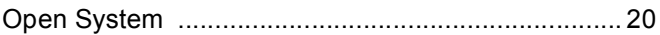

<u> 1980 - Jan Stein, mars and de Brasilian (b. 19</u>

### P

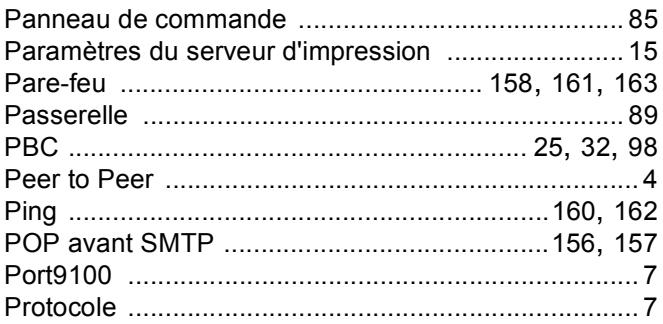

# Reserves

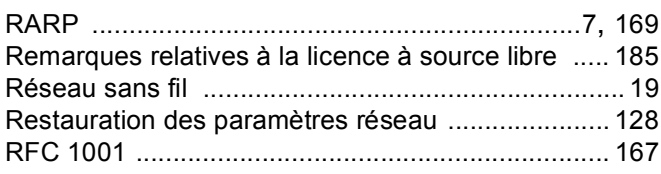

# D

D

# **S**

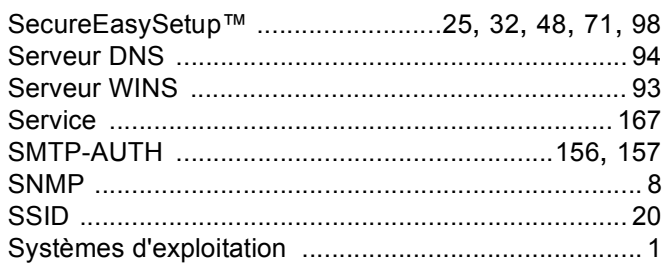

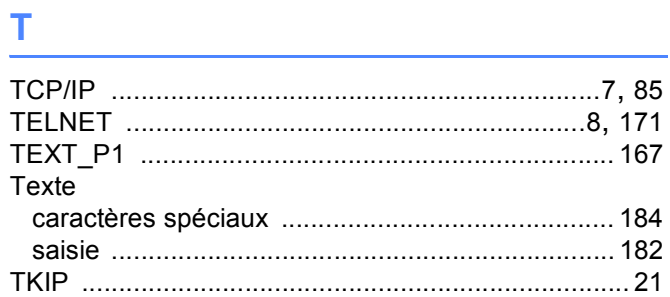

# $\mathsf V$  , and the contract of  $\mathsf V$

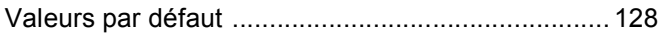

### W

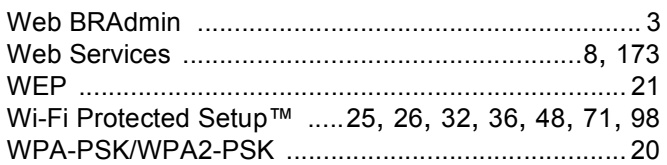